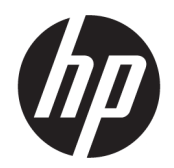

# HP OfficeJet 7510 Wide Format All-in-One Printer series

ู่มือผู้ใช้

#### ์ข้อมูลด้านลิขสิทธิ์

© 2015 Copyright Hewlett-Packard Development Company, L.P.

การพิมพrรั้งที่ 1, 6/2015

#### **ประกาศจากบริษัท Hewlett-Packard**

้ ข้อมูลที่อยู่ในเอกสารฉบับนี้อาจเปลี่ยนแปลงได้โดยไม่ต้องแจ้งให้ทราบ ล่วงหน้า

สงวนลิขสิทธิ์ทั้งหมด ห้ามทำการผลิตซ้ำ ดัดแปลงหรือแปลเอกสารนี้โดย ไม่ได้รับอนุญาตอย่างเป็นลายลักษณ์อักษรจาก Hewlett-Packard เว้นแต่จะได้รับอนุญาตภายใต้กฎหมายลิขสิทธิ์

การรับประกันสำหรับผลิตภัณฑ์และบริการของ HP จะระบุไว้ในคำ ี ชี้แจงเกี่ยวกับการรับประกันอย่างชัดเจนซึ่งแนบมากับผลิตภัณฑ์หรือ บริการนั้นๆ ไม่มีสิ่งใดในเอกสารนี้ที่มีความหมายว่าเป็นส่วนหนึ่งของ การรับประกันเพิ่มเติม HP จะไม่รับผิดชอบต่อความผิดพลาดทางเทคนิค หรือจากข้อวาม หรือการตัดทอนข้อวามใดๆ ในที่นี้

#### **คำประกาศ**

Microsoft, Windows, Windows XP, Windows Vista, Windows 7, Windows 8 และ Windows 8.1 เป็นเครื่องหมายการค้าจดทะเบียนในสหรัฐอเมริกาของ Microsoft Corporation

ENERGY STAR และเรื่องหมาย ENERGY STAR เป็น เรื่องหมายที่จดทะเบียนในสหรัฐอเมริกา

Mac, OS X และ AirPrint เป็นเรื่องหมายการ้าของ Apple Inc. ซึ่งได้รับการจดทะเบียนในสหรัฐอเมริกาและประเทศอื่นๆ

#### ข้อมูลด้านความปลอดภัย

## ⚠

โปรดปฏิบัติตามข้อควรระวังอย่างเคร่งครัด เพื่อหลีกเลี่ยงอันตรายจากไฟ ไหม้หรือไฟฟ้าช็อต

1. โปรดอ่านและทำความเข้าใจคำแนะนำทั้งหมดในเอกสารประกอบ ที่มาพร้อมกับเครื่องพิมพ์

- 2. ปฏิบัติตามคำเตือนและคำแนะนำทั้งหมดที่ระบุไว้บนผลิตภัณฑ์
- 3. ก่อนทำความสะอาด ต้องถอดสาขไฟออกจากปลั๊กทุกครั้ง
- 4. ห้ามติดตั้งหรือใช้ผลิตภัณฑ์นี้ใกล้น้ำหรือขณะตัวเปียก
- ${\bf 5}.$  วางผลิตภัณฑ์ให้ตั้งอย่างมั่นคงบนพื้นที่เรียบเสมอกัน

6. ติดตั้งผลิตภัณฑrในที่ที่เหมาะสม เพื่อที่สายไฟจะได้ไม่ระเกะระกะและ ไม่ได้รับวามเสียหาย

7. หากอุปกรณ์ทำงานผิดปกติ โปรดดู <u>การแก้ไขปัญหา</u>

 ${\bf 8}.$  ไม่มีส่วนประกอบภายในใดๆ ในอุปกรณ์นี้ที่ผู้ใช้จะสามารถซ่อมแซม ได้ให้ขอวามช่วยเหลือจากเจ้าหน้าที่บริการที่มีวามเชี่ยวชาญเท่านั้น

# สารบัญ

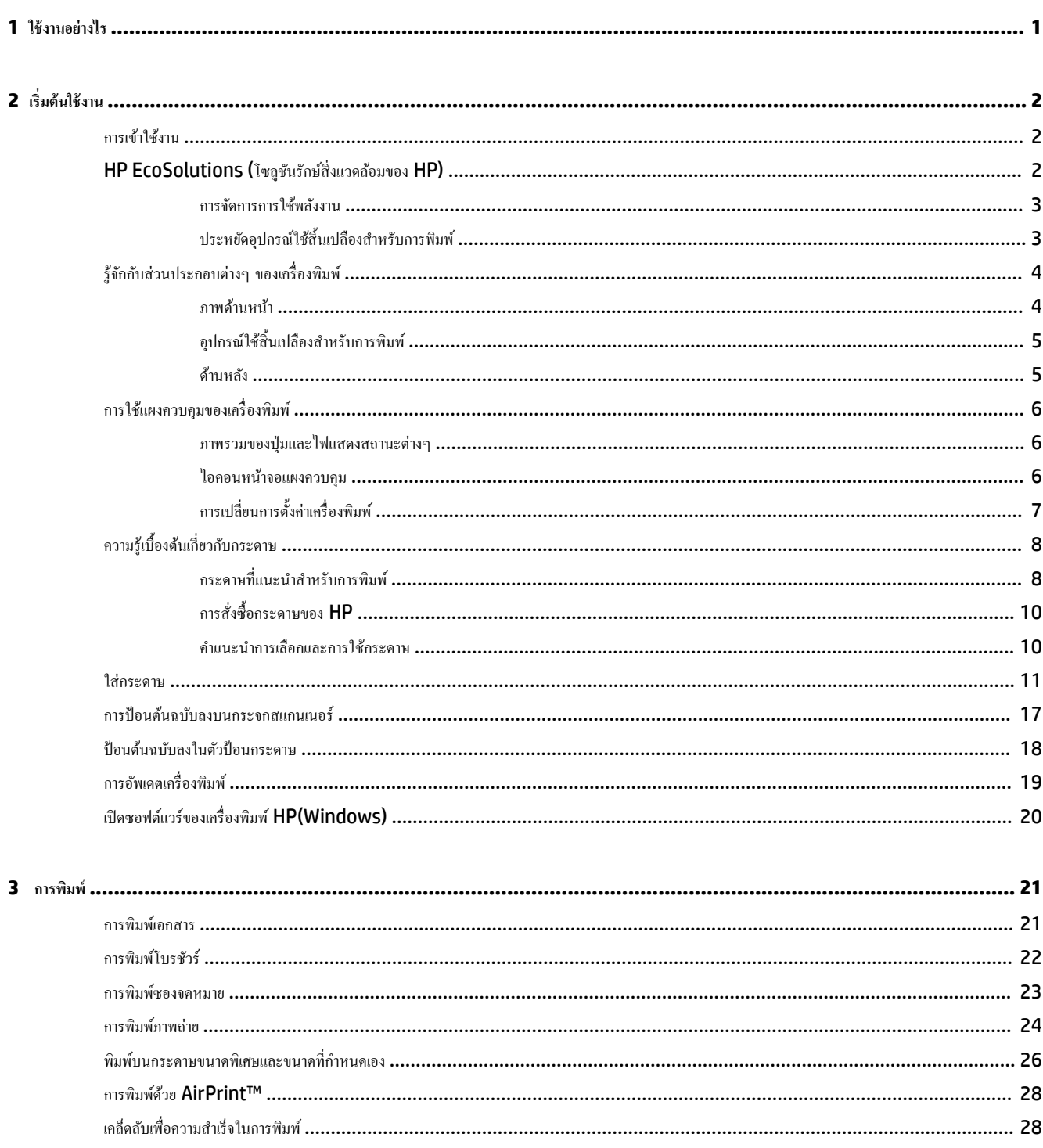

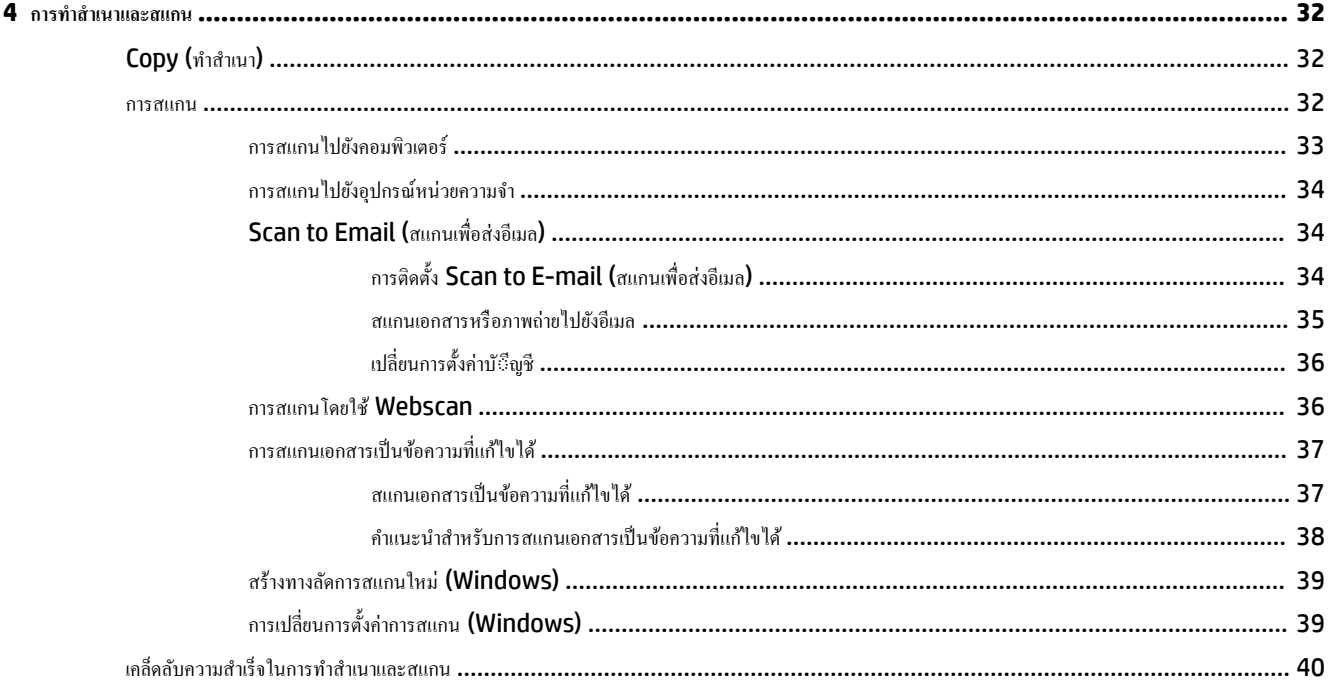

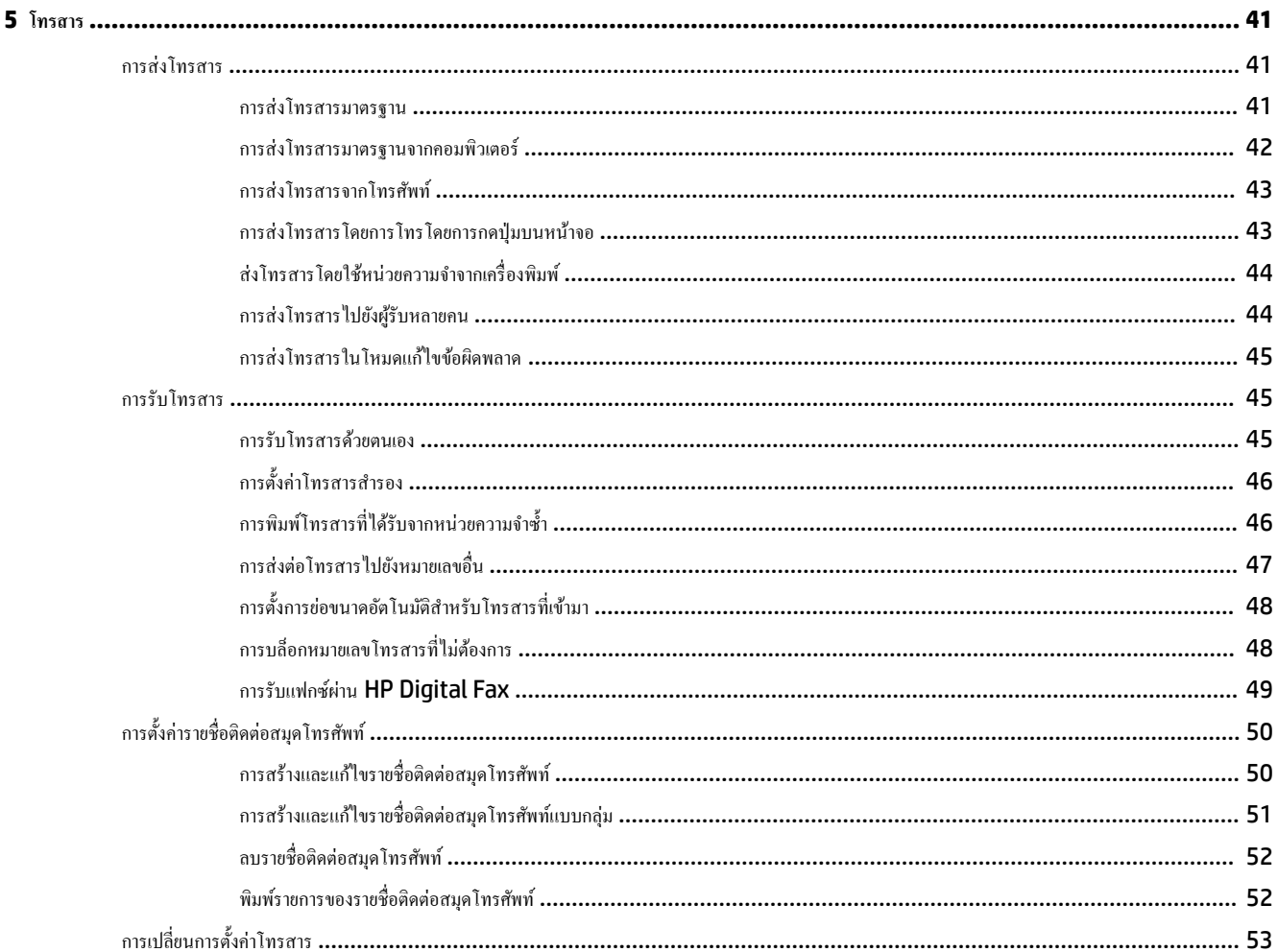

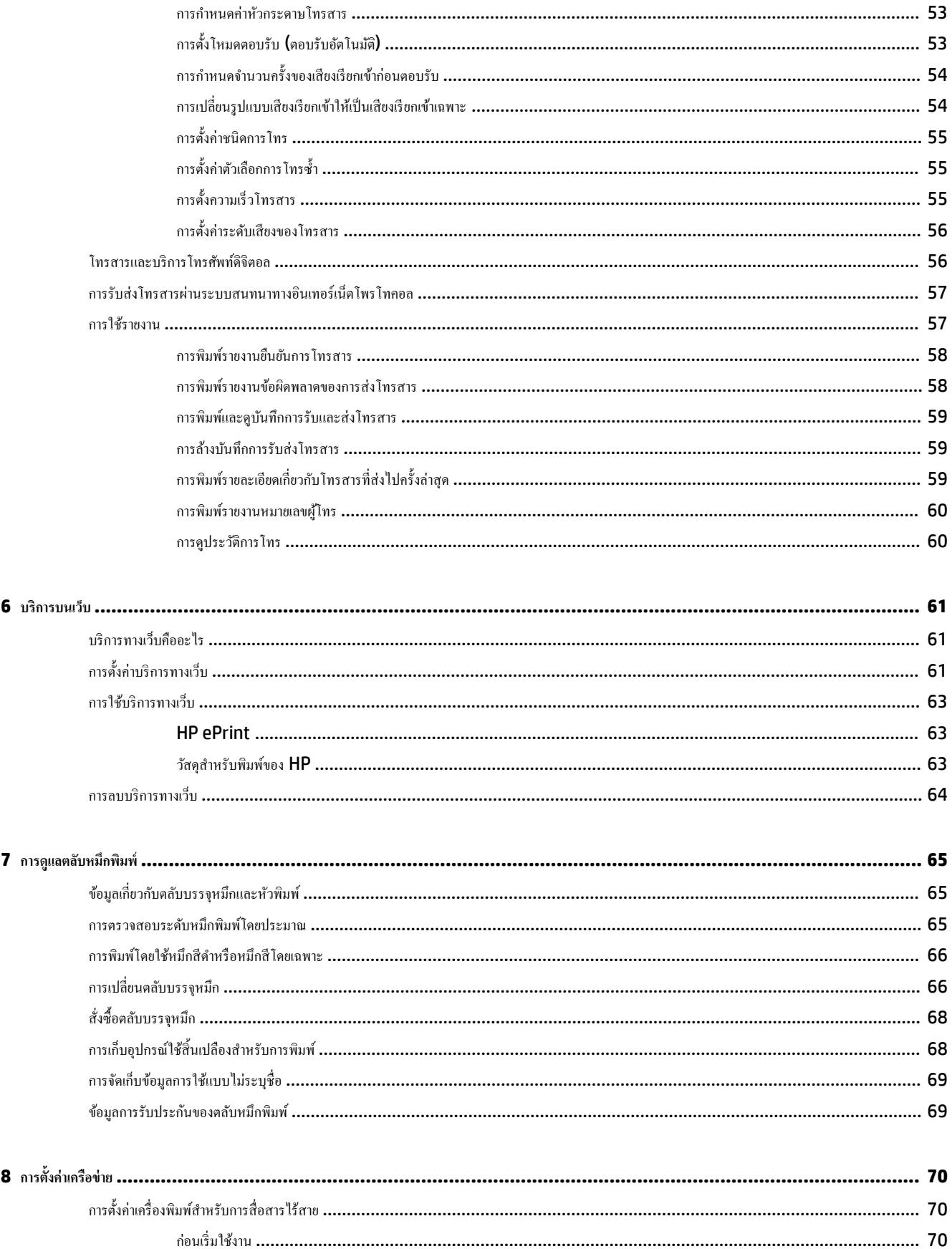

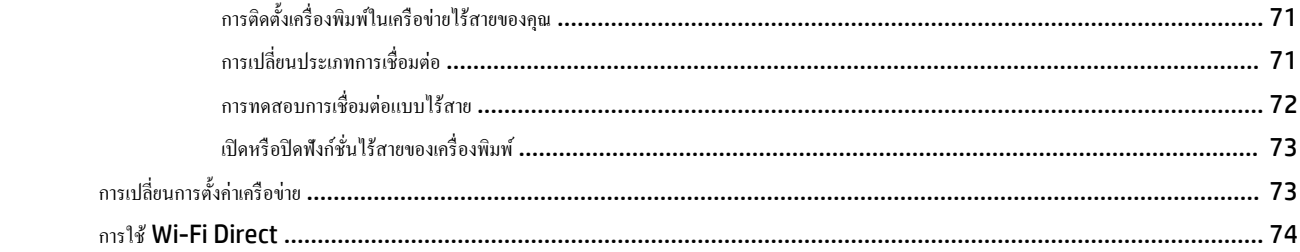

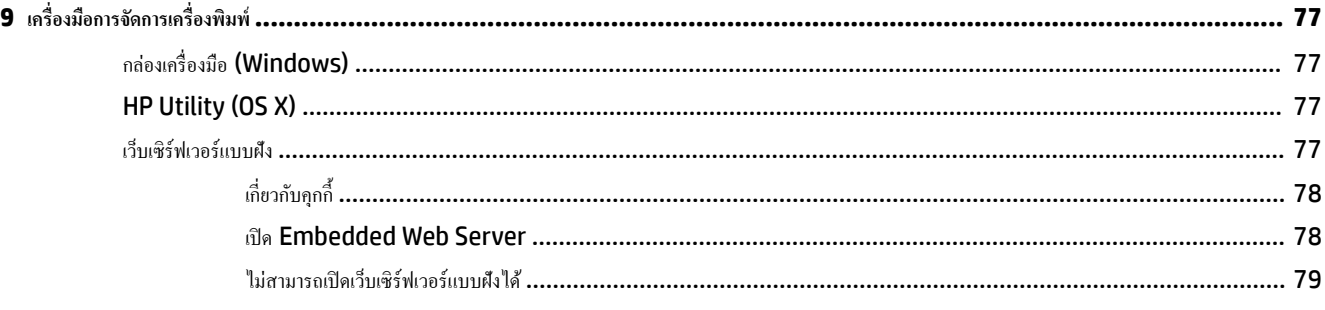

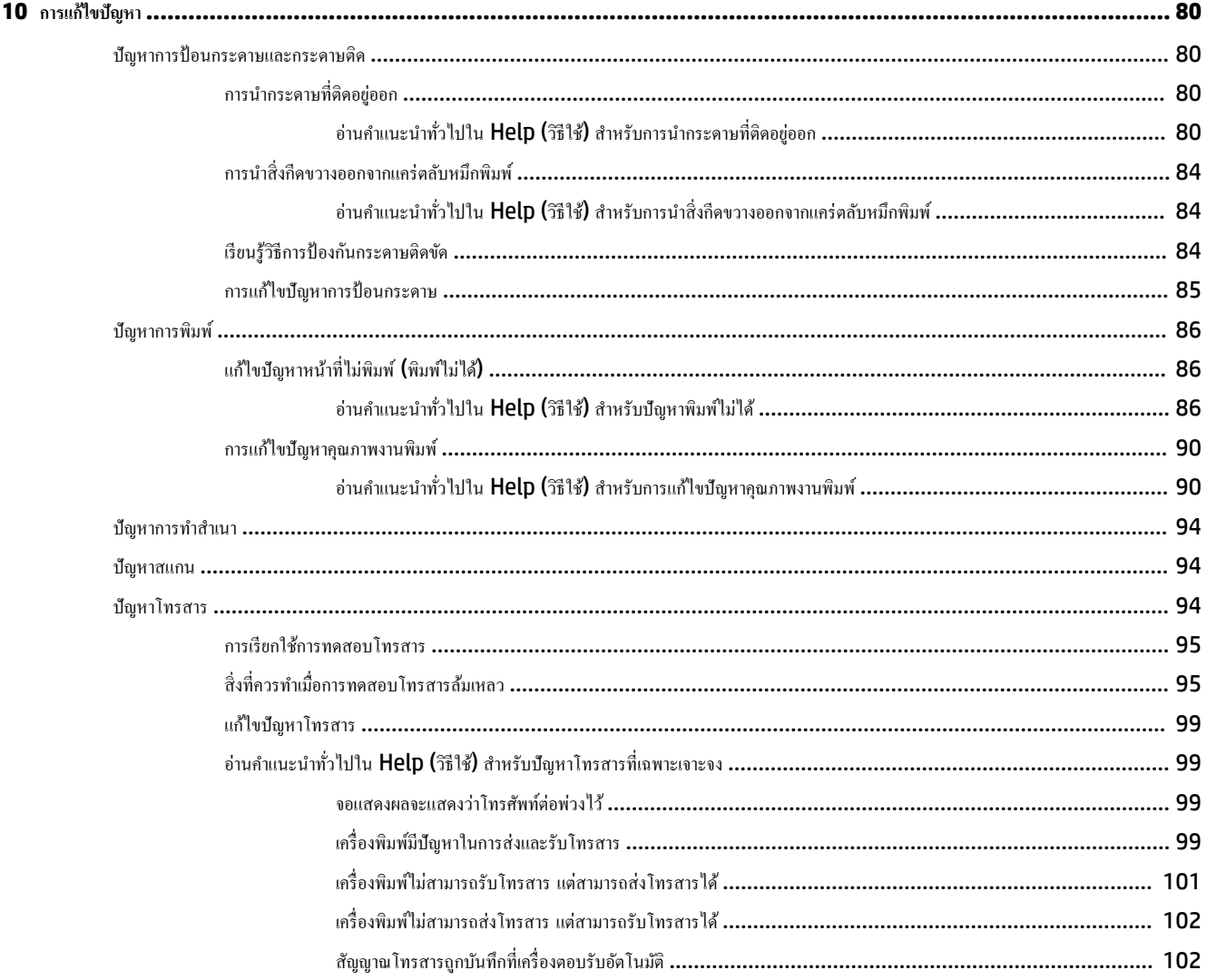

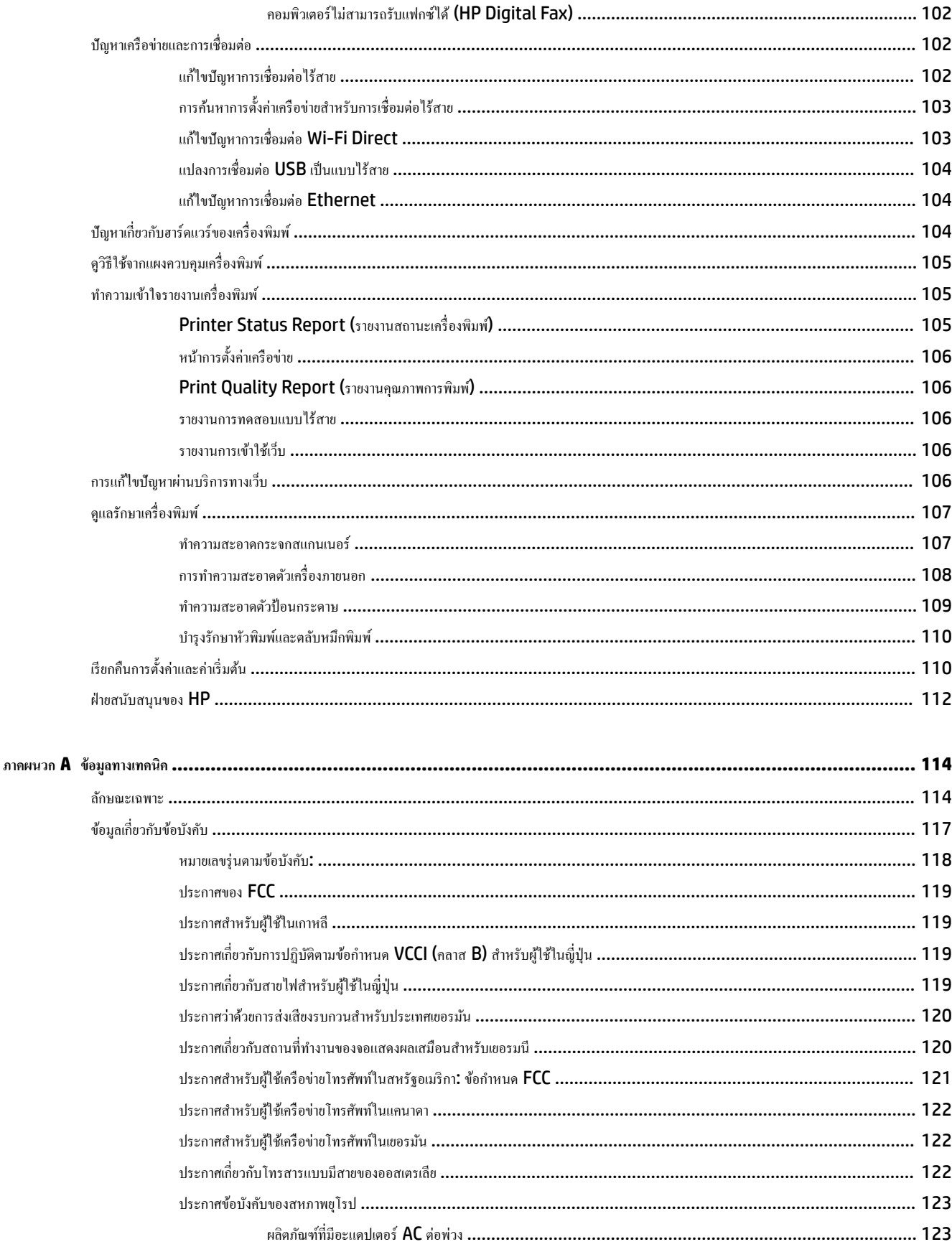

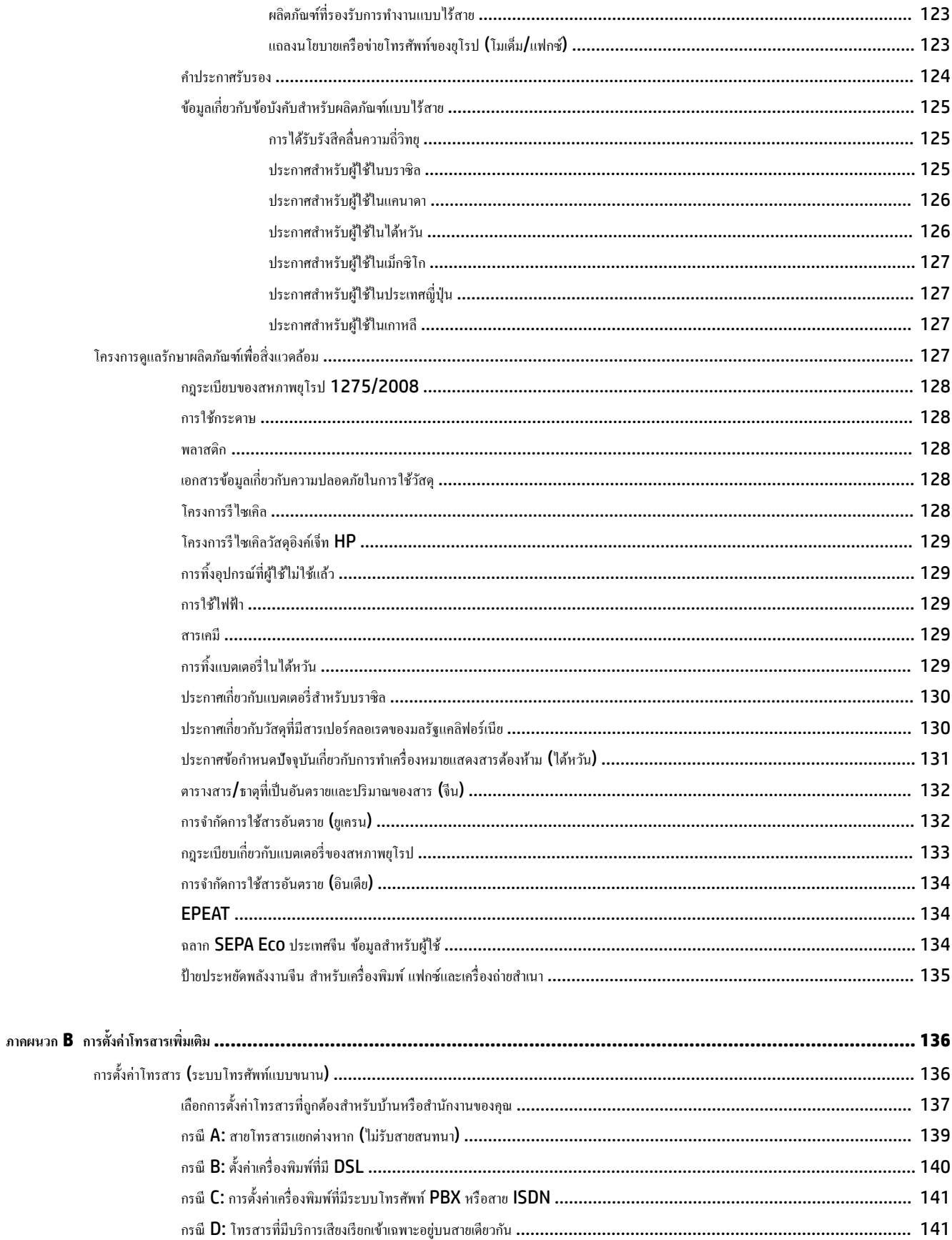

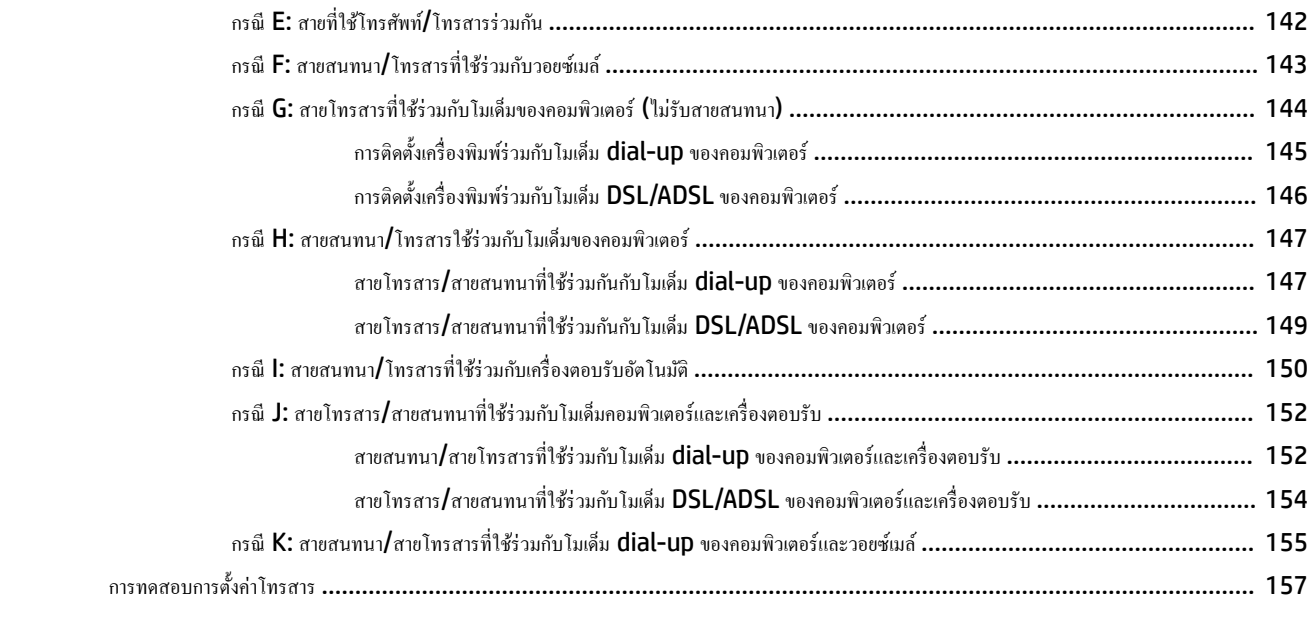

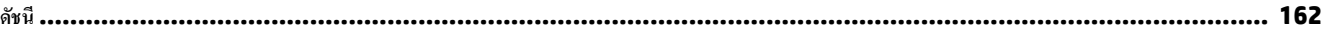

# <span id="page-12-0"></span>**1 ใช้งานอย่างไร**

- [เริ่มต้นใช้งาน](#page-13-0)
- $\bullet$  <u>การพิมพ์</u>
- $\bullet$  [การทำสำเนาและสแกน](#page-43-0)
- [โทรสาร](#page-52-0)
- $\bullet$  <u>[บริการบนเว็บ](#page-72-0)</u>
- $\bullet$  การดูแลตลับหมึกพิมพ์
- <u>การแก้ไขปัญหา</u>

# <span id="page-13-0"></span>**2 เริ่มต้นใช้งาน**

ู่ญี่อผู้ใช้ฉบับนี้จะแสดงรายละเอียดเกี่ยวกับวิธีใช้เครื่องพิมพ์และการแก้ไขปัญหาต่างๆ

- การเข้าใช้งาน
- HP EcoSolutions (โซลูชันรักษ์สิ่งแวดล้อมของ HP)
- ร้จักกับส[่วนประกอบต่างๆ](#page-15-0) ของเครื่องพิมพ์
- การใช้แผงควบคมของเครื่องพิมพ์
- ความรู้เบื้องต้นเกี่ยวกับกระดาษ
- **ใส่กระดา**ษ
- การป้อนต้นฉบับลงบนกระจกสแกนเนอร์
- [ป้อนต้นฉบับลงในตัวป้อนกระดาษ](#page-29-0)
- การอัพเดตเครื่องพิมพ์
- เปิดซอฟต์แวร์ของเครื่องพิมพ์ HP(Windows)

## **การเข้าใช้งาน**

เรื่องพิมพrจะมีุณสมบัติต่างๆ เพื่อให้ผู้ใช้งานที่พิการสามารถใช้งานได้

#### **การมองเห็น**

ผู้ใช้ที่มีความพิการทางสายตาหรือมีความสามารถในการมองเห็นต่ำสามารถใช้ซอฟต์แวร์ของ HP ที่มาพร้อมกับครื่องพิมพ์ใด้ โดยใช้ตัวเลือกและคุณสมบัติการเข้าใช้งาน ต่างๆ ของระบบปฏิบัติการ นอกจากนี้ ซอฟต์แวร์ยังสนับสนุนเทคโนโลยีเพื่อให้ความช่วยเหลือส่วนใหญ่ เช่น โปรแกรมอ่านหน้าจอ โปรแกรมอ่านอักษรเบรลล์ และ โปรแกรมแปลงเสียงเป็นข้อความ สำหรับผู้ใช้ที่ตาบอดสี ปุ่มและแท็บสีที่ใช้ในซอฟต์แวร์ของ HP จะมีข้อความหรือป้ายชื่อไอคอนที่สื่อถึงการใช้งานที่เหมาะสม

#### **การเ¨ื่อนไหว**

สำหรับผู้ใช้ที่มีความบกพร่องทางการเคลื่อนไหวจะสามารถใช้ฟังก์ชันต่างๆ ของซอฟต์แวร์ของ HP ได้โดยใช้คำสั่งจากแป้นพิมพ์ นอกจากนี้ ซอฟต์แวร์ของ HP ยัง สนับสนุนตัวเลือกการเข้าใช้งานของ Windows เช่น StickyKeys, ToggleKeys, FilterKeys และ MouseKeys ด้วย ผู้ใช้ที่มีความแข็งแรงและการ เข้าถึงได้อย่างจำกัด สามารถใช้งานฝาครอบเครื่องพิมพ์ ปุ่มต่าง ๆ ถาดกระดาษ และตัวปรับแนวกระดาษได้โดยไม่มีปัญหา

#### **การให้บริการช่วยเห¨ือ**

หากต้องการรายละเอียดเพิ่มเติมเกี่ยวกับการเข้าใช้งานเครื่องพิมพ์นี้ และความรับผิดชอบของ HP ที่มีต่อการเข้าใช้งานผลิตภัณฑ์ โปรดดูข้อมูลในเว็บไซต์ของ HP ที่ [www.hp.com/accessibility](http://www.hp.com/accessibility)

หากต้องการข้อมูลเกี่ยวกับการเข้าใช้งานของ Mac OS X โปรดดูข้อมูลในเว็บไซต์ของ Apple ที่ [www.apple.com/accessibility](http://www.apple.com/accessibility/)

## **HP EcoSolutions (โซ¨ูชันรักษrสิ่งแวด¨้อมของ HP)**

Hewlett-Packard มุ่งมั่นลดผลกระทบด้านสิ่งแวดล้อมอย่างจริงจัง เพื่อให้คุณจัดการงานพิมพ์อย่างรับผิดชอบทั้งที่บ้านและที่ทำงาน

<span id="page-14-0"></span>ดูรายละเอียดเพิ่มเติมเกี่ยวกับหลักเกณฑ์ด้านสิ่งแวดล้อมที่ HP ปฏิบัติตามระหว่างกระบวนการผลิตได้ที่ โครงการดูแลรักษาผลิตภัณฑ์เพื่อสิ่งแวดล้อม สำหรับรายละเอียด เพิ่มเติมเกี่ยวกับโครงการด้านสิ่งแวดล้อมของ HP โปรดไปที่ [www.hp.com/ecosolutions](http://www.hp.com/ecosolutions)

- การจัดการการใช้พลังงาน
- ประหยัดอุปกรณ์ใช้สิ้นเปลืองสำหรับการพิมพ์

#### **การจัดการการใช้พ¨ังงาน**

#### ใช้ **Sleep Mode** (โหมดสลีป) และ **Schedule Printer On/Off** (ตั้งเวลาเปิด/ปิดเครื่องพิมพ์) เพื่อประหยัดไฟ

#### **โหมดส¨ีป**

การใช้พลังงานจะลดลงเมื่อเครื่องพิมพ์อยู่ในโหมดสลีป เครื่องพิมพ์จะเข้าสู่โหมดใช้พลังงานต่ำหลังไม่มีการดำเนินการใดๆ เป็นเวลา **5** นาที

ใช้คำแนะนำต่อไปนี้ในการเปลี่ยนระยะเวลาไม่ใช้งานก่อนที่เครื่องพิมพ์จะเข้าสู่โหมดสลีป

- **1.** ที่จอแสดงผลแผงควบคุมเครื่องพิมพ์ กดเลือก **ACO**
- **2.** กดเลือก **Sleep Mode** (โหมดสลีป) จากนั้นกดเลือกตัวเลือกที่ต้องการ

#### **การตั้งเว¨าเปิดแ¨ะปิด**

่ ใช้คุณสมบัตินี้เพื่อเปิดหรือปิดเครื่องพิมพ์ในวันที่เลือกไว้โดยอัตโนมัติ ตัวอย่างเช่น คุณสามารถตั้งเวลาก็องพิมพ์ให้เปิดเวลา **8.00 น.** และปิดเวลา **20.00 น.** ตั้งแต่ ้วันจันทร์ถึงวันศุกร์ ด้วยวิธีนี้ คุณจะประหยัดพลังงานในช่วงกลางคืนและสุดสัปดาห์

ใช้คำแนะนำต่อไปนี้ในการตั้งเวลาและวันเพื่อเปิดและปิด

- **1.** ที่จอแสดงผลแผงควบคุมเครื่องพิมพ์ กดเลือก **eco**
- **2.** กดเลือก **Schedule Printer On/Off** (ตั้งเวลาเปิด/ปิดเครื่องพิมพ์)
- **3.** กดตัวเลือกที่ต้องการ และปฏิบัติตามข้อความบนหน้าจอเพื่อตั้งเวลาและวันปิดและเปิดเครื่องพิมพ์

 $\bigwedge$ ช้อควรระวัง**:** ปิดเครื่องพิมพ์อย่างถูกวิธีทุกครั้ง โดยใช้ **Schedule Off (**ตั้งเวลาปิด) หรือ (l) (ปุ่ม Power (เปิด/ปิด)) ซึ่งอยู่ทางด้านซ้ายของเครื่องพิมพ์

หากคุณปิดเครื่องพิมพ์ไม่ถูกต้อง แคร่ตลับหมึกพิมพ์อาจไม่เลื่อนกลับไปยังตำแหน่งที่ถูกต้องและทำให้เกิดปัญหากับตลับหมึกพิมพ์และคุณภาพงานพิมพ์ได้

่ ห้ามปิดเกรื่องพิมพ์ขณะที่ไม่มีตลับหมึกพิมพ์อยู่โดยเด็ดขาด HP แนะนำให้คุณเปลี่ยนตลับหมึกพิมพ์ที่หมดโดยเร็วที่สุดเพื่อหลีกเลี่ยงปัญหาด้านคุณภาพการพิมพ์ และอาจ ้เกิดการใช้หมึกเปลืองจากตลับหมึกพิมพ์ที่เหลืออยู่ หรือความเสียหายต่อระบบหมึกพิมพ์

### **ประหยัดอุปกรณ์ใช้สิ้นเปลืองสำหรับการพิมพ์**

หากต้องการประหยัดอุปกรณ์ใช้สิ้นเปลืองสำหรับการพิมพ์ เช่น หมึกพิมพ์และกระดาษ ลองทำตามขั้นตอนต่อไปนี้:

- ้รีไซเคิลโดยใช้ตลับหมึกพิมพ์ของแท้ของ HP ผ่าน HP Planet Partners สำหรับข้อมูลเพิ่มเติม โปรดดูที่ <u>[www.hp.com/recycle](http://www.hp.com/recycle)</u>
- ่ ใช้กระดาษอย่างค้มค่าโดยพิมพ์บนกระดาษทั้งสองด้าน
- ประหยัดหมึกพิมพ์และกระดาษเมื่อพิมพ์เนื้อหาบนเว็บด้วย HP Smart Print สำหรับข้อมูลเพิ่มเติม โปรดดูที่ [www.hp.com/go/smartprint](http://www.hp.com/go/smartprint)
- เปลี่ยนคุณภาพการพิมพ์ในโปรแกรมควบคุมเครื่องพิมพ์เป็นการตั้งค่าเอกสารร่าง การตั้งค่าเอกสารร่างจะใช้หมึกพิมพ์น้อยลง
- อย่าทำความสะอาดหัวพิมพ์โดยไม่จำเป็น เนื่องจากจะทำให้เปลืองหมึกและทำให้ตลับหมึกพิมพ์มีอายุการใช้งานสั้นลง

# <span id="page-15-0"></span>้รู้จักกับส่วนประกอบต่างๆ ของเครื่องพิมพ์

เนื้อหาในส่วนนี้จะกล่าวถึงหัวข้อต่อไปนี้:

- ภาพด้านหน้า
- [อุปกรณ์ใช้สิ้นเปลืองสำหรับการพิมพ์](#page-16-0)
- [ด้านหลัง](#page-16-0)

## **ภาพด้านหน้า**

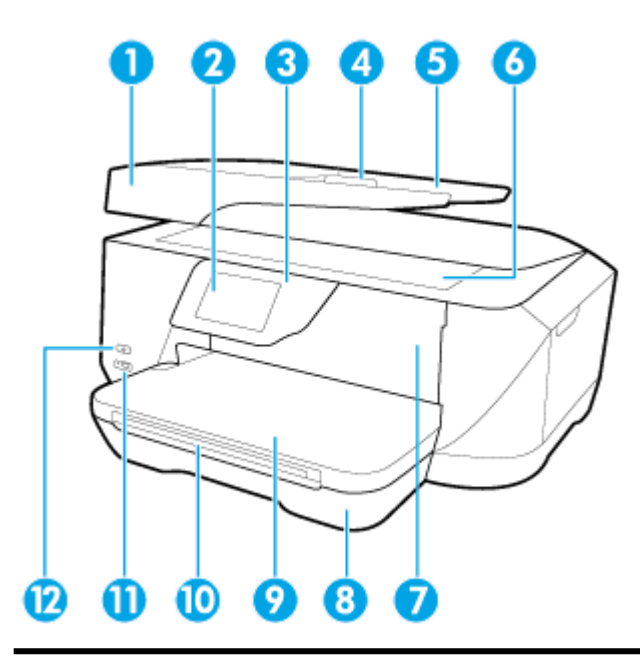

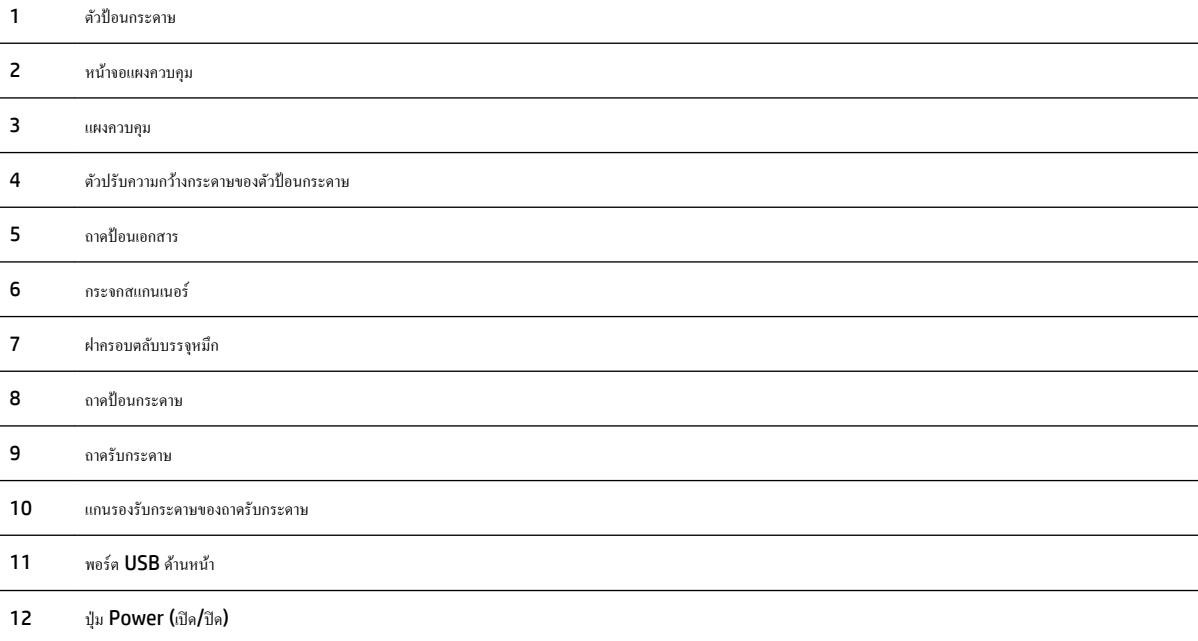

## <span id="page-16-0"></span>**อุปกรณ์ใช้สิ้นเปลืองสำหรับการพิมพ์**

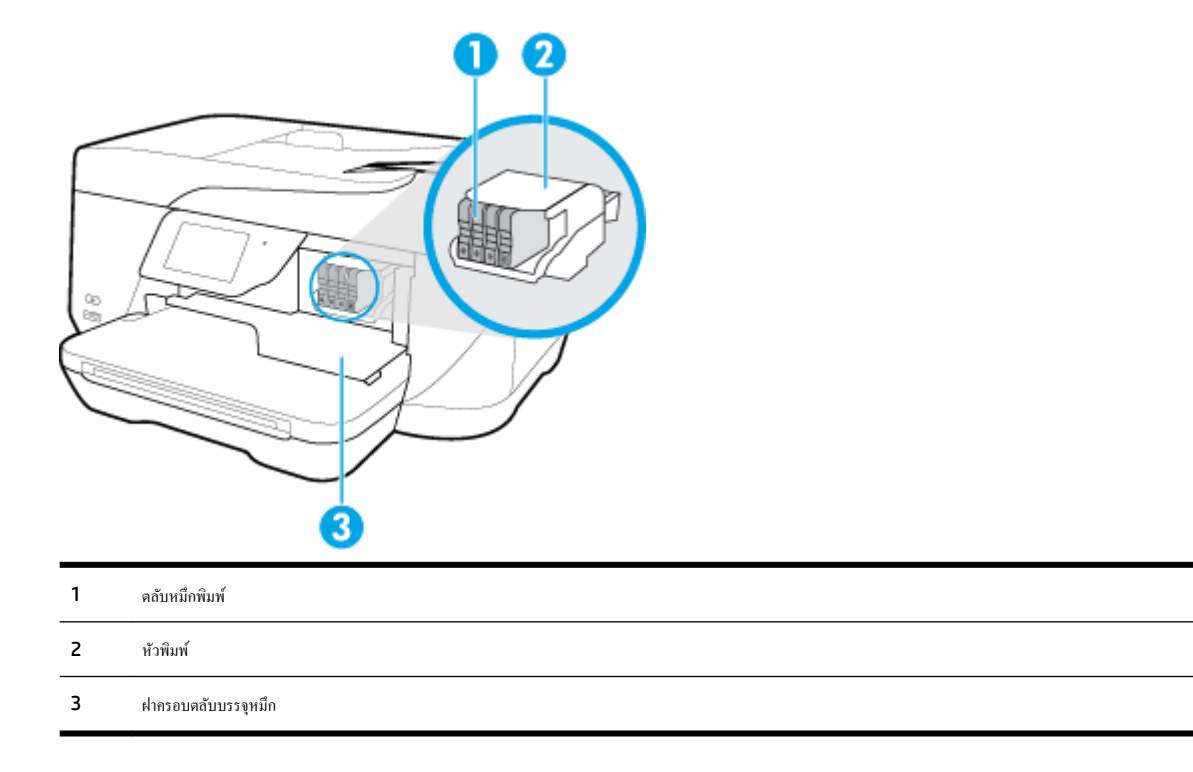

**่ <sup>ผู</sup>่ท**ี่<br>■ พมายเหตุ**:** ควรเก็บตลับหมึกพิมพ์ไว้ในเครื่องพิมพ์เพื่อป้องกันปัญหาคุณภาพในการพิมพ์หรือความเสียหายของหัวพิมพ์ที่อาจเกิดขึ้น หลีกเลี่ยงการนำอุปกรณ์สิ้นเปลือง ้ออกมาเป็นเวลานาน ห้ามปิดเครื่องพิมพ์ขณะที่ไม่มีตลับหมึกพิมพ์อยู่

### **ด้านห¨ัง**

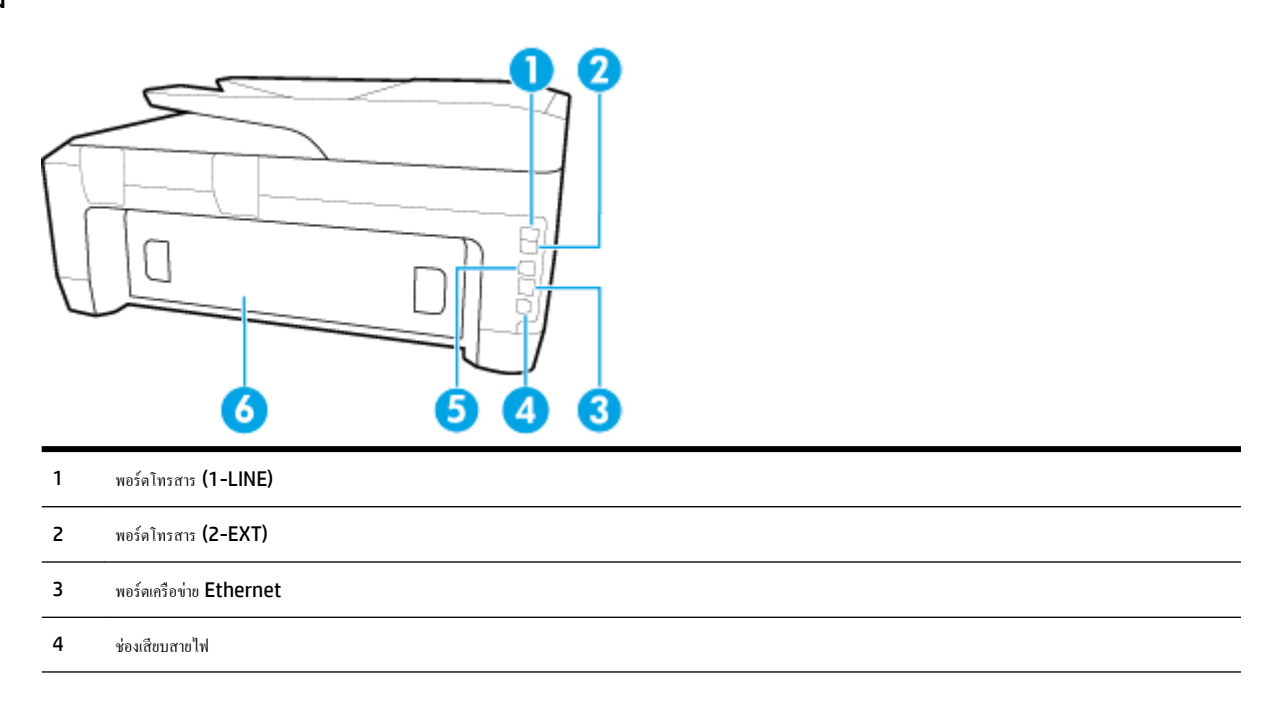

- <span id="page-17-0"></span> $5$  พอร์ต USB ด้านหลัง
- 6 ฝาปิดด้านหลัง

## ึการใช้แผงควบคุมของเครื่องพิมพ์

เนื้อหาในส่วนนี้จะกล่าวถึงหัวข้อต่อไปนี้:

- ภาพรวมของปุ่มและไฟแสดงสถานะต่างๆ
- <u>ไอคอนหน้าจอแผงควบคุม</u>
- การเปลี่ยนการตั้งค่าเครื่องพิมพ์

### **ภาพรวมของป่ มแ¨ะไฟแสดงสถานะต่างๆ ุ**

แผนผังและตารางที่เกี่ยวข้องต่อไปนี้จะแสดงข้อมูลอ้างอิงโดยย่อเกี่ยวกับคุณสมบัติของแผงควบคุมบนเครื่องพิมพ์

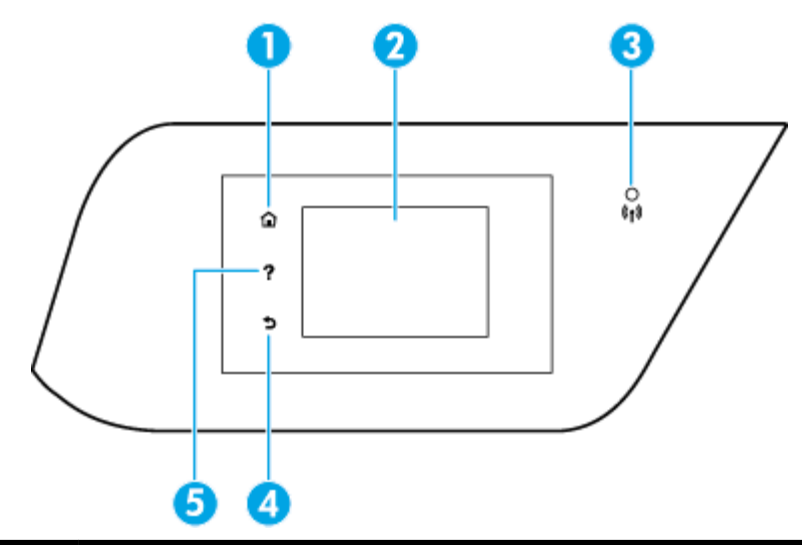

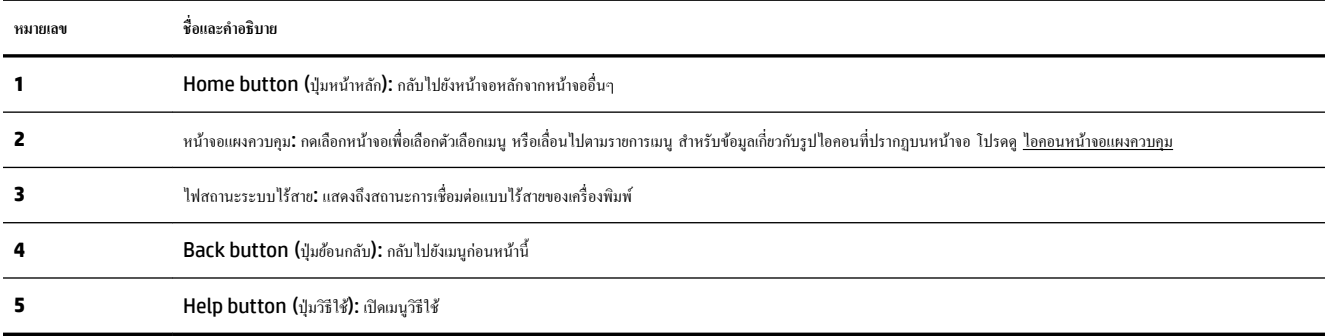

### **ไออนหน้าจอแผงวบุม**

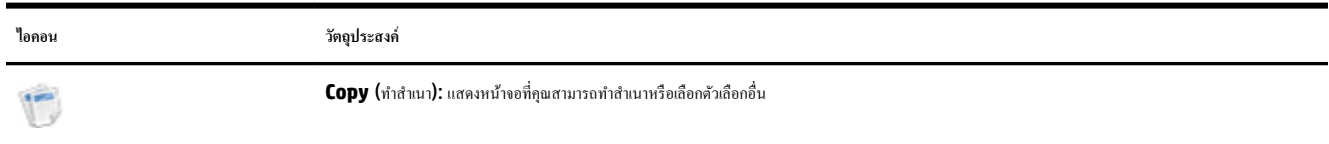

<span id="page-18-0"></span>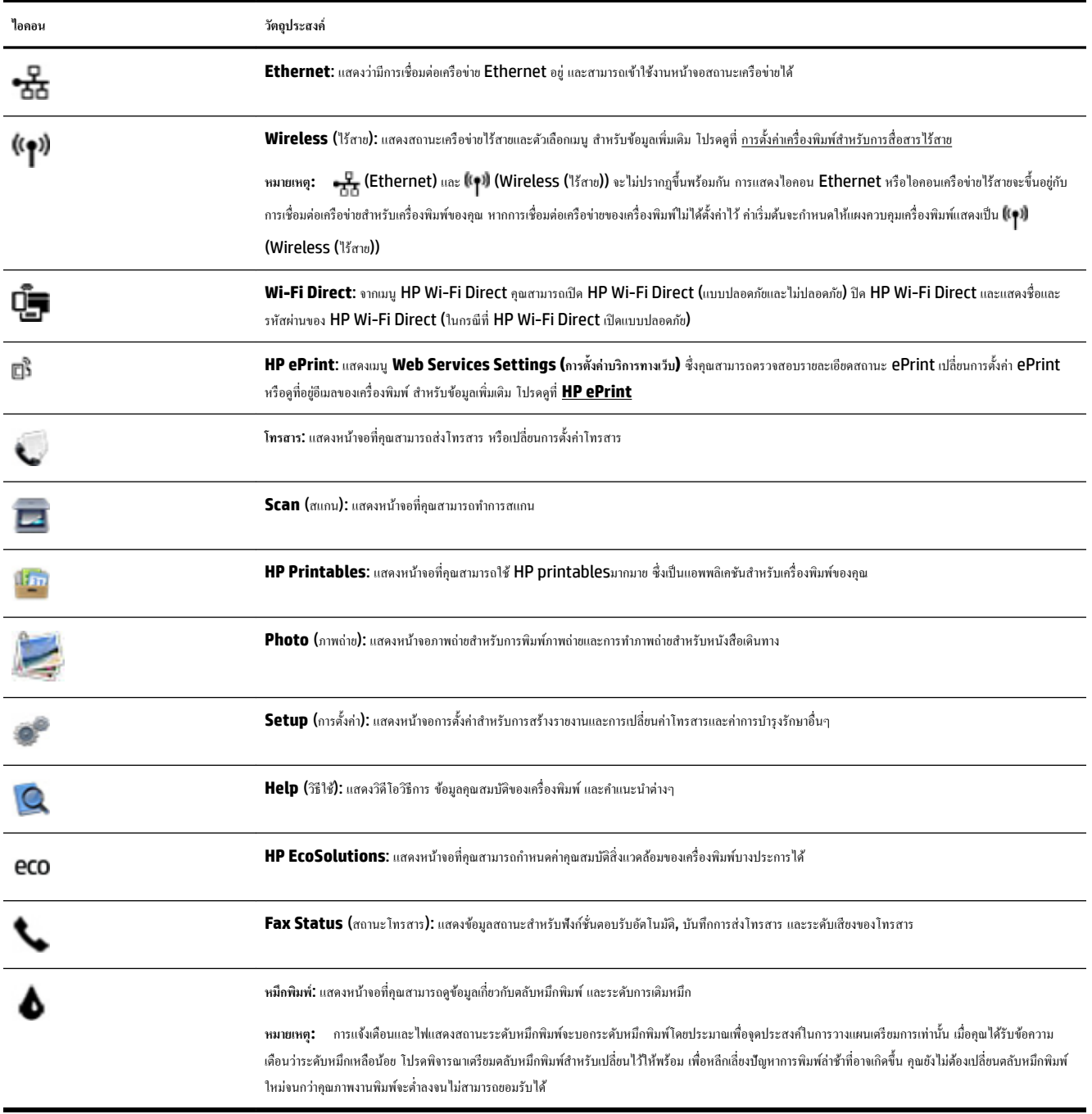

## ึการเปลี่ยนการตั้งค่าเครื่องพิมพ์

ใช้แผงควบคุมเพื่อเปลี่ยนฟังก์ชั่นการทำงานของเครื่องพิมพ์และค่าปรับตั้ง พิมพrรายงาน หรือดูวิธีใช้สำหรับเครื่องพิมพ์

 $\hat{\phi}$ ์ คำแนะนำ**:** หากเครื่องพิมพ์ต่ออยู่กับคอมพิวเตอร์ คุณยังสามารถเปลี่ยนค่าของเครื่องพิมพ์ได้ผ่านชุดเครื่องมือจัดการเครื่องพิมพ์ในคอมพิวเตอร์

หากต้องการข้อมูลเพิ่มเติมเกี่ยวกับเครื่องมือ โปรดดู <u>เครื่องมือการจัดการเครื่องพิมพ์</u>

#### <span id="page-19-0"></span>**การแก้ไขค่าปรับตั้งสำหรับฟังก์ชั่นการทำงาน**

หน้าจอ หน้าหลัก ของแผงควบคุมจะแสดงฟังก์ชั่นการทำงานต่าง ๆ ของเครื่องพิมพ์

- **1.** จากหน้าจอแผงควบคุม กดและเลื่อนนิ้วไปตามหน้าจอ จากนั้นกดที่ไอคอนเพื่อเลือกฟังก์ชั่นที่ต้องการ
- **2.** หลังจากเลือกฟังก์ชั่นการทำงานแล้ว ให้กดและเลื่อนค่าต่าง ๆ ที่มี จากนั้นกดเลือกค่าที่ต้องการแก้ไข
- **3.** ทำตามคำแนะนำที่หน้าจอแผงควบคุมเพื่อแก้ไขค่า

**หมายเหตุ:** กดเลือก (หน้าหลัก) เพื่อกลับไปที่หน้าจอ หน้าหลัก

#### การแก้ไขค่าของเครื่องพิมพ์

แกไข ้ ่าของเรื่องพิมพrหรือพิมพrรายงานโดยใช้ตัวเลือกที่มีจากหน้าจอ **Setup Menu** (เมนูตั้ง่า)

- **1.** จากจอแสดงผลแผงควบคุมเครื่องพิมพ์ กดเลือก **Setup (**การตั้งค่า**)**
- **2.** กดเลือกและเลื่อนไปตามหน้าจอต่าง ๆ
- **3.** กดเลือกรายการหน้าจอเพื่อเลือกหน้าจอหรือตัวเลือก

**หมายเหตุ:** กดเลือก (หน้าหลัก) เพื่อกลับไปที่หน้าจอ หน้าหลัก

## **วามร้เบื้องต้นเกี่ยวกับกระดาษ ู**

เครื่องพิมพ์นี้ได้รับการออกแบบมาให้ทำงานได้ดีกับกระดาษในสำนักงานแทบทุกประเภท ควรทดสอบกระดาษประเภทต่างๆ ก่อนจะตัดสินใจซื้อในปริมาณมาก แนะนำ ่ ให้ไช้กระดาษของ HP เพื่อให้ได้คุณภาพงานพิมพ์ที่ดีที่สุด เข้าไปที่เว็บไซต์ของ HP ที่ <u>[www.hp.com](http://www.hp.com)</u> เพื่อดูรายละเอียดเพิ่มเติมเกี่ยวกับกระดาษ HP

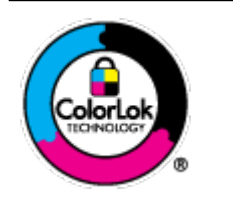

HP ขอแนะนำให้ใช้กระดาษธรรมดาที่มีโลโก้ ColorLok สำหรับพิมพ์เอกสารประจำวัน กระดาษทั้งหมดที่มีโลโก้ ColorLok ผ่านการ ้ ทดสอบว่ามีคุณสมบัติตรงตามมาตรฐานขั้นสงค้านความน่าเชื่อถือและคุณภาพงานพิมพ์ และจะทำให้ได้เอกสารที่มีความคมชัด มีสีสันสดใส มี สีดำที่เข้มมากขึ้นและแห้งเร็วกว่ากระดาษธรรมดาทั่วไป เลือกซื้อกระดาษที่มีโลโก้ColorLok ที่มีทั้งขนาดและน้ำหนักที่หลากหลายได้จาก ผู้ผลิตกระดาษชั้นนำ

เนื้อหาในส่วนนี้จะกล่าวถึงหัวข้อต่อไปนี้:

- กระดาษที่แนะนำสำหรับการพิมพ์
- การสั่งซื[้อกระดาษของ](#page-21-0) HP
- [คำแนะนำการเลือกและการใช้กระดาษ](#page-21-0)

### **กระดาษที่แนะนำสำหรับการพิมพ์**

หากุณต้องการุณภาพงานพิมพrที่ดีที่สุด HP ขอแนะนำให้ใช้กระดาษ HP ที่ออกแบบมาเฉพาะสำหรับประเภทของงานที่คุณกำลังพิมพ์

กระดาษเหล่านี้บางประเภทอาจไม่มีวางจำหน่าย ทั้งนี้ขึ้นอยู่กับประเทศ/ภมิภาคของคณ

#### **การพิมพrภาพถ่าย**

#### ● **กระดาษภาพถ่ายพรีเมียมพ¨ัสของ HP**

กระดาษภาพถ่ายพรีเมียมพลัสของ HP เป็นกระดาษภาพถ่ายคุณภาพสูงสุดของ HP สำหรับภาพถ่ายที่ดีที่สุดของคุณ กระดาษภาพถ่ายพรีเมียมพลัสของ HP ให้ ุดฉสามารถพิมพ์ภาพถ่ายที่สวยงามและแห้งทันที คณจึงสามารถแบ่งปันภาพถ่ายจากเครื่องพิมพ์ได้ทันที กระดาษนี้มีหลายขนาด รวมทั้งขนาด <code>A4, 8.5</code> x 11 นิ้ว,  $4$  x 6 นิ้ว  $(10$  x 15 ซม.), 5 x 7 นิ้ว  $(13$  x 18 ซม.) และ 11 x 17 นิ้ว ซึ่งมีลักษณะผิวสองแบบนั่นคือแบบผิวมันวาวหรือผิวมันเล็กน้อย (ผิว ้กึ่งมัน) เหมาะสำหรับการใส่กรอบ การจัดแสดง การให้ของขวัญด้วยภาพถ่ายที่ดีที่สุดและโครงการภาพถ่ายพิเศษ กระดาษภาพถ่ายพรีเมียมพลัสของ HP ให้ผล งานพิมพ์ที่ยอดเยี่ยมด้วยคณภาพระดับมืออาชีพและคงทนยาวนาน

#### ● **กระดาษภาพถ่ายขั้นสูงของ HP**

กระดาษภาพถ่ายแบบมันชนิดนี้มีุณสมบัติแห้งเร็ว สะดวกต่อการหยิบจับโดยไม่มีร่องรอยทิ้งไว้โดยสามารถกันน้ำ หมึกเลอะ รอยนิ้วมือ และวามชื้นได้งาน พิมพ์ของคุณจะดูเหมือนและให้ความรู้สึกเทียบได้กับภาพถ่ายที่อัดจากร้าน มีหลายขนาด รวมทั้งขนาด A4, 8.5 x 11 นิ้ว, 10 x 15 ซม. (4 x 6 นิ้ว), 13 x 18 ซม. (5 x 7 นิ้ว) กระดาษชนิดนี้เป็นกระดาษที่ปราศจากกรด ทั้งนี้เพื่อให้ได้เอกสารที่คงทนนานกว่าเดิม

#### ● **กระดาษภาพถ่ายของ HP**

ให้คุณได้พิมพ์สแน็ปช็อตประจำวันสีสดใสในราคาต่ำ โดยใช้กระดาษที่ออกแบบมาสำหรับการพิมพ์ภาพถ่ายแบบธรรมดา กระดาษภาพถ่ายราคาย่อมเยานี้มี ุ คุณสมบัติแห้งเร็ว สะดวกต่อการหยิบจับ คุณจะได้ภาพคมชัดเมื่อคุณใช้กระดาษนี้กับเครื่องพิมพ์อิงค์เจ็ต กระดาษชนิดนี้มีลักษณะผิวมัน และมีหลายขนาด รวมทั้ง ขนาด A4, 8.5 x 11 นิ้ว, 5 x 7 นิ้ว และ 4 x 6 นิ้ว (10 x 15 ซม.) กระดาษชนิดนี้เป็นกระดาษที่ปราศจากกรด ทั้งนี้เพื่อให้ได้เอกสารที่งทนนานกวา่ เดิม

#### ● **ชุด้ม่าร ุ ูปภาพ HP**

ชุดผลิตภัณฑ์สำหรับภาพถ่ายของ HP ประกอบด้วยตลับบรรจุหมึกของแท้ของ HP และกระดาษภาพถ่ายขั้นสูงของ HP ที่รวมอยู่ในชุดบรรจุภัณฑ์แสนสะดวก ซึ่งช่วยคุณประหยัดเวลา และทำให้คุณไม่ด้องคาดเดาถึงคุณภาพของการพิมพ์ภาพถ่ายที่มีคุณภาพเทียบเท่ามืออาชีพ ในราคาประหยัดด้วยเครื่องพิมพ์ HP ของคุณ หมึกของแท้ของ HP และกระดาษภาพถ่ายขั้นสูงของ HP ได้รับการออกแบบมาให้ทำงานร่วมกันเพื่อให้ภาพถ่ายของคุณคงทนและมีสีสันสดใส ไม่ว่าจะพิมพ์สัก กี่รั้ง เหมาะสำหรับการพิมพ์ภาพถ่ายสุดประทับใจในวันพักผ่อนหรือการพิมพ์จำนวนมากเพื่อแจกจ่าย

#### **เอกสารสำหรับธุรกิจ**

#### ● **กระดาษพรีเมียมแบบเคลือบด้านสำหรับงานนำเสนอของ HP 120 แกรม หรือ กระดาษเคลือบด้านสำหรับงานแบบมืออาชีพของ HP 120 แกรม**

กระดาษชนิดนี้คือกระดาษที่มีน้ำหนักมาก ไม่เคลือบมันทั้งสองด้าน เหมาะสำหรับงานนำเสนอ โครงร่างวิจัย รายงาน และจดหมายข่าว กระดาษชนิดนี้มีน้ำหนัก มากเพื่อให้งานเอกสารดูดีน่าประทับใจ

#### ● **กระดาษโบรชัวรrเ¨ือบมันของ HP 180 แกรม** หรือ **กระดาษเคลือบมันสำหรับงานแบบมืออาชีพของ HP 180 แกรม**

กระดาษเหล่านี้เป็นกระดาษเคลือบมันทั้งสองด้านสำหรับการใช้งานสองหน้า เหมาะอย่างยิ่งสำหรับการทำสำเนาที่ใกล้เคียงกับภาพหรือภาพกราฟิกบนปกรายงาน ทางธุรกิจ การนำเสนองานแบบพิเศษ โบรชัวร์ ไปรษณีย์ภัณฑ์และปฏิทิน

#### ● **กระดาษโบรชัวรrเ¨ือบด้านของ HP 180 แกรม** หรือ **กระดาษเคลือบด้านสำหรับงานแบบมืออาชีพของ HP 180 แกรม**

กระดาษเหล่านี้เป็นกระดาษเคลือบด้านทั้งสองด้านสำหรับการใช้งานสองหน้า เหมาะอย่างยิ่งสำหรับการทำสำเนาที่ใกล้เคียงกับภาพหรือภาพกราฟิกบนปกรายงาน ทางธรกิจ การนำเสนองานแบบพิเศษ โบรชัวร์ ไปรษณีย์ภัณฑ์และปฏิทิน

#### <span id="page-21-0"></span>**งานพิมพ์ประจำวัน**

กระดาษทั้งหมดที่ระบุสำหรับการพิมพ์ในทุกวัน มีเทคโนโลยี **ColorLok Technology** เพื่อการลดรอยเปื้อน มีสีดำที่เข้มมากขึ้น และสีสันสดใส

#### ● **กระดาษพิมพrอิงrเจ็ตสีขาวของ HP**

กระดาษพิมพ์อิงค์เจ็ตสีขาวของ HP ให้สีและข้อความที่มีความคมชัดสูง มีความทึบเพียงพอสำหรับการพิมพ์สีสองด้านโดยไม่มีลักษณะโปร่งแสง เหมาะสำหรับ ใช้พิมพ์จดหมายข่าว รายงาน และใบปลิว

#### ● **กระดาษสำหรับการพิมพ์ของ HP**

กระดาษสำหรับการพิมพ์ของ HP เป็นกระดาษอเนกประสงค์คุณภาพสูง ซึ่งจะสร้างเอกสารที่มีความคมชัดมากกว่าเอกสารที่พิมพ์ด้วยกระดาษมาตรฐานหรือ เอกสารที่ถ่ายสำเนาใดๆ กระดาษชนิดนี้เป็นกระดาษที่ปราศจากกรด ทั้งนี้เพื่อให้ได้เอกสารที่คงทนนานกว่าเดิม

#### ● **กระดาษสำหรับงานสำนักงานของ HP**

กระดาษสำหรับงานสำนักงานของ HP เป็นกระดาษอเนกประสงค์คุณภาพสูง เหมาะสำหรับงานทำสำเนา เอกสารร่าง บันทึกช่วยจำ และเอกสารประจำวันอื่นๆ กระดาษชนิดนี้เป็นกระดาษที่ปราศจากกรด ทั้งนี้เพื่อให้ได้เอกสารที่คงทนนานกว่าเดิม

## **การสั่งซื้อกระดาษของ HP**

ูเครื่องพิมพ์นี้ได้รับการออกแบบมาให้ทำงานได้ดีกับกระดาษในสำนักงานแทบทุกประเภท แนะนำให้ใช้กระดาษของ HP เพื่อให้ได้คุณภาพงานพิมพ์ที่ดีที่สุด

หากต้องการสั่งซื้อกระดาษของ HP หรือวัสดุอื่นๆ ให้ไปที่ [www.hp.com](http://www.hp.com) ในขณะนี้ บางส่วนของเว็บไซต์ HP จะมีเฉพาะภาษาอังกฤษเท่านั้น

HP ขอแนะนำให้ใช้กระดาษธรรมดาที่มีโลโก้ ColorLok สำหรับพิมพ์และทำสำเนาเอกสารประจำวัน กระดาษทั้งหมดที่มีโลโก้ ColorLok ผ่านการทดสอบอย่าง อิสระว่ามีคุณสมบัติตรงตามมาตรฐานขั้นสูงด้านความน่าเชื่อถือและคุณภาพงานพิมพ์ และจะทำให้ได้เอกสารที่มีความคมชัด มีสีสำเดียสี สีสำที่เข้มมากขึ้นและเวลาแห้ง สั้นกว่ากระดาษธรรมดาทั่วไป ควรมองหากระดาษที่มีโลโก้ **ColorLok** ที่มีทั้งขนาดและน้ำหนักที่หลากหลายจากผู้ผลิตกระดาษชั้นนำ

#### **คำแนะนำการเลือกและการใช้กระดาษ**

เพื่อผลลัพธrที่ดีที่สุด ให้ปฏิบัติตามคำแนะนำต่อไปนี้

- ใส่กระดาษหนึ่งประเภทในแต่ละรั้งลงในถาดหรือตัวป้อนกระดาษ
- ตรวจสอบให้แน่ใจว่าใส่กระดาษถูกต้องเมื่อใส่จากถาดป้อนกระดาษหรือตัวป้อนกระดาษ
- อยาใส ่ ่วัสดุพิมพrลงในถาดหรือตัวป้อนกระดาษมากเกินไป
- หากไม่ต้องการประสบปัญหากระดาษติด คุณภาพงานพิมพ์ไม่ดี และปัญหาการพิมพ์อื่นๆ ควรหลีกเลี่ยงการใส่กระดาษต่อไปนี้ในถาดกระดาษหรือตัวป้อน กระดาษ:
	- กระดาษแบบฟอรrมที่มีหลายส่วน
	- วัสดุพิมพ์ที่เสียหาย โค้งงอ หรือยับย่น
	- วัสดุพิมพrที่มีรอยตัดหรือรอยปรุ
	- วัสดุพิมพrที่มีพื้นผิวขรุขระ, มีรอยนูน หรือไม่ดูดซับหมึก
	- วัสดุพิมพ์ที่น้ำหนักเบาเกินไปหรือยืดง่าย
	- วัสดุพิมพrที่มีลวดเย็บกระดาษหรือลิปหนีบกระดาษ

## <span id="page-22-0"></span>**ใส่กระดาษ**

#### **การใส่กระดาษมาตรฐาน**

**1.** ยกถาดรับกระดาษขึ้น

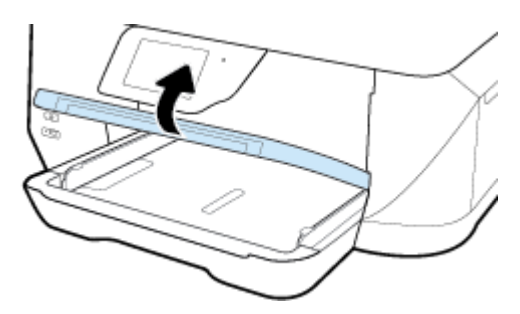

**2.** เลื่อนตัวปรับความกว้างกระดาษออกจนสุด

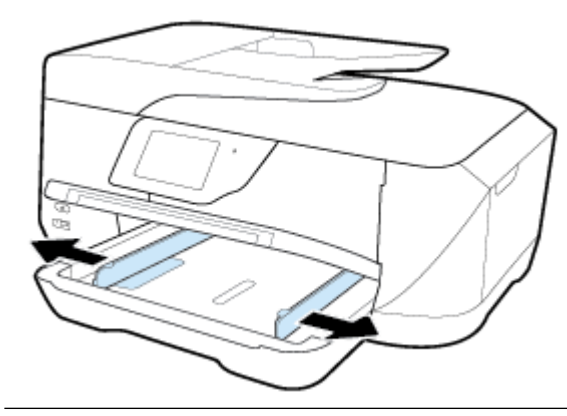

**หมายเหตุ:** ถ้ากระดาษยาวเกินไป ให้ดึงถาดป้อนกระดาษออกมาตามขนาดกระดาษที่ต้องการ

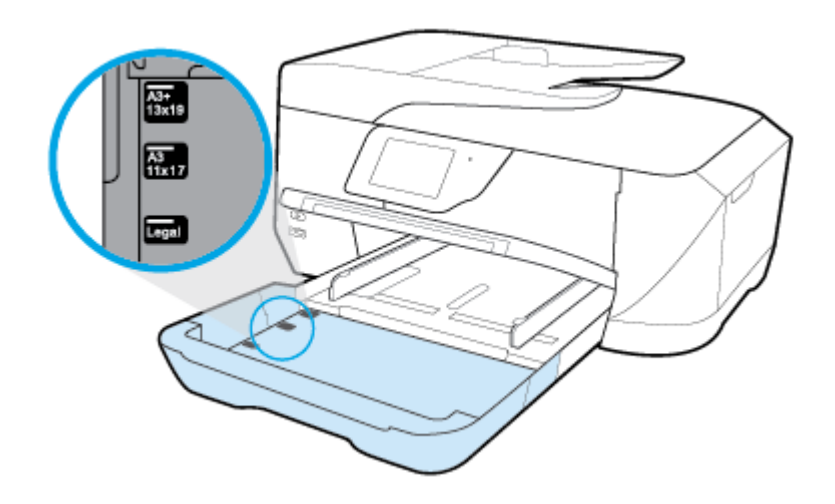

**3.** ใส่กระดาษในแนวตั้ง และคว่ำหน้าที่ต้องการพิมพ์ลง

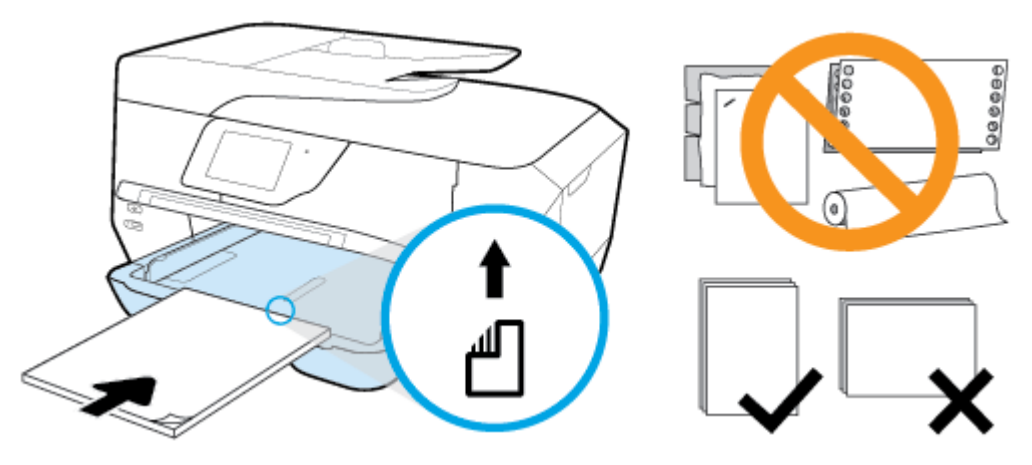

ให้แน่ใจว่าปีกกระดาษอยู่ในแนวเดียวกับเส้นบอกขนาดกระดาษที่เหมาะสมด้านล่างของถาดป้อนกระดาษ และไม่เลยพ้นขีดความสูงของปึกกระดาษด้านข้างของ ถาด

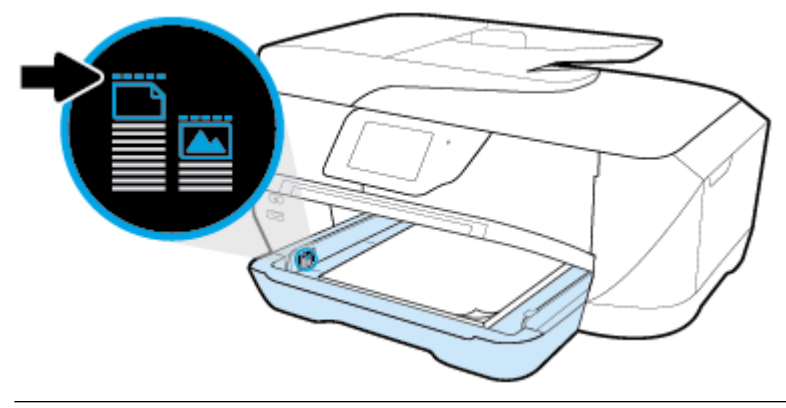

- **์<sup>200</sup>ว⁄ หมายเหตุ:** อย่าใส่กระดาษในระหว่างที่เครื่องพิมพ์กำลังพิมพ์งาน
- **4.** เลื่อนตัวปรับวามกว้างกระดาษในถาดให้ชิดขอบปึกกระดาษ จากนั้นปิดถาดป้อนกระดาษตามต้องการ

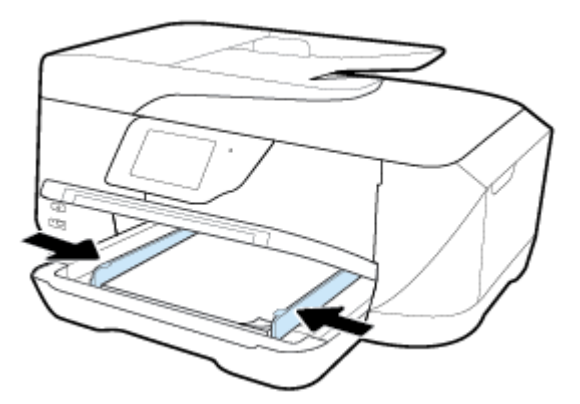

**5.** เลื่อนถาดรับกระดาษออกลง

**6.** ดึงที่รองกระดาษบนถาดรับกระดาษออก

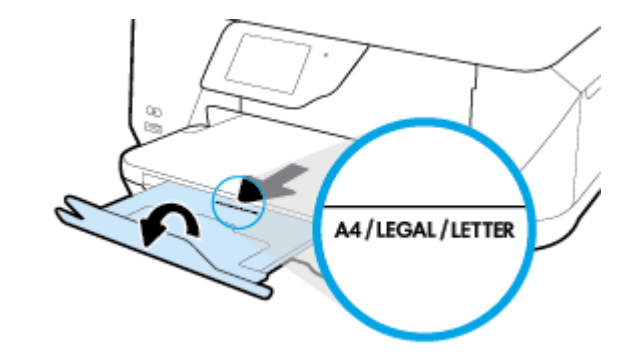

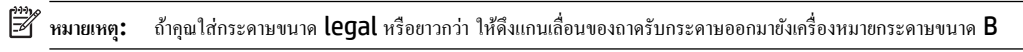

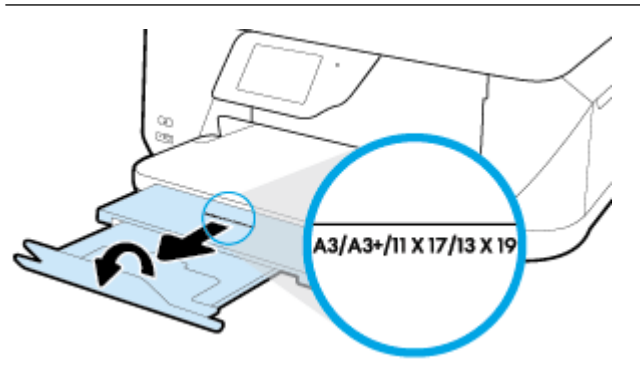

#### **การใส่ซองจดหมาย**

**1.** ยกถาดรับกระดาษขึ้น

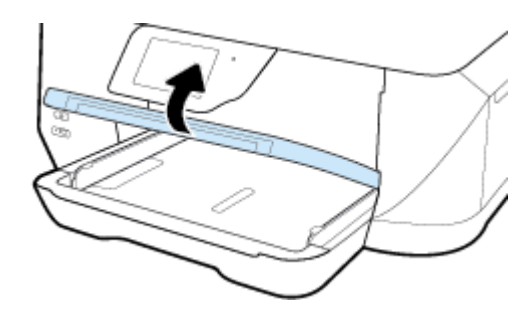

**2.** นำกระดาษทั้งหมดออกจากถาดป้อนกระดาษ ใส่ซองจดหมายโดยคว่ำด้านที่จะพิมพ์ลง และใส่ตามภาพที่แสดงไว้

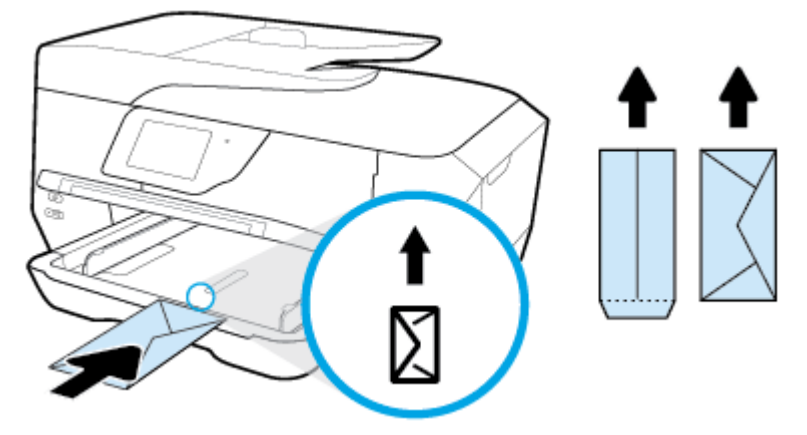

่ ให้แน่ใจว่าปีกกระดาษอยู่ในแนวเดียวกับเส้นบอกขนาดกระดาษที่เหมาะสมด้านล่างของถาดป้อนกระดาษ และไม่เลยพ้นขีดความสูงของปีกกระดาษด้านข้างของ ถาด

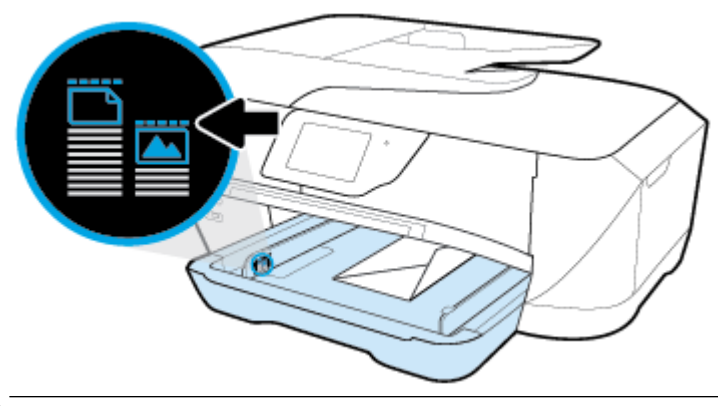

**หมายเหตุ:** อย่าใส่ซองจดหมายในระหว่างที่เครื่องพิมพ์กำลังพิมพ์งาน

**3.** เลื่อนตัวปรับแนวกระดาษในถาดให้ชิดขอบปึกซองจดหมาย

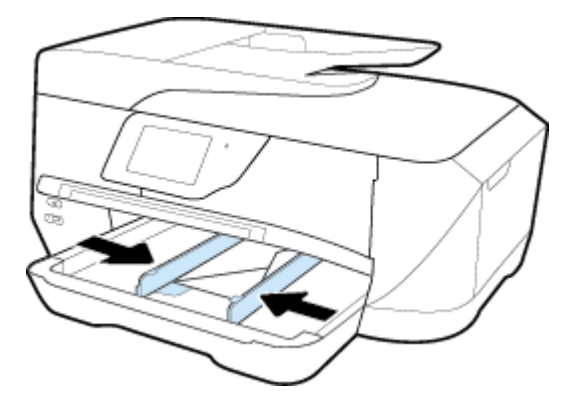

**4.** เลื่อนถาดรับกระดาษออกลง

**5.** ดึงที่รองกระดาษบนถาดรับกระดาษออก

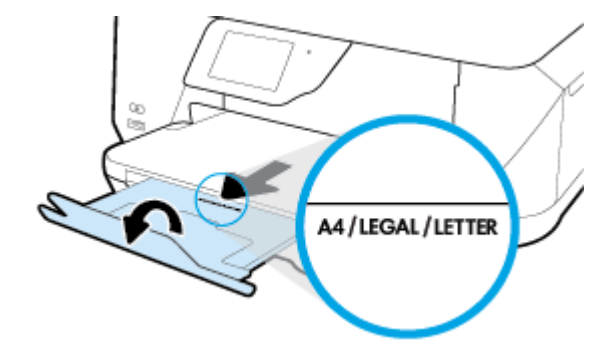

#### **การใส่การrดแ¨ะกระดาษภาพถ่าย**

**1.** ยกถาดรับกระดาษขึ้น

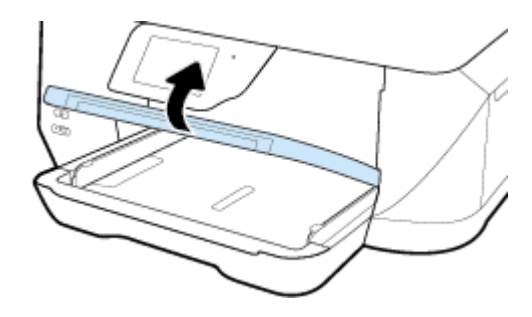

**2.** ใส่กระดาษลงไปตรงกลางถาดโดยให้ด้านที่จะพิมพ์คว่ำลง

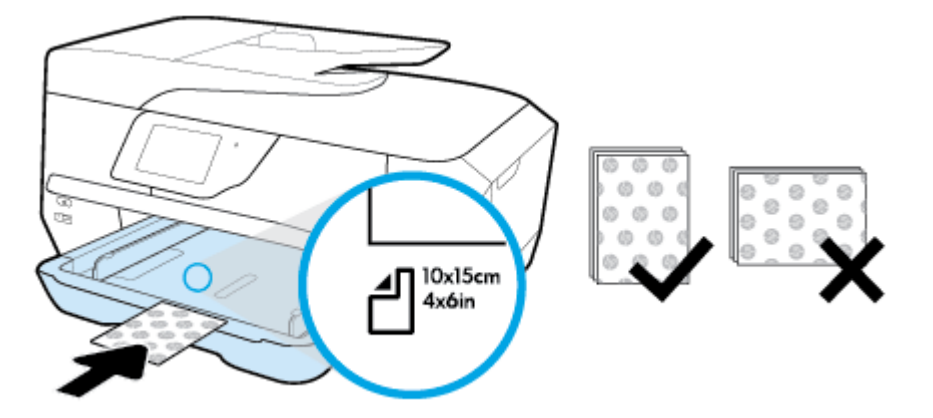

่ ให้แน่ใจว่าปีกกระดาษอยู่ในแนวเดียวกับเส้นบอกขนาดกระดาษที่เหมาะสมด้านล่างของถาดป้อนกระดาษ และไม่เลยพ้นขีดความสูงของปีกกระดาษด้านข้างของ ถาด

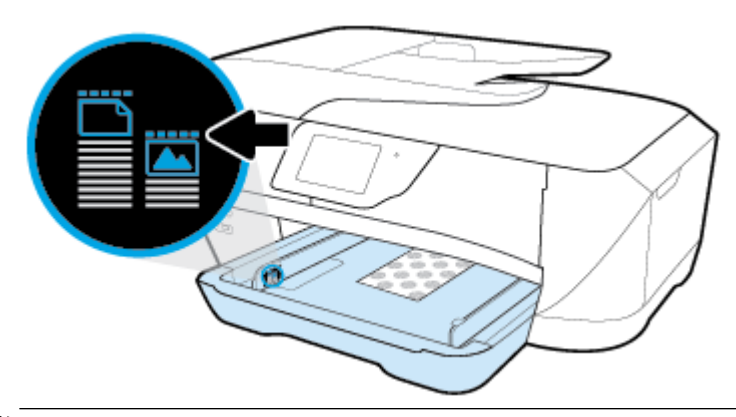

**หมายเหตุ:** อย่าใส่กระดาษในระหว่างที่เครื่องพิมพ์กำลังพิมพ์งาน

**3.** เลื่อนตัวปรับแนวกระดาษในถาดให้ชิดขอบปึกกระดาษ

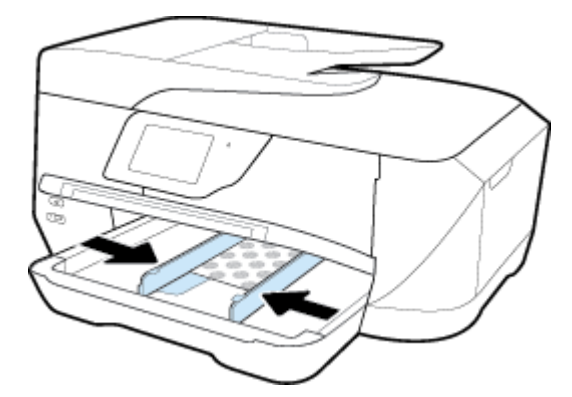

**4.** เลื่อนถาดรับกระดาษออกลง

<span id="page-28-0"></span>**5.** ดึงที่รองกระดาษบนถาดรับกระดาษออก

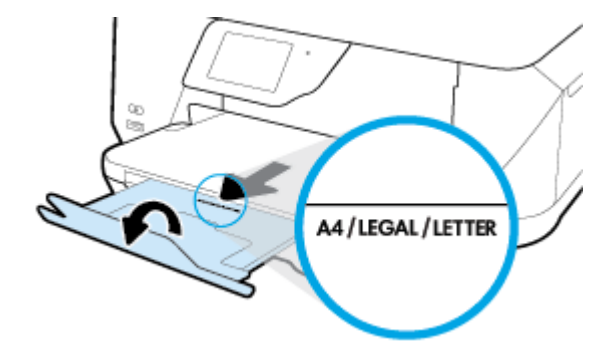

## **การป้ อนต้นฉบับ¨งบนกระจกสแกนเนอรr**

คุณสามารถทำสำเนา สแกน หรือส่งโทรสารต้นฉบับได้โดยการวางต้นฉบับไว้บนกระจกสแกนเนอรr

ไม่สามารถสแกน ทำสำเนา หรือส่งโทรสารเอกสารขนาด B โดยใช้ตัวป้อนกระดาษ

**เ\*\*\***<br>■ ุ้มมายเหตุ: คุณสมบัติพิเศษต่างๆ จะทำงานไม่ถูกต้อง หากกระจกสแกนเนอร์และแผ่นรองฝาปิดไม่สะอาด สำหรับข้อมูลเพิ่มเติม โปรดดูที่ <u>ดูแลรักษาเครื่องพิมพ์</u>

**หมายเหตุ:** นำต้นฉบับทั้งหมดออกจากถาดป้อนต้นฉบับก่อนที่จะเปิดฝาครอบบนเครื่องพิมพ์

#### ึการวางต้นฉบับลงบนกระจกสแกนเนอร์

**1.** ยกฝาครอบสแกนเนอร์ออก

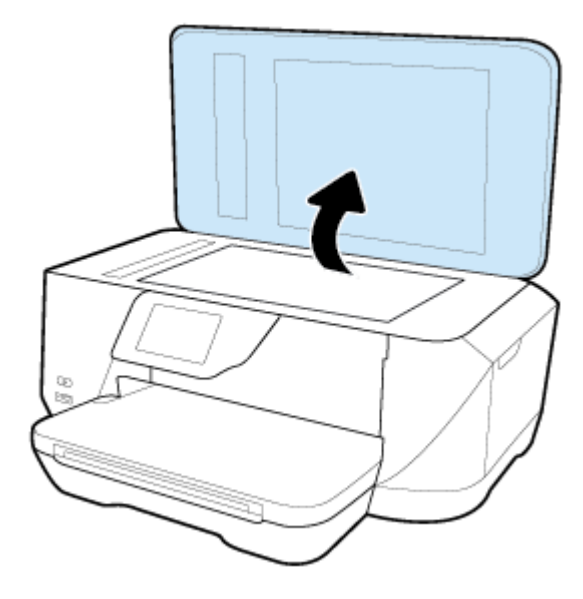

- <span id="page-29-0"></span>**2.** วางต้นฉบับโดยให้ด้านที่จะพิมพ์คว่ำลงดังแสดงในภาพ
	- 论 **คำแนะนำ:** สำหรับวิธีใช้เพิ่มเติมเกี่ยวกับการวางต้นฉบับ โปรดดูคำแนะนำที่สลักเป็นรอยนูนบนขอบกระจกสแกนเนอร์

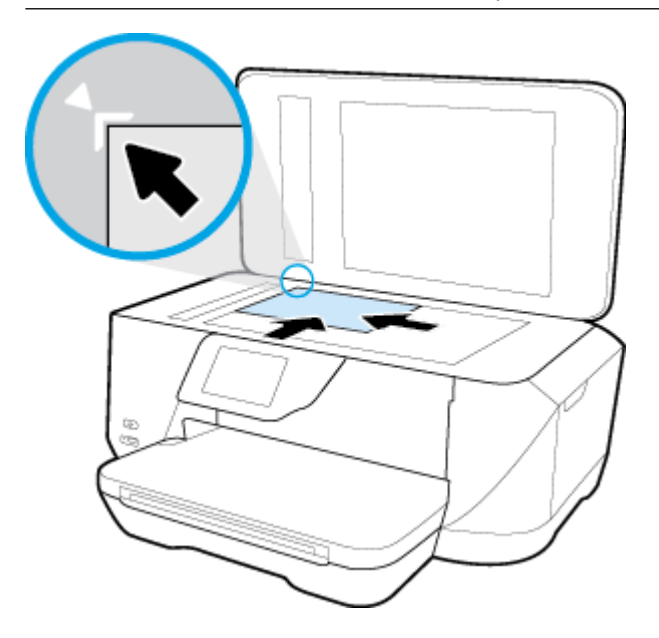

$$
3. \qquad \text{link}
$$

## **ป้ อนต้นฉบับ¨งในตัวป้ อนกระดาษ**

คุณสามารถทำสำเนา สแกน หรือส่งเอกสารทางโทรสารได้โดยการวางต้นเอกสารลงในตัวป้อนกระดาษ

ถาดของตัวป้อนกระดาษสามารถบรรจุกระดาษธรรมดาขนาด A4, Letter หรือ Legal ได้สูงสุด 35 แผน่

ไม่สามารถสแกน ทำสำเนา หรือส่งโทรสารเอกสารขนาด B โดยใช้ตัวป้อนกระดาษ

**ข้อวรระวัง:** อยาใส ่ ่รูปภาพในตัวป้อนกระดาษ อาจทำให้รูปภาพของคุณเสียหายได้ใช้กระดาษที่ตัวป้อนกระดาษรองรับเท่านั้น

**หมายเหตุ:** ุณสมบัติบางประการ เช่น คุณสมบัติการทำสำเนาแบบ **Fit to Page (พอดีกับหน้า)** จะไม่ทำงานเมื่อท่านป้อนต้นฉบับลงในตัวป้อนกระดาษ เพื่อให้ ึ คุณสมบัติเหล่านี้ทำงาน ให้ป้อนต้นฉบับของคุณบนกระจกสแกนเนอร์

#### **การป้ อนต้นฉบับ¨งในตัวป้ อนกระดาษ**

- **1.** ป้อนต้นฉบับของคุณลงในตัวป้อนกระดาษโดยหงายด้านที่จะพิมพ์ขึ้น
	- **a.** หากุณโหลดต้นฉบับในแนวตั้ง ให้วางหน้ากระดาษโดยให้ขอบด้านบนเข้าสู่เรื่องก่อน หากุณโหลดต้นฉบับในแนวนอน ให้วางหน้ากระดาษโดยให้ ขอบด้านซ้ายเข้าสู่เรื่องก่อน
	- **b.** เลื่อนกระดาษเข้าไปในตัวป้อนกระดาษ จนกระทั่งได้ยินเสียงหรือเห็นข้อความบนจอแสดงผลแผงควบคุมเครื่องพิมพ์แจ้งว่า ตรวจพบเอกสารที่ใส่ไว้แล้ว
	- ÷ŷ. **คำแนะนำ:** สำหรับข้อมูลเพิ่มเติมเกี่ยวกับการวางต้นฉบับลงในตัวป้อนกระดาษ โปรดดูที่แผนผังในถาดของตัวป้อนกระดาษ

<span id="page-30-0"></span>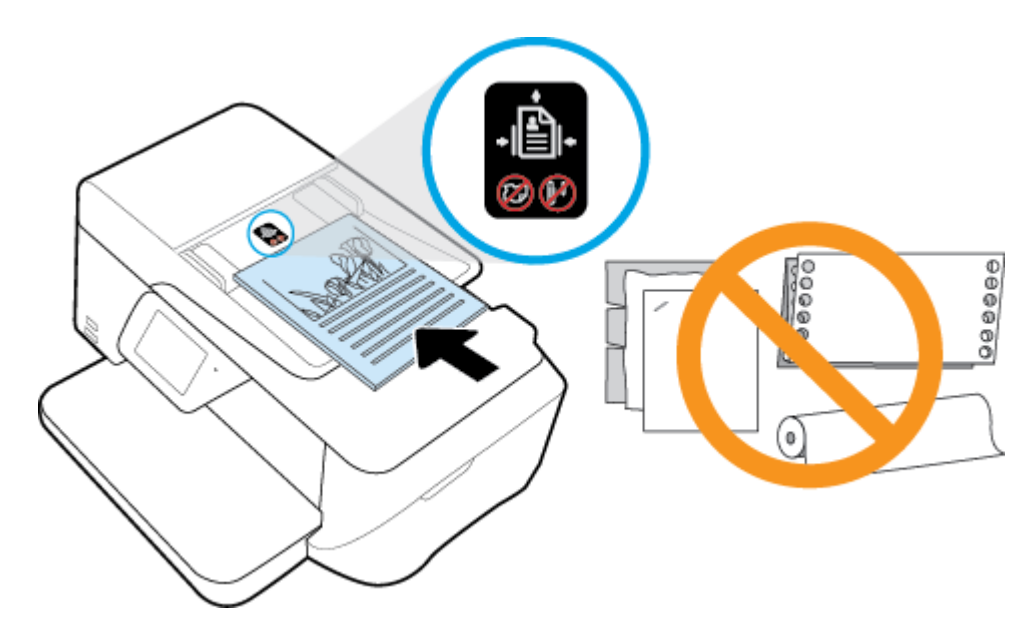

**2.** เลื่อนตัวปรับความกว้างกระดาษเข้าไปจนชิดขอบทางซ้ายและทางขวาของกระดาษ

## **การอัพเดตเรื่องพิมพr**

ตามก่าเริ่มต้น หากเกรื่องพิมพ์ต่ออยู่กับเกรือข่ายและเปิด Web Services ไว้ เกรื่องพิมพ์จะตรวจสอบข้อมูลอัพเดตอัตโนมัติ

#### ึการอัพเดตเครื่องพิมพ์โดยใช้แผงควบคุมของเครื่องพิมพ์

- **1.** จากจอแสดงผลแผงควบคุมเครื่องพิมพ์ กดเลือก **Setup (**การตั้งค่า**)**
- **2.** กดเลือก การดูแลรักษาเครื่องพิมพ์
- **3.** กดเลือก **การอัพเดตเครื่องพิมพ์**

**การเปิดใช้งานเรื่องพิมพrให้ตรวจสอบการอัพเดตโดยอัตโนมัติ**

**หมายเหตุ:** ค่าเริ่มต้นสำหรับ **Auto Update** (อัพเดตอัตโนมัติ) ือ **On (เปิด)** 

- 1. จากแผงควบคุมเครื่องพิมพ์ กดเลือก **<sub>D</sub>} (HP ePrint** )
- **2.** กดเลือก **OK (ตก¨ง)**
- **3.** กดเลือก **Settings (**การตั้งค่า) จากนั้นกดเลือก การอัพเดตเครื่องพิมพ์
- **4.** แตะ **Auto Update (อัพเดตอัตโนมัติ)** แล้วแตะ **On (เปิด)**

#### **การอัพเดตเรื่องพิมพrผ่าน Embedded Web Server**

**1.** เปิด EWS

สำหรับข้อมูลเพิ่มเติม โปรดดูที่ <u>เว็บเซิร์ฟเวอร์แบบฝัง</u>

- **2.** ลิกแท็บ **Tools** (เรื่องมือ)
- 3. ในส่วน Printer Updates (อัพเดตเกรื่องพิมพ์) คลิก Firmware Updates (อัพเดตเฟร์มแวร์) แล้วปฏิบัติตามคำแนะนำบนหน้าจอ
- <span id="page-31-0"></span>**ใ<sup>หง</sup>?**<br>- **หมายเหตุ:** หากมีการอัพเดตเกรื่องพิมพ์ เครื่องพิมพ์จะดาวน์โหลดและติดตั้งการอัพเดต แล้วรีสตาร์ท
- **หมายเหตุ:** ถ้าได้รับข้อวามแจ้งเตือนให้ใส่การตั้ง่าพร็อกซีและเรือข่ายของุณใช้การตั้ง่าพร็อกซีให้ทำตามคำแนะนำบนหน้าจอในการตั้งค่าพร็อกซีเซิร์ฟเวอร์ หากุณไม่มีข้อมูลนี้ให้ติดต่อผู้ดูแลระบบเรือข่าย หรือผู้ที่ตั้ง่าเรือข่าย

## เปิดซอฟต์แวร์ของเครื่องพิมพ์ HP(Windows)

หลังจากติดตั้งซอฟต์แวร์เครื่องพิมพ์ HP ให้ทำตามขั้นตอนต่อไปนี้ตามระบบปฏิบัติการที่ใช้

- $\bullet$  **Windows 8.1:** คลิกลูกศรลงที่มุมล่างซ้ายของหน้าจอเริ่ม แล้วเลือกชื่อเครื่องพิมพ์
- **Windows 8:** คลิกขวาที่พื้นที่ว่างบนหน้าจอเริ่ม คลิก **All Apps** (โปรแกรมทั้งหมด) บนแถบโปรแกรม แล้วเลือกชื่อเครื่องพิมพ์
- **Windows 7**, **Windows Vista** และ **Windows XP**: จากเดสกทอปอมพิวเตอรr r ลิก **Start** (เริ่ม) เลือก **All Programs** (โปรแกรม ทั้งหมด) ลิก **HP** จากนั้นเลือกโฟลเดอร์สำหรับเครื่องพิมพ์ แล้วเลือกไออนที่มีชื่อเรื่องพิมพr

# <span id="page-32-0"></span>**3** การพิมพ์

ซอฟต์แวร์แอพพลิเคชันจะคำเนินการตั้งค่าการพิมพ์ส่วนใหญ่โดยอัตโนมัติ เปลี่ยนการตั้งค่าต่างๆ ด้วยตัวเองต่อเมื่อคุณต้องการเปลี่ยนคุณภาพการพิมพ์ พิมพ์ลงบน กระดาษเฉพาะประเภท หรือใชุ้ณสมบัติพิเศษ

÷ŷ. **คำแนะนำ:** เรื่องพิมพrนี้มี**HP ePrint** ซึ่งเป็นบริการฟรีจาก HP ที่ช่วยใหุ้ณสามารถพิมพrเอกสารจากเรื่องพิมพrที่รองรับ HP ePrint ได้ทุกที่ทุกเวลา โดยไม่ ต้องใช้ซอฟตrแวรrเพิ่มเติมหรือไดรเวอรrเรื่องพิมพrแต่อยางใด ่ สำหรับข้อมูลเพิ่มเติม โปรดดูที่ **[HP ePrint](#page-74-0)** 

ี คำแนะนำ**:** คุณสามารถใช้เครื่องพิมพ์นี้เพื่อพิมพ์เอกสารหรือภาพถ่ายจากอุปกรณ์พกพาของคุณ **(**เช่น สมาร์ทโฟนหรือแท็บเล็ต) สำหรับข้อมูลเพิ่มเติม ให้ไปที่เว็บไซต์ HP Mobile Printing ( [www.hp.com/go/mobileprinting](http://www.hp.com/go/mobileprinting) ) (ในขณะนี้ เว็บไซต์นี้อาจใช้ไม่ได้กับทุกภาษา)

- <u>การพิมพ์เอกสาร</u>
- การพิมพ์โบรชัวร์
- [การพิมพrซองจดหมาย](#page-34-0)
- การพิมพ์ภาพถ่าย
- [พิมพ์บนกระดาษขนาดพิเศษและขนาดที่กำหนดเอง](#page-37-0)
- การพิมพ์ด้วย [AirPrint™](#page-39-0)
- [เคล็ดลับเพื่อความสำเร็จในการพิมพ์](#page-39-0)

## **การพิมพrเอกสาร**

#### **การพิมพrเอกสาร (Windows)**

- **1.** ให้ใส่กระดาษลงในถาด สำหรับข้อมูลเพิ่มเติม โปรดดูที่ [ใส่กระดาษ](#page-22-0)
- **2.** จากซอฟต์แวร์ เลือก **Print** (พิมพ์)
- **3.** ตรวจสอบว่ามีการเลือกเครื่องพิมพ์อยู่
- **4.** ลิกปุ่มเพื่อเปิดกรอบโต้ตอบ **Properties** (ุณสมบัติ)

ปุ่มนี้อาจเรียกว่า **Properties** (คุณสมบัติ), Options (ตัวเลือก), Printer Setup (การตั้งค่าเครื่องพิมพ์), Printer Properties (คุณสมบัติเครื่องพิมพ์**), Printer** (เครื่องพิมพ์) หรือ **Preferences** (ลักษณะที่ต้องการ) ทั้งนี้ขึ้นอยู่กับซอฟต์แวร์แอพพลิเคชัน

**ี่ <sup>หม</sup>ว**<br>|= **1 หมายเหตุ:** หากต้องการตั้งค่าการพิมพ์สำหรับงานพิมพ์ทั้งหมด ให้เปลี่ยนการตั้งค่าในซอฟต์แวร์ของ HP ที่มากับเกรื่องพิมพ์ สำหรับข้อมูลเพิ่มเติมเกี่ยวกับ ซอฟต์แวร์ของ **HP** โปรดดูที่ เครื่องมือการจัดการเครื่องพิมพ์

#### 5. เลือกตัวเลือกที่เหมาะสมจาก **Printing Shortcut** (ทางลัดการพิมพ์)

หากต้องการเปลี่ยนการตั้ง่าการพิมพrอื่นๆ ลิกที่แท็บอื่นๆ

สำหรับเคล็ดลับการพิมพ์เพิ่มเติม โปรดดูที่ [เคล็ดลับเพื่อความสำเร็จในการพิมพ์](#page-39-0)

 $\mathbb{B}^{\!\!*}$  หมายเหต**ุ:** หากคุณเปลี่ยนขนาดกระดาษ ตรวจสอบให้แน่ใจว่าคุณได้ใส่กระดาษที่ถูกต้องเข้าไปในถาดป้อนกระดาษ และตั้งขนาดกระดาษบนแผงควบคุมของ เครื่องพิมพ์

- <span id="page-33-0"></span>**6.** ลิก **OK** (ตกลง) เพื่อปิดกรอบโต้ตอบ **Properties** (ุณสมบัติ)
- **7.** คลิก **Print** (พิมพ์) หรือ **OK** (ตกลง) เพื่อเริ่มต้นการพิมพ์

#### **การพิมพrเอกสาร (OS X)**

- **1.** จากเมน **File** (ไฟล์) ในซอฟต์แวร์ ให้เลือก **Print** (พิมพ์)
- **2.** ตรวจสอบว่าเครื่องพิมพ์ถูกเลือกอยู่
- **3.** ระบุุณสมบัติของหน้า

หากคุณไม่เห็นตัวเลือกในกรอบโต้ตอบการพิมพ์ คลิก **Show Details (**แสดงรายละเอียด)

 $\mathbb{H}$  หมายเหตุ**:** ตัวเลือกต่อไปนี้สามารถใช้ได้กับเครื่องพิมพ์ที่เชื่อมต่อ USB ตำแหน่งของตัวเลือกอาจแตกต่างออกไปตามแอพพลิเคชัน

เลือกขนาดกระดาษ

 $\mathbb{F}^\gamma$  หมายเหตุ**:** หากคณเปลี่ยนขนาดกระดาษ ตรวจสอบให้แน่ใจว่าคณได้ไส่กระดาษที่ถูกต้องเข้าไปในถาดป้อนกระดาษ และตั้งขนาดกระดาษบนแผง ควบคมของเครื่องพิมพ์

- เลือกแนวการวางกระดาษ
- ใส่เปอร์เซ็นต์การปรับขนาด
- **4. คลิก Print (พิมพ์)**

## ึการพิมพ์โบรชัวร์

#### การพิมพ์โบรชัวร์ (Windows)

- **1.** ให้ใส่กระดาษลงในถาด สำหรับข้อมูลเพิ่มเติม โปรดดูที่ [ใส่กระดาษ](#page-22-0)
- **2.** บนเมนุ **File (**ไฟล์) ในซอฟต์แวร์แอพพลิเคชัน ให้คลิก **การพิมพ**์
- **3.** ตรวจสอบว่าเครื่องพิมพ์ถูกเลือกอยู่
- **4.** หากจะต้องเปลี่ยนการตั้ง่า ลิกปุ่มเพื่อเปิดกล่องโต้ตอบ **Properties (ุณสมบัติ)**

ปุ่มนี้อาจเรียกวา่ **Properties (ุณสมบัติ)** , **Options (ตัวเ¨ือก)** , **Printer Setup (การตั้ง่าเรื่องพิมพr)** , **Printer (เรื่องพิมพr)** หรือ **Preferences (ค่ากำหนด)** ทั้งนี้ขึ้นอยู่กับซอฟต์แวร์แอพพลิเคชัน

- $\mathbb{B}^{\!\!*}$  หมายเหตุ**:** หากต้องการตั้งค่าการพิมพ์สำหรับงานพิมพ์ทั้งหมด ให้เปลี่ยนการตั้งค่าในซอฟต์แวร์ของ HP ที่มากับเครื่องพิมพ์ สำหรับข้อมูลเพิ่มเติมเกี่ยวกับ ซอฟต์แวร์ของ HP โปรดดูที่ เครื่องมือการจัดการเครื่องพิมพ์
- **5.** เลือกตัวเลือกที่เหมาะสมจาก **Printing Shortcut** (ทางลัดการพิมพ์)

หากต้องการเปลี่ยนการตั้งค่าการพิมพ์อื่นๆ คลิกที่แท็บอื่นๆ

สำหรับเคล็ดลับการพิมพ์เพิ่มเติม โปรดดูที่ [เคล็ดลับเพื่อความสำเร็จในการพิมพ์](#page-39-0)

 $\mathbb{F}$  หมายเหตุ**:** หากคุณเปลี่ยนขนาดกระดาษ ตรวจสอบให้แน่ใจว่าคุณได้ใส่กระดาษที่ถูกต้องเข้าไปในถาดป้อนกระดาษ และตั้งขนาดกระดาษบนแผงควบคุมของ เครื่องพิมพ์

- <span id="page-34-0"></span>**6.** คลิก **OK (**ตกลง)
- **7.** คลิก **การพิมพ์ หรือ OK (ตกลง)** เพื่อเริ่มต้นพิมพ์

#### **การพิมพrโบรชัวรr(OS X)**

- **1.** ให้ใส่กระดาษลงในถาด สำหรับข้อมูลเพิ่มเติม โปรดดูที่ [ใส่กระดาษ](#page-22-0)
- **2.** จากเมนู **File (ใ**ฟล์) ในซอฟต์แวร์แอพพลิเคชัน ให้คลิก **การพิมพ**์
- **3.** ตรวจสอบว่าเครื่องพิมพ์ถูกเลือกอยู่
- **4.** ระบุุณสมบัติของหน้า

หากคุณไม่เห็นตัวเลือกในกรอบโต้ตอบการพิมพ์ คลิก **Show Details (**แสดงรายละเอียด)

- $\stackrel{\text{piv}}{\cong}$  หมายเหตุ**:** ตัวเลือกต่อไปนี้สามารถใช้ได้กับเครื่องพิมพ์ที่เชื่อมต่อ USB ตำแหน่งของตัวเลือกอาจแตกต่างออกไปตามแอพพลิเคชัน
	- **a.** เลือกขนาดกระดาษที่ต้องการในเมนูป๊อปอัพ **Paper Size** (ขนาดกระดาษ)
		- ์*หีที่*<br>ี่ **2** หมายเหตุ**:** หากคุณเปลี่ยนขนาดกระดาษ ตรวจสอบให้แน่ใจว่าคุณได้ใส่กระดาษที่ถูกต้องเข้าไปในถาดป้อนกระดาษ และตั้งขนาดกระดาษบนแผง ควบคุมของเครื่องพิมพ์
	- **b.** จากเมนูป๊อปอัพ ให้เลือก **Paper Type/Quality** (ประเภทกระดาษ/ุณภาพ) แล้วเลือกการตั้ง่าต่อไปนี้:
		- **Paper Type** (ประเภทกระดาษ): ประเภทกระดาษภาพถ่ายที่เหมาะสม
		- **Quality** (ุณภาพ): **Best** (ดีที่สุด) หรือ **Maximum dpi** (จำนวน dpi สูงสุด)
- **5.** เลือกการตั้งค่าการพิมพ์อื่นๆ ที่คุณต้องการ แล้วคลิก **การพิมพ**์

## **การพิมพrซองจดหมาย**

หลีกเลี่ยงการใช้งานซองจดหมายที่มีลักษณะดังต่อไปนี้

- เคลื่อบมันมากๆ
- มีกาวติดในตัว ตัวยึด หรือช่อง
- กระดาษหนา ไม่เรียบ หรือขอบม้วนงอ
- พื้นที่ยับย่น ฉีกขาด หรือเสียหายในรูปแบบอื่นๆ

้ตรวจดูให้แน่ใจว่ารอยพับของซองจดหมายที่คุณใส่เข้าไปในเครื่องพิมพ์กรีดไว้จนเรียบ

**หมายเหตุ:** สำหรับข้อมูลเพิ่มเติมเกี่ยวกับการพิมพ์ซองจดหมาย โปรดดูที่เอกสารประกอบที่มาพร้อมกับโปรแกรมซอฟต์แวร์ที่คุณกำลังใช้งาน

#### **วิธีพิมพrซองจดหมาย (Windows)**

- **1.** ใส่ซองจดหมายลงในถาด สำหรับข้อมูลเพิ่มเติม โปรดดูที่ [ใส่กระดาษ](#page-22-0)
- **2.** บนเมนู File (ไฟล์) ในซอฟต์แวร์ ให้คลิก Print (พิมพ์)
- **3.** ตรวจสอบว่ามีการเลือกเครื่องพิมพ์อยู่

<span id="page-35-0"></span>**4.** ลิกปุ่มเพื่อเปิดกรอบโต้ตอบ **Properties** (ุณสมบัติ)

ปุ่มนี้อาจเรียกวา่ **Properties** (ุณสมบัติ), **Options** (ตัวเลือก), **Printer Setup** (การตั้ง่าเรื่องพิมพr), **Printer Properties (**คณสมบัติเกรื่องพิมพ์**), Printer (**เกรื่องพิมพ์) หรือ **Preferences (**ลักษณะที่ต้องการ) ทั้งนี้ขึ้นอยู่กับซอฟต์แวร์แอพพลิเคชัน

- $\mathbb{F}^*$  หมายเหตุ**:** หากต้องการตั้งค่าการพิมพ์สำหรับงานพิมพ์ทั้งหมด ให้เปลี่ยนการตั้งค่าในซอฟต์แวร์ของ HP ที่มากับเลรื่องพิมพ์ สำหรับข้อมูลเพิ่มเติมเกี่ยวกับ ซอฟต์แวร์ของ HP โปรดดูที่ เครื่องมือการจัดการเครื่องพิมพ์
- **5.** เลือกตัวเลือกที่เหมาะสมจาก **Printing Shortcut** (ทางลัดการพิมพ์)

หากต้องการเปลี่ยนการตั้งค่าการพิมพ์อื่นๆ คลิกที่แท็บอื่นๆ

สำหรับเคล็ดลับการพิมพ์เพิ่มเติม โปรดดูที่ [เคล็ดลับเพื่อความสำเร็จในการพิมพ์](#page-39-0)

- $\mathbb{B}^{\!\!*}$  หมายเหตุ**:** หากกุณเปลี่ยนขนาดกระดาษ ตรวจสอบให้แน่ใจว่ากุณได้ใส่กระดาษที่ถูกต้องเข้าไปในถาดป้อนกระดาษ และตั้งขนาดกระดาษบนแผงควบกุมของ เครื่องพิมพ์
- **6.** คลิก **OK** (ตกลง) แล้วคลิก **Print** (พิมพ์) หรือ **OK** (ตกลง) ในกรอบโต้ตอบ **Print** (พิมพ์)

#### **วิธีพิมพrซองจดหมาย (OS X)**

- **1.** จากเมนุ **File** (ไฟล์) ในซอฟต์แวร์ ให้เลือก **Print** (พิมพ์)
- **2.** ตรวจสอบว่าเครื่องพิมพ์ถูกเลือกอยู่
- **3.** กำหนดตัวเลือกการพิมพ์

หากคุณไม่เห็นตัวเลือกในกรอบโต้ตอบการพิมพ์ คลิก **Show Details (**แสดงรายละเอียด)

- $\mathbb{F}$  หมายเหตุ**:** ตัวเลือกต่อไปนี้สามารถใช้ได้กับเครื่องพิมพ์ที่เชื่อมต่อ USB ตำแหน่งของตัวเลือกอาจแตกต่างออกไปตามแอพพลิเคชัน
	- **a.** เลือกขนาดซองจดหมายที่ต้องการในเมนูป๊อปอัพ **Paper Size** (ขนาดกระดาษ)
		- **หมายเหตุ:** หากุณเปลี่ยนขนาดกระดาษ ตรวจสอบให้แน่ใจวาุณได้ใส ่ ่กระดาษที่ถูกต้องเข้าไปในถาดป้อนกระดาษ และตั้งขนาดกระดาษบนแผง ควบคุมของเครื่องพิมพ์
	- **b.** จากเมนูป๊อปอัพ ให้เลือก **Paper Type/Quality** (ประเภทกระดาษ/ุณภาพ) และตรวจสอบวาการตั ่ ้ง่าชนิดกระดาษเป็น **Plain Paper**  (กระดาษธรรมดา)
- **4. คลิก Print** (พิมพ์)

## **การพิมพrภาพถ่าย**

คุณสามารถพิมพ์ภาพถ่ายจากคอมพิวเตอร์หรือจากแฟลชไครฟ์  $\sf{USB}$ 

- $\bigwedge$ ข้อควรระวัง**:** อย่าถอดแฟลชไดรฟ์ออกจากพอร์ต USB ของเครื่องพิมพ์ขณะที่เครื่องพิมพ์กำลังเข้าใช้ทำงานอยู่ เพราะอาจสร้างความเสียหายให้กับไฟล์บนแฟลชไดรฟ์  $\overline{\mathsf{USB}}$  คุณสามารถถอดแฟลชไดรฟ์  $\overline{\mathsf{USB}}$  ออกได้อย่างปลอดภัยต่อเมื่อไฟพอร์ต  $\overline{\mathsf{USB}}$  ไม่กระพริบอยู่
- $\mathbb{R}^3$  หมายเหตุ**:** เครื่องพิมพ์ใม่สนับสนุนแฟลชไดรฟ์ USB ที่เข้ารหัส

อยาทิ ่ ้งกระดาษภาพถ่ายที่ยังไม่ได้ใช้ไว้ในถาดป้อนกระดาษ เพราะกระดาษอาจม้วนตัว ซึ่งทำให้คุณภาพงานพิมพ์ลดลง ควรทำให้กระดาษภาพถ่ายเรียบก่อนพิมพ์งาน

 $\dot{\hat{B}}$ ์ คำแนะนำ**:** คุณสามารถใช้เครื่องพิมพ์นี้เพื่อพิมพ์เอกสารหรือภาพถ่ายจากอุปกรณ์พกพาของคุณ (เช่น สมาร์ทโฟนหรือแท็บเล็ต) สำหรับข้อมูลเพิ่มเติม ให้ไปที่เว็บไซต์ HP Mobile Printing ( [www.hp.com/go/mobileprinting](http://www.hp.com/go/mobileprinting) ) (ในขณะนี้ เว็บไซต์นี้อาจใช้ไม่ได้กับทุกภาษา)
#### **การพิมพrภาพถ่ายจากอมพิวเตอรr(Windows)**

- **1.** ให้ใส่กระดาษลงในถาด สำหรับข้อมูลเพิ่มเติม โปรดดูที่ [ใส่กระดาษ](#page-22-0)
- **2.** จากซอฟต์แวร์ เลือก **Print** (พิมพ์)
- **3.** ตรวจสอบว่ามีการเลือกเครื่องพิมพ์อยู่
- **4.** ลิกปุ่มเพื่อเปิดกรอบโต้ตอบ **Properties** (ุณสมบัติ)

ปุ่มนี้อาจเรียกว่า **Properties** (คุณสมบัติ), Options (ตัวเลือก), Printer Setup (การตั้งค่าเครื่องพิมพ์), Printer Properties (คุณสมบัติเครื่องพิมพ์**), Printer** (เครื่องพิมพ์) หรือ **Preferences** (ลักษณะที่ต้องการ) ทั้งนี้ขึ้นอยู่กับซอฟต์แวร์แอพพลิเคชัน

**5.** เลือกตัวเลือกที่เหมาะสมจาก **Printing Shortcut** (ทางลัดการพิมพ์)

หากต้องการเปลี่ยนการตั้งค่าการพิมพ์อื่นๆ คลิกที่แท็บอื่นๆ

สำหรับเคล็ดลับการพิมพ์เพิ่มเติม โปรดดูที่ [เคล็ดลับเพื่อความสำเร็จในการพิมพ์](#page-39-0)

- ์ *ห*มายเหตุ**:** หากคุณเปลี่ยนขนาดกระดาษ ตรวจสอบให้แน่ใจว่าคุณได้ใส่กระดาษที่ถูกต้องเข้าไปในถาดป้อนกระดาษ และตั้งขนาดกระดาษบนแผงควบคุมของ เครื่องพิมพ์
- **6.** ลิก **OK** (ตกลง) เพื่อกลับไปยังกล่องโต้ตอบ **Properties** (ุณสมบัติ)
- **7.** คลิก **OK** (ตกลง) แล้วคลิก **Print** (พิมพ์) หรือ **OK** (ตกลง) ในกรอบโต้ตอบ **Print** (พิมพ์)

 $\mathbb{P}^*$  หมายเหตุ**:** หลังจากพิมพ์งานเสร็จเรียบร้อยแล้ว ให้นำกระดาษภาพถ่ายที่ไม่ใช้แล้วออกจากถาดป้อนกระดาษ ควรเก็บกระดาษภาพถ่ายไว้เพื่อไม่ให้กระดาษม้วนตัว ซึ่ง ทำให้คุณภาพงานพิมพ์ลดลง

#### **การพิมพrภาพถ่ายจากอมพิวเตอรr(OS X)**

- **1.** จากเมนู **File** (ไฟล์) ในซอฟต์แวร์ ให้เลือก **Print** (พิมพ์)
- **2.** ตรวจสอบว่าเครื่องพิมพ์ถูกเลือกอยู่
- **3.** กำหนดตัวเลือกการพิมพ์

หากคุณไม่เห็นตัวเลือกในกรอบโต้ตอบการพิมพ์ คลิก **Show Details (**แสดงรายละเอียด)

- $\overline{\mathbb{P}}$  หมายเหตุ**:** ตัวเลือกต่อไปนี้สามารถใช้ได้กับเครื่องพิมพ์ที่เชื่อมต่อ USB ตำแหน่งของตัวเลือกอาจแตกต่างออกไปตามแอพพลิเคชัน
	- **a.** เลือกขนาดกระดาษที่ต้องการในเมนูป๊อปอัพ **Paper Size** (ขนาดกระดาษ)

หรื*่ง*<br>|= **1 หมายเหตฺ:** หากคณเปลี่ยนขนาดกระดาษ ตรวจสอบให้แน่ใจว่าคุณได้ใส่กระดาษที่ถูกต้องเข้าไปในถาดป้อนกระดาษ และตั้งขนาดกระดาษบนแผง ควบคุมของเครื่องพิมพ์

- **b.** เลือก **Orientation** (การจัดวาง)
- **c.** จากเมนูป๊อปอัพ ให้เลือก **Paper Type/Quality** (ประเภทกระดาษ/ุณภาพ) แล้วเลือกการตั้ง่าต่อไปนี้:
	- **Paper Type** (ประเภทกระดาษ): ประเภทกระดาษภาพถ่ายที่เหมาะสม
	- **Quality** (ุณภาพ): **Best** (ดีที่สุด) หรือ **Maximum dpi** (จำนวน dpi สูงสุด)
	- ลิกรูปสามเหลี่ยม **Color Options (ตัวเ¨ือกสี)** แล้วเลือกตัวเลือก **Photo Fix** (แกไขภาพถ ้ ่าย) ที่เหมาะสม
- **2ff** (ปิด): ไม่มีการเปลี่ยนแปลงที่รูปภาพ
- **Basic** (พื้นฐาน): ปรับโฟกสของภาพอัตโนมัติ ั ; ปรับวามมของภาพพอประมาณ
- **4.** เลือกการตั้งค่าการพิมพ์อื่นๆ ที่คุณต้องการ แล้วคลิก **Print** (พิมพ์)

#### **การพิมพrภาพถ่ายจากนแฟ¨ชไดรฟr USB**

ุกุณสามารถเชื่อมต่อ แฟลชไครฟ์ USB (เช่น ไครฟ์ขนาดพกพา (keychain drive) เข้ากับพอร์ต USB ด้านหน้าของเกรื่องพิมพ์ได้

- **1.** ใส่แฟลชไดรฟ์ USB เข้าที่พอร์ท USB ด้านหน้า
- **2.** จากจอแสดงผลของแผงควบคม กดเลือก **Print Photos** (พิมพ์ภาพ)
- **3.** จากจอแสดงผลแผงควบคุม กดเลือก View and Print (ดูและพิมพ์) เพื่อแสดงภาพถ่าย
- **4.** บนจอแสดงผลเครื่องพิมพ์ ให้เลือกภาพถ่ายที่คณต้องการพิมพ์ แล้วกดเลือก **Continue** (ดำเนินการต่อ)
- **5.** เลื่อนขึ้นหรือลงเพื่อระบุจำนวนภาพที่จะพิมพ์
- **6.** กดเลือก (**Edit**) (แกไข้ ) เพื่อเลือกตัวเลือกสำหรับแก้ไขภาพถ่ายที่เลือกไว้ ุณสามารถหมุนภาพถ่าย รอปภาพถ่าย หรือเปิดและปิด **Photo Fix**  (แก้ไขภาพ) หรือ Red Eye Removal (ลบตาแดง)
- **7.** กดเลือก **Done** (เสร็จสิ้น) จากนั้นเลือก **Continue** (ดำเนินการต่อ ) เพื่อดูตัวอยางภาพที่เลือก ่ หากต้องการปรับเ้าโรงหรือประเภทกระดาษ กดเลือก **(Settings) (**การตั้งค่า**)** จากนั้นกดเลือกรายการที่ต้องการ นอกจากนี้ คุณสามารถบันทึกการตั้งค่าใหม่เป็นค่าเริ่มต้นได้
- **8.** แตะ **Print** (พิมพ์) เพื่อเริ่มพิมพ์

# **พิมพ์บนกระดาษขนาดพิเศษและขนาดที่กำหนดเอง**

ถ้าแอพพลิเคชันรองรับกระดาษที่กำหนดขนาดเอง ให้ตั้งค่าขนาดในแอพพลิเคชันก่อนการพิมพ์เอกสาร ถ้าไม่รองรับ ให้ตั้งค่าขนาดที่ไดรเวอร์เครื่องพิมพ์ คุณอาจต้องปรับ รูปแบบเอกสารที่จะพิมพ์ เพื่อให้พิมพ์งานลงบนกระดาษที่กำหนดขนาดเองได้พอดี

#### **การตั้งค่าขนาดแบบกำหนดเอง (Windows)**

- **1.** โปรดทำสิ่งใดสิ่งหนึ่งต่อไปนี้ ทั้งนี้ขึ้นอยู่กับระบบปฏิบัติการของคณ**:** 
	- **Windows 8.1** และ **Windows 8**: ชี้ไปที่หรือแตะมุมบนขวาของหน้าจอเพื่อเปิดแถบ Charms (ทางลัด) ลิกไออน **Settings** (การ ตั้งค่า) คลิกหรือแตะ Control Panel (แผงควบคุม) แล้วคลิกหรือแตะ View devices and printers (ดูอุปกรณ์และเครื่องพิมพ์) คลิก หรือแตะชื่อเครื่องพิมพ์ แล้วคลิกหรือแตะ **Print server properties (**คุณสมบัติเซิร์ฟเวอร์การพิมพ์**)**
	- Windows 7: จากเมนู Start (เริ่ม) ของ Windows คลิก Devices and Printers (อุปกรณ์และเครื่องพิมพ์) เลือกชื่อเครื่องพิมพ์ แล้วเลือก **Print server properties (**คุณสมบัติเซิร์ฟเวอร์การพิมพ์)
	- **Windows Vista**: จากเมนู**Start** (เริ่ม) ของ Windows ลิก **Control Panel** (แผงวบุม) จากนั้นลิก **Printers** (เรื่องพิมพr) คลิกขวาที่พื้นที่ว่างในหน้าต่าง **Printers (**เครื่องพิมพ์) แล้วเลือก **Server Properties (**คุณสมบัติเซิร์ฟเวอร์)
	- **Windows XP**: จากเมนู**Start** (เริ่ม) ของ Windows ลิก **Control Panel** (แผงวบุม) จากนั้นลิก **Printers and Faxes**  (เครื่องพิมพ์และโทรสาร) จากเมนู **File** (ไฟล์) คลิก **Server Properties** (คุณสมบัติเซิร์ฟเวอร์)
- **2.** เลือกกล่องกาเครื่องหมาย **Create a new form** (สร้างแบบฟอร์มใหม่)
- **3.** ใส่ชื่อขนาดกระดาษที่กำหนดเอง
- **4.** ใส่ขนาดของกระดาษที่กำหนดเองในส่วน **Form description (measurements)** (คำอธิบายแบบฟอร์ม (ขนาด))
- **5.** ลิก **Save Form** (บันทึกแบบฟอรrม) แล้วลิก **Close** (ปิด)

#### **การตั้งค่าขนาดแบบกำหนดเอง (OS X)**

- **1.** โปรดทำสิ่งใดสิ่งหนึ่งต่อไปนี้ ทั้งนี้ขึ้นอยู่กับระบบปกิบัติการของคณ**:** 
	- จากเมนู**File** (ไฟลr) ในซอฟตrแวรrแอพพลิเชันของุณ ให้ลิก **Page Setup** (ตั้ง่าหน้ากระดาษ) แล้วตรวจดูให้แน่ใจวาได้เลือกเรื่องพิมพrที่ ่ ต้องการใช้งานแล้วในเมนูป๊อปอัพ **Format For** (รูปแบบสำหรับ)
	- ึ จากเมน **File (**ไฟล์**)** ในซอฟต์แวร์แอพพลิเคชันของุคณ ให้คลิก **Print (**พิมพ์**)** แล้วตรวจดูให้แน่ใจว่าได้เลือกเครื่องพิมพ์ที่ต้องการใช้งานแล้ว
- **2.** เลือก **Manage Custom Sizes** (จัดการขนาดที่กำหนดเอง ) ในเมนูป๊อบอัพ **Paper Size** (ขนาดกระดาษ)
- $\stackrel{\text{piv}}{\cong}$  หมายเหตุ: หากคณไม่เห็นตัวเลือกเหล่านี้ในกรอบโด้ตอบ **Print (**พิมพ์) คลิกที่สามเหลี่ยมเปิดถัดจากเมนฺป๊อบอัพ **Printer (**เครื่องพิมพ์) หรือคลิก **Show Details** (แสดงรายละเอียด)
- **3.** ลิกเรื่องหมาย **+** ที่ด้านซ้ายของหน้าจอ ดับเบิลลิกที่ **Untitled** (ไม่มีชื่อ) และพิมพ์ชื่อของขนาดที่กำหนดขึ้นใหม่
- **4.** ในกรอบ **Width** (ความกว้าง) และ **Height** (ความสูง) ให้พิมพ์ขนาด และตั้งค่าระยะขอบกระดาษ หากต้องการกำหนดเอง
- **5.** ลิก **OK** (ตกลง)

#### **การพิมพ์บนกระดาษขนาดพิเศษหรือขนาดที่กำหนดเอง(Windows)**

 $\mathbb{F}$  หมายเหตุ: ก่อนที่คุณจะสามารถพิมพ์ลงบนกระดาษที่กำหนดขนาดเอง คุณต้องกำหนดขนาดกระดาษใน Print Server Properties (คุณสมบัติเซิร์ฟเวอร์การ พิมพ์**)** 

- **1.** ใส่กระดาษที่เหมาะสมลงในถาดป้อนกระดาษ สำหรับข้อมูลเพิ่มเติม โปรดดูที่ [ใส่กระดาษ](#page-22-0)
- **2.** จากเมนุ **File** (ไฟล์) ในซอฟต์แวร์แอพพลิเคชัน ให้คลิก **Print** (พิมพ์)
- **3.** ตรวจสอบว่ามีการเลือกเครื่องพิมพ์อยู่
- **4.** ลิกปุ่มเพื่อเปิดกรอบโต้ตอบ **Properties** (ุณสมบัติ)

ปุ่มนี้อาจเรียกว่า Properties (คุณสมบัติ), Options (ตัวเลือก), Printer Setup (การตั้งค่าเครื่องพิมพ์), Printer Properties (คุณสมบัติเครื่องพิมพ์**), Printer** (เครื่องพิมพ์) หรือ **Preferences** (ลักษณะที่ต้องการ) ทั้งนี้ขึ้นอยู่กับซอฟต์แวร์แอพพลิเคชัน

- <u>ี <sup>199</sup>2</u> หมายเหตุ**:** หากด้องการตั้งค่าการพิมพ์สำหรับงานพิมพ์ทั้งหมด ให้เปลี่ยนการตั้งค่าในซอฟต์แวร์ของ HP ที่มากับเครื่องพิมพ์ สำหรับข้อมูลเพิ่มเติมเกี่ยวกับ ซอฟต์แวร์ของ **HP** โปรดดที่ เครื่องมือการจัดการเครื่องพิมพ์
- **5.** บนแท็บ **Layout** (เ้าโรง) หรือแท็บ **Paper/Quality** (กระดาษ/ุณภาพ) ให้ลิกปุ่ม **Advanced** (ขั้นสูง)
- **6.** ในบริเวณ Paper/Output (กระดาษ/งานพิมพ์) เลือกขนาดที่กำหนดเองจากเมนูแบบหล่นลง Paper Size (ขนาดกระดาษ)

 $\mathbb{B}^{\!\!*}$  หมายเหตุ**:** หากคุณเปลี่ยนขนาดกระดาษ ตรวจสอบให้แน่ใจว่าคุณได้ใส่กระดาษที่ถูกต้องเข้าไปในถาดป้อนกระดาษ และตั้งขนาดกระดาษบนแผงควบคุมของ เครื่องพิมพ์

- **7.** เลือกการตั้งค่าการพิมพ์อื่นๆ ที่คุณต้องการ แล้วคลิก **OK** (ตกลง)
- **8.** คลิก **Print** (พิมพ์) หรือ **OK** (ตกลง) เพื่อเริ่มต้นการพิมพ์

#### <span id="page-39-0"></span>**การพิมพ์บนกระดาษขนาดพิเศษหรือขนาดที่กำหนดเอง(OS X)**

ก่อนที่คุณจะสามารถพิมพ์ลงบนกระดาษที่กำหนดขนาดเอง คุณต้องกำหนดขนาดกระดาษในซอฟต์แวร์ HP

- **1.** ใส่กระดาษที่เหมาะสมลงในถาดป้อนกระดาษ สำหรับข้อมูลเพิ่มเติม โปรดดูที่ [ใส่กระดาษ](#page-22-0)
- **2.** จากเมนู **File** (ไฟล์) ในซอฟต์แวร์ ให้เลือก **Print** (พิมพ์)
- **3.** ตรวจสอบว่าเครื่องพิมพ์ถูกเลือกอยู่
- **4.** เลือกขนาดกระดาษที่ต้องการในเมนูป๊อปอัพ **Paper Size** (ขนาดกระดาษ)

หากคุณไม่เห็นตัวเลือกในกรอบโต้ตอบการพิมพ์ คลิก **Show Details (**แสดงรายละเอียด)

- $\mathbb{B}^{\!\!*}$  หมายเหตุ**:** หากกุณเปลี่ยนขนาดกระดาษ ตรวจสอบให้แน่ใจว่ากุณได้ใส่กระดาษที่ถูกต้องเข้าไปในถาดป้อนกระดาษ และตั้งขนาดกระดาษบนแผงกวบกุมของ เครื่องพิมพ์
- **5.** เลือกการตั้งค่าการพิมพ์อื่นๆ ที่คุณต้องการ แล้วคลิก **Print** (พิมพ์)

# **การพิมพrด้วย AirPrint™**

การพิมพ์โดยใช้ AirPrint ของ Apple มีการสนับสนุนใน iOS 4.2 และ Mac OS X 10.7 หรือใหม่กว่า ใช้ AirPrint เพื่อสั่งพิมพ์แบบไร้สายไปยัง เรื่องพิมพrจาก iPad (iOS 4.2), iPhone (3GS หรือใหม่กวา่ ), หรือ iPod touch (รุ่นที่สามหรือใหม่กวา่ ) ในแอพพลิเชันแบบพกพาต่อไปนี้:

- Mail (เมล)
- ภาพถ่าย
- **Safari**
- แอพพลิเคชันบริษัทอื่นที่ได้รับการสนับสนุน เช่น Evernote

การจะใช้AirPrint ให้ตรวจสอบดังต่อไปนี้:

- ี เครื่องพิมพ์จะต้องเชื่อมต่อกันในเครือข่ายเดียวกันโดยเป็นอุปกรณ์ที่เปิดใช้ AirPrint ของคุณ สำหรับข้อมูลเพิ่มเติมเกี่ยวกับการใช้ AirPrint และเกี่ยวกับ ผลิตภัณฑ์ใดของ HP ที่เข้ากันได้กับ AirPrint ให้ไปที่ [www.hp.com/go/mobileprinting](http://www.hp.com/go/mobileprinting)
- [ใส่กระดาษ](#page-22-0)ที่ตรงกับการตั้งค่ากระดาษของเครื่องพิมพ์ **(**ดู <u>ใส่กระดาษ</u> สำหรับข้อมูลเพิ่มเติม) การตั้งค่าขนาดกระดาษที่ถูกต้องสำหรับกระดาษที่ใส่ไว้จะช่วยให้ อุปกรณ์พกพารู้ได้ว่ากระดาษขนาดใดที่กำลังพิมพ์อยู่

# **เคล็ดลับเพื่อความสำเร็จในการพิมพ์**

การตั้งค่าซอฟต์แวร์ที่เลือกไว้ในไครเวอร์เครื่องพิมพ์จะมีผลเฉพาะกับการพิมพ์เท่านั้น ไม่รวมถึงการทำสำเนาหรือการสแกน

 $\mathbb{F}$  หมายเหตุ**:** ตรวจสอบเงื่อนไพเกี่ยวกับซอฟต์แวร์และระบบได้ที่ไฟล์ Readme ซึ่งมีอยู่ในแผ่น CD ซอฟต์แวร์เครื่องพิมพ์ HP ที่จัดมาให้พร้อมกับเครื่องพิมพ์ของ ุณ

#### ้เคล็ดลับเกี่ยวกับหมึกพิมพ์

- หากไม่สามารถยอมรับคุณภาพงานพิมพ์ได้ โปรดดูข้อมูลเพิ่มเติมที่ <u>[ปัญหาการพิมพ](#page-97-0)์</u>
- ใช้ตลับหมึกพิมพ์ **HP** ของแท้

ตลับหมึกพิมพ์ HP ของแท้ได้รับการออกแบบและทดสอบมาเพื่อใช้สำหรับเครื่องพิมพ์และกระดาษของ HP ซึ่งทำให้คุณสามารถพิมพ์งานคุณภาพเยี่ยมได้อย่าง ง่ายดาย

์ **ซี่ หมายเหตุ: HP** ไม่สามารถรับประกันคุณภาพหรือความน่าเชื่อถือของวัสดุสิ้นเปลืองที่ไม่ใช่ของ HP การต้องเข้ารับบริการหรือซ่อมแซมผลิตภัณฑ์อันเป็นผล จากการใช้วัสดุสิ้นเปลืองที่ไม่ใช่ของ HP จะไม่อยู่ภายใต้การรับประกัน

หากเชื่อว่าคุณซื้อตลับหมึกพิมพ์ HP ของแท้ โปรดไปที่ [www.hp.com/go/anticounterfeit](http://www.hp.com/go/anticounterfeit)

● ติดตั้งตลับหมึกพิมพ์สีดำและตลับหมึกพิมพ์สีให้ถูกต้อง

สำหรับข้อมูลเพิ่มเติม โปรดดูที่ <u>[การเปลี่ยนตลับบรรจุหมึก](#page-77-0)</u>

ตรวจสอบระดับหมึกพิมพ์โดยประมาณในตลับหมึกพิมพ์เพื่อให้แน่ใจว่ามีปริมาณหมึกพิมพ์เพียงพอ

การแจ้งเตือนและไฟแสดงสถานะระดับหมึกพิมพrจะบอกระดับหมึกพิมพrโดยประมาณเพื่อจุดประสงrในการวางแผนเตรียมการเท่านั้น

ี สำหรับข้อมูลเพิ่มเติม โปรดดูที่ การตรวจสอบระดับหมึกพิมพ์โดยประมาณ

- $\mathbb{F}^\gamma$  หมายเหตุ: เมื่อคนได้รับข้อความเดือนว่าหมึกเหลือน้อย ให้เครียมตลับหมึกใหม่สำหรับเปลี่ยน เพื่อป้องกันความล่าช้าในการพิมพ์ที่อาจเกิดขึ้น คณยังไม่ต้อง เปลี่ยนตลับหมึกพิมพ์ใหม่จนกว่าคุณภาพงานพิมพ์จะต่ำลงจนไม่สามารถยอมรับได้
- ปิดเกรื่องพิมพ์โดยใช้ (<sup>|</sup>) (ปุ่ม Power (เปิด/ปิด)) ทุกกรั้งเพื่อให้เกรื่องพิมพ์ป้องกันหัวพ่นหมึก

#### **เ¨็ด¨ับการใส่กระดาษ**

ดูรายละเอียดเพิ่มเติมได้จาก [ใส่กระดาษ](#page-22-0)

- ่ ตรวจสอบให้แน่ใจว่าใส่กระดาษในถาดป้อนกระดาษอย่างถูกต้อง และตั้งค่าขนาดวัสดุพิมพ์และประเภทวัสดุพิมพ์ให้ถูกต้อง ในขณะใส่กระดาษในถาดป้อน ึกระดาษ จะมีข้อความปรากฏขึ้นให้ตั้งค่าขนาดวัสดุพิมพ์และประเภทวัสดุพิมพ์
- ่ ใส่ปีกกระดาษ (ไม่ใช่แก่หนึ่งแผ่น**)** กระดาษทั้งหมดในปีกต้องมีขนาดเท่ากันและเป็นชนิดเดียวกันเพื่อหลีกเลี่ยงกระดาษติด
- ใส่กระดาษโดยคว่ำด้านที่จะพิมพ์ลง
- ้ ตรวจสอบว่ากระดาษที่ใส่ในถาดป้อนกระดาษนั้นเรียบเสมอกัน และขอบไม่โค้งงอหรือฉีกขาด
- ปรับตัวปรับความกว้างกระดาษในถาดป้อนกระดาษให้พอดีกับกระดาษทุกชนิด ตรวจดูว่าตัวปรับกระดาษไม่ทำให้กระดาษในถาดโค้งงอ

#### **คำแนะนำในการตั้งค่าเครื่องพิมพ์(Windows)**

● หากต้องการเปลี่ยนการตั้ง่าการพิมพrเริ่มต้น ลิก **Print, Scan & Fax (พิมพrสแกน แ¨ะส่งโทรสาร)** แล้วลิก **Set Preferences** (ตั้ง่าลักษณะ ที่ต้องการ**)** ในซอฟต์แวร์เครื่องพิมพ์  $HP$ 

ทำสิ่งใดสิ่งหนึ่งต่อไปนี้เพื่อเปิดซอฟต์แวร์เครื่องพิมพ์ ทั้งนี้ขึ้นอยู่กับระบบปฏิบัติการของคุณ:

- **Windows 8.1**: ลิกลูกศรลงที่มุมล่างซ้ายของหน้าจอเริ่ม แล้วเลือกชื่อเรื่องพิมพr
- **Windows 8:** คลิกขวาที่พื้นที่ว่างบนหน้าจอเริ่ม คลิก **All Apps** (โปรแกรมทั้งหมด) บนแถบโปรแกรม แล้วเลือกชื่อเครื่องพิมพ์
- **Windows 7**, **Windows Vista** และ **Windows XP**: จากเดสกทอปอมพิวเตอรr r ลิก **Start** (เริ่ม) เลือก **All Programs (**โปรแกรมทั้งหมด**)** คลิก **HP** จากนั้นเลือกโฟลเดอร์สำหรับเครื่องพิมพ์ แล้วเลือกไอคอนที่มีชื่อเครื่องพิมพ์
- เลือกจำนวนหน้าสำหรับพิมพ์ต่อแผ่นโดยเข้าไปที่แท็บ **Layout** (เ้าโรง) เลือกตัวเลือกที่เหมาะสมจากส่วนแสดงรายการ **Pages per Sheet** (หน้าต่อ แผ่น)
- หากต้องการเปลี่ยนการวางแนว ให้ตั้งค่าในแอพพลิเคชันอินเทอร์เฟซ
- ดู่าการพิมพrเพิ่มเติมโดยเข้าไปที่แท็บ **Layout** (เ้าโรง) หรือ **Paper/Quality** (กระดาษ/ุณภาพ) ของไดรrเวอรrเรื่องพิมพrลิกเลือกปุ่ม **Advanced** (ขั้นสูง) เพื่อเปิดกล่องโต้ตอบ **Advanced Options** (ตัวเลือกขั้นสูงป
- $\mathbb{B}^{\prime}$  หมายเหตุ: การแสดงตัวอย่างบนแท็บ Layout (เก้าโครง) ไม่สามารถแสดงสิ่งที่คุณเลือกจากรายการแบบดึงลง Pages per Sheet Layout (เค้าโครงจำนวนหน้าต่อแผ่น ), **Booklet** (สมุดขนาดเล็ก), หรือ **Page Borders** (เส้นขอบหน้ากระดาษ)
	- **Print in Grayscale** (การพิมพrแบบสีเทา): ช่วยให้คุณสามารถสั่งพิมพ์เอกสารขาวดำโดยใช้เฉพาะสีดำเท่านั้น เลือก **Black Ink Only**  (หมึกสีดำเท่านั้น ) แล้วลิกปุ่ม **OK**
	- **Pages per Sheet Layout (**เค้าโครงจำนวนหน้าต่อแผ่น): จะช่วยคุณในการระบุลำดับของหน้าในกรณีที่คุณพิมพ์เอกสารมากกว่าสองหน้าต่อ แผน่
	- **Borderless Printing** (การพิมพrแบบไม่มีขอบ): เลือกุณสมบัตินี้ในการพิมพrแบบไม่มีขอบ กระดาษบางประเภทเท่านั้นที่รองรับุณสมบัตินี้ ุคณจะพบไอคอนแจ้งเตือนติดกับตัวเลือกหากประเภทกระดาษที่เลือกในส่วนแสดงรายการ **Media (**สื่อสิ่งพิมพ์**)** ไม่รองรับ
	- **HP Real Life Technologies** (เทโนโลยีHP Real Life): ุณสมบัตินี้จะช่วยปรับภาพและภาพกราฟิกให้เรียบและมชัดเพื่อุณภาพ การพิมพrที่ดีขึ้น
	- **Booklet** (เย็บมุงหลังคา): ช่วยให้คุณสามารถสั่งพิมพ์เอกสารหลายหน้าให้เป็นรูปเล่ม โดยจะพิมพ์ข้อมูลสองหน้าลงในกระดาษแต่ละแผ่นที่สามารถ นำไปพับเป็นรูปเล่มในขนาดครึ่งหนึ่งของแผ่นกระดาษ เลือกวิธีการเย็บเล่มจากรายการแบบดึงลง แล้วลิก **OK** (ตกลง)
		- **Booklet-LeftBinding** (เย็บมุงหลังาด้านซ้าย): ด้านที่ใช้เย็บเล่มหลังจากที่พับกระดาษเป็นรูปเล่มจะปรากฏอยูทางด้านซ้าย ่ เลือกตัว เลือกนี้ในกรณีทีุ่ณอ่านจากซ้ายไปขวา
		- **Booklet-RightBinding** (เย็บมุงหลังาด้านขวา): ด้านที่ใช้เย็บเล่มหลังจากที่พับกระดาษเป็นรูปเล่มจะปรากฏอยูทางด้านขวา ่ เลือกตัว เลือกนี้ในกรณีทีุ่ณอ่านจากขวาไปซ้าย
	- ึ **ขอบหน้ากระดาษ:** ช่วยให้คุณเพิ่มขอบหน้ากระดาษในกรณีที่คุณพิมพ์เอกสารมากกว่าสองหน้าต่อแผ่น
- คณสามารถใช้ชอร์ตคัดการพิมพ์เพื่อประหยัดเวลาในการตั้งก่าปรับแต่งการพิมพ์ ชอร์ตคัตการพิมพ์จะเก็บค่าที่เหมาะสมสำหรับงานพิมพ์แต่ละประเภทไว้เพื่อให้ ุณสามารถตั้ง่าตัวเลือกทั้งหมดได้ในลิกเดียว หากต้องการใช้งาน ให้ไปที่แท็บ **Printing Shortcut** (ชอรrตัตการพิมพr) เลือกชอรrตัตการพิมพrหนึ่ง แล้วลิก **OK** (ตกลง)

หากต้องการเพิ่มชอร์ตศัตการพิมพ์ใหม่ หลังจากที่ทำการตั้งค่าบนแท็บ **Layout (**เค้าโครง**) หรือ Paper/Quality (**กระดาษ/คุณภาพ) แล้ว คลิกแท็บ Printing Shortcut (ชอร์ตกัตการพิมพ์) กลิก Save As (บันทึกเป็น) แล้วป้อนชื่อ จากนั้นกลิก OK (ตกลง)

เมื่อต้องการลบช็อตัตการพิมพrให้เลือกช็อตัตและลิก **Delete** (ลบ)

**หมายเหตุ:** คนไม่สามารถลบชอร์ตคัตการพิมพ์เริ่มต้นได้

#### **คำแนะนำในการตั้งค่าเครื่องพิมพ์(OS X)**

- ในกล่องโต้ตอบ 'พิมพr' ให้ใช้เมนูป๊อปอัป **Paper Size** (ขนาดกระดาษ) เพื่อเลือกขนาดกระดาษที่ป้อนเข้าไปในเรื่องพิมพr
- ในกล่องโต้ตอบ Print (พิมพr) ให้เลือกเมนูป๊อปอัพ **Paper/Quality** (กระดาษ/ุณภาพ) และเลือกประเภทกระดาษและุณภาพที่เหมาะสม
- ในการพิมพ์เอกสารขาวดำโดยใช้หมึกสีดำเท่านั้น ให้เลือก **Paper Type/Quality** (ประเภท/ุณภาพกระดาษ) จากเมนูป๊อปอัพ จากนั้นลิกรูป สามเหลี่ยมซ่อนข้อมูลของ Color Options (ตัวเลือกสี) และเลือก **Grayscale** (โหมดสีเทา) จากเมนูป๊อปอัพสีแล้วเลือก **Black Print Cartridge Only** (ตลับหมึกพิมพ์สีดำเท่านั้น )

#### **หมายเหตุ**

- ดลับหมึกพิมพ์ HP ของแท้ได้รับการออกแบบและทดสอบมาเพื่อใช้สำหรับเครื่องพิมพ์และกระดาษของ HP ซึ่งทำให้คุณสามารถพิมพ์งานคุณภาพเยี่ยมได้อย่าง ง่ายดาย
- ์ **ซี่ พมายเหตุ: HP** ไม่สามารถรับประกันคณภาพหรือความน่าเชื่อถือของวัสดุสิ้นเปลืองที่ไม่ใช่ของ HP การต้องเข้ารับบริการหรือซ่อมแซมผลิตภัณฑ์อันเป็นผล จากการใช้วัสดุสิ้นเปลืองที่ไม่ใช่ของ HP จะไม่อยู่ภายใต้การรับประกัน

หากเชื่อว่าคุณซื้อตลับหมึกพิมพ์ HP ของแท้ โปรดไปที่ [www.hp.com/go/anticounterfeit](http://www.hp.com/go/anticounterfeit)

- การแจ้งเตือนและไฟแสดงสถานะระดับหมึกพิมพrจะบอกระดับหมึกพิมพrโดยประมาณเพื่อจุดประสงrในการวางแผนเตรียมการเท่านั้น
- | <u>" "</u> หมายเหตุ**:** เมื่อคุณได้รับข้อความเตือนว่าหมึกเหลือน้อย ให้เตรียมตลับหมึกใหม่สำหรับเปลี่ยน เพื่อป้องกันความล่าช้าในการพิมพ์ที่อาจเกิดขึ้น คุณยังไม่ต้อง เปลี่ยนตลับหมึกพิมพ์ใหม่จนกว่าคุณภาพงานพิมพ์จะต่ำลงจนไม่สามารถยอมรับได้

# **4 การทำสำเนาและสแกน**

- Copy (ทำสำเนา)
- การสแกน
- [เคล็ดลับความสำเร็จในการทำสำเนาและสแกน](#page-51-0)

# **Copy (ทำสำเนา)**

**การทำสำเนาเอกสาร**

- **1.** ต้องแน่ใจว่าคุณมีกระดาษอยู่ในถาดป้อนกระดาษหลัก สำหรับข้อมูลเพิ่มเติม โปรดดูที่ การป้อนวัสดุพิมพ<u>์[ใส่กระดาษ](#page-22-0)</u>
- **2.** ป้อนต้นฉบับของคุณให้ด้านพิมพ์คว่ำลงบนกระจกสแกนเนอร์หรือหงายด้านที่พิมพrขึ้นในตัวป้อนกระดาษ
- **3.** จากจอแสดงผลแผงควบคุมเครื่องพิมพ์ กดเลือก **การทำสำเนา**
- **4.** เลื่อนรายการขึ้นหรือลงเพื่อเลือกจำนวนสำเนา
- **คำแนะนำ:** บันทึกค่าเหล่านี้เป็นค่าเริ่มต้นสำหรับงานในอนาคตโดยเข้าไปที่จอแสดงผลแผงควบคุมเครื่องพิมพ์ กดเลือก **การทำสำเนา** เลือก ( **Copy Settings (การตั้งค่าการทำสำเนา)** ) จากนั้นกดเลือก **Save Current Settings** (บันทึกการตั้ง่าปัจจุบัน)
- **5.** กดเลือก **ขาวดำ** หรือ **สี**เพื่อเริ่มการถ่ายสำเนา

#### **การสแกน**

ุ คุณสามารถสแกนเอกสาร ภาพถ่าย และกระดาษประเภทอื่น ๆ แล้วส่งไปยังปลายทางที่แตกต่างกัน เช่น คอมพิวเตอร์หรือผู้รับอีเมล

เมื่อทำการสแกนเอกสารด้วยซอฟต์แวร์เครื่องพิมพ์ **HP** คุณสามารถสแกนให้เป็นรูปแบบที่สามารถใช้ค้นหาและแก้ไขได้

ึงฉะสแกนต้นฉบับแบบไม่มีขอบ ให้ใช้กระจกสแกน อย่าใช้ตัวป้อนกระดาษ

 $\stackrel{\text{\tiny{133}}}{=}\,$ หมายเหต**ุ:** ฟังก์ชั่นสแกนบางส่วนจะใช้ได้หลังจากติดตั้งซอฟต์แวร์เครื่องพิมพ์ **HP** 

- $\frac{1}{2}$ ( $\frac{1}{2}$  คำแนะนำ: หากคุณมีปัญหาในการสแกนเอกสาร โปรดดู <u>[ปัญหาสแกน](#page-105-0)</u>
	- การสแกนไปยังคอมพิวเตอร์
	- [การสแกนไปยังอุปกรณ์หน่วยความจำ](#page-45-0)
	- **[Scan to Email \(](#page-45-0)สแกนเพื่อส่งอีเมล)**
	- [การสแกนโดยใช้](#page-47-0) Webscan
	- [การสแกนเอกสารเป็นข้อวามที่แกไขได้](#page-48-0) ้
	- [สร้างทางลัดการสแกนใหม่](#page-50-0) (Windows)
	- [การเปลี่ยนการตั้ง่าการสแกน](#page-50-0) (Windows)

## <span id="page-44-0"></span>**การสแกนไปยังอมพิวเตอรr**

.ก่อนที่จะสแกนไปยังคอมพิวเตอร์ ให้แน่ใจว่าคุณได้ติดตั้งซอฟต์แวร์เครื่องพิมพ์ **HP** ที่แนะนำแล้ว โดยทั้งเครื่องพิมพ์และคอมพิวเตอร์ต้องมีการเชื่อมต่อและเปิดเครื่องไว้ นอกจากนี้ ซอฟต์แวร์เครื่องพิมพ์จะต้องเปิดใช้งานก่อนการสแกนในคอมพิวเตอร์ **Windows** 

ุคุณสามารถใช้ซอฟต์แวร์เครื่องพิมพ์ **HP** สแกนเอกสารให้เป็นข้อความที่แก้ไขได้ สำหรับข้อมูลเพิ่มเติม โปรดดูที่ การสแกนเอกสารเป็นข้อความที่แก้ไขได้

#### **การเปิดใช้งานุณสมบัติสแกนไปยังอมพิวเตอรr(Windows)**

ุคณสมบัติสแกนไปยังคอมพิวเตอร์ถูกเปิดใช้งานด้วยค่าเริ่มต้นจากโรงงาน ถ้าคุณสมบัตินี้ถูกปิดใช้งานและคุณต้องการเปิดใช้งานอีกครั้ง ให้ปฏิบัติตามคำแนะนำเหล่านี้

- **1.** เปิดซอฟต์แวร์ของเครื่องพิมพ์ **HP**
- **2.** ไปยังส่วน **การสแกน**
- **3.** เลือก **Manage Scan to Computer** (จัดการสแกนไปยังคอมพิวเตอร์)
- **4.** ลิก **Enable** (เปิดใช้งาน)

#### **การเปิดใช้งานุณสมบัติสแกนไปยังอมพิวเตอรr(OS X)**

ุดฉสมบัติสแกนไปยังคอมพิวเตอร์ถกเปิดใช้งานด้วยค่าเริ่มต้นจากโรงงาน ถ้าคณสมบัตินี้ถูกปิดใช้งานและคณต้องการเปิดใช้งานอีกครั้ง ให้ปฏิบัติตามคำแนะนำเหล่านี้

**1.** เปิด HP Utility (ยูทิลิตี้ของ HP)

Ë **หมายเหตุ:** HP Utility อยูในโฟลเดอรr ่ **HP** ในโฟลเดอรr**Applications** (แอพพลิเชัน)

- **2.** ภายใต้ **Scan Settings** (การตั้งค่าสแกน) คลิก **Scan to Computer** (สแกนไปยังคอมพิวเตอร์)
- **3.** ให้แน่ใจว่า **Enable Scan to Computer** (เปิดใช้งานสแกนไปยังคอมพิวเตอร์) ถูกเลือกไว้

#### **การสแกนเอกสารหรือภาพถ่ายเป็นไฟ¨r(Windows)**

- **1.** ป้อนต้นฉบับของคุณให้ด้านพิมพ์คว่ำลงบนกระจกสแกนเนอร์หรือหงายด้านที่จะพิมพrขึ้นในตัวป้อนกระดาษ
- **2.** คับเบิลคลิกไอคอนเครื่องพิมพ์บนเดสก์ท็อป หรือทำอย่างใดอย่างหนึ่งต่อไปนี้เพื่อเปิดซอฟต์แวร์เครื่องพิมพ์
	- $\bullet$  **Windows 8.1:** คลิกลูกศรลงที่มุมล่างซ้ายของหน้าจอเริ่ม แล้วเลือกชื่อเครื่องพิมพ์
	- **Windows 8:** คลิกขวาที่พื้นที่ว่างบนหน้าจอเริ่ม คลิก **All Apps (**โปรแกรมทั้งหมด) บนแถบโปรแกรม แล้วเลือกชื่อเครื่องพิมพ์
	- **Windows 7**, **Windows Vista** และ **Windows XP**: จากเดสกทอปอมพิวเตอรr r ลิก **Start** (เริ่ม) เลือก **All Programs**   $($ โปรแกรมทั้งหมด) คลิก **HP** จากนั้นเลือกโฟลเดอร์สำหรับเครื่องพิมพ์ แล้วเลือกไอคอนที่มีชื่อเครื่องพิมพ์
- **3.** จากซอฟต์แวร์เครื่องพิมพ์ คลิก **สแกนเอกสารหรือภาพถ่าย**
- **4.** เลือกชนิดของสแกนทีุ่ณต้องการ แล้วลิก **Scan (สแกน)**
	- เลือก **บันทึกเป็น PDF** เพื่อบันทึกเอกสาร (หรือภาพถ่าย) เป็นไฟล์ PDF
	- เลือก **บันทึกเป็น JPEG** เพื่อบันทึกภาพถ่าย (หรือเอกสาร) เป็นไฟล์ภาพ
	- $\mathbb{F}^\mathscr{U}$  หมายเหตุ**:** คลิกลิงค์ เพิ่มเติม ที่มุมบนขวาของกรอบโต้ตอบการสแกนเพื่อทบทวนและแก้ไขการตั้งค่าของการสแกนใดๆ

สำหรับข้อมูลเพิ่มเติม โปรดดูที่ การเปลี่ยนการตั้งค่าการสแกน (Windows)

หากมีการเลือก **แสดงตัวจัดการเอกสารหลังสแกน** ไว้ คุณสามารถปรับภาพที่สแกนใด้ในหน้าจอตัวอย่าง

#### <span id="page-45-0"></span>**การสแกนต้นฉบับจากซอฟตrแวรrเรื่องพิมพrHP (OS X)**

**1.** เปิด HP Scan (การสแกนของ HP)

HP Scan (การสแกนของ HP) อยูในโฟลเดอรr ่ **Applications**/**Hewlett-Packard** (แอพพลิเชัน/Hewlett-Packard) ที่ระดับบนของ ฮาร์ดดิสก์

- **2.** ลิก **การสแกน**
- **3.** เลือกชนิดของโปรไฟล์การสแกนที่คุณต้องการและทำตามคำแนะนำบนหน้าจอ

#### **การสแกนไปยังอุปกรณ์หน่วยความจำ**

ุณสามารถสแกนลงแฟลชไดรฟ์ USBได้โดยตรงจากแผงควบคุมของเครื่องพิมพ์โดยไม่ด้องใช้คอมพิวเตอร์หรือซอฟต์แวร์เครื่องพิมพ์ HP ที่มากับเครื่องพิมพ์

- $\overline{\Delta}$ ข้อควรระวัง**:** อย่าถอดแฟลชไดรฟ์ออกจากพอร์ต USB ของเครื่องพิมพ์ขณะที่เครื่องพิมพ์กำลังเข้าใช้ทำงานอยู่ เพราะอาจสร้างความเสียหายให้กับไฟล์บนแฟลชไดรฟ์ USB คุณสามารถถอดแฟลชไดรฟ์ USB ออกได้อย่างปลอดภัยต่อเมื่อไฟพอร์ต USB ไม่กระพริบอยู่
- $\mathbb{R}^3$  หมายเหตุ**:** เครื่องพิมพ์ใม่สนับสนุนแฟลชไดรฟ์ USB ที่เข้ารหัส

ุดุนสามารถใช้ซอฟต์แวร์เครื่องพิมพ์ **HP** สแกนเอกสารเป็นรูปแบบที่แก้ไขได้ สำหรับข้อมูลเพิ่มเติม โปรดดูที่ <u>การสแกนเอกสารเป็นข้อความที่แก้ไขได้</u>

#### **หากต้องการสแกนต้นฉบับไปยังอุปกรณ์หน่วยความจำจากแผงควบคุมของเครื่องพิมพ์**

- **1.** ป้อนต้นฉบับของคุณให้ด้านพิมพ์คว่ำลงบนกระจกสแกนเนอร์ หรือหงายด้านที่จะพิมพ์ขึ้นในตัวป้อนกระดาษ
- **2.** ใส่แฟลชไดรฟ์ **USB**
- **3.** แตะ **การสแกน** แล้วเลือก **Memory Device** (อุปกรณ์หน่วยความจำ )
- **4.** เปลี่ยนตัวเลือกการสแกนหากต้องการ
- **5.** แตะ **Start Scan (เริ่มสแกน)**

# **Scan to Email (สแกนเพื่อส่งอีเม¨)**

แอพพลิเคชันสแกนเพื่อส่งอีเมลเป็นแอพพลิเคชันที่ช่วยให้คุณทำการสแกนและส่งอีเมลภาพถ่ายหรือเอกสารได้อย่างรวดเร็วไปยังผู้รับที่ระบุไว้ได้โดยตรงจากเครื่องพิมพ์ แบบ HP e-All-in-One ของุณ ุณสามารถตั้ง่าที่อยูอีเมลของุณ ่ ล็อกอินเข้าบัญชีของุณด้วยรหัส PIN ที่ให้ไว้แล้วทำการสแกนและส่งอีเมลเอกสารไป

เนื้อหาในส่วนนี้จะกล่าวถึงหัวข้อต่อไปนี้:

- การติดตั้ง Scan to E-mail (สแกนเพื่อส่งอีเมล)
- [สแกนเอกสารหรือภาพถ่ายไปยังอีเมล](#page-46-0)
- เปลี่ยนการตั้งค่าบัึจเชี

## **การติดตั้ง Scan to E-mail (สแกนเพื่อส่งอีเม¨)**

#### **การตั้ง่า Scan to E-mail (สแกนเพื่อส่งอีเม¨)**

- **1.** เปิดใช้งานบริการทางเว็บบนเครื่องพิมพ์ สำหรับข้อมูลเพิ่มเติม โปรดดูที่ <u>การตั้งค่าบริการทางเว็บ</u>
- **2.** กดเลือก **Scan** (สแกน) แล้วกดเลือก **E-mail** (อีเมล)
- **3.** บนหน้าจอ **Welcome** (ต้อนรับ) กดเลือก **Continue** (ดำเนินต่อ )
- <span id="page-46-0"></span>**4.** กดเลือกในช่อง **Email:** (อีเมล:) เพื่อป้อนที่อยูอีเมลของุณ ่ แล้วกดเลือก **Done** (เสร็จสิ้น)
- **5.** กดเลือก **Continue** (ดำเนินต่อ )
- **6.** PIN จะถูกส่งไปยังที่อยู่อีเมลที่คุณป้อน กดเลือก **Continue** (ดำเนินต่อ)
- **7.** กดเลือก **PIN** เพื่อป้อน PIN ของุณแล้วกดเลือก **Done** (เสร็จสิ้น)
- **8.** กดเลือก **Store Email** (เก็บอีเมล) หรือ **Auto-login** (ล็อกอินอัตโนมัติ) แล้วแต่ว่าคุณต้องการให้เครื่องพิมพ์ของคุณเก็บข้อมูลล็อกอินของคุณอย่างไร
- **9.** เลือกประเภทสแกนของุณโดยกดเลือก **Photo** (ภาพถ่าย) หรือ **Document** (เอกสาร)
- **10.** สำหรับภาพถ่าย ให้เลือกการตั้ง่าสแกนแล้วกดเลือก **Continue** (ดำเนินต่อ )

สำหรับเอกสาร ให้ดำเนินต่อไปยังขั้นตอนถัดไป

- **11.** ตรวจสอบยืนยันข้อมูลอีเมล แล้วกดเลือก **Continue** (ดำเนินต่อ )
- **12.** กดเลือก **Scan to Email** (สแกนเพื่อส่งอีเมล)
- **13.** กดเลือก **OK** เมือสแกนเสร็จเรียบร้อย แล้วกดเลือก **Yes** (ใช่) เพื่อส่งอีกอีเมล หรือ **No** (ไม่) เพื่อจบการทำงาน

#### **สแกนเอกสารหรือภาพถ่ายไปยังอีเม¨**

#### ิสแกนเอกสารหรือภาพถ่ายไปยังอีเมลจากแผงควบ**คุม**

- **1.** ป้อนต้นฉบับของคุณให้ด้านพิมพ์คว่ำลงบนกระจกสแกนเนอร์ หรือหงายด้านที่จะพิมพ์ขึ้นในตัวป้อนกระดาษ
- **2.** กดเลือก **Scan** (สแกน) แล้วกดเลือก **E-mail** (อีเมล)
- **3.** บนจอแสดงผลแผงวบุม ให้เลือกบัญชีทีุ่ณต้องการใช้แล้วกดเลือก **Continue** (ดำเนินต่อ )

**หมายเหตุ:** เลือก **My account is not listed** (บัญชีของฉันไม่มีในรายการ) ถ้าุณไม่มีบัญชีุณจะได้รับการแจ้งเตือนให้ป้อนที่อยูอีเมลของุณ ่ และรับ PIN

- **4.** หากได้รับการแจ้งเตือน ให้ป้อน PIN
- **5.** เลือกประเภทสแกนของุณโดยกดเลือก **Photo** (ภาพถ่าย) หรือ **Document** (เอกสาร)
- **6.** สำหรับภาพถ่าย ให้เลือกการตั้งค่าสแกนแล้วกดเลือก **Continue** (ดำเนินต่อ)

สำหรับเอกสาร ให้ดำเนินต่อไปยังขั้นตอนถัดไป

- **7.** การเพิ่มหรือลบผู้รับ ให้กดเลือก **Modify Recipient(s)** (ปรับเปลี่ยนผู้รับ) เมื่อเสร็จแล้วกดเลือก **Done** (เสร็จสิ้น)
- **8.** ตรวจสอบยืนยันข้อมูลอีเมล แล้วกดเลือก **Continue** (ดำเนินต่อ)
- **9.** กดเลือก **Scan to Email** (สแกนเพื่อส่งอีเมล)
- **10.** กดเลือก **OK** เมือสแกนเสร็จเรียบร้อย แล้วกดเลือก **Yes** (ใช่) เพื่อส่งอีกอีเมล หรือ **No** (ไม่) เพื่อจบการทำงาน

#### <span id="page-47-0"></span> $\overline{\mathbf{a}}$ แกนเอกสารหรือภาพถ่ายไปยังอีเมลจากซอฟต์แวร์เครื่องพิมพ์ <code>HP</code>

- **1.** ป้อนต้นฉบับของคุณให้ด้านพิมพ์คว่ำลงบนกระจกสแกนเนอร์ หรือหงายด้านที่จะพิมพ์ขึ้นในตัวป้อนกระดาษ
- 2. ดับเบิลคลิกไอคอนเครื่องพิมพ์บนเดสก์ท็อป จากนั้นคลิก Scan a Document or Photo (สแกนเอกสารหรือภาพถ่าย) หรือทำอย่างใดอย่างหนึ่งต่อไป นี้:
- **3.** เลือกชนิดของสแกนทีุ่ณต้องการ แล้วลิก **Scan (สแกน)**

เลือก **อีเมลเป็น <b>PDF** หรือ อีเมลเป็น **JPEG** เพื่อเปิดซอฟต์แวร์อีเมลโดยแนบไฟล์ที่สแกนไปพร้อมกับอีเมลด้วย

**<sup>หม</sup>ัช หมายเหตุ:** คลิกลิงค์ เพิ่มเติม ที่มุมบนขวาของกรอบโต้ตอบการสแกนเพื่อทบทวนและแก้ไขการตั้งค่าของการสแกนใดๆ สำหรับข้อมูลเพิ่มเติม โปรดดูที่ การเปลี่ยนการตั้งค่าการสแกน (Windows)

หากมีการเลือก **แสดงตัวจัดการเอกสารหลังสแกน** ไว้ คุณสามารถปรับภาพที่สแกนได้ในหน้าจอตัวอย่าง

### **เปลี่ยนการตั้งค่าบัีญชี**

#### **การเป¨ี่ยนการตั้ง่าบัญชี**

- **1.** กดเลือก **Scan** (สแกน) แล้วกดเลือก **E-mail** (อีเมล)
- **2.** บนจอแสดงผลแผงวบุม ให้เลือกบัญชีทีุ่ณต้องการเปลี่ยน แล้วกดเลือก **Modify** (ปรับเปลี่ยน)
- **3.** เลือกการตั้ง่าใดทีุ่ณต้องการปรับเปลี่ยน และปฏิบัติตามการแจ้งเตือนบนหน้าจอ
	- Auto-login (ล็อกอินอัตโนมัติ)
	- Store Email (เก็บอีเมล)
	- Remove from list (ลบออกจากรายการ)
	- Change PIN (เปลี่ยน PIN)
	- Delete Account (ลบบัญชี)

# **การสแกนโดยใช้Webscan**

Webscan (เว็บสแกน) คือคุณสมบัติของเว็บเซิร์ฟเวอร์แบบฝัง ที่สามารถใช้สแกนภาพถ่ายและเอกสารจากเครื่องพิมพ์ลงในคอมพิวเตอร์ที่ใช้เว็บเบราว์เซอร์ได้

ุกุณสามารถใช้คุณสมบัตินี้ได้แม้ว่าจะไม่ได้ติดตั้งซอฟต์แวร์เครื่องพิมพ์บนคอมพิวเตอร์ก็ตาม

สำหรับข้อมูลเพิ่มเติม โปรดดูที่ <u>เว็บเซิร์ฟเวอร์แบบฝัง</u>

**หมายเหตุ:** โดย่าเริ่มต้น Webscan จะถูกปิดไวุ้ณสามารถเปิดใช้งานุณสมบัตินี้ได้จาก EWS

หากคุณไม่สามารถเปิด Webscan ใน EWS แสดงว่าผู้ดูแลเครือข่ายของคุณอาจปิด Webscan ไว้ หากต้องการข้อมูลเพิ่มเติม ให้ติดต่อผู้ดูแลระบบเครือข่าย หรือ ผู้ที่ตั้ง่าเรือข่ายของุณ

#### **การเปิดใช้งาน Webscan**

- **1.** เปิดเว็บเซิร์ฟเวอร์แบบฝังตัว สำหรับข้อมูลเพิ่มเติม โปรดดูที่ เว็บเซิร์ฟเวอร์แบบฝัง
- **2.** ลิกที่แท็บ **Settings (การตั้ง่า)**
- **3.** ในส่วน **Security** (ระบบวามปลอดภัย) ลิก **Administrator Settings** (การตั้ง่าผู้ดูแลระบบ)
- <span id="page-48-0"></span>**4.** เลือก **Webscan** เพื่อเปิดใช้Webscan
- **5.** ลิก **Apply** (ทำให้มีผล)

#### **เมื่อต้องการสแกนโดยใช้เว็บสแกน**

การสแกนผ่าน Webscan รองรับฟังก์ชั่นการสแกนระดับพื้นฐาน ใช้งานสแกนหรือเรียกใช้ฟังก์ชั่นเพิ่มเติมโดยสแกนผ่านซอฟต์แวร์เครื่องพิมพ์ HP

- **1.** ป้อนต้นฉบับของคุณให้ด้านพิมพ์คว่ำลงบนกระจกสแกนเนอร์หรือหงายด้านที่จะพิมพrขึ้นในตัวป้อนกระดาษ
- **2.** เปิดเว็บเซิร์ฟเวอร์แบบฝังตัว สำหรับข้อมูลเพิ่มเติม โปรดดูที่ เว็บเซิร์ฟเวอร์แบบฝัง
- **3.** ลิกที่แท็บ **Scan (สแกน)**
- **4.** ลิก **Webscan** (เว็บสแกน) ในหน้าต่างด้านซ้าย เปลี่ยนการตั้ง่าใดๆ แล้วลิก **Start Scan (เริ่มสแกน)**
- $\dot{\hat{\mathbf{R}}}$ ์ คำแนะนำ**:** หากต้องการสแกนเอกสารเป็นข้อความที่แก้ไขได้ คุณต้องติดตั้งซอฟต์แวร์ **HP** ที่มากับเครื่องพิมพ์ สำหรับข้อมูลเพิ่มเติม โปรดดูที่ <u>การสแกนเอกสารเป็น</u> <u>ข้อความที่แก้ไ</u>ขได้

## **การสแกนเอกสารเป็นข้อวามที่แก้ไขได้**

ี เมื่อสแกนเอกสาร คุณสามารถใช้ซอฟต์แวร์ HP เพื่อสแกนเอกสารเป็นรูปแบบที่คุณสามารถค้นหา คัดลอก วาง และแก้ไขได้ ซึ่งจะช่วยให้คุณสามารถแก้ไขจดหมาย เอกสารที่ตัดจากหนังสือพิมพ์ และเอกสารอื่นๆ อีกมากมายได้

- สแกนเอกสารเป็นข้อความที่แก้ไขได้
- [คำแนะนำสำหรับการสแกนเอกสารเป็นข้อความที่แก้ไขได้](#page-49-0)

# **สแกนเอกสารเป็นข้อวามที่แก้ไขได้**

ใช้คำแนะนำต่อไปนี้เพื่อสแกนเอกสารเป็นข้อความที่แก้ไขได้

#### **การสแกนเอกสารเป็นข้อวามที่แก้ไขได้(Windows)**

ุดนสามารถสแกนเอกสารชนิดต่างๆ ให้เป็นรูปแบบที่คุณสามารถค้นหาและแก้ไขได้

ถ้า **บันทึกเป็นข้อวามที่แก้ไขได้(OCR)** ไม่อยูในรายการตัวเลือกสแกนที่พร้อมใช้งาน ่ คุณจำเป็นจะต้องติดตั้งซอฟต์แวร์ใหม่อีกครั้งและเลือกตัวเลือกนั้น

- **1.** ป้อนต้นฉบับของคุณให้ด้านพิมพ์คว่ำลงบนกระจกสแกนเนอร์ หรือหงายด้านที่จะพิมพ์ขึ้นในตัวป้อนกระดาษ
- **2.** คับเบิลคลิกไอคอนเครื่องพิมพ์บนเดสก์ท็อป หรือทำอย่างใดอย่างหนึ่งต่อไปนี้เพื่อเปิดซอฟต์แวร์เครื่องพิมพ์
	- $\bullet$  **Windows 8.1:** คลิกลูกศรลงที่มุมล่างซ้ายของหน้าจอเริ่ม แล้วเลือกชื่อเครื่องพิมพ์
	- **Windows 8:** คลิกขวาที่พื้นที่ว่างบนหน้าจอเริ่ม คลิก **All Apps (**โปรแกรมทั้งหมด) บนแถบโปรแกรม แล้วเลือกชื่อเครื่องพิมพ์
	- **Windows 7**, **Windows Vista** และ **Windows XP**: จากเดสกทอปอมพิวเตอรr r ลิก **Start** (เริ่ม) เลือก **All Programs**   $($ โปรแกรมทั้งหมด) คลิก **HP** จากนั้นเลือกโฟลเดอร์สำหรับเครื่องพิมพ์ แล้วเลือกไอคอนที่มีชื่อเครื่องพิมพ์
- **3.** จากซอฟต์แวร์เครื่องพิมพ์ คลิก **สแกนเอกสารหรือภาพถ่าย**
- **4.** เลือก **บันทึกเป็นข้อวามที่แก้ไขได้(OCR)** แล้วลิก **Scan (สแกน)**

<span id="page-49-0"></span>**<sup>หม</sup>ว∕ หมายเหตุ:** คลิกลิงค์ เพิ่มเติม ที่มุมบนขวาของกรอบโต้ตอบการสแกนเพื่อทบทวนและแก้ไขการตั้งค่าของการสแกนใด<sub>้</sub>ๅ

สำหรับข้อมูลเพิ่มเติม โปรดดูที่ การเปลี่ยนการตั้งค่าการสแกน (Windows)

หากมีการเลือก **แสดงตัวจัดการเอกสารหลังสแกน** ไว้ คุณสามารถปรับภาพที่สแกนได้ในหน้าจอตัวอย่าง

#### **การสแกนเอกสารเป็นข้อวามที่แก้ไขได้(OS X)**

- **1.** ป้อนต้นฉบับของคุณให้ด้านพิมพ์คว่ำลงบนกระจกสแกนเนอร์หรือหงายด้านที่จะพิมพrขึ้นในตัวป้อนกระดาษ
- **2.** เปิด HP Scan (การสแกนของ HP)

HP Scan (การสแกนของ HP) อยูในโฟลเดอรr ่ **Applications**/**Hewlett-Packard** (แอพพลิเชัน/Hewlett-Packard) ที่ระดับบนของ ฮาร์ดดิสก์

- **3.** คลิกปุ่ม **Scan (**สแกน) กรอบโต้ตอบที่ปรากฏจะขอให้คุณยืนยันอุปกรณ์การสแกนของคุณ และขอให้คุณกำหนดการตั้งค่าการสแกนล่วงหน้า
- **4.** ปฏิบัติตามคำแนะนำบนหน้าจอเพื่อดำเนินการสแกนให้เสร็จสิ้น
- **5.** เมื่อสแกนรบทุกหน้าแล้ว เลือก **Save** (บันทึก) จากเมนู**File** (ไฟลr) กรอบโต้ตอบ Save (บันทึก) จะปรากฏขึ้น
- **6.** เลือกประเภทข้อความแบบแก้ไขได้

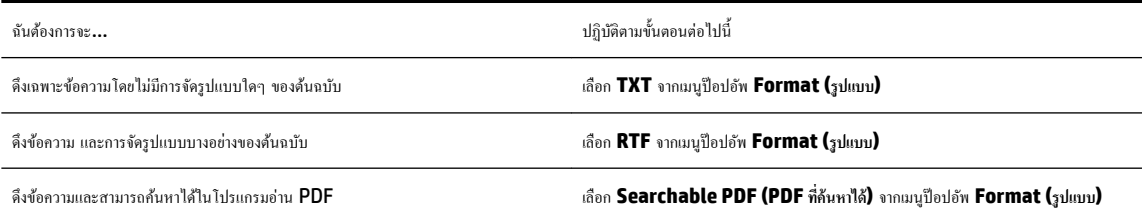

#### **7.** ลิก **Save** (บันทึก)

#### **คำแนะนำสำหรับการสแกนเอกสารเป็นข้อความที่แก้ไขได้**

ใช้คำแนะนำต่อไปนี้เพื่อให้มั่นใจว่าซอฟต์แวร์สามารถแปลงเอกสารของคุณได้เป็นผลสำเร็จ

#### ● **ตรวจสอบว่ากระจกสแกนเนอรrหรือตัวป้ อนกระดาษสะอาดดี**

รอยเปื้อนหรือฝุ่นบนกระจกสแกนเนอร์หรือตัวป้อนกระดาษอาจทำให้ซอฟต์แวร์ไม่สามารถแปลงเอกสารเป็นข้อความที่แก้ไขได้

#### ● **ตรวจสอบให้แน่ใจว่าใส่เอกสารถูกต้องแ¨้ว**

ให้แน่ใจวาได้ใส ่ ่ต้นฉบับไว้ถูกต้องแล้วและเอกสารนั้นไม่เบี้ยว

#### ● **ตรวจสอบให้แน่ใจข้อวามในเอกสารชัดเจน**

ในการแปลงเอกสารเอกสารเป็นข้อวามที่แกไขได้ ้ ต้นฉบับต้องชัดเจนและมีุณภาพสูง

เงื่อนไขต่อไปนี้อาจทำให้ซอฟต์แวร์แปลงเอกสารไม่ได้ :

- ข้อวามในต้นฉบับซีดจางหรือมีรอยยับ
- ข้อวามมีขนาดเล็กเกินไป
- โรงสร้างเอกสารซับซ้อนเกินไป
- <span id="page-50-0"></span>- ข้อความมีตัวอักษรชิดติดกันมาก ตัวอย่างเช่น หากข้อความที่ซอฟต์แวร์แปลงมีตัวอักษรหายไปหรือชิดติดกัน เช่น **"rn"** อาจจะกลายเป็น **m**
- ข้้อความมีพื้นหลังเป็นสี พื้นหลังสีอาจทำให้ภาพส่วนหน้ากลืนกับพื้นหลังมากเกินไป
- **เ¨ือกโปรไฟ¨rที่ถูกต้อง**

ตรวจสอบให้แน่ใจว่าเลือกช็อตศัตหรือการตั้งก่าเริ่มต้นที่อนุญาตให้มีการสแกนเป็นข้อกวามที่แก้ไขได้ ตัวเลือกเหล่านี้ใช้การตั้งก่าการสแกนที่ออกแบบมาเพื่อเพิ่ม ุณภาพการสแกน OCR ของุณให้สูงสุด

**Windows**: ใช้ชอรrตัท **Editable Text (OCR)** (ข้อวามที่แกไขได้แบบ ้ OCR) หรือ **Save as PDF** (บันทึกเป็น PDF)

**OS X**: ใช้่าปรับตั้ง **Documents** (เอกสาร)

● **บันทึกไฟ¨rของุณในรูปแบบที่ถูกต้อง**

หากุณต้องการดึงเฉพาะข้อวามจากเอกสารโดยไม่มีรูปแบบใดๆ ของต้นฉบับ ให้เลือกรูปแบบข้อวามธรรมดา เช่น **Text (.txt)** หรือ **TXT**

หากุณต้องการดึงข้อวามพร้อมด้วยรูปแบบบางอยางของต้นฉบับ ่ ให้เลือก Rich Text Format เช่น **Rich Text (.rtf)** หรือ **RTF**, หรือรูปแบบ PDF ที่้นหาได้เช่น **Searchable PDF (.pdf) (PDF ที่้นหาได้)** หรือ **Searchable PDF (PDF ที่้นหาได้)**

# **สร้างทาง¨ัดการสแกนใหม่ (Windows)**

คุณสามารถสร้างทางลัดการสแกนของตัวเองเพื่อทำให้การสแกนง่ายยิ่งขึ้น ตัวอย่างเช่น คุณอาจต้องการสแกนเป็นประจำและบันทึกภาพถ่ายเป็นรูปแบบ PNG แทนที่จะ เป็น JPEG

- **1.** ป้อนต้นฉบับของคุณให้ด้านพิมพ์คว่ำลงบนกระจกสแกนเนอร์ หรือหงายด้านที่จะพิมพ์ขึ้นในตัวป้อนกระดาษ
- **2.** คับเบิลคลิกไอคอนเครื่องพิมพ์บนเดสก์ท็อป หรือทำอย่างใดอย่างหนึ่งต่อไปนี้เพื่อเปิดซอฟต์แวร์เครื่องพิมพ์
	- **Windows 8.1:** คลิกลูกศรลงที่มุมล่างซ้ายของหน้าจอเริ่ม แล้วเลือกชื่อเครื่องพิมพ์
	- **Windows 8:** ลลิกขวาที่พื้นที่ว่างบนหน้าจอเริ่ม ลลิก **All Apps (**โปรแกรมทั้งหมด) บนแถบโปรแกรม แล้วเลือกชื่อเครื่องพิมพ์
	- **Windows 7**, **Windows Vista** และ **Windows XP**: จากเดสกทอปอมพิวเตอรr r ลิก **Start** (เริ่ม) เลือก **All Programs**   $($ โปรแกรมทั้งหมด) คลิก **HP** จากนั้นเลือกโฟลเดอร์สำหรับเครื่องพิมพ์ แล้วเลือกไอคอนที่มีชื่อเครื่องพิมพ์
- **3.** จากซอฟต์แวร์เครื่องพิมพ์ คลิก **สแกนเอกสารหรือภาพถ่าย**
- **4.** ลิก **สร้างทาง¨ัดการพิมพrใหม่**
- **5.** ใส่ชื่อบรรยาย เลือกทางลัดที่มีอยู่เพื่อใช้อ้างอิงทางลัดใหม่ของคณ จากนั้นคลิก **สร้าง**

ตัวอยางเช ่ ่น ถ้าคุณกำลังสร้างทางลัดใหม่สำหรับภาพถ่าย ให้เลือก **บันทึกเป็น JPEG** หรือ **อีเม¨เป็น JPEG** ซึ่งจะทำให้ตัวเลือกต่างๆ ในการทำงานกับภาพ พร้อมใช้งานในขณะทำการสแกน

**6.** เปลี่ยนการตั้งค่าสำหรับทางลัดใหม่ให้ตรงกับความต้องการของคุณ จากนั้นลิกไออนบันทึกทางด้านขวาของทางลัด

 $\mathbb{F}$  **หมายเหตุ:** คลิกลิงค์ **เพิ่มเติม** ที่มุมบนขวาของกรอบโต้ตอบการสแกนเพื่อทบทวนและแก้ไขการตั้งค่าของการสแกนใด<sub>้</sub>ๅ

สำหรับข้อมูลเพิ่มเติม โปรดดูที่ การเปลี่ยนการตั้งค่าการสแกน **(Windows)** 

# **การเป¨ี่ยนการตั้ง่าการสแกน (Windows)**

ุดฉสามารถปรับเปลี่ยนการตั้งค่าการสแกนใดก็ได้ ทั้งเพื่อการใช้งานครั้งเดียว หรือบันทึกการเปลี่ยนแปลงไว้เพื่อใช้งานอย่างถาวร การตั้งค่าเหล่านี้รวมตัวเลือกอย่างเช่น ึ่งนาดกระดาษและการจัดวาง ความละเอียดการสแกน ความเข้ม และตำแหน่งโฟลเดอร์ของสแกนที่บันทึกไว้

- <span id="page-51-0"></span>**1.** ป้อนต้นฉบับของคุณให้ด้านพิมพ์คว่ำลงบนกระจกสแกนเนอร์ หรือหงายด้านที่จะพิมพ์ขึ้นในตัวป้อนกระดาษ
- **2.** ดับเบิลคลิกไอคอนเครื่องพิมพ์บนเดสก์ท็อป หรือทำอย่างใดอย่างหนึ่งต่อไปนี้เพื่อเปิดซอฟต์แวร์เครื่องพิมพ์
	- **Windows 8.1:** คลิกลูกศรลงที่มุมล่างซ้ายของหน้าจอเริ่ม แล้วเลือกชื่อเครื่องพิมพ์
	- **Windows 8:** คลิกขวาที่พื้นที่ว่างบนหน้าจอเริ่ม คลิก **All Apps (**โปรแกรมทั้งหมด**)** บนแถบโปรแกรม แล้วเลือกชื่อเครื่องพิมพ์
	- **Windows 7**, **Windows Vista** และ **Windows XP**: จากเดสกทอปอมพิวเตอรr r ลิก **Start** (เริ่ม) เลือก **All Programs (**โปรแกรมทั้งหมด**)** คลิก **HP** จากนั้นเลือกโฟลเดอร์สำหรับเครื่องพิมพ์ แล้วเลือกไอคอนที่มีชื่อเครื่องพิมพ์
- **3.** จากซอฟต์แวร์เครื่องพิมพ์ คลิก **สแกนเอกสารหรือภาพถ่าย**
- **4.** ลิกลิงr**เพิ่มเติม** ที่มุมบนขวาของกรอบโต้ตอบ HP Scan

บานหน้าต่างการตั้งค่าโดยละเอียดจะปรากฏขึ้นทางด้านขวา คอลัมน์ทางด้านซ้ายสรุปการตั้งค่าปัจจุบันสำหรับแต่ละส่วน คอลัมน์ทางด้านขวาช่วยให้คุณสามารถ เปลี่ยนการตั้ง่าในส่วนที่เน้นสีได้

**5.** ลิกแต่ละส่วนทางด้านซ้ายของบานหน้าต่างการตั้ง่าโดยละเอียดเพื่อทบทวนการตั้ง่าในส่วนนั้น

ุณสามารถทบทวนและเปลี่ยนการตั้ง่าส่วนใหญ่ได้ด้วยเมนูแบบดึงลง

การตั้งค่าบางอย่างให้ความยืดหยุ่นมากขึ้นด้วยการแสดงบานหน้าต่างใหม่ ซึ่งจะระบุไว้ด้วย **+ (**เครื่องหมายบวก**)** ทางด้านขวาของการตั้งค่า คุณต้องยอมรับหรือ ยกเลิกการเปลี่ยนแปลงใดๆ ในบานหน้าต่างนี้เพื่อกลับสู่บานหน้าต่างการตั้ง่าโดยละเอียด

- **6.** เมื่อเปลี่ยนการตั้ง่าเสร็จแล้ว ให้ทำอย่างใดอย่างหนึ่งต่อไปนี้
	- ลิก **Scan (สแกน)** จะมีข้อวามปรากฏขึ้นให้บันทึกหรือปฏิเสธการเปลี่ยนแปลงทางลัดหลังสแกนเสร็จแล้ว
	- ลิกไออนบันทึกทางด้านขวาของทางลัด จากนั้นลิก **Scan (สแกน)**

ออนไลน์เพื่อเรียน<u>รู้เพิ่มเติมเกี่ยวกับซอฟต์แวร์ HP Scan</u> เรียนรู้วิธีการ:

- เลือกกำหนดการตั้งค่าการสแกน เช่น ชนิดไฟล์ภาพ ความละเอียดของการสแกน และระดับความคอนทราสต์
- สแกนไปยังโฟลเดอร์เครือข่ายและคลาวด์ไดรฟ์
- แสดงตัวอย่างและปรับภาพก่อนสแกน

# **เคล็ดลับความสำเร็จในการทำสำเนาและสแกน**

ใช้เคล็ดลับต่อไปนี้เพื่อความสำเร็จในการทำสำเนาและสแกน :

- เรียนร้วิธีการสแกนอีเมลจากจอแสดงผลของเครื่องพิมพ์ คลิกที่นี่เพื่อดข้อมูลเพิ่มเติมทางออนไลน์
- $\bullet$  ทำความสะอาดกระจกและด้านหลังของฝาปิดเสมอ สแกนเนอร์จะถือว่าสิ่งใดๆ ที่อยู่บนกระจกเป็นส่วนหนึ่งของรูปภาพ
- วางต้นฉบับโดยให้ด้านที่จะพิมพ์คว่ำลงบนมุมขวาของกระจก
- เมื่อต้องการทำสำเนาขนาดใหญ่จากต้นฉบับขนาดเล็ก ให้สแกนต้นฉบับลงในคอมพิวเตอร์ ปรับขนาดภาพในซอฟต์แวร์การสแกน แล้วจึงพิมพ์ภาพที่ขยายแล้ว
- หากคุณต้องการปรับขนาดการสแกน ประเภทงานที่สแกน ความละเอียดในการสแกน หรือประเภทไฟล์ และอื่นๆ ให้เริ่มการสแกนจากซอฟต์แวร์เครื่องพิมพ์
- เพื่อหลีกเลี่ยงปัญหาข้อความสแกนไม่ถูกต้องหรือขาดหายไป โปรดตรวจสอบว่าได้ตั้งค่าความสว่างในซอฟต์แวร์การสแกนในระดับที่เหมาะสม
- หากคุณต้องการสแกนเอกสารที่มีหลายหน้าไว้ในไฟล์เดียวกันแทนการแยกเป็นหลายๆ ไฟล์ ให้เริ่มการสแกนโดยใช้ตัวเลือก ซอฟต์แวร์เครื่องพิมพ์ แทนการเลือก **Scan (สแกน)** จากจอแสดงผลของเครื่องพิมพ์

# **5 โทรสาร**

ุคุณสามารถใช้เครื่องพิมพ์ส่งและรับโทรสาร รวมทั้งโทรสารสีได้ คุณสามารถกำหนดเวลาส่งโทรสารในภายหลังภายใน 24 ชั่วโมง และสามารถตั้งค่ารายชื่อติดต่อสมุด โทรศัพทrเพื่อส่งโทรสารไปยังหมายเลขที่ใช้บ่อยได้อยางรวดเร็วและง ่ ่ายดาย นอกจากนี้คุณยังสามารถกำหนดตัวเลือกโทรสารอีกมายมายบนแผงควบคุมของเครื่องพิมพ์ เช่น ความละเอียดและความเข้มระหว่างความสว่างและความดำของโทรสารที่ส่ง

**หมายเหตุ:** ก่อนส่งโทรสาร ตรวจสอบให้แน่ใจว่าได้ตั้งค่าเครื่องพิมพ์อย่างถูกต้องสำหรับโทรสาร คุณสามารถตรวจสอบว่าตั้งค่าโทรสารอย่างถูกต้องได้โดยดำเนินการ การทดสอบการตั้งค่าโทรสารจากแผงควบคุมเครื่องพิมพ์

ดูรายละเอียดเพิ่มเติมเกี่ยวกับการตั้งค่าแฟกซ์และการทดสอบโดยคลิกที่นี่เพื่อดูข้อมูลเพิ่มเติมออนไลน์

 $\mathbb{R}^m$  หมายเหตุ**:** เครื่องพิมพ์ใม่สนับสนุนโทรสารขนาด **B** 

- การส่งโทรสาร
- [การรับโทรสาร](#page-56-0)
- การตั้งค่ารายชื่อติดต่อสมุดโทรศัพท์
- [การเปลี่ยนการตั้ง่าโทรสาร](#page-64-0)
- <u> โทรสารและบริการโทรศัพท์ดิจิตอล</u>
- การรับส่งโทรสารผ่านระบบสนทนาทางอินเทอร์เน็ตโพรโทคอล
- <u>[การใช้รายงาน](#page-68-0)</u>

# **การส่งโทรสาร**

ุณสามารถส่งโทรสารได้หลากหลายวิธีแล้วแต่สถานการณrหรือวามต้องการของุณ

- การส่งโทรสารมาตรฐาน
- การส่งโทรสารมาตรฐานจากคอมพิวเตอร์
- การส่งโทรสารจากโทรศัพท์
- [การส่งโทรสารโดยการโทรโดยการกดปุ่มบนหน้าจอ](#page-54-0)
- [ส่งโทรสารโดยใช้หน่วยความจำจากเครื่องพิมพ์](#page-55-0)
- [การส่งโทรสารไปยังผู้รับหลายน](#page-55-0)
- [การส่งโทรสารในโหมดแกไขข้อผิดพลาด](#page-56-0) ้

#### **การส่งโทรสารมาตรฐาน**

คุณสามารถส่งโทรสารขาวดำหรือสีแบบหน้าเดียวหรือหลายหน้าได้อย่างง่ายดายโดยใช้แผงควบคุมของเครื่อง

**หมายเหตุ:** ส่งโทรสารหน้าเดียวโดยวางต้นฉบับบนกระจก ส่งโทรสารหลายหน้าโดยใช้ตัวป้อนกระดาษ

**|<sup>399</sup>}^ หมายเหตุ:** หากคุณต้องการพิมพ์รายงานยืนยันว่าส่งโทรสารเรียบร้อยแล้ว คุณต้องเปิดใช้งานการยืนยันโทรสาร

#### <span id="page-53-0"></span>การส่งโทรสารมาตรธานจากแผงควบคมของเครื่องพิมพ์

- **1.** ป้อนต้นฉบับของคุณให้ด้านพิมพ์คว่ำลงบนกระจกสแกนเนอร์ หรือหงายด้านที่จะพิมพ์ขึ้นในตัวป้อนกระดาษ
- **2.** จากจอแสดงผลแผงควบคุมเครื่องพิมพ์ กดเลือก **Fax (**โทรสาร**)**
- **3.** แตะ **Send Now** (ส่งทันที)
- **4.** ป้อนหมายเลขโทรสารโดยใช้ปุ่มตัวเลขหรือโดยการเลือกจากสมุดโทรศัพท์
	- ÷ŷ. **คำแนะนำ:** หากต้องการเว้นช่องวางในหมายเลขโทรสารที่จะกด ่ ให้แตะ **\*** ้างไว้จนกวาจะมีเรื่องหมายขีด ่ (**-**) ปรากฏที่หน้าจอ
- **5.** แตะที่ **ขาวดำ** หรือ **สี**

หากเครื่องพิมพ์ตรวจพบว่ามีต้นฉบับอยู่ในตัวป้อนกระดาษ เครื่องพิมพ์จะส่งเอกสารนั้นไปยังหมายเลขที่คุณกด

僚 **คำแนะนำ:** หากผู้รับรายงานปัญหาเรื่องุณภาพของโทรสาร ให้ลองเปลี่ยนวามละเอียดหรือวามมชัดของโทรสารดู

### ึการส่งโทรสารมาตรฐานจากคอมพิวเตอร์

ุคณสามารถส่งโทรสารเอกสารใด้โดยตรงจากคอมพิวเตอร์ของคณโดยไม่ต้องพิมพ์ก่อนได้

การจะใช้คณสมบัตินี้ ให้แน่ใจว่าคณได้ติดตั้งซอฟต์แวร์เครื่องพิมพ์ HP บนคอมพิวเตอร์ของคณ เครื่องพิมพ์เชื่อมต่ออยู่กับสายโทรศัพท์ที่ใช้งานได้ และฟังก์ชั่นโทรสาร ได้รับการตั้งค่าพร้อมทั้งทำงานได้ปกติ

#### **การส่งแฟกซrมาตรฐานจากอมพิวเตอรr(Windows)**

- **1.** เปิดเอกสารในคอมพิวเตอร์ที่ต้องการส่งโทรสาร
- **2.** บนเมน **File** (ไฟล์) ในซอฟต์แวร์แอพพลิเคชัน ให้คลิก **Print** (พิมพ์)
- **3.** จากรายการ **Name** (ชื่อ) เลือกเครื่องพิมพ์ที่มีคำว่า **"fax"** (โทรสาร) ในชื่อนั้น
- **4.** ในการเปลี่ยนการตั้ง่า (เช่น การเลือกส่งเอกสารเป็นโทรสารขาวดำหรือสี ) ให้ลิกปุ่มเพื่อเปิดกรอบโต้ตอบ **Properties** (ุณสมบัติ) ปุ่มนี้อาจเรียกวา่ **Properties** (ุณสมบัติ) **Options** (ตัวเลือก) **Printer Setup** (การตั้ง่าเรื่องพิมพr) **Printer** (เรื่องพิมพr) หรือ **Preferences**  (ลักษณะที่ต้องการ) ทั้งนี้ขึ้นอย่กับซอฟต์แวร์แอพพลิเคชัน
- **5.** หลังจากเปลี่ยนการตั้ง่าแล้ว เลือก **OK** (ตกลง)
- **6.** คลิก **Print** (พิมพ์) หรือ **OK** (ตกลง)
- **7.** ป้อนหมายเลขโทรสารและข้อมูลอื่นๆ สำหรับผู้รับ เปลี่ยนการตั้งค่าเพิ่มเติมสำหรับโทรสาร แล้วคลิก **Send Fax** (ส่งโทรสาร) เครื่องพิมพ์จะเริ่มโทรไปยัง หมายเลขโทรสารนั้นแล้วเริ่มส่งโทรสาร

#### **การส่งแฟกซrมาตรฐานจากอมพิวเตอรr(OS X)**

- **1.** เปิดเอกสารในคอมพิวเตอร์ที่ต้องการส่งโทรสาร
- **2.** จากเมนู **File** (ไฟล์) ในซอฟต์แวร์ของคุณ ให้คลิก **Print** (พิมพ์)
- **3.** เลือกเรื่องพิมพrที่มี**"(Fax)"** (โทรสาร) ในชื่อ
- **4.** ใส่หมายเลขโทรสารหรือชื่อจากรายชื่อติดต่อของุณที่ได้ป้อนหมายเลขโทรสารไว้แล้ว
- **5.** เมื่อกรอกข้อมูลโทรสารเสร็จแล้ว คลิก **Fax** (แฟกซ์)

# <span id="page-54-0"></span>**การส่งโทรสารจากโทรศัพทr**

ุดุณสามารถส่งโทรสารโดยใช้เครื่องพ่วงโทรศัพท์ของคุณได้ วิธีนี้ช่วยให้คุณสามารถพูดคุยกับผู้รับได้ถูกคนก่อนที่จะส่งโทรสารไป

#### **การส่งโทรสารจากโทรศัพทrเรื่องพ่วง**

- **1.** ป้อนต้นฉบับของคุณให้ด้านพิมพ์คว่ำลงบนกระจกสแกนเนอร์ หรือหงายด้านที่จะพิมพ์ขึ้นในตัวป้อนกระดาษ
- **2.** กดหมายเลขที่แป้นตัวเลขบนโทรศัพท์ที่ต่อกับเครื่องพิมพ์

ถ้าผู้รับรับสายโทรศัพท์ ให้บอกกับผู้รับว่าเขาควรจะได้รับโทรสารที่เครื่องโทรสารของตัวเองหลังจากเขาได้ยินเสียงโทรสารรับสาย คุณจะ ได้ยินเสียงสัญญาณโทรสารจากเรื่องโทรสารที่ตอบรับ

- **3.** จากจอแสดงผลแผงควบคมเครื่องพิมพ์ กดเลือก **Fax (**โทรสาร**)**
- **4.** แตะ **Send Now** (ส่งทันที)
- **5.** เมื่อุณพร้อมที่จะส่งโทรสาร ให้แตะ **ขาวดำ** หรือ **สี**

โทรศัพท์จะไม่มีเสียงสัญญาณในขณะที่ส่งโทรสาร ถ้าหากคุณค้องการสนทนากับผู้รับสายหลังจากนั้น ให้ถือสายรอไว้จนกว่าจะส่งโทรสารเสร็จ ถ้าคุณคุยกับผู้รับ สายเรียบร้อยแล้ว คุณสามารถวางหูโทรศัพท์ได้ทันทีที่โทรสารเริ่มดำเนินการส่ง

### **การส่งโทรสารโดยการโทรโดยการกดป่ มบนหน้าจอ ุ**

เมื่อส่งโทรสารโดยใช้การกดปุ่มบนหน้าจอ คุณจะได้ยินเสียงการโทร เสียงสัญญาณโทรศัพท์ หรือเสียงอื่นๆ จากลำโพงของเครื่องพิมพ์ ซึ่งจะช่วยให้คุณสามารถตอบ ี สนองได้ทันทีในขณะที่กดปุ่ม รวมทั้งสามารถควบคุมจังหวะการโทรได้ด้วย

 $\hat{D}^{\zeta}$  คำแนะนำ**:** ถ้าคุณใช้บัตรโทรศัพท์และป้อนรหัส PIN ไม่เร็วพอ เครื่องพิมพ์อาจเริ่มส่งสัญญาณโทรสารเร็วเกินไป ทำให้บริการบัตรโทรศัพท์ไม่รู้จักรหัส PIN ใน กรณีนี้ ให้สร้างรายชื่อติดต่อสมุดโทรศัพท์เพื่อเก็บรหัส PIN สำหรับบัตรโทรศัพท์ของคุณ

**หมว** หมายเหตุ**:** ตรวจสอบให้แน่ใจว่าได้เปิดเสียงเอาไว้เพื่อให้ได้ยินเสียงสัญญาณโทรสาร

#### **การส่งโทรสารโดยการกดป่ มบนหน้าจอที่แผงวบ ุ ุมของเรื่องพิมพr**

- **1.** ป้อนต้นฉบับของคุณให้ด้านพิมพ์คว่ำลงบนกระจกสแกนเนอร์ หรือหงายด้านที่จะพิมพ์ขึ้นในตัวป้อนกระดาษ
- **2.** จากจอแสดงผลแผงควบคุมเครื่องพิมพ์ กดเลือก **Fax (**โทรสาร**)**
- **3.** แตะ **Send Now** (ส่งทันที)
- **4.** กดเลือก **ขาวดำ** หรือ **สี**
- **5.** เมื่อได้ยินเสียงสัญญาณพร้อมโทรออก ให้ป้อนหมายเลขโทรสารโดยใช้กีย์แพดบนแผงควบคุมของเครื่องพิมพ์
- **6.** ปฏิบัติตามข้อวามเตือนที่อาจเกิดขึ้น
- 论 **คำแนะนำ:** ถ้าุณใช้บัตรโทรศัพทrเพื่อส่งโทรสารและมีรหัส PIN ของบัตรโทรบันทึกไว้เป็นรายชื่อติดต่อสมุดโทรศัพทrอยูแล้ว ่ เมื่อเรื่องใหุ้ณใส่รหัส PIN ให้กดเลือก ( **สมุดโทรศัพทr**) เพื่อเลือกรายชื่อติดต่อสมุดโทรศัพทrทีุ่ณเกบรหัส ็ PIN ของุณไว้

โทรสารของุณจะถูกส่งเมื่อเรื่องโทรสารที่รับตอบรับ

# <span id="page-55-0"></span>**ส่งโทรสารโดยใช้หน่วยความจำจากเครื่องพิมพ์**

คุณสามารถสแกนโทรสารขาวดำเก็บไว้ในหน่วยความจำ แล้วส่งโทรสารนั้นจากหน่วยความจำได้ คุณสมบัตินี้จะมีประโยชน์หากหมายเลขโทรสารที่คุณกำลังพยายาม ่ ติดต่อนั้นไม่ว่างหรือใช้ไม่ได้ชั่วคราว เครื่องพิมพ์จะสแกนต้นนบบมก์บไว้ในหน่วยความจำ และจะส่งโทรสารออกไปเมื่อสามารถเชื่อมต่อกับเครื่องรับโทรสารได้ หลัง จากเครื่องพิมพ์สแกนหน้าต้นฉบับลงในหน่วยความจำแล้ว คุณสามารถนำต้นฉบับทั้งหมดออกจากถาดป้อนกระดาษหรือกระจกสแกนเนอร์ได้ทันที

 $\mathbb{R}$ **หมายเหตุ:** คุณสามารถส่งโทรสารขาวดำจากหน่วยความจำได้

#### **การส่งโทรสารโดยใช้หน่วยความจำจากเครื่องพิมพ์**

- **1.** ตรวจสอบดูวา่ **San and Fax Method** (วิธีการสแกนและโทรสาร) เปิดใช้งานอยู่
	- **a.** จากจอแสดงผลแผงควบคุมเครื่องพิมพ์ กดเลือก **Setup (**การตั้งค่า**)**
	- **b.** กดเลือก **Fax Setup (การตั้ง่าโทรสาร)** จากนั้นกดเลือก **Preferences (ค่ากำหนด)**
	- **c.** ตั้ง **Scan and Fax Method** (วิธีการสแกนและโทรสาร) ให้เป็นเปิด
- **2.** ป้อนต้นฉบับของคณลงในตัวป้อนกระดาษโดยหงายด้านที่จะพิมพ์ขึ้น
- **3.** จากจอแสดงผลแผงควบคมเครื่องพิมพ์ กดเลือก **Fax (**โทรสาร**)**
- **4.** แตะ **Send Now** (ส่งทันที)
- **5.** ใช้คีย์แพดป้อนหมายเลขโทรสาร กดเลือก **[ [ ( สมุดโทรศัพท์ ) t**พื่อเลือกรายชื่อติดต่อสมุดโทรศัพท์ หรือกดเลือก **( Call history (**ประวัติการ **โทร)** ) เพื่อเลือกหมายเลขที่โทรหรือรับโทรสารก่อนหน้านี้
- **6.** กดเลือก **ขาวดำ** หรือ **สี**

เครื่องพิมพ์จะสแกนต้นฉบับมาเก็บไว้ในหน่วยความจำ และจะส่งโทรสารออกไปเมื่อเรื่องรับโทรสารพร้อม

#### **การส่งโทรสารไปยังผ้รับห¨ายน ู**

ุญสามารถส่งโทรสารไปยังผู้รับได้หลายๆ คนโดยสร้างรายชื่อติดต่อสมุดโทรศัพท์แบบกลุ่มซึ่งประกอบด้วยผู้รับอย่างน้อยสองคนขึ้นไป

#### ึการส่งโทรสารไปยังผู้รับหลายคนโดยใช้สมุดโทรศัพท์แบบกลุ่ม

- **1.** ป้อนต้นฉบับของคุณให้ด้านพิมพ์คว่ำลงบนกระจกสแกนเนอร์ หรือหงายด้านที่จะพิมพ์ขึ้นในตัวป้อนกระดาษ
- **2.** จากจอแสดงผลแผงควบคุมเครื่องพิมพ์ กดเลือก **Fax (**โทรสาร**)**
- **3.** แตะ **Send Now** (ส่งทันที)
- **4.** หากวางต้นฉบับบนกระจกสแกนเนอรrแล้ว ให้กดเลือก **Use Glass** (ใช้กระจก)
- **5.** กดเลือก **[ | โตมูดโทรศัพท์** )
- **6.** กดเลือก **[a] (Group Phone Book Contact) (**รายชื่อติดต่อสมุดโทรศัพท์แบบกลุ่ม)
- **7.** กดเลือกชื่อของรายชื่อติดต่อสมุดโทรศัพท์แบบกลุ่ม
- **8.** กดเลือก **Send Fax (ส่งโทรสาร)**

หากเครื่องพิมพ์ตรวจพบว่ามีต้นฉบับอยู่ในตัวป้อนกระดาษ เครื่องจะส่งเอกสารไปยังแต่ละหมายเลขในรายชื่อติดต่อสมุดโทรศัพท์แบบกลุ่ม

泶 **คำแนะนำ:** หากผู้รับรายงานปัญหาเรื่องุณภาพของโทรสาร ให้ลองเปลี่ยนวามละเอียดหรือวามมชัดของโทรสารดู

# <span id="page-56-0"></span>**การส่งโทรสารในโหมดแก้ไขข้อผิดพ¨าด**

**Error Correction Mode (โหมดแก้ไขข้อผิดพลาด) (ECM) ป้องกันการสูญเสียข้อมูลเนื่องจากคุณภาพสัญญาณสายโทรศัพท์ไม่ดี โดยการตรวจสอบข้อผิด** พลาดที่เกิดขึ้นในระหว่างส่งโทรสารและร้องขอการส่งข้อมลซ้ำโดยอัตโนมัติในส่วนที่เกิดข้อผิดพลาด สำหรับโทรศัพท์ที่มีสัญญาณดีจะไม่มีผลต่อค่าโทรศัพท์ หรืออาจยิ่ง ้ช่วยให้ค่าโทรศัพท์ลดลงด้วย สำหรับโทรศัพท์ที่มีสัญญาณไม่ดี ECM จะทำให้เวลาส่งและค่าโทรศัพท์เพิ่มขึ้น แต่การส่งข้อมูลจะไว้ใจได้มากขึ้น ค่าเริ่มต้นจะกำหนดเป็น **On (เปิด)** ปิด ECM เฉพาะเมื่อค่าโทรศัพท์เพิ่มขึ้นมาก และหากคุณยอมรับสัญญาณคุณภาพไม่ดีได้เพื่อแลกกับค่าโทรที่ลดลง

หากคณปิด  $ECM$ :

- จะมีผลต่อคุณภาพและความเร็วในการส่งโทรสารที่คุณรับและส่ง
- **Fax Speed (**ความเร็วโทรสาร) จะถูกตั้งค่าเป็น **Medium (**ปานกลาง) โดยอัตโนมัติ
- ุณจะไม่สามารถส่งหรือรับโทรสารที่เป็นสีได้อีกต่อไป

#### **การเป¨ี่ยนการตั้ง่า ECM โดยคำสั่งจากแผงควบคุม**

- **1.** จากจอแสดงผลแผงควบคมเครื่องพิมพ์ กดเลือก **Fax (**โทรสาร**)**
- **2.** กดเลือก **Setup (การตั้ง่า)**
- **3.** กดเลือก **Preferences (ค่ากำหนด)**
- **4.** เลื่อนไปที่ **Error Correction Mode (โหมดแก้ไขข้อผิดพ¨าด)** และแตะเพื่อเปิดหรือปิดุณสมบัติ

# **การรับโทรสาร**

ุณสามารถรับโทรสารโดยอัตโนมัติหรือด้วยตนเองกได้ ็ หากุณปิดตัวเลือก **Auto Answer (ตอบรับอัตโนมัติ)** ุณต้องรับโทรสารด้วยตนเอง หากเปิดตัวเลือก **Auto Answer (ดอบรับอัตโนมัติ) (ก่**าเริ่มต้น) เครื่องพิมพ์จะรับสายเรียกเข้าและโทรสารที่เข้ามาโดยอัคโนมัติ หลังจากมีเสียงเรียกเข้าดังตามจำนวนครั้งที่ตั้งไว้ใน **Rings to Answer (เสียงเรียกเข้า)** (การตั้ง่า **Rings to Answer (เสียงเรียกเข้า)** เริ่มต้นือห้ารั้ง)

หากคณรับโทรสารที่ใช้กระดาษขนาด Legal หรือใหญ่กว่า แต่เครื่องพิมพ์ไม่ได้ตั้งค่าให้ใช้กระดาษขนาด Legal ไว้ เครื่องพิมพ์จะลดขนาดโทรสารให้พอดีกับ กระดาษที่บรรจุอยู่ หากปิดใช้งานุณสมบัติ**Automatic Reduction (การย่อขนาดอัตโนมัติ)** เรื่องจะพิมพrโทรสารออกมาเป็นสองหน้า

**หมายเหตุ:** ถ้าคุณกำลังทำสำเนาเอกสารในขณะที่มีโทรสารเข้ามา โทรสารนั้นจะถูกเก็บไว้ในหน่วยความจำของเครื่องพิมพ์จนกว่าการทำสำเนาจะเสร็จสิ้น

- การรับโทรสารด้วยตนเอง
- [การตั้งค่าโทรสารสำรอง](#page-57-0)
- [การพิมพ์โทรสารที่ได้รับจากหน่วยความจำซ้ำ](#page-57-0)
- [การส่งต่อโทรสารไปยังหมายเลขอื่น](#page-58-0)
- [การตั้งการย่อขนาดอัตโนมัติสำหรับโทรสารที่เข้ามา](#page-59-0)
- [การบล็อกหมายเลขโทรสารที่ไม่ต้องการ](#page-59-0)
- การรับแฟกซ์ผ่าน [HP Digital Fax](#page-60-0)

### **การรับโทรสารด้วยตนเอง**

เมื่อคุณกำลังคุยโทรศัพท์อยู่ คนที่คุณสนทนาด้วยสามารถส่งโทรสารมาให้คุณได้ในขณะที่คุยอยู่ คุณสามารถรับโทรศัพท์เพื่อพูดคุยหรือฟังสัญญาณโทรสาร ุกุณสามารถรับโทรสารด้วยตัวเองจากโทรศัพท์ที่เชื่อมต่อโดยตรงกับเครื่องพิมพ์ (ผ่านทางพอร์ต <code>2-EXT</code> )

#### <span id="page-57-0"></span>**วิธีการรับส่งโทรสารด้วยตนเอง**

- **1.** ตรวจสอบให้แน่ใจว่าเปิดใช้งานเครื่องพิมพ์แล้ว และมีกระดาษป้อนอยู่ในถาดหลัก
- **2.** นำต้นฉบับออกจากถาดป้อนต้นฉบับ
- **3.** ตั้งค่า **Rings to Answer (**เสียงเรียกเข้า) ให้เป็นจำนวนสูงๆ เพื่อให้คุณสามารถรับสายเรียกเข้าก่อนที่เครื่องพิมพ์จะตอบรับ หรือ ปิดการตั้งค่า **Auto Answer (**ตอบรับอัตโนมัติ**)** เพื่อให้เครื่องพิมพ์ไม่ตอบรับสายเรียกเข้าโดยอัตโนมัติ
- **4.** หากคุณกำลังสนทนากับผู้ส่งอยู่ แจ้งให้ผู้ส่งกด **เริ่มต้น** บนเรื่องโทรสาร
- **5.** ทำดังต่อไปนี้เมื่อได้ยินสัญญาณโทรสารจากเครื่องที่ส่งโทรสาร
	- **a.** บนจอแสดงผลแผงวบุมเรื่องพิมพrกดเลือก **Fax (โทรสาร)** , กดเลือก **Send and Receive** (ส่งและรับ) แล้วกดเลือก **Receive Now**  (รับทันที)
	- **b.** หลังจากเครื่องพิมพ์เริ่มรับโทรสาร คณจึงสามารถวางหฺโทรศัพท์หรือถือสายไว้ได้ สายโทรศัพท์จะเงียบระหว่างส่งโทรสาร

# **การตั้งค่าโทรสารสำรอง**

ุดฉสามารถตั้งค่าเครื่องพิมพ์ให้เก็บโทรสารทั้งหมดที่ได้รับ หรือให้เก็บเฉพาะโทรสารที่ส่งเข้ามาขณะเครื่องพิมพ์ษัตร์ขาง หรือไม่เก็บโทรสารที่ได้รับไว้เลย ทั้งนี้ขึ้นอยู่กับ ลักษณะที่ต้องการและข้อกำหนดด้านความปลอดภัย

#### **วิธีตั้งโทรสารสำรองจากแผงควบคุมของเครื่องพิมพ์**

- **1.** จากจอแสดงผลแผงควบคุมเครื่องพิมพ์ กดเลือก **Fax (**โทรสาร**)**
- **2.** กดเลือก **Setup (การตั้ง่า)**
- **3.** กดเลือก **Preferences (ค่ากำหนด)**
- **4.** กดเลือก **Backup Fax Reception** (โทรสารสำรอง)
- **5.** แตะการตั้ง่าที่ต้องการ:

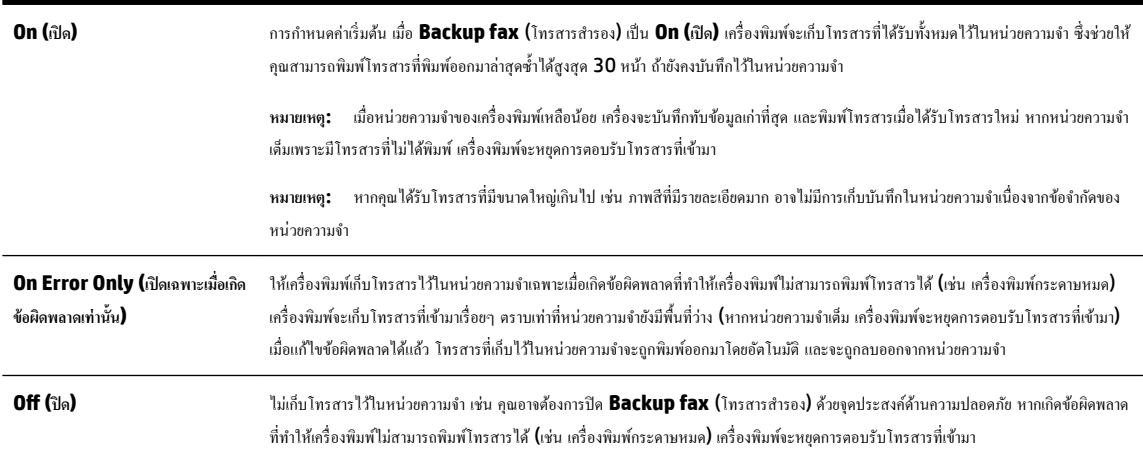

# **การพิมพ์โทรสารที่ได้รับจากหน่วยความจำซ้ำ**

โทรสารที่ได้รับซึ่งยังไม่ได้พิมพ์จะถูกเก็บอยู่ในหน่วยความจำ

<span id="page-58-0"></span>**หมายเหตุ:** เมื่อหน่วยความจำเต็ม เครื่องพิมพ์จะไม่สามารถรับโทรสารใหม่ได้จนกว่าคุณจะพิมพ์หรือลบโทรสารออกจากหน่วยความจำ ุณอาจต้องการลบโทรสารใน หน่วยความจำเพื่อเหตุผลด้านความปลอดภัยและความเป็นส่วนบุคคล

คุณสามารถพิมพ์ซ้ำโทรสาร **30** ฉบับล่าสุดที่เพิ่งพิมพ์ไป ถ้าโทรสารยังบันทึกอยู่ในหน่วยความจำ ตัวอย่างเช่น คุณอาจจำเป็นต้องพิมพ์โทรสารใหม่หากทำสำเนาโทรสาร ชุดเก่าที่พิมพrไว้แล้วหายไป

**การพิมพ์โทรสารจากหน่วยความจำซ้ำโดยใช้แผงควบคุมของเครื่องพิมพ์**

- **1.** ต้องแน่ใจว่าคุณมีกระดาษอยู่ในถาดป้อนกระดาษหลัก สำหรับข้อมูลเพิ่มเติม โปรดดูที่ [ใส่กระดาษ](#page-22-0)
- **2.** จากจอแสดงผลแผงควบคุมเครื่องพิมพ์ กดเลือก **Fax (**โทรสาร**)**
- **3.** แตะ **Reprint** (พิมพ์ซ้ำ)

โทรสารจะถูกพิมพ์ตามลำดับย้อนหลังจากที่ได้รับ โดยพิมพrโทรสารที่ได้รับล่าสุดก่อน ตามด้วยลำดับถัดไป

**4.** หากคุณต้องการหยุดการพิมพ์ซ้ำโทรสารในหน่วยความจำ ให้กดเลือก **(ปุ่มยกเลิก) (Cancel (**ยกเลิก))

### **การส่งต่อโทรสารไปยังหมายเ¨ขอื่น**

ุดนสามารถตั้งค่าเครื่องพิมพ์ให้ส่งต่อโทรสารไปยังหมายเลขโทรสารอื่นได้ โทรสารทั้งหมดจะถูกส่งเป็นสีขาวคำ ไม่ว่าแรกเริ่มแล้วจะถูกส่งด้วยวิธีใดก็ตาม

HP ขอแนะนำให้ท่านตรวจสอบให้แน่ใจว่าหมายเลขที่ท่านต้องการโอนโทรสารไปนั้นเป็นสายโทรสารที่สามารถใช้งานได้ ส่งโทรสารสำหรับทดสอบเพื่อให้แน่ใจว่า เรื่องโทรสารดังกล่าวสามารถรับโทรสารทีุ่ณส่งต่อไปได้

#### ึการส่งต่อโทรสารโดยใช้แผงควบคุมของเครื่องพิมพ์

- **1.** จากจอแสดงผลแผงควบคุมเครื่องพิมพ์ กดเลือก **Fax (**โทรสาร**)**
- **2.** กดเลือก **Setup (การตั้ง่า)**
- **3.** กดเลือก **Preferences (ค่ากำหนด)**
- **4.** แตะ **Fax Forwarding** (การส่งต่อโทรสาร)
- **5.** แตะ **On** (Print and Forward) (เปิด (การพิมพrและการส่งต่อ)) เพื่อพิมพrและส่งต่อโทรสาร หรือเลือก **On** (Forward) (เปิด (การส่งต่อ)) เพื่อส่ง ต่อโทรสาร
- $\stackrel{\mathsf{p}}{\cong}$  หมายเหตุ**:** หากเครื่องพิมพ์ไม่สามารถส่งต่อโทรสารไปยังเครื่องโทรสารที่กำหนด (เช่น หากเครื่องไม่เปิด) เครื่องพิมพ์จะพิมพ์โทรสาร หากคุณตั้งค่า เรื่องพิมพrให้พิมพrรายงานข้อผิดพลาดของโทรสารที่ได้รับ เรื่องจะพิมพrรายงานข้อผิดพลาดด้วย
- **6.** ที่พร้อมต์ ให้ใส่หมายเลขของเครื่องโทรสารที่จะรับโทรสารที่โอนสาย แล้วแตะ **Done (**เสร็จสิ้นแล้ว**)** ป้อนข้อมูลที่จำเป็นสำหรับแต่ละพร้อมต์ต่อไปนี้: วันที่ เริ่มต้น, เวลาเริ่มต้น, วันที่สิ้นสุด และเวลาสิ้นสุด
- **7.** การส่งต่อโทรสารถูกเปิดใช้งาน แตะ **OK (**ตกลง) เพื่อยืนยัน

ถ้าเครื่องพิมพ์ไฟดับเมื่อตั้งค่า Fax Forwarding (การส่งต่อโทรสาร) ไว้ เครื่องจะบันทึกค่า Fax Forwarding (การส่งต่อโทรสาร) และหมายเลข โทรศัพทrเมื่อเปิดเรื่องได้อีกรั้ง การตั้ง่าการส่งต่อโทรสารจะยังงเป็น **On (เปิด)**

 $\mathbb{R}$ **หมายเหตุ:** ุณสามารถยกเลิกการส่งต่อโทรสารได้โดยเลือก **2ff (ปิด)** จากเมนู**Fax Forwarding** (การส่งต่อโทรสาร)

# <span id="page-59-0"></span>**การตั้งการย่อขนาดอัตโนมัติสำหรับโทรสารที่เข้ามา**

การตั้ง่า **Automatic Reduction (การย่อขนาดอัตโนมัติ)** จะกำหนดการทำงานของเครื่องพิมพ์เมื่อได้รับโทรสารที่มีขนาดใหญ่กว่าขนาดกระดาษที่ใส่ไว้ การ ตั้งค่านี้จะถูกใช้งานเป็นค่าเริ่มต้น ดังนั้นภาพของโทรสารที่เข้ามาจะถูกลดขนาดให้พอดีกับหนึ่งหน้าหากเป็นไปได้ หากปิดคณสมบัตินี้ ข้อมูลที่เกินจากหน้าแรก จะพิมพ์ ออกมาในหน้าที่สอง **Automatic Reduction (การย่อขนาดอัตโนมัติ)** เป็นประโยชนrเมื่อได้รับโทรสารขนาดใหญ่กวา่ A4/Letter และกระดาษขนาด A4/ Letter วางอย่ในถาดป้อนกระดาษ

้วิธีการตั้งค่าย่อขนาดอัตโนมัติจากแผงควบคุมของเครื่องพิมพ์

- **1.** จากจอแสดงผลแผงควบคุมเครื่องพิมพ์ กดเลือก **Fax (**โทรสาร**)**
- **2.** กดเลือก **Setup (การตั้ง่า)**
- **3.** กดเลือก **Preferences (ค่ากำหนด)**
- **4.** เลื่อนไปที่ **Automatic Reduction (การย่อขนาดอัตโนมัติ)** และแตะเพื่อเปิดหรือปิดุณสมบัติ

# **การบ¨็อกหมายเ¨ขโทรสารที่ไม่ต้องการ**

ถ้าคุณเปิดใช้บริการระบุหมายเลขผู้โทรกับผู้ให้บริการระบบโทรศัพท์ คุณจะสามารถบล็อกหมายเลขโทรสารหนึ่งๆ ได้ เพื่อไม่ให้เครื่องพิมพ์ของคุณรับโทรสารที่ส่งมาจาก หมายเลขนั้นๆ เมื่อได้รับสายโทรสาร เครื่องพิมพ์จะเปรียบเทียบหมายเลขโบรายการหมายเลขโทรสารที่ไม่ต้องการเพื่อตรวจสอบว่า ควรบล็อกสายโทรสารนั้นหรือไม่ หากหมายเลขนั้นตรงกับหมายเลขในรายการหมายเลขโทรสารที่ถูกบล็อค โทรสารนั้นก็จะไม่ถูกรับ (จำนวนหมายเลขโทรสารสูงสุดที่คุณสามารถบล็อกได้จะแตกต่างกัน ไปตามรุ่น)

 $\stackrel{\text{p}}{\cong}$  หมายเหต**ุ:** ไม่รองรับคุณสมบัตินี้ในทุกประเทศ/ภูมิภาค ในกรณีที่ไม่รองรับคุณลักษณะนี้ในประเทศ/ภูมิภาคของคุณ Junk Fax Blocking (การบล็อกโทรสาร **ที่ไม่ต้องการ)** จะไม่ปรากฎในเมนู**Preferences (ค่ากำหนด)** 

**หมายเหตุ:** หากไม่มีการเพิ่มหมายเลขโทรศัพทrลงในรายการหมายเลขผู้โทร ให้สันนิษฐานเอาวาุณไม ่ ่ได้สมัรสมาชิกเพื่อรับบริการหมายเลขผู้โทร

ุณสามารถบล็อกหมายเลขโทรสารหนึ่งๆ โดยเพิ่มหมายเลขเหล่านี้ไว้ในรายการโทรสารที่ไม่ต้องการ เลิกบล็อกหมายเลขเหล่านี้โดยเอาออกจากรายการโทรสารที่ไม่ ต้องการ และพิมพ์รายการหมายเลขโทรสารที่ไม่ต้องการซึ่งถูกบล็อกไว้

#### **การเพิ่มหมายเ¨ข¨งในรายการโทรสารที่ไม่ต้องการ**

- **1.** จากจอแสดงผลแผงควบคุมเครื่องพิมพ์ กดเลือก **Fax (**โทรสาร**)**
- **2.** กดเลือก **Setup (การตั้ง่า)**
- **3.** กดเลือก **Preferences (ค่ากำหนด)**
- **4.** แตะ **Junk Fax Blocking (การบ¨็อกโทรสารที่ไม่ต้องการ)**
- **5.** กดเลือก **+** (เรื่องหมายบวก)
- **6.** ปฏิบัติอย่างใดอย่างหนึ่งดังต่อไปนี้
	- ในการเลือกหมายเลขโทรสารที่จะบล็อไว้จากรายการประวัติการโทร ให้กดเลือก ( **Call history (ประวัติการโทร)** )
	- ป้อนหมายเลขโทรสารที่จะบล็อกด้วยตัวเอง แล้วกดเลือก **Add** (เพิ่ม)

**หมายเหตุ:** ตรวจสอบให้แน่ใจวาุณได้ป้อนหมายเลขโทรสารตามที่ปรากฏบนหน้าจอแผงวบุม ่ ไม่ใช่หมายเลขโทรสารที่ปรากฏตรงส่วนหัวของโทรสารที่ ได้รับ เนื่องจากหมายเลขดังกล่าวอาจแตกต่างกนั

#### <span id="page-60-0"></span>**การ¨บหมายเ¨ขออกจากรายการโทรสารที่ไม่ต้องการ**

หากคุณไม่ต้องการบล็อกหมายเลขโทรสารหนึ่งอีกต่อไป คุณสามารถลบหมายเลขนั้นออกจากรายการโทรสารที่ไม่ต้องการได้

- **1.** จากจอแสดงผลแผงควบคุมเครื่องพิมพ์ กดเลือก **Fax (**โทรสาร**)**
- **2.** กดเลือก **Setup (การตั้ง่า)**
- **3.** กดเลือก **Preferences (ค่ากำหนด)**
- **4.** แตะ **Junk Fax Blocking (การบ¨็อกโทรสารที่ไม่ต้องการ)**
- **5.** กดเลือกหมายเลขที่ต้องการลบ แล้วกดเลือก **Remove** (ลบ)

#### **การพิมพrรายการโทรสารที่ไม่ต้องการ**

- **1.** จากจอแสดงผลแผงควบคมเครื่องพิมพ์ กดเลือก **Fax (**โทรสาร**)**
- **2.** กดเลือก **Setup (การตั้ง่า)** จากนั้นกดเลือก **รายงาน**
- **3.** กดเลือก พิมพ์รายงานโทรสาร
- **4.** กดเลือก **Junk Fax Report**. (รายงานโทรสารที่ไม่ต้องการ)
- **5.** แตะ **Print** (พิมพ์) เพื่อเริ่มพิมพ์

# **การรับแฟกซrผ่าน HP Digital Fax**

ุณสามารถใช้ **HP Digital Fax** เพื่อรับโทรสารโดยอัตโนมัติและบันทึกโทรสารไปไว้ที่กอมพิวเตอร์ของุณโดยตรง ซึ่งจะช่วยประหยัดกระดาษและหมึก

โทรสารที่ได้รับมาจะถูกบันทึกเป็นไฟล์ TIFF (Tagged Image File Format) หรือไฟล์ PDF Portable Document Format)

ไฟลrจะได้รับการตั้งชื่อด้วยวิธีการดังนี้XXXX\_YYYYYYYY\_ZZZZZZ.tif โดยที่ X ือข้อมูลของผู้ส่ง, Y ือวันที่ และ Z ือเวลาที่ได้รับโทรสารนั้น

**ใ<sup>ช่ว</sup>ิ⁄ หมายเหตุ:** โทรสารไปยังคอมพิวเตอร์จะใช้ได้สำหรับการรับโทรสารขาวดำเท่านั้น แฟกซ์สีจะถูกจัดพิมพ์

#### **เงื่อนไขสำหรับ HP Digital Fax**

- โฟลเดอร์ปลายทางของคอมพิวเตอร์จะต้องเปิดทำงานอยู่ตลอดเวลา โทรสารจะไม่ได้รับการบันทึกถ้าคอมพิวเตอร์อยู่ในโหมดสลีปหรือไฮเบอร์เนต
- ต้อง[ใส่กระดาษ](#page-22-0)ไว้ในถาดป้อนกระดาษ สำหรับข้อมูลเพิ่มเติม โปรดดูที่ การป้อนวัสดุพิมพ์ใส่กระดาษ

#### **การติดตั้ง HP Digital Fax (Windows)**

- **1.** เปิดซอฟต์แวร์ของเครื่องพิมพ์ **HP**
- **2.** ลิก **Print, Scan & Fax (พิมพrสแกน แ¨ะส่งโทรสาร)** แล้วลิก **Digital Fax Setup Wizard (ตัวช่วยการตั้ง่าโทรสารดิจิตอ¨)**
- **3.** ปฏิบัติตามคำแนะนำที่ปรากฏบนหน้าจอ

#### **การติดตั้ง HP Digital Fax (OS X)**

- **1.** เปิด HP Utility (ยูทิลิตี้ของ HP) สำหรับข้อมูลเพิ่มเติม โปรดดูที่ [HP Utility \(OS X\)](#page-88-0)
- **2.** เลือกเครื่องพิมพ์
- **3.** คลิก **Digital Fax Archive** (เก็บถาวรโทรสารดิจิตอล) ในส่วนการตั้งค่าโทรสาร

#### <span id="page-61-0"></span>**การปรับเป¨ี่ยนการตั้ง่าจากซอฟตrแวรrของ HP (Windows)**

- **1.** เปิดซอฟต์แวร์ของเครื่องพิมพ์ **HP**
- **2.** ลิก **Print, Scan & Fax (พิมพrสแกน แ¨ะส่งโทรสาร)** แล้วลิก **Digital Fax Setup Wizard (ตัวช่วยการตั้ง่าโทรสารดิจิตอ¨)**
- **3.** ปฏิบัติตามคำแนะนำที่ปรากฏบนหน้าจอ

#### **การปรับเป¨ี่ยนการตั้ง่าจากซอฟตrแวรrของ HP (OS X)**

- **1.** เปิด HP Utility (ยูทิลิตี้ของ HP) สำหรับข้อมูลเพิ่มเติม โปรดดูที่ [HP Utility \(OS X\)](#page-88-0)
- **2.** เลือกเครื่องพิมพ์
- **3.** คลิก **Digital Fax Archive** (เก็บถาวรโทรสารดิจิตอล) ในส่วนการตั้งค่าโทรสาร

#### **การปิด HP Digital Fax**

- **1.** จากจอแสดงผลแผงควบคุมเครื่องพิมพ์ กดเลือก **Setup (**การตั้งค่า**)**
- **2.** กดเลือก **Fax Setup (การตั้ง่าโทรสาร)**
- **3.** กดเลือก **Preferences (ค่ากำหนด)** จากนั้นเลือก **HP Digital Fax**
- **4.** กดเลือก **Turn 2ff HP Digital Fax** (ปิด HP Digital Fax)
- **5.** กดเลือก **Yes** (ใช่)

# การตั้งค่ารายชื่อติดต่อสมุดโทรศัพท์

ุญสามารถตั้งหมายเลขโทรสารที่ใช้บ่อยเป็นรายชื่อติดต่อสมุดโทรศัพท์ ซึ่งจะช่วยให้คุณสามารถโทรหมายเลขเหล่านี้ได้อย่างรวดเร็วจากแผงควบคุมของเครื่องพิมพ์

- $\dot{\hat{\mathbf{r}}}$ ์ คำแนะนำ**:** นอกจากการสร้างและจัดการรายชื่อติดต่อสมุดโทรศัพท์จากแผงควบคุมของเครื่องพิมพ์แล้ว คุณยังสามารถใช้เครื่องมือต่าง ๆ ที่มีอยู่ในคอมพิวเตอร์ของคุณ เช่น ซอฟต์แวร์ของ HP ที่อยู่ในเครื่องพิมพ์ และระบบ EWS ของเครื่องพิมพ์ สำหรับข้อมูลเพิ่มเติม โปรดดูที่ <u>เครื่องมือการจัดการเครื่องพิมพ์</u>
	- การสร้างและแก้ไขรายชื่อติดต่อสมุดโทรศัพท์
	- การสร้างและแก้ไขรายชื่อติดต่อสมุดโทรศัพท์แบบกลุ่ม
	- [ลบรายชื่อติดต่อสมุดโทรศัพท](#page-63-0)์
	- พิมพ์รายการของรายชื่อติดต่อสมุดโทรศัพท์

# ึการสร้างและแก้ไขรายชื่อติดต่อสมุดโทรศัพท์

ุคณสามารถเก็บหมายเลขโทรสารเป็นรายชื่อติดต่อสมุดโทรศัพท์

#### การตั้งค่ารายชื่อติดต่อสมุดโทรศัพท์

- **1.** จากจอแสดงผลแผงวบุมเรื่องพิมพrกดเลือก **Fax (โทรสาร)**
- **2.** แตะ **Send Now** (ส่งทันที)
- **3.** กดเลือก **[ ( สมุดโทรศัพท์** )
- **4.** กดเลือก **C** (Phone Book Contact) (รายชื่อติดต่อสมุดโทรศัพท์)
- <span id="page-62-0"></span>**5.** แต่ (**Plus Sign**) (เรื่องหมายบวก) เพื่อเพิ่มรายชื่อติดต่อ
- **6.** กดเลือก **Name** (ชื่อ) แล้วพิมพ์ชื่อของรายชื่อติดต่อสมุดโทรศัพท์นั้น แล้วกดเลือก **Done (เ**สร็**งสิ้นแล้ว)**
- **7.** กดเลือก **Fax Number** (หมายเลขโทรสาร) แล้วพิมพ์หมายเลขโทรสารสำหรับรายชื่อติดต่อสมุดโทรศัพท์ แล้วกดเลือก **Done (เสร็จสิ้นแ¨้ว)**
- **หมายเหตุ:** ตรวจให้แน่ใจวารวมการเว้นระยะหรือตัวเลขอื่นๆ ่ ที่จำเป็นด้วย เช่น รหัสพื้นที่ รหัสเข้าถึงสำหรับหมายเลขนอกระบบ PBX (ปกติแล้วจะเป็น 9 หรือ 0) หรือรหัสทางไกล
- **8.** กดเลือก **Add** (เพิ่ม)

#### **การตั้ง่ารายชื่อติดต่อสมุดโทรศัพทr**

- **1.** จากจอแสดงผลแผงควบคุมเครื่องพิมพ์ กดเลือก **Fax (**โทรสาร**)**
- **2.** แตะ **Send Now** (ส่งทันที)
- **3.** กดเลือก **[ ( สมุดโทรศัพท์** )
- **4.** กดเลือก **C (Phone Book Contact) (**รายชื่อติดต่อสมุดโทรศัพท์)
- **5.** กดเลือก **[ i] (Edit) (**แก้ไข) เพื่อแก้ไขรายชื่อติดต่อ
- **6.** กดเลือกรายชื่อติดต่อสมุดโทรศัพท์ที่คุณต้องการแก้ไข
- **7.** กดเลือก **Name** (ชื่อ) แล้วแก้ไขชื่อของรายชื่อติดต่อสมุดโทรศัพท์นั้น แล้วกดเลือก **Done (เ**สร็**งสิ้นแล้ว)**
- **8.** กดเลือก **Fax Number** (หมายเลขโทรสาร) แล้วแก้ไขหมายเลขโทรสารสำหรับรายชื่อติดต่อสมุดโทรศัพท์ แล้วกดเลือก **Done (เสร็จสิ้นแ¨้ว)**
- **หมายเหตุ:** ตรวจให้แน่ใจวารวมการเว้นระยะหรือตัวเลขอื่นๆ ่ ที่จำเป็นด้วย เช่น รหัสพื้นที่ รหัสเข้าถึงสำหรับหมายเลขนอกระบบ PBX (ปกติแล้วจะเป็น 9 หรือ 0) หรือรหัสทางไกล
- **9.** กดเลือก **Done (เสร็จสิ้นแ¨้ว)**

# ึการสร้างและแก้ไขรายชื่อติดต่อสมุดโทรศัพท์แบบกลุ่ม

ุดฉสามารถจัดเก็บกลุ่มหมายเลขโทรสารเป็นรายชื่อติดต่อสมุดโทรศัพท์แบบกลุ่มได้

#### ึการตั้งค่ารายชื่อติดต่อสมุดโทรศัพท์แบบกลุ่ม

<sup>หม</sup>ั∕ หมายเหตุ**:** ก่อนที่คุณจะสามารถสร้างรายชื่อติดต่อสมุดโทรศัพท์แบบกลุ่มใด้ อย่างน้อยคุณต้องสร้างหนึ่งรายชื่อติดต่อสมุดโทรศัพท์แล้ว

- **1.** จากจอแสดงผลแผงควบคุมเครื่องพิมพ์ กดเลือก **Fax (**โทรสาร**)**
- **2.** แตะ **Send Now** (ส่งทันที)
- **3.** กดเลือก [ | โ สมุดโทรศัพท์ )
- **4. กดเลือก <b>[6] (Group Phone Book Contact**) (รายชื่อติดต่อสมุดโทรศัพท์แบบกลุ่ม)
- **5.** กดเลือก (**Plus Sign**) (เรื่องหมายบวก) เพื่อเพิ่มกลุ่ม
- **6.** กดเลือก **Name** (ชื่อ) แล้วพิมพrชื่อของกลุ่มนั้น แล้วกดเลือก **Done (เสร็จสิ้นแ¨้ว)**
- <span id="page-63-0"></span>**7.** กดเลือก **Number of Members** (จำนวนสมาชิก) เลือกรายชื่อดิดต่อสมุดโทรศัพท์ที่คุณต้องการรวมอยู่ในกลุ่มนี้ แล้วกดเลือก Select (เลือก)
- **8.** กดเลือก **Create** (สร้าง)

ึการเปลี่ยนรายชื่อติดต่อสมุดโทรศัพท์แบบกลุ่ม

- **1.** จากจอแสดงผลแผงควบคมเครื่องพิมพ์ กดเลือก **Fax (**โทรสาร**)**
- **2.** แตะ **Send Now** (ส่งทันที)
- **3.** กดเลือก **[ ( สมุดโทรศัพท์** )
- **4.** กดเลือก (**Group Phone Book Contact**) (รายชื่อติดต่อสมุดโทรศัพทrแบบกลุ่ม)
- **5.** กดเลือก **[ i] (Edit)** เพื่อแก้ไขกลุ่ม
- **6.** กดเลือกรายชื่อติดต่อสมุดโทรศัพท์แบบกลุ่มที่คุณต้องการแก้ไข
- **7.** กดเลือก **Name** (ชื่อ) แล้วแก้ไขชื่อของรายชื่อติดต่อสมุดโทรศัพท์แบบกลุ่มนั้น แล้วกดเลือก **Done (เสร็จสิ้นแล้ว)**
- **8.** กดเลือก **Number of Members** (จำนวนสมาชิก)
- **9.** เลือกรายชื่อติดต่อสมุดโทรศัพท์ที่คุณด้องการลบออกจากกลุ่มนี้ หรือกดเลือก **<sub>†</sub> (Plus Sign) (**เครื่องหมายบวก**)** เพื่อเพิ่มรายชื่อติดต่อเข้ากลุ่ม
- **10.** กดเลือก **Done (เสร็จสิ้นแ¨้ว)**

# **¨บรายชื่อติดต่อสมุดโทรศัพทr**

ุณสามารถลบรายชื่อติดต่อสมุดโทรศัพทrหรือรายชื่อติดต่อสมุดโทรศัพทrแบบกลุ่ม

- **1.** จากจอแสดงผลแผงควบคมเครื่องพิมพ์ กดเลือก **Fax (**โทรสาร**)**
- **2.** แตะ **Send Now** (ส่งทันที)
- **3.** กดเลือก **[ | โตมุดโทรศัพท์** )
- **4.** กดเลือก **C** (Phone Book Contact) (รายชื่อติดต่อสมุดโทรศัพท์)
- **5.** กดเลือก **[3] (Edit) (**แก้ไข**)**
- **6.** กดเลือกชื่อของรายชื่อติดต่อสมุดโทรศัพท์ที่คุณต้องการลบ
- **7.** กดเลือก **Delete** (ลบ)
- **8.** กดเลือก **Yes** (ใช่) เพื่อยืนยัน

# ี พิมพ์รายการของรายชื่อติดต่อสมุดโทรศัพท์

ุกุณสามารถพิมพ์รายการของรายชื่อติดต่อสมุดโทรศัพท์ของคุณ

- **1.** ให้ใส่กระดาษลงในถาด สำหรับข้อมูลเพิ่มเติม โปรดดูที่การป้อนวัสดุพิม[พใส่กระดาษ](#page-22-0)
- **2.** จากจอแสดงผลแผงควบคุมเครื่องพิมพ์ กดเลือก **Fax (**โทรสาร**)**
- **3.** กดเลือก **Setup (การตั้ง่า)** จากนั้นกดเลือก **รายงาน**
- **4. กดเลือก Print Phone Book** (พิมพ์สมุดโทรศัพท์)

# <span id="page-64-0"></span>**การเป¨ี่ยนการตั้ง่าโทรสาร**

หลังจากปฏิบัติตามขั้นตอนในคู่มือเริ่มต้นใช้งานที่ให้มาพร้อมกับเครื่องพิมพ์เรียบร้อยแล้ว ให้ปฏิบัติขั้นตอนต่อไปนี้เพื่อเปลี่ยนการตั้งค่าเริ่มต้น หรือกำหนดก่าตัวเลือก อื่นๆ สำหรับการรับส่งโทรสาร

- การกำหนดค่าหัวกระดาษโทรสาร
- การตั้งโหมดตอบรับ (ตอบรับอัตโนมัติ)
- [การกำหนดจำนวนครั้งของเสียงเรียกเข้าก่อนตอบรับ](#page-65-0)
- [การเปลี่ยนรูปแบบเสียงเรียกเข้าให้เป็นเสียงเรียกเข้าเฉพาะ](#page-65-0)
- [การตั้ง่าชนิดการโทร](#page-66-0)
- [การตั้งค่าตัวเลือกการโทรซ้ำ](#page-66-0)
- [การตั้งวามเร็วโทรสาร](#page-66-0)
- [การตั้ง่าระดับเสียงของโทรสาร](#page-67-0)

# **การกำหนดค่าหัวกระดาษโทรสาร**

หัวกระดาษโทรสารจะพิมพ์ชื่อและหมายเลขโทรสารที่ด้านบนสุดของโทรสารทุกแผ่นที่คุณส่ง HP ขอแนะนำให้ตั้งค่าหัวกระดาษโทรสารโดยใช้ซอฟต์แวร์ของ HP ที่มา พร้อมกับเครื่องพิมพ์ คุณยังสามารถตั้งค่าหัวกระดาษโทรสารได้ที่แผงควบคุมของเครื่องพิมพ์ ตามที่อธิบายไว้ในที่นี้

**หมายเหตุ:** ในบางประเทศ/พื้นที่กำหนดให้ต้องมีข้อมูลหัวกระดาษโทรสาร

#### **การตั้ง่าหรือเป¨ี่ยนหัวกระดาษโทรสาร**

- **1.** จากจอแสดงผลแผงควบคุมเครื่องพิมพ์ กดเลือก **Fax (**โทรสาร**)**
- **2.** กดเลือก **Setup (การตั้ง่า)** จากนั้นกดเลือก **Preferences (ค่ากำหนด)**
- **3.** แตะ **Fax Header** (หัวกระดาษโทรสาร)
- **4.** ป้อนชื่อบุลหรือชื่อบริษัท แล้วแตะ **Done (เสร็จสิ้นแ¨้ว)**
- **5.** ป้อนหมายเลขโทรสารของุณ แล้วแตะ **Done (เสร็จสิ้นแ¨้ว)**

# **การตั้งโหมดตอบรับ (ตอบรับอัตโนมัติ)**

โหมดตอบรับจะกำหนดว่าเครื่องพิมพ์จะรับสายเรียกเข้าหรือไม่

- เปิดการตั้ง่า **Auto Answer (ตอบรับอัตโนมัติ)** หากุณต้องการให้เรื่องพิมพrรับโทรสาร**โดยอัตโนมัติ**เรื่องพิมพrจะตอบรับสายและโทรสารที่เข้ามา ทั้งหมด
- ปิดการตั้ง่า **Auto Answer (ตอบรับอัตโนมัติ)** หากต้องการรับโทรสาร**ด้วยตนเอง** ุณต้องพร้อมที่จะให้มีผู้รับสายโทรสารที่เข้ามา ไม่เช่นนั้นเรื่องพิมพr จะไม่สามารถรับโทรสารได้

#### **วิธีการตั้ง่าโหมดตอบรับ**

- **1.** จากจอแสดงผลแผงควบคุมเครื่องพิมพ์ กดเลือก **Fax (**โทรสาร**)**
- **2.** กดเลือก **Setup (การตั้ง่า)** จากนั้นกดเลือก **Preferences (ค่ากำหนด)**
- **3.** กดเลือก **Auto Answer (ตอบรับอัตโนมัติ)** เพื่อเปิดหรือปิด

ุณอาจเข้าใชุ้ณสมบัตินี้ได้เช่นกนโดยกด ั (ปุ่ม **Fax Status** ) (สถานะโทรสาร) บนหน้าจอหลัก

# <span id="page-65-0"></span>**การกำหนดจำนวนครั้งของเสียงเรียกเข้าก่อนตอบรับ**

หากุณเปิดใช้งานการตั้ง่า **Auto Answer (ตอบรับอัตโนมัติ)** คุณจะสามารถกำหนดจำนวนครั้งของเสียงเรียกเข้าก่อนที่อุปกรณ์จะตอบรับสายเรียกเข้าอัตโนมัติได้

การตั้ง่า **Rings to Answer (เสียงเรียกเข้า)** มีความสำคัญหากคุณมีเครื่องตอบรับที่ใช้สายโทรศัพท์ร่วมกับเครื่องพิมพ์เพราะคุณต้องการให้เครื่องตอบรับรับสาย ก่อนที่เรื่องพิมพrจะรับสาย จำนวนเสียงเรียกเข้าสำหรับเครื่องพิมพ์ควรมากกว่าจำนวนเสียงเรียกเข้าของเครื่องตอบรับ

ตัวอย่างเช่น ตั้งค่าเครื่องตอบรับให้มีจำนวนเสียงเรียกเข้าน้อยและให้เครื่องพิมพ์ตอบรับด้วยจำนวนเสียงเข้าสูงสุดจะแตกต่างกันไปตาม ประเทศ/ภมิภาค) สำหรับการตั้งค่านี้ เครื่องตอบรับจะรับสาย และเครื่องพิมพ์จะตรวจสอบสายนั้น หากเครื่องพิมพ์ตรวจพบว่าเป็นสัญญาณโทรสาร เครื่องจะรับโทรสาร หากเป็นสายสนทนา เรื่องตอบรับจะบันทึกข้อวามไว้

#### **การกำหนดจำนวนครั้งของเสียงเรียกเข้าก่อนตอบรับ**

- **1.** จากจอแสดงผลแผงควบคุมเครื่องพิมพ์ กดเลือก **Fax (**โทรสาร**)**
- **2.** กดเลือก **Setup (การตั้ง่า)** จากนั้นกดเลือก **Preferences (ค่ากำหนด)**
- **3.** แตะ **Rings to Answer (เสียงเรียกเข้า)**
- **4.** กดเลือกจำนวนเสียงสัญญาณ
- **5.** แตะ **Done (เสร็จสิ้นแ¨้ว)** เพื่อยืนยันการตั้ง่า

#### **การเป¨ี่ยนรูปแบบเสียงเรียกเข้าให้เป็นเสียงเรียกเข้าเฉพาะ**

บริษัทโทรศัพท์หลายแห่งให้บริการคุณสมบัติเสียงโทรศัพท์เฉพาะ ทำให้คุณสามารถมีหลายหมายเลขโทรศัพท์บนสายการที่จะทำการนี้แต่ละ หมายเลขจะมีรูปแบบเสียงโทรศัพท์ที่แตกต่างกัน คณยังสามารถตั้งค่าเครื่องพิมพ์ให้รับสายที่มีรูปแบบเสียงเรียกเข้าเฉพาะได้

หากคณเชื่อมต่อเครื่องพิมพ์เข้ากับสายที่มีเสียงเรียกเข้าเฉพาะ โปรดให้บริษัทโทรศัพท์กำหนดเสียงหนึ่งรูปแบบสำหรับสายโทรศัพท์และอีกหนึ่งรูปแบบสำหรับสาย ์ โทรสาร **HP** ขอแนะนำให้คุณขอเสียงเรียกเข้าดังสองหรือสามครั้งสำหรับหมายเลขโทรสาร เมื่อเครื่องพิมพ์ครวจพบรูปแบบเสียงเรียกเข้าเฉพาะ เครื่องจะรับสายนั้นและ รับโทรสาร

**คำแนะนำ:** ุณสามารถใชุ้ณสมบัติRing Pattern Detection (การตรวจสอบรูปแบบสัญญาณเพื่อตอบรับ) ที่แผงวบุมของเรื่องพิมพrเพื่อตั้ง่าสัญญาณ เพื่อตอบรับเฉพาะ ด้วยุณสมบัตินี้ เครื่องพิมพ์จะจดจำและบันทึกรูปแบบสัญญาณเพื่อตอบรับของสายเรียกเข้า และกำหนดรูปแบบสัญญาณเพื่อตอบรับที่กำหนดโดย บริษัทโทรศัพทrของุณเพื่อรับโทรสาร

หากุณไม่ได้ใช้บริการเสียงเรียกเข้าเฉพาะ กรุณาเลือกรูปแบบเสียงเรียกเข้าที่เป็น่าเริ่มต้น ซึ่งได้แก่ **All Rings (เสียงเรียกเข้าทั้งหมด)**

₩ ์ **หมายเหตุ:** เครื่องพิมพ์จะรับโทรสารไม่ได้เมื่อปิดหมายเลขโทรศัพท์หลัก

#### **การเปลี่ยนรูปแบบเสียงเรียกเข้าสำหรับเสียงเรียกเข้าเฉพาะ**

- **1.** โปรดตรวจสอบว่าได้ตั้งถ่าเกรื่องพิมพ์ ให้รับสายโทรสารอัตโนมัติ
- **2.** จากจอแสดงผลแผงควบคมเครื่องพิมพ์ กดเลือก **Fax (**โทรสาร**)**
- **3.** กดเลือก **Setup (การตั้ง่า)** จากนั้นเลือก **Preferences (ค่ากำหนด)**
- **4.** แตะ **Distinctive Ring (เสียงเรียกเข้าเฉพาะ)**
- **5.** จะปรากฏข้อความระบุว่า ไม่ควรเปลี่ยนการตั้งค่านี้เว้นแต่คุณจะมีหลายหมายเลขบนโทรศัพท์สายเดียวกัน แตะ **Yes (ใช่)** เพื่อดำเนินการต่อ
- **6.** โปรดปฏิบัติตามวิธีใดวิธีหนึ่งดังต่อไปนี้:
- <span id="page-66-0"></span>● แตะรูปแบบเสียงเรียกเข้าที่บริษัทโทรศัพท์กำหนดมาให้สำหรับรับโทรสาร
- แตะ **Ring Pattern Detection** (การตรวจสอบรูปแบบเสียงเรียกเข้า) และทำตามคำแนะนำบนแผงควบคุมของเครื่องพิมพ์
- **หมายเหตุ:** หากุณสมบัติRing Pattern Detection (การตรวจสอบรูปแบบเสียงเรียกเข้า) ไม่สามารถตรวจสอบเสียงเรียกเข้าได้หรือหากุณยกเลิก คุณสมบัตินี้ก่อนที่จะดำเนินการเสร็จสิ้น รูปแบบเสียงเรียกเข้าจะถูกตั้งเป็นรูปแบบเริ่มต้น ซึ่งได้แก่ **All Rings (เสียงเรียกเข้าทั้งหมด)**
- **หมาย หญ**ี หากคุณใช้ระบบโทรศัพท์ **PBX** ที่มีรูปแบบเสียงเรียกเข้าสำหรับสายภายในและสายภายนอกแตกต่างกัน คุณต้องหมุนหมายเลขโทรสารจาก หมายเลขภายนอก

# **การตั้ง่าชนิดการโทร**

ใช้ขั้นตอนนี้เพื่อตั้งค่าโหมดการโทรระบบหมุนหรือการโทรระบบกด ค่าเริ่มต้นที่ตั้งมาจากโรงงานคือ **ระบบหมุน** ห้ามเปลี่ยนการตั้งค่าจนกว่าคุณจะทราบว่าสายโทรศัพท์ ของุณไม่สามารถใช้การโทรระบบหมุนได้

**หมายเหตุ:** ตัวเลือกการโทรระบบกดจะไม่สามารถใช้ได้ในทุกประเทศ/พื้นที่

#### **การตั้ง่าชนิดการโทร**

- **1.** จากจอแสดงผลแผงควบคุมเครื่องพิมพ์ กดเลือก **Fax (**โทรสาร**)**
- **2.** กดเลือก **Setup (การตั้ง่า)** จากนั้นกดเลือก **Preferences (ค่ากำหนด)**
- **3.** กดเลือก **Dial Type** (ประเภทการโทร)
- **4.** กดเพื่อเลือก **Tone** (แบบกด) หรือ **Pulse** (แบบหมุน)

# **การตั้งค่าตัวเลือกการโทรซ้ำ**

หากเครื่องพิมพ์ไม่สามารถส่งโทรสารได้เนื่องจากเครื่องรับโทรสารไม่ตอบรับหรือสายไม่ว่าง เครื่องพิมพ์จะพยายามโทรซ้ำคามการตั้งค่าตัวเลือกโทรซ้ำ ใช้ขั้นตอนต่อไป นี้เพื่อเปิดใช้งานหรือปิดใช้งานตัวเลือก

- **Busy redial** (โทรซ้ำเมื่อสายไม่ว่าง ): เมื่อเปิดตัวเลือกนี้ เครื่องพิมพ์จะโทรซ้ำโดยอัตโนมัติเมื่อได้รับสัญญาณสายไม่ว่าง ่าเริ่มต้นือ **On (เปิด)**
- **No answer redial** (โทรซ้ำเมื่อไม่มีผู้รับสาย ): เมื่อเปิดตัวเลือกนี้ เครื่องพิมพ์จะโทรซ้ำอัตโนมัติหากเครื่องรับโทรสารไม่ตอบรับ ่าเริ่มต้นือ **2ff (ปิด)**
- **Connection problem redial** (การโทรซ้ำสำหรับปัญหาการเชื่อมต่อ ): ถ้าตัวเลือกนี้เปิดอยู่ เครื่องพิมพ์จะโทรซ้ำโดยอัตโนมัติเมื่อพบว่ามีปัญหาใน การเชื่อมต่อกบเรื่องรับโทรสาร ั การโทรซ้ำสำหรับปัญหาการเชื่อมต่อจะทำการส่งโทรสารจากหน่วยความจำเท่านั้น ่าเริ่มต้นือ **On (เปิด)**

**การตั้งค่าตัวเลือกการโทรซ้ำ**

- **1.** จากจอแสดงผลแผงควบคมเครื่องพิมพ์ กดเลือก **Fax (**โทรสาร**)**
- **2.** กดเลือก **Setup (การตั้ง่า)** จากนั้นกดเลือก **Preferences (ค่ากำหนด)**
- **3.** กดเลือก **Auto Redial (โทรซ้ำอัตโนมัติ)**
- **4.** กดเลือก **Busy Redial (โทรซ้ำเมื่อสายไม่ว่าง)** , **No Answer Redial (โทรซ้ำเมื่อไม่มีผู้รับสาย )** , or **Connection Problem Redial (โทรซ้ำปัญหาการเชื่อมต่อ)** เพื่อเปิดหรือปิด

# **การตั้งวามเร็วโทรสาร**

ุดนสามารถตั้งความเร็วโทรสารที่ใช้ติดต่อระหว่างเครื่องของคณและเครื่องโทรสารอื่นๆ เมื่อส่งและรับโทรสารได้

<span id="page-67-0"></span>หากคุณใช้ข้อใดข้อหนึ่งต่อไปนี้ อาจจำเป็นต้องตั้งความเร็วโทรสารให้ช้าลง:

- ำเริการโทรศัพท์ผ่านระบบอินเทอร์เน็ต
- ระบบ PBX (private branch exchange)
- การรับส่งโทรสารผ่านระบบสนทนาทางอินเทอร์เน็ตโพรโทคอล (VoIP)
- โครงข่ายบริการสื่อสารร่วมระบบดิจิตอล (integrated services digital network ISDN)

หากุณประสบปัญหาในการส่งและรับโทรสาร พยายามใช้**Fax Speed (วามเร็วโทรสาร)** ในระดับต่ำลง ตารางต่อไปนี้จะแสดงการตั้งวามเร็วโทรสารที่มีให้ใช้ งาน

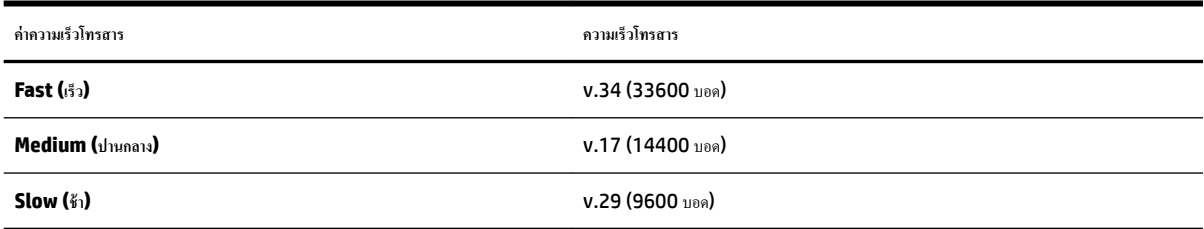

#### **การตั้ง่าวามเร็วโทรสาร**

- **1.** จากจอแสดงผลแผงควบคุมเครื่องพิมพ์ กดเลือก **Fax (**โทรสาร**)**
- **2.** กดเลือก **Setup (การตั้ง่า)** จากนั้นกดเลือก **Preferences (ค่ากำหนด)**
- **3.** แตะ **Fax Speed (วามเร็วโทรสาร)**
- **4.** แตะเพื่อเลือกตัวเลือกใดตัวเลือกหนึ่ง

## **การตั้ง่าระดับเสียงของโทรสาร**

ุณสามารถเปลี่ยนระดับเสียงของโทรสารได้

#### **การตั้งระดับเสียงของโทรสาร**

- **1.** จากจอแสดงผลแผงควบคุมเครื่องพิมพ์ กดเลือก **Fax (**โทรสาร**)**
- **2.** กดเลือก **Setup (การตั้ง่า)** จากนั้นกดเลือก **Preferences (ค่ากำหนด)**
- **3.** กดเลือก **Fax Volume** (ระดับเสียงโทรสาร)
- **4.** แตะเพื่อเลือก **Soft (เบา)**, **Loud (ดัง)** หรือ **2ff (ปิด)**

ุณอาจเข้าใชุ้ณสมบัตินี้ได้เช่นกนโดยกด ั (ปุ่ม **Fax Status** ) (สถานะโทรสาร) บนหน้าจอหลัก

# **โทรสารแ¨ะบริการโทรศัพทrดิจิตอ¨**

บริษัทโทรศัพท์หลายแห่งให้บริการโทรศัพท์ดิจิตอลแก่ลูกค้า เช่น

- DSL: บริการ Digital Subscriber Line (DSL) ผ่านทางผู้ให้บริการระบบโทรศัพท์ของคุณ (DSL อาจเรียกว่า ADSL ในประเทศ/ภูมิภาคของคุณ)
- PBX: ระบบชุมสายโทรศัพท์ย่อย (Private Branch Exchange PBX)
- <span id="page-68-0"></span>● ISDN: ระบบโรงข่ายบริการสื่อสารร่วมระบบดิจิตอล (Integrated Services Digital Network - ISDN)
- VoIP: บริการโทรศัพท์ราคาประหยัดที่ช่วยให้คุณสามารถส่งและรับโทรสารด้วยเครื่องพิมพ์โดยใช้อินเทอร์เน็ต วิธีนี้เรียกว่า การรับส่งโทรสารผ่านระบบ สนทนาทางอินเทอรrเน็ตโพรโทอล (VoIP)

สำหรับข้อมูลเพิ่มเติม โปรดดูที่ การรับส่งโทรสารผ่านระบบสนทนาทางอินเทอร์เน็ตโพรโทคอล

เครื่องพิมพ์ HP ได้รับการออกแบบมาเพื่อใช้งานกับบริการโทรศัพท์แอนะล็อกแบบเดิมโดยเฉพาะ หากคณอยู่ในสภาพแวดล้อมที่ใช้โทรศัพท์ระบบดิจิตอล (เช่น DSL/ ADSL, PBX หรือ ISDN) คุณอาจต้องใช้ตัวแปลงหรือฟิลเตอร์ดิจิตอลเป็นแอนะล็อกเมื่อตั้งค่าเครื่องพิมพ์สำหรับการส่งโทรสาร

|<sup>233</sup>% หมายเหต**: HP** ไม่รับประกันว่าเครื่องพิมพ์จะใช้งานร่วมกับผู้ให้บริการหรือสายโทรศัพท์ระบบดิจิตอลทั้งหมด ปนสภาพแวดล้อมที่ใช้งานระบบดิจิตอลทั้งหมด หรือ ตัวแปลงดิจิตอลเป็นเป็นแอนะล็อกทั้งหมด เราขอแนะนำให้คุณสอบถามบริษัทโทรศัพท์โดยตรงเกี่ยวกับตัวเลือกการตั้งค่าที่ถูกต้องตามบริการสายโทรศัพท์ที่ให้

# **การรับส่งโทรสารผ่านระบบสนทนาทางอินเทอรrเน็ตโพรโทอ¨**

ุคณสามารถสมัครใช้บริการโทรศัพท์ราคาประหยัดได้ เพื่อให้คุณสามารถส่งและรับโทรสารด้วยเครื่องพิมพ์โดยใช้อินเทอร์เน็ต วิธีนี้เรียกว่า การรับส่งโทรสารผ่านระบบ สนทนาทางอินเทอรrเน็ตโพรโทอล (VoIP)

ี่สิ่งต่อไปนี้บ่งบอกว่าคุณอาจใช้บริการ VoIP อยู่

- กดรหัสพื้นที่เฉพาะและหมายเลขแฟกซ์
- มีกล่องแปลงสัญญาณ IP (IP converter) ที่ต่อกับอินเทอร์เน็ต และมีพอร์ตโทรศัพท์ระบบแอนะล็อกสำหรับเชื่อมต่อโทรสาร

序 **ุหมายเหตุ:** คุณสามารถส่งและรับโทรสารได้โดยการเชื่อมต่อสายโทรศัพท์เข้ากับพอร์ต **"1-LINE"** บนเครื่องพิมพ์ ซึ่งหมายความว่าการเชื่อมต่อของคุณกับ อินเทอร์เน็ตต้องเกิดขึ้นผ่านกล่องแปลงสัญญาณ (ซึ่งจะมีแจ็คโทรศัพท์แอนะล็อกแบบปกติสำหรับการเชื่อมต่อโทรสาร) หรือผ่านบริษัทโทรศัพท์

**คำแนะนำ:** การสนับสนุนการส่งโทรสารแบบดั้งเดิมผ่านระบบโทรศัพท์อินเทอร์เน็ตโพรโทคอลมักถูกจำกัด หากุณประสบปัญหาในการส่งและรับโทรสาร ให้ลองใช้ ความเร็วโทรสารในระดับต่ำลงหรือปิดใช้งานโหมดการแก้ไขข้อผิดพลาดของโทรสาร (ECM) อย่างไรก็ตาม หากคุณปิด ECM คุณจะไม่สามารถส่งและรับโทรสารสีได้

หากมีคำถามใดๆ เกี่ยวกับการส่งโทรสารผ่านอินเทอร์เน็ต โปรดติดต่อขอความช่วยเหลือเพิ่มเติมได้จากแผนกสนับสนุนด้านการส่งโทรสารผ่านอินเทอร์เน็ตหรือผู้ให้ บริการในประเทศของุณ

# **การใช้รายงาน**

ุ คุณสามารถตั้งค่าเครื่องพิมพ์ให้พิมพ์รายงานข้อผิดพลาด และยืนยันรายงานโดยอัตโนมัติสำหรับการส่งและรับโทรสารแต่ละครั้ง นอกจากนี้ ยังสั่งพิมพ์รายงานระบบด้วย ตนเองได้เมื่อต้องการ รายงานนี้จะให้ข้อมูลที่เป็นประโยชน์เกี่ยวกับเครื่องพิมพ์

ตามก่าเริ่มต้น จะมีการตั้งก่าเครื่องพิมพ์ให้พิมพ์รายงานเฉพาะเมื่อมีปัญหาในการรับหรือส่งโทรสารเข้าบาท มายนิยมการส่งเรียบร้อยหรือไม่จะปรากฏ ขึ้นในช่วงสั้นๆ บนหน้าจอแผงควบคมหลังจากการส่งแต่ละครั้ง

P **หมายเหตุ:** หากไม่สามารถอ่านรายงานไดุ้ณสามารถตรวจสอบระดับหมึกโดยประมาณได้จากแผงวบุมหรือซอฟตrแวรrของ HP สำหรับข้อมูลเพิ่มเติม โปรดดูที่ [การตรวจสอบระดับหมึกพิมพrโดยประมาณ](#page-76-0)

**หมายเหตุ:** การแจ้งเตือนระดับหมึกพิมพrและไฟแสดงสถานะเป็นการระบุโดยประมาณเพื่อวัตถุประสงrในการวางแผนเท่านั้น เมื่อุณได้รับข้อวามเตือนวาหมึกเหลือ ่  $\mathbb{R}$ น้อย ให้เตรียมตลับหมึกใหม่สำหรับเปลี่ยน เพื่อป้องกันความล่าช้าในการพิมพ์ที่อาจเกิดขึ้น คุณยังไม่ต้องเปลี่ยนตลับหมึกพิมพ์ใหม่จนกว่าคุณภาพงานพิมพ์จะต่ำลงจนไม่ สามารถยอมรับได้

*หม*ี **หมายเหตุ:** ตรวจสอบว่าหัวพิมพ์และตลับบรรจุหมึกอยู่ในสภาพดีและติดตั้งอย่างถูกต้อง สำหรับข้อมูลเพิ่มเติม โปรดดูที่ การดูแลตลับหมึกพิมพ์

เนื้อหาในส่วนนี้จะกล่าวถึงหัวข้อต่อไปนี้:

● [การพิมพrรายงานยืนยันการโทรสาร](#page-69-0)

- <span id="page-69-0"></span> $\bullet$  การพิมพ์รายงานข้อผิดพลาดของการส่งโทรสาร
- [การพิมพrและดูบันทึกการรับและส่งโทรสาร](#page-70-0)
- [การล้างบันทึกการรับส่งโทรสาร](#page-70-0)
- <u>การพิมพ์รายละเอียดเกี่ยวกับโทรส</u>ารที่ส่งไปครั้งล่าสด
- การพิมพ์รายงานหมายเลขผู้โทร
- [การดูประวัติการโทร](#page-71-0)

### **การพิมพrรายงานยืนยันการโทรสาร**

ุดุณสามารถพิมพ์รายงานยืนยันไม่ว่าจะเป็นเมื่อโทรสารถูกส่ง หรือเมื่อโทรสารถูกส่งหรือได้รับ การตั้งค่าเริ่มต้นคือ **On (Fax Send) (**เปิด (ส่งโทรสาร**))** เมื่อปิดอยู่ ข้อความยืนยันจะปรากฎชั่วครู่บนแผงควบคุมหลังจากแต่ละโทรสารถูกส่งหรือได้รับ

#### **การใช้การยืนยันการโทรสาร**

- **1.** จากจอแสดงผลแผงควบคุมเครื่องพิมพ์ กดเลือก **Fax (**โทรสาร**)**
- **2.** กดเลือก **Setup (การตั้ง่า)**
- **3.** กดเลือก รายงาน แล้วกดเลือก **Fax Confirmation (**การยืนยันโทรสาร**)**
- **4.** แตะเลือกหนึ่งตัวเลือกดังต่อไปนี้

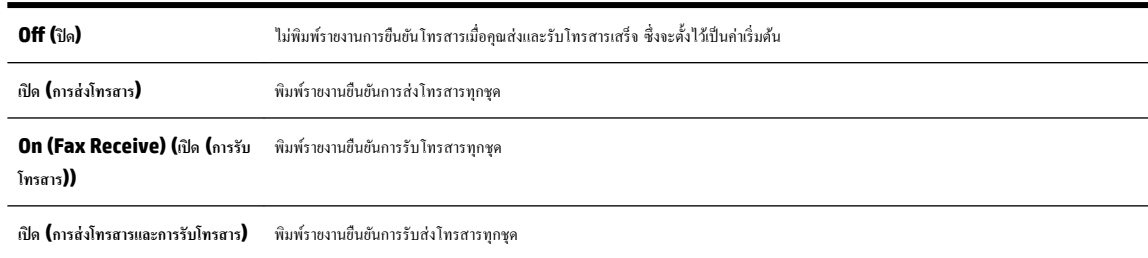

#### **การใส่รูปภาพของโทรสารไว้ในรายงาน**

- **1.** จากจอแสดงผลแผงควบคุมเครื่องพิมพ์ กดเลือก **Fax (**โทรสาร**)**
- **2.** กดเลือก **Setup (การตั้ง่า)**
- **3.** กดเลือก รายงาน แล้วกดเลือก **Fax Confirmation (**การยืนยันโทรสาร**)**
- **4.** แตะที่ **เปิด (การส่งโทรสาร)** หรือ **เปิด (การส่งโทรสารแ¨ะการรับโทรสาร)**
- **5.** กดเลือก **Fax Confirmation with image** (การยืนยันโทรสารด้วยภาพ)

### **การพิมพrรายงานข้อผิดพ¨าดของการส่งโทรสาร**

คุณสามารถกำหนดค่าเครื่องพิมพ์เพื่อให้พิมพ์รายงานโดยอัตโนมัติเมื่อเกิดข้อผิดพลาดขณะรับและส่งโทรสารได้

### ้วิธีการตั้งค่าเครื่องพิมพ์เพื่อพิมพ์รายงานข้อผิดพลาดของโทรสารโดยอัตโนมัติ

- **1.** จากจอแสดงผลแผงควบคมเครื่องพิมพ์ กดเลือก **Fax (**โทรสาร**)**
- **2.** กดเลือก **Setup (การตั้ง่า)**
- <span id="page-70-0"></span>**3.** กดเลือก **รายงาน** แล้วกดเลือก **Fax Error Reports** (รายงานข้อผิดพลาดโทรสาร)
- **4.** แตะเลือกหนึ่งตัวเลือกดังต่อไปนี้

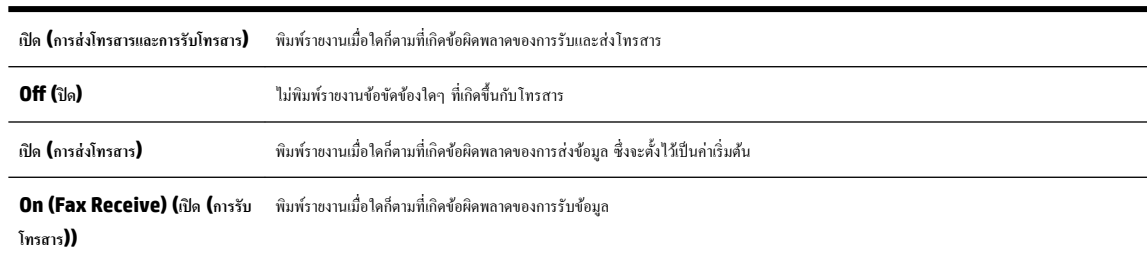

# **การพิมพrแ¨ะดูบันทึกการรับแ¨ะส่งโทรสาร**

ุณสามารถพิมพrบันทึกรายการโทรสารที่เรื่องพิมพrได้รับและส่งไปแล้ว

้วิธีการพิมพ์บันทึกการรับส่งโทรสารจากแผงควบคุมของเครื่องพิมพ์

- **1.** จากจอแสดงผลแผงควบคุมเครื่องพิมพ์ กดเลือก **Fax (**โทรสาร**)**
- **2.** กดเลือก **Setup (การตั้ง่า)** จากนั้นกดเลือก **รายงาน**
- **3.** กดเลือก พิมพ์รายงานโทรสาร
- **4.** แตะ **Print Last 30 Transactions (พิมพr30 รายการสุดท้าย)**
- **5.** แตะ **Print** (พิมพ์) เพื่อเริ่มพิมพ์

# **การ¨้างบันทึกการรับส่งโทรสาร**

การล้างบันทึกโทรสารจะลบโทรสารทั้งหมดที่เก็บไว้ในหน่วยความจำด้วย

#### **การ¨้างบันทึกการรับส่งโทรสาร**

- **1.** จากจอแสดงผลแผงควบคุมเครื่องพิมพ์ กดเลือก **Fax (**โทรสาร**)**
- **2.** กดเลือก **Setup (การตั้ง่า)** จากนั้นกดเลือก **Tools**
- **3.** แตะ **Clear Fax Logs** (ล้างบันทึกการรับส่งโทรสาร)

# **การพิมพrราย¨ะเอียดเกี่ยวกับโทรสารที่ส่งไปรั้ง¨่าสุด**

รายงานรายการโทรสารครั้งล่าสุดจะพิมพ์รายละเอียดของรายการโทรสารครั้งล่าสุดที่เกิดขึ้น รายละเอียดต่างๆ รวมถึง หมายเลขโทรสาร จำนวนหน้า และสถานะของ โทรสาร

#### **การพิมพrรายงานรายการโทรสารรั้ง¨่าสุด**

- **1.** จากจอแสดงผลแผงควบคุมเครื่องพิมพ์ กดเลือก **Fax (**โทรสาร**)**
- **2.** กดเลือก **Setup (การตั้ง่า)** จากนั้นกดเลือก **รายงาน**
- **3.** กดเลือก พิมพ์รายงานโทรสาร
- <span id="page-71-0"></span>**4.** กดเลือก **Last Transaction** (รายการบันทึกสุดท้าย)
- **5.** แตะ **Print** (พิมพ์) เพื่อเริ่มพิมพ์

# **การพิมพrรายงานหมายเ¨ขผ้โทร ู**

ุณสามารถพิมพrรายการหมายเลขโทรสารของหมายเลขผู้โทร

#### **การพิมพrรายงานประวัติหมายเ¨ขผ้โทร ู**

- **1.** จากจอแสดงผลแผงควบคุมเครื่องพิมพ์ กดเลือก **Fax (**โทรสาร**)**
- **2.** กดเลือก **Setup (การตั้ง่า)** จากนั้นกดเลือก **รายงาน**
- **3.** กดเลือก พิมพ์รายงานโทรสาร
- **4.** แตะ **Caller ID Report** (รายงานหมายเลขผู้โทร)
- **5.** แตะ **Print** (พิมพ์) เพื่อเริ่มพิมพ์

# **การดูประวัติการโทร**

ุณสามารถดูรายการการโทรทั้งหมดที่ปรากฏบนเรื่องพิมพr

**หมายเหตุ:** คุณไม่สามารถพิมพ์ประวัติการโทร

#### **การดูประวัติการโทร**

- **1.** จากจอแสดงผลแผงควบคุมเครื่องพิมพ์ กดเลือก **Fax (**โทรสาร**)**
- **2.** แตะ **Send Now** (ส่งทันที)
- **3.** กดเลือก **[ | โตมุดโทรศัพท์** )
- **4.** กดเลือก ( **Call history (ประวัติการโทร)** )
# <span id="page-72-0"></span>**6 บริการบนเว็บ**

เครื่องพิมพ์มีโซลูชันที่ใช้เว็บอันทันสมัยซึ่งสามารถช่วยให้คุณเข้าใช้งานอินเทอร์เน็ตได้อย่างรวดเร็ว รับและพิมพ์เอกสารได้เร็วยิ่งขึ้น โดยมีความยุ่งยากลดลง ทั้งหมดนี้ สามารถทำได้โดยไม่ต้องใช้คอมพิวเตอร์

์ <mark>" หมายเหตุ:</mark> เมื่อต้องการใช้คุณสมบัติเว็บดังกล่าว เครื่องพิมพ์ต้องเชื่อมต่อกับอินเทอร์เน็ต **(**ผ่านสายอีเธอร์เน็ตหรือการเชื่อมต่อแบบไร้สาย**)** คุณไม่สามารถใช้ ุณลักษณะทางเว็บได้หากเรื่องพิมพrเชื่อมต่อโดยใช้สาย USB

เนื้อหาในส่วนนี้จะกล่าวถึงหัวข้อต่อไปนี้:

- บริการทางเว็บืออะไร
- การตั้ง่าบริการทางเว็บ
- [การใช้บริการทางเว็บ](#page-74-0)
- [การลบบริการทางเว็บ](#page-75-0)

# **บริการทางเว็บืออะไร**

#### **HP ePrint**

● **HP ePrint** ของ HP เป็นบริการฟรีจาก HP ที่ช่วยใหุ้ณสามารถสังพิมพrไปยังเรื่องพิมพrที่สนับสนุน ่ HP ePrint ของุณได้ทุกที่ทุกเวลา ซึ่งง่ายเพียง ้ส่งอีเมลไปยังที่อยู่อีเมลที่กำหนดไว้ให้กับเครื่องพิมพ์ เมื่อคุณเปิดใช้งานบริการบนเว็บที่เครื่องพิมพ์ โดยไม่จำเป็นต้องใช้ไดรเวอร์หรือซอฟต์แวร์พิเศษ หากคุณ สามารถส่งอีเมล ุณกสามารถพิมพrได้จากทุกที่โดยใช้ ็ **HP ePrint**

**หมายเหตุ:** ุณสามารถสมัรรับบัญชีทาง HP Connected ( [www.hpconnected.com](http://www.hpconnected.com) ) และลงชื่อเข้าใช้เพื่อกำหนดการตั้งค่า ePrint

หลังจากสมัรบัญชีผู้ใช้ใน HP Connected ( [www.hpconnected.com](http://www.hpconnected.com) ) ุณสามารถลงชื่อเข้าใช้เพื่อดูสถานะงาน **HP ePrint** จัดการิว งานเรื่องพิมพr**HP ePrint** กำหนดตัวบุคคลที่สามารถใช้อีเมลแอดเดรส **HP ePrint** เพื่อพิมพrงาน หรือขอคำแนะนำสำหรับ **HP ePrint**

#### **วัสดุสำหรับพิมพ์ของ HP**

● HP Printables ช่วยให้คุณสามารถค้นหาและพิมพ์เนื้อหาทางเว็บที่กำหนดรูปแบบสำเร็จได้โดยตรงจากเครื่องพิมพ์ของคุณ นอกจากนีุ้ณยังสามารถสแกน และจัดเกบเอกสารแบบดิจิทัลบนเว็บได้ด้วย ็

HP Printables มีเนื้อหาหลากหลายใหุ้ณเลือกดูตั้งแตู่ปองร้าน้าไปจนถึงกิจกรรมรอบรัว ข่าวสาร การท่องเที่ยว กีฬา การทำอาหาร ภาพถ่าย และอื่น ๆ อีกมากมาย และคุณยังสามารถดูและพิมพ์ภาพออนไลน์จากเว็บไซต์ภาพถ่ายยอดนิยมได้

HP Printables บางโปรแกรมยังช่วยให้คุณกำหนดเวลาส่งเนื้อหาแอพพลิเคชั่นไปยังเครื่องพิมพ์ของคุณได้อีกด้วย

เนื้อหาที่มีการจัดรูปแบบไว้ล่วงหน้าซึ่งได้รับการออกแบบเฉพาะสำหรับเครื่องพิมพ์ของคุณหมายความว่า จะไม่มีการตัดเนื้อหาหรือภาพใดออก และไม่มีการพิมพ์ หน้าส่วนเกินที่มีข้อความแค่บรรทัดเดียว ในเครื่องพิมพ์บางเครื่อง คณสามารถเลือกการตั้งค่ากระดาษและคณภาพการพิมพ์บางชาตาของตัวอย่างงานพิมพ์ได้ด้วย

# **การตั้ง่าบริการทางเว็บ**

ก่อนที่คณจะตั้งค่า Web Services ตรวจสอบให้แน่ใจว่าเครื่องพิมพ์เชื่อมต่อกับอินเทอร์เน็ตโดยใช้การเชื่อมต่อ Ethernet หรือเครือข่ายไร้สาย

หากต้องการตั้ง่าบริการทางเว็บ ให้ใช้วิธีใดวิธีหนึ่งต่อไปนี้

#### ึการตั้งค่าบริการทางเว็บโดยใช้แผงควบคมเครื่องพิมพ์

- **1.** จากจอแสดงผลแผงวบุมเรื่องพิมพrกดเลือก **Setup (การตั้ง่า)**
- **2.** กดเลือก **การตั้ง่า Web Services (บริการทางเว็บ)**
- **3.** กดเลือก **ยอมรับ** เพื่อยอมรับข้อกำหนดการใช้งานของบริการทางเว็บและเปิดใช้งานบริการทางเว็บ
- **4.** ในหน้าจอ **Auto Update (อัพเดตอัตโนมัติ)** ให้แตะ **Yes (ใช่)** เพื่ออนุญาตให้เรื่องพิมพrตรวจหาและติดตั้งอัพเดตผลิตภัณฑrโดยอัตโนมัติ
	- $\mathbb{R}$ **หมายเหตุ:** เมื่อการอัพเดตพร้อมใช้งาน การอัพเดตจะถูกดาวน์โหลดและติดตั้งโดยอัตโนมัติ จากนั้นเครื่องพิมพ์จะรีสตาร์ต
- $\stackrel{\textsf{max}}{7}$  หมายเหตุ**:** ถ้าได้รับข้อความแจ้งเตือนให้ใส่การตั้งค่าพร็อกซี และเครือข่ายของคุณใช้การตั้งก่าพร้อกซี ให้ทำตามคำแนะนำบนหน้าจอในการตั้งค่าพร็อกซี เซิร์ฟเวอร์ หากคุณไม่มีรายละเอียดพร็อกซี ให้ติดต่อผู้ดูแลระบบเครือข่าย หรือผู้ที่ตั้งค่าเครือข่าย
- **5.** เมื่อเครื่องพิมพ์เชื่อมต่อกับเซิร์ฟเวอร์แล้ว เครื่องพิมพ์จะพิมพ์หน้าข้อมูล ปฏิบัติตามคำแนะนำในหน้าข้อมูลเพื่อดำเนินการตั้งค่าให้เสร็จสิ้น

#### **การตั้ง่าบริการทางเว็บโดยใช้เว็บเซิรrฟเวอรrแบบฝังตัว**

- **1.** เปิด **EWS** สำหรับข้อมูลเพิ่มเติม โปรดดูที่ เว็บเซิร์ฟเวอร์แบบฝัง
- **2.** ลิกที่แท็บ **บริการบนเว็บ**
- **3.** ในส่วน **Web Services Settings (การตั้ง่าบริการทางเว็บ)** ลิก **Setup (การตั้ง่า)** แล้วลิก **Continue** (ดำเนินการต่อ ) และปฏิบัติตามคำ แนะนำบนหน้าจอเพื่อยอมรับข้อกำหนดการใช้
- **4.** ถ้าได้รับข้อวามแจ้งเตือน ให้เลือกอนุญาตให้เครื่องพิมพ์ทำการตรวจหาและติดตั้งการอัพเดตเครื่องพิมพ์
	- $\mathbb{F}$  หมายเหตุ**:** เมื่อการอัพเดตพร้อมใช้งาน การอัพเดตจะถูกดาวน์โหลดและติดตั้งโดยอัตโนมัติ จากนั้นเครื่องพิมพ์จะรีสตาร์ต
	- $\stackrel{\textsf{\tiny FPP}}{\to}$ หมายเหตุ**:** ถ้าได้รับข้อความแจ้งเตือนให้ใส่การตั้งค่าพร็อกซี และเครือข่ายของคุณใช้การตั้งก่าพร้อกซี ให้ทำตามคำแนะนำบนหน้าจอในการตั้งค่าพร็อกซี เซิร์ฟเวอร์ หากคณไม่มีรายละเอียดพร็อกซี ให้ติดต่อผู้ดูแลระบบเครือข่าย หรือผู้ที่ตั้งค่าเครือข่าย
- **5.** เมื่อเครื่องพิมพ์เชื่อมต่อกับเซิร์ฟเวอร์แล้ว เครื่องพิมพ์จะพิมพ์หน้าข้อมล ปฏิบัติตามคำแนะนำในหน้าข้อมูลเพื่อดำเนินการตั้งค่าให้เสร็จสิ้น

#### การตั้งค่าบริการทางเว็บโดยใช้ซอฟต์แวร์เครื่องพิมพ์ **HP(Windows)**

- **1.** เปิดซอฟต์แวร์ของเครื่องพิมพ์ **HP**
- **2.** ในหน้าต่างที่ปรากฏ ดับเบิลลิก **Print, Scan & Fax** (พิมพr, สแกน และโทรสาร) แล้วเลือก **Connect Printer to the Web** (เชื่อมต่อ เครื่องพิมพ์ไปยังเว็บ**)** ภายใต้ **Print (**พิมพ์**)** หน้าหลักของเครื่องพิมพ์ (เว็บเซิร์ฟเวอร์แบบฝังตัว) จะเปิดขึ้น
- **3.** ลิกที่แท็บ **บริการบนเว็บ**
- **4.** ในส่วน **Web Services Settings (การตั้ง่าบริการทางเว็บ)** ลิก **Setup (การตั้ง่า)** แล้วลิก **Continue** (ดำเนินการต่อ ) และปฏิบัติตามคำ แนะนำบนหน้าจอเพื่อยอมรับข้อกำหนดการใช้
- **5.** ถ้าได้รับข้อวามแจ้งเตือน ให้เลือกอนุญาตให้เครื่องพิมพ์ทำการตรวจหาและติดตั้งการอัพเดตเครื่องพิมพ์
	- $\mathbb{R}$ **หมายเหตุ:** เมื่อการอัพเดตพร้อมใช้งาน การอัพเดตจะถูกดาวน์โหลดและติดตั้งโดยอัตโนมัติ จากนั้นเครื่องพิมพ์จะรีสตาร์ต
	- $\Huge \frac{m}{Z}$  หมายเหตุ**:** ถ้าได้รับข้อความแจ้งเตือนให้ใส่การตั้งค่าพร็อกซี และเครือข่ายของคุณใช้การตั้งค่าพร็อกซี ให้ทำตามคำแนะนำบนหน้าจอในการตั้งค่าพร็อกซี เซิร์ฟเวอร์ หากคุณไม่มีข้อมูลนี้ ให้ติดต่อผู้ดูแลระบบเครือข่าย หรือผู้ที่ตั้งค่าเครือข่าย
- **6.** เมื่อเครื่องพิมพ์เชื่อมต่อกับเซิร์ฟเวอร์แล้ว เครื่องพิมพ์จะพิมพ์หน้าข้อมูล ปฏิบัติตามคำแนะนำในหน้าข้อมูลเพื่อดำเนินการตั้งค่าให้เสร็จสิ้น

# <span id="page-74-0"></span>**การใช้บริการทางเว็บ**

หัวข้อต่อไปนี้จะอธิบายวิธีใช้งานและกำหนดค่าบริการทางเว็บ

- **HP ePrint**
- วัสดุสำหรับพิมพ์ของ HP

### **HP ePrint**

การจะใช้**HP ePrint** ให้ทำดังต่อไปนี้ :

- ให้แน่ใจว่าคณมีคอมพิวเตอร์หรืออุปกรณ์พกพาที่เข้าใช้อินเทอร์เน็ตและอีเมลได้
- ี่ เปิดใช้งานบริการทางเว็บบนเครื่องพิมพ์ สำหรับข้อมูลเพิ่มเติม โปรดดูที่ <u>การตั้งค่าบริการทางเว็บ</u>

**คำแนะนำ:** ดูรายละเอียดเพิ่มเติมในการจัดการและกำหนดค่า **HP ePrint** และคุณสมบัติการทำงานล่าสุดได้จาก HP Connected ที่ [www.hpconnected.com](http://www.hpconnected.com) 

#### **การพิมพrเอกสารโดยใช้HP ePrint**

- **1.** ในคอมพิวเตอร์หรือโทรศัพท์มือถือของคุณ ให้เปิดแอพพลิเคชันอีเมล
- **2.** สร้างข้อความอีเมลใหม่ จากนั้นแนบไฟล์ที่คุณต้องการพิมพ์
- **3.** ป้อนที่อยู่อีเมล **HP ePrint** ลงในช่อง "To" (ถึง) จากนั้นเลือกตัวเลือกที่จะส่งข้อความอีเมล

 $\stackrel{\text{\tiny{max}}}{\to}$  หมายเหตุ: อย่าป้อนที่อยู่อีเมลเพิ่มเติมไม่ว่าจะในฟิลด์ "To" หรือ "Cc" เซิร์ฟเวอร์ **HP ePrint** จะไม่รับงานพิมพ์ถ้ามีหลายที่อยู่อีเมลปรากฎอยู่

#### **วิธีการ้นหาที่อย่อีเม¨ ู HP ePrint**

- **1.** จากแผงควบคุมเครื่องพิมพ์ กดเลือก **<sub>EB</sub> ( HP ePrint** )
- **2.** เมื่อต้องการกำหนดที่อยู่อีเมลเอง ให้แตะ **Print Info (**ข้อมูลการพิมพ์) เครื่องพิมพ์จะพิมพ์หน้าข้อมูลที่มีรหัสเครื่องพิมพ์และคำแนะนำเกี่ยวกับวิธีกำหนดที่ ่อย่อื่นมลเอง

#### **วิธีการปิด HP ePrint**

- 1. จากแผงควบคุมเครื่องพิมพ์ กดเลือก **<sub>ตร</sub> (HP ePrint** ) จากนั้นกดเลือก **G (Web Services Settings)** (การตั้งค่าบริการทางเว็บ)
- **2.** แตะ **ePrint** แล้วแตะ **2ff (ปิด)**

**์** *ซึ่ง* **หมายเหตุ:** หากต้อง[การลบบริการทางเว็บ](#page-75-0)ออกทั้งหมด โปรดดูที่ <u>การลบบริการทางเว็บ</u>

#### **วัสดุสำหรับพิมพ์ของ HP**

HP Printables ช่วยให้คุณสามารถค้นหาและพิมพ์เนื้อหาทางเว็บที่กำหนดรูปแบบสำเร็จได้โดยตรงจากเครื่องพิมพ์ของคุณ

#### **การใช้วัสดุสำหรับพิมพ์ของ HP**

- 1. จากแผงควบคุมเครื่องพิมพ์ กดเลือก **Han (HP Printables)** (วัสดุสำหรับพิมพ์ของ HP)
- **2.** กดเลือกวัสดุสำหรับพิมพ์ของ HP ทีุ่ณต้องการใช้

ดูรายละเอียดเพิ่มเติมเกี่ยวกับวัสดุสำหรับพิมพ์ของ HP แต่ละตัวได้ที่ [www.hpconnected.com](http://www.hpconnected.com)

#### <span id="page-75-0"></span>**การจัดการวัสดุสำหรับพิมพ์ของ HP**

 $\bullet$  คุณสามารถจัดการวัสดุสำหรับพิมพ์ของ HP ของคุณได้ด้วย HP Connected คุณสามารถเพิ่ม กำหนดค่า หรือลบวัสดุสำหรับพิมพ์ของ HP แล้วตั้งค่า ลำดับที่จะให้ปรากฏบนหน้าจอแผงควบคุมเครื่องพิมพ์ของคุณ

#### **ปิดเวัสดุสำหรับพิมพ์ของ HP**

- 1. จากแผงควบคุมเครื่องพิมพ์ กดเลือก **<sub>CI</sub> (HP ePrint** ) จากนั้นกดเลือก **G** (Web Services Settings) (การตั้งค่าบริการทางเว็บ)
- **2.** กดเลือก **HP Printables** (วัสดุสำหรับพิมพ์ของ HP) แล้วกดเลือก **2ff (ปิด)**

**ซี หมายเหตุ:** หากต้องการลบบริการทางเว็บออกทั้งหมด โปรดดูที่ <u>การลบบริการทางเว็บ</u>

### **การ¨บบริการทางเว็บ**

ใช้คำแนะนำต่อไปนี้เพื่อนำ Web Services ออก

**การนำ Web Services ออก โดยใช้แผงวบุมของเรื่องพิมพr**

- 1. จากจอแสดงผลแผงควบคุมเครื่องพิมพ์ กดเลือก <sub>[B3</sub> (HP ePrint ) แล้วกดเลือก �� (Web Services Settings) (การตั้งค่าบริการทางเว็บ)
- **2.** ลิก **Remove Web Services** (ลบบริการทางเว็บ)

**การนำ Web Services ออกโดยใช้เว็บเซิรrฟเวอรrแบบฝังตัว**

- **1.** เปิด EWS สำหรับข้อมูลเพิ่มเติม โปรคดูที่ <u>เว็บเซิร์ฟเวอร์แบบฝัง</u>
- **2.** ลิกแท็บ **Web Services** (บริการทางเว็บ) จากนั้นลิก **Remove Web Services** (ลบบริการทางเว็บ) ในส่วน **Web Services Settings** (การตั้ง่าบริการทางเว็บ)
- **3.** ลิก **Remove Web Services** (ลบบริการทางเว็บ)
- **4.** คลิก **Yes** (ใช่) เพื่อลบบริการทางเว็บออกจากเครื่องพิมพ์ของคุณ

# <span id="page-76-0"></span>**7** การดูแลตลับหมึกพิมพ์

เนื้อหาในส่วนนี้จะกล่าวถึงหัวข้อต่อไปนี้:

- ข้อมูลเกี่ยวกับตลับบรรจหมึกและหัวพิมพ์
- การตรวจสอบระดับหมึกพิมพ์โดยประมาณ
- [การพิมพ์โดยใช้หมึกสีดำหรือหมึกสีโดยเฉพาะ](#page-77-0)
- <u>[การเปลี่ยนตลับบรรจุหมึก](#page-77-0)</u>
- สั่งซื้อตลับบรรจหมึก
- [การเก็บอุปกรณ์ใช้สิ้นเปลืองสำหรับการพิมพ์](#page-79-0)
- การจัดเก็บข้อมูลการใช้แบบไม่ระบุชื่อ
- ข้อมูลการรับประกันของตลับหมึกพิมพ์

# ึ ข้อมูลเกี่ยวกับตลับบรรจุหมึกและหัวพิมพ์

ข้อแนะนำต่อไปนี้จะช่วยบำรุงรักษาตลับบรรจุหมึก HP และให้มีคุณภาพการพิมพ์สม่ำเสมอ

- คำแนะนำในคู่มือผู้ใช้นี้เป็นวิธีการเปลี่ยนตลับหมึกพิมพ์ และไม่ได้มีจุดประสงrเพื่อการติดตั้งรั้งแรก สำหรับการติดตั้งครั้งแรก โปรดปฏิบัติตามเอกสารคำ แนะนำในการติดตั้งที่มาพร้อมกับเครื่องพิมพ์
- เมื่อคุณปิดเครื่องพิมพ์ ให้ใช้ (ป) (ปุ่ม Power (เปิด/ปิด)) เสมอ ซึ่งจะช่วยให้เครื่องพิมพ์ปิดครอบหัวพิมพ์เพื่อป้องกันจากความเสียหายได้
- อย่าทำความสะอาดหัวพิมพ์โดยไม่จำเป็น เพราะจะทำให้เปลืองหมึกและทำให้ตลับหมึกพิมพ์มีอายุการใช้งานสั้นลง
- ดูแลรักษาตลับบรรจุหมึกอย่างระมัดระวัง การทำตลับหมึกพิมพ์หล่น กระแทก หรือถืออย่างไม่ระมัดระวังในระหว่างการติดตั้ง อาจทำให้เกิดปัญหาในการพิมพ์ใต้ ชัวราว ่
- หากคุณกำลังเคลื่อนย้ายเครื่องพิมพ์ ให้ปฏิบัติดังต่อไปนี้เพื่อป้องกันไม่ให้หมึกพิมพ์รั่วไหลออกจากเครื่องพิมพ์ หรือเกิดความเสียหายอื่นแก่เครื่องพิมพ์:
	- อย่าลืมปิดเครื่องพิมพ์โดยกด (I) (ปุ่ม Power (เปิด/ปิด)) รอจนกว่าเสียงจากภายในเครื่องพิมพ์ที่ทำงานอยู่ทุกเสียงหยุดลงก่อนถอดปลั๊กเครื่องพิมพ์
	- เรื่องพิมพrจะต้องเลื่อนย้ายโดยวางในแนวราบ ไม่วรวางตะแงด้านข้าง เอาด้านหน้าหรือด้านหลังลง หรือคว่ำด้านบนลง

**ข้อวรระวัง:** HP แนะนำให้คุณเปลี่ยนตลับบรรจุหมึกที่หมดโดยเร็วที่สุดเพื่อหลีกเลี่ยงปัญหาด้านคุณภาพการพิมพ์และการใช้หมึกเปลืองที่อาจเกิดขึ้น หรือวามเสีย หายต่อระบบหมึกพิมพ์ ห้ามปิดเครื่องพิมพ์ขณะที่ไม่มีตลับหมึกพิมพ์อยู่โดยเด็ดขาด

# **การตรวจสอบระดับหมึกพิมพrโดยประมาณ**

ุคณสามารถตรวจสอบระดับหมึกโดยประมาณได้จากซอฟต์แวร์เครื่องพิมพ์หรือจากแผงควบคมเครื่องพิมพ์

ึการตรวจสอบระดับหมึกพิมพ์โดยประมาณจากแผงควบคุมของเครื่องพิมพ์

**ึ่งากหน้าจอหลัก ให้แตะ ( ไอคอน Ink (หมึกพิมพ์)) เพื่อแสดงระดับหมึกพิมพ์โดยประมาณ** 

#### <span id="page-77-0"></span>**วิธีการตรวจสอบระดับหมึกพิมพrจากซอฟตrแวรrเรื่องพิมพrของ HP (Windows)**

- **1.** เปิดซอฟต์แวร์ของเครื่องพิมพ์ **HP**
- **2.** ใน ซอฟต์แวร์เครื่องพิมพ์ ให้คลิก **Estimated Ink Levels** (ระดับหมึกพิมพ์โดยประมาณ)

#### **วิธีการตรวจสอบระดับหมึกพิมพrจาก ซอฟตrแวรrเรื่องพิมพr(OS X) ของ HP**

**1.** เปิด HP Utility (ยูทิลิตี้ของ HP)

HP Utility (ยูทิลิตี้ของ HP) อยู่ในโฟลเดอร์ **Hewlett-Packard** ในโฟลเดอร์ **Applications** (แอพพลิเคชัน) ที่ระดับบนของฮาร์ดดิสก์

- **2.** เลือก HP OfficeJet 7510 ซีรีส์ จากรายการอปกรณ์ที่ด้านซ้ายของหน้าต่าง
- **3. คลิก Supplies Status (สถานะหมึกพิมพ์)**

ระดับหมึกพิมพrโดยประมาณจะปรากฏขึ้น

**4.** คลิก All Settings (การตั้งค่าทั้งหมด) เพื่อกลับไปที่บานหน้าต่าง Information and Support (ข้อมูลและการสนับสนุน)

 $\mathbb{B}^{\!\!*}$  หมายเหตุ: หากคุณติดตั้งตลับหมึกพิมพ์ที่เติมหมึกซ้ำหรือนำมาผลิตใหม่ หรือตลับหมึกที่เข้าในการใช้ในแล้ว ตัวบอกระดับหมึกอาจไม่แม่นยำ หรือไม่ ปรากฏขึ้น

 $\stackrel{\textsf{max}}{=}$ การแจ้งเตือนระดับหมึกพิมพ์และไฟแสดงสถานะเป็นการระบุโดยประมาณเพื่อวัตถุประสงค์ในการวางแผนเท่านั้น เมื่อคุณได้รับข้อความเตือนว่าหมึกเหลือ น้อย ให้เตรียมตลับหมึกพิมพ์ใหม่สำหรับเปลี่ยน เพื่อป้องกันความล่าช้าในการพิมพ์ที่อาจเกิดขึ้น คุณไม่จำเป็นต้องเปลี่ยนตลับหมึกพิมพ์ใหม่จนกว่าเครื่องจะแจ้งเตือนให้ คุณดำเนินการ

 $\stackrel{\rm max}{\to}$  หมายเหตุ: หมึกพิมพ์จากตลับหมึกจะถูกใช้ในกระบวนการพิมพ์ด้วยหลากหลายวิธี รวมถึงกระบวนการกำหนดการทำงานเริ่มต้น ซึ่งเป็นการเตรียมพร้อมเครื่องพิมพ์ และตลับหมึกสำหรับการพิมพ์ รวมทั้งตรวจสอบหัวพ่นหมึก ซึ่งเป็นการดูแลให้หัวพ่นหมึกสะอาดและหมึกไหลได้สะดวก นอกจากนี้ หมึกที่เหลือบางส่วนจะอยู่ในตลับ หมึกพิมพ์หลังจากการใช้งาน สำหรับข้อมูลเพิ่มเติม โปรดดูที่ www.hp.com/go/inkusage

# **การพิมพ์โดยใช้หมึกสีดำหรือหมึกสีโดยเฉพาะ**

สำหรับการใช้งานปกติผลิตภัณฑ์นี้ไม่ได้ออกแบบมาเพื่อพิมพ์โดยใช้เฉพาะตลับหมึกสีดำเมื่อตลับหมึกสีหมด

้ อย่างไรก็ตาม เครื่องพิมพ์ของคุณออกแบบมาเพื่อให้คุณสามารถพิมพ์ได้ยาวนานที่สุดเมื่อตลับหมึกเริ่มหมด

เมื่อมีหมึกเพียงพอในหัวพิมพ์ เครื่องพิมพ์จะให้คุณสามารถใช้หมึกสีดำได้เฉพาะเมื่อตลับหมึกสีอย่างน้อยหนึ่งสีสมามารถใช้หมึกสีเฉพาะเมื่อตลับหมึกสีดำหมด

- จำนวนที่คุณสามารถพิมพ์โดยใช้หมึกสีดำหรือหมึกสีโดยเฉพาะนั้นมีจำกัด ดังนั้นโปรดเตรียมตลับหมึกพิมพ์สำรองไว้เปลี่ยนเมื่อคุณอยู่ในสถานการณ์ที่พิมพ์ด้วย หมึกสีดำหรือหมึกสีโดยเฉพาะ
- เมื่อมีหมึกไม่เพียงพอเพื่อพิมพ์ คุณจะได้รับข้อความว่าตลับหมึกอย่างน้อยหนึ่งตลับหมด และคุณจะต้องเปลี่ยนตลับหมืกพิมพ์ที่หมดก่อนที่จะดำเนินการพิมพ์ต่อ

<u>/ โ\</u> ข้อควรระวัง**:** …เม้ตลับหมึกพิมพ์จะไม่เสียหายเมื่ออยู่นอกเครื่องพิมพ์ แต่จำเป็นต้องมีตลับหมึกพิมพ์ติดตั้งอยู่กับหัวพิมพ์ตลอดเวลาหลังจากที่ตั้งค่าและใช้งานเครื่องพิมพ์ แล้ว การปล่อยให้ช่องใส่ตลับหมึกพิมพ์หนึ่งช่องหรือมากกว่าว่างเป็นเวลานานอาจทำให้เกิดปัญหาด้านคุณภาพในการพิมพ์และอาจทำให้หัวพิมพ์เสียหายได้ หากคุณได้นำ ตลับหมึกพิมพ์ออกจากเครื่องพิมพ์เป็นเวลานานหรือเมื่อเร็วๆ นี้คุณมีปัญหากระดาษติด และพบว่าคุณภาพการพิมพ์ลดลง ให้ทำความสะอาดหัวพิมพ์ สำหรับข้อมูลเพิ่มเติม โปรดดูที่ [บำรุงรักษาหัวพิมพ์และตลับหมึกพิมพ์](#page-121-0)

# **การเป¨ี่ยนต¨ับบรรจุหมึก**

หากคุณไม่มีตลับหมึกพิมพ์เปลี่ยนสำหรับเครื่องพิมพ์นั้น โปรดดูที่ <u>สั่งซื[้อตลับบรรจุหมึก](#page-79-0)</u> ตลับหมึกพิมพ์บางรุ่นไม่มีในทุกประเทศ**/**พื้นที่

**ข้อวรระวัง:** HP แนะนำให้คุณเปลี่ยนตลับบรรจุหมึกที่หมดโดยเร็วที่สุดเพื่อหลีกเลี่ยงปัญหาด้านคุณภาพการพิมพ์และการใช้หมึกเปลืองที่อาจเกิดขึ้น หรือวามเสีย หายต่อระบบหมึกพิมพ์ ห้ามปิดเครื่องพิมพ์ขณะที่ไม่มีตลับหมึกพิมพ์อยู่โดยเด็ดขาด

ี สำหรับข้อมูลเกี่ยวกับการรีไซเคิลผลิตภัณฑ์หมึกพิมพ์ที่ใช้แล้ว โปรดดูที่ <u>โครงการรีไซเคิลวัสดุอิงค์เจ็ท **HP**</u>

#### **การเป¨ี่ยนต¨ับบรรจุหมึก**

- **1.** ตรวจสอบดูว่าเครื่องพิมพ์เปิดอยู่หรือไม่
- **2.** เปิดฝาตลับหมึกพิมพ์
- ₩ **หมายเหตุ:** รอจนกระทั่งแคร่ตลับบรรจุหมึกหยุดเคลื่อนที่ก่อนที่จะดำเนินการต่อไป

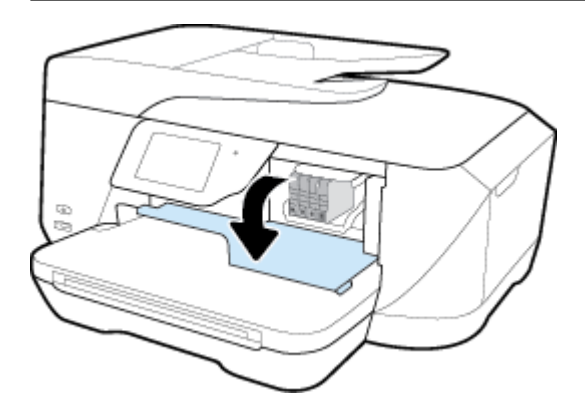

**3.** กดที่ด้านหน้าของตลับหมึกพิมพ์เพื่อปลดออก แล้วจึงดึงตลับหมึกพิมพ์ออกจากช่องเสียบ

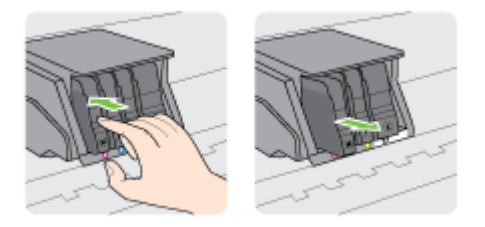

**4.** นำตลับหมึกพิมพ์ใหม่ออกจากบรรจุภัณฑ์

<span id="page-79-0"></span>**5.** ใช้ตัวอักษรที่ระบุสีหมึกเพื่อช่วยระบุสี เลื่อนตลับหมึกพิมพ์เข้าในช่องเสียบที่ว่างอยู่ จนกระทั่งคลิกติดแน่นกับช่องเสียบ

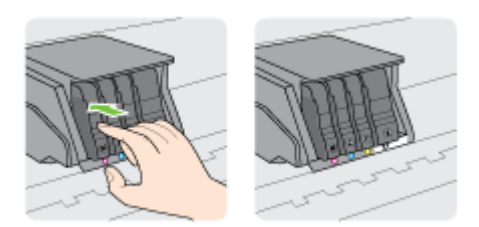

ตรวจสอบให้แน่ใจว่าคุณดันตลับหมึกพิมพ์เข้าในช่องเสียบที่กำกับด้วยตัวอักษรสีเดียวกับสีของตลับหมึกพิมพ์ที่คุณกำลังติดตั้ง

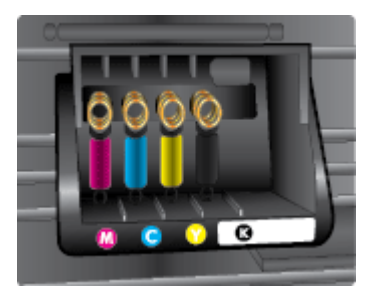

- **6.** ทำซ้ำขั้นตอนที่ 3 ถึง 5 เมื่อต้องการเปลี่ยนตลับบรรจุหมึกแต่ละอัน
- **7.** ปิดฝากรอบตลับหมึกพิมพ์

# **สั่งซื้อต¨ับบรรจุหมึก**

ในการสั่งซื้อตลับหมึกพิมพ์ ให้ไปที่ <u>[www.hp.com](http://www.hp.com)</u> (ในขณะนี้ บางส่วนของเว็บไซต์ HP จะมีเฉพาะภาษาอังกฤษเท่านั้น) บริการสั่งซื้อตลับหมึกพิมพ์แบบ ออนไลน์นี้ไม่ได้ให้บริการในทุกประเทศ**/**ภูมิภาค อย่างไรก็ตาม หลายประเทศมีข้อมูลเกี่ยวกับการสั่งซื้อทางโทรศัพท์ การค้นหาร้านค้าในท้องถิ่น และการพิมพ์รา ยการช้อปปิ้ง นอกจากนี้ คุณยังสามารถไปที่หน้า **[www.hp.com/buy/supplies](http://www.hp.com/buy/supplies)** เพื่อรับทราบข้อมูลเกี่ยวกับการสั่งซื้อผลิตภัณฑ์ HP ในประเทศของคุณ

ใช้แต่ตลับหมึกพิมพ์สำหรับเปลี่ยนที่มีหมายเลขตรงกับตลับบรรจุหมึกที่คุณกำลังจะเปลี่ยนเท่านั้น คุณสามารถดูหมายเลขตลับหมึกพิมพ์ได้ที่:

- บนฉลากของตลับบรรจุหมึกที่คุณกำลังจะเปลี่ยน
- บนสติ๊กเกอร์ภายในเครื่องพิมพ์ เปิดฝาครอบตลับหมึกพิมพ์เพื่อหาสติ๊กเกอร์
- ใน ซอฟต์แวร์เครื่องพิมพ์ ให้คลิก **Shop (**เลือกซื้อ) แล้วคลิก **Shop For Supplies Online (**ซื้ออุปกรณ์ใช้สิ้นเปลืองแบบออนไลน์)
- ในเว็บเซิร์ฟเวอร์แบบฝัง ให้คลิกแท็บ **Tools (เครื่องมือ)** ภายใต้ **Product Information (**ข้อมูลผลิตภัณฑ์) ให้คลิก **Ink Gauge** (มาตรวัด ระดับหมึก**)** สำหรับข้อมูลเพิ่มเติม โปรดดูที่ <u>เว็บเซิร์ฟเวอร์แบบฝัง</u>

**หมายเหตุ:** ตลับบรรจุหมึกสำหรับ**ติดตั้ง** ที่มาพร้อมกับเครื่องพิมพ์ไม่มีวางจำหน่ายในแบบแยกซื้อ

# **การเก็บอุปกรณ์ใช้สิ้นเปลืองสำหรับการพิมพ์**

- เก็บตลับบรรจุหมึกทั้งหมดไว้ในบรรจุภัณฑ์เดิมที่ผนึกไว้อย่างแน่นหนา จนกว่าจะใช้งาน
- คุณสามารถปล่อยตลับหมึกพิมพ์ไว้ในเครื่องพิมพ์เป็นระยะเวลานานกว่าปกติได้ อย่างไรก็ตาม เพื่อให้ตลับรรจุหมึกใช้งานได้นาน ควรปิดเครื่องพิมพ์อย่างถูกต้อง โดยกด (ปุ่ม Power (เปิด/ปิด))
- จัดเก็บตลับบรรจุหมึกไว้ที่อุณหภูมิห้อง (15-35 °C หรือ 59-95 °F)

# <span id="page-80-0"></span>**การจัดเก็บข้อมู¨การใช้แบบไม่ระบุชื่อ**

ตลับหมึกพิมพ์ HP ที่ใช้กับเครื่องพิมพ์นี้ประกอบด้วยชิปหน่วยความจำที่ช่วยการทำงานของเครื่องพิมพ์ นอกจากนี้ ชิปหน่วยความจำจะเก็บชุดของข้อมูลที่ไม่มีการระบุ ชื่อเกี่ยวกับการใช้เครื่องพิมพ์ ซึ่งอาจรวมข้อมูลต่อไปนี้**:** จำนวนหน้าที่พิมพ์โดยใช้ตลับหมึกดังกล่าว พื้นที่หน้าเอกสาร ความถี่ในการพิมพ์และโหมดการพิมพ์ที่ใช้

โดยข้อมูลนี้จะช่วยให้ **HP** สามารถออกแบบเครื่องพิมพ์ในอนาคตให้ตอบสนองต่อความต้องการทางการพิมพ์ของลูกค้าได้ ข้อมูลที่รวบรวมจากชิปหน่วยความจำตลับ หมึกพิมพ์จะไม่มีข้อมูลที่สามารถใช้เพื่อระบุลูกค้าหรือผู้ใช้ตลับหมึกพิมพ์หรือเครื่องพิมพ์ได้

HP รวบรวมตัวอย่างของชิปหน่วยความจำจากตลับหมึกพิมพ์ที่ส่งกลับไปที่โครงการส่งคืนผลิตภัณฑ์และการรีไซเคิลของ HP ที่ไม่เสีย่าใช้จ่าย (โปรแกรม HP Planet Partners: [www.hp.com/recycle](http://www.hp.com/recycle) ) ชิปหน่วยความจำที่ได้จากการเก็บตัวอย่างนี้จะถูกนำไปอ่านและศึกษาเพื่อปรับปรุงเครื่องพิมพ์ในอนาคตของ HP พันธมิตรของ HP ผู้ช่วยเหลือในด้านการรีไซเคิลผลิตภัณฑ์นี้อาจต้องเข้าถึงข้อมูลนี้ด้วยเช่นกัน

บุคคลภายนอกที่ครอบครองตลับหมึกพิมพ์นี้อาจเข้าใช้ข้อมูลแบบไม่เปิดเผยชื่อบนชิปหน่วยความจำ ถ้าคุณไม่ต้องการให้มีการเข้าถึงข้อมูลนี้ คุณสามารถปรับให้ชิปนี้ให้ ี ไม่ทำงาน อย่างไรก็ตาม หลังจากปรับให้ชิปทำงานไม่ได้แล้ว คุณจะไม่สามารถใช้งานตลับหมึกนั้นในเครื่องพิมพ์ **HP** 

ถ้าคุณกังวลเกี่ยวกับการให้ข้อมูลแบบไม่เปิดเผยชื่อนี้ คุณสามารถทำให้ข้อมูลนี้เข้าใช้งานไม่ได้โดยการทำงานของชิปหน่วยความจำในการรวบรวมข้อมูลการใช้ เรื่องพิมพrได้

#### ิวิ**ธีปิดฟังก์ชันข้อมูลการใช้งาน**

- **1.** ที่แผงควบคุมของเครื่องพิมพ์ กดเลือก **Setup (**การตั้งค่า**)**
- **2.** กดเลือก **Preferences (ค่ากำหนด)**
- **3.** ตวัดนิ้วไปที่ท้ายรายการตัวเลือกแล้วปิดตัวเลือก **Automatically Send Anonymous Data** (ส่งข้อมูลแบบไม่ระบุชื่อโดยอัตโนมัติ) และ **Store Anonymous Usage Information** (จัดเกี่บข้อมูลการใช้งานแบบไม่ระบุชื่อ)

₩ **หมายเหตุ:** เปิดฟังก์ชั่นแสดงข้อมูลการใช้งาน โดยคืนค่าเริ่มต้นจากโรงงาน

 $\stackrel{\rm max}{\rm max}$  <sub>.</sub> ลุณสามารถใช้ตลับหมึกต่อไปได้ในเครื่องพิมพ์ของ HP ถ้าคุณปิดการทำงานของชิปหน่วยความจำในการรวบรวมข้อมูลการใช้งานของเครื่องพิมพ์

## ึ ข้อมูลการรับประกันของตลับหมึกพิมพ์

จะมีการบังคับใช้การรับประกันตลับบรรจุหมึกของ HP เมื่อตลับบรรจุหมึกถูกใช้กับอุปกรณ์การพิมพ์ของ HP ที่กำหนดไว้ การรับประกันนี้ไม่ครอบคลุมผลิตภัณฑ์หมึก ของ HP ที่ถูกเติมใหม่ผลิตใหม่ ตกแต่งใหม่ ใช้งานผิดประเภท หรือทำให้เสีย

ในช่วงเวลาการรับประกัน ผลิตภัณฑ์ดังกล่าวจะได้รับการคุ้มครองตราบเท่าที่หมึกของ HP ยังไม่หมด และยังไม่ถึงวันที่สิ้นสุดการรับประกัน คุณสามารถตรวจสอบวันที่ ้สิ้นสุดการรับประกันในรูปแบบ YYYY-MM ได้จากที่ต่อไปนี้**:** 

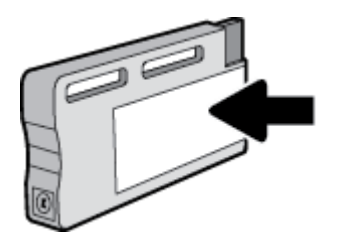

# <span id="page-81-0"></span>**8 การตั้ง่าเรือข่าย**

่ ค่าขั้นสูงเพิ่มเติมมีให้เลือกใช้จากหน้าหลักของเครื่องพิมพ์ (Embedded Web Servers หรือ EWS) สำหรับข้อมูลเพิ่มเติม โปรดดูที่ <u>เว็บเซิร์ฟเวอร์แบบฝัง</u> เนื้อหาในส่วนนี้จะกล่าวถึงหัวข้อต่อไปนี้:

- การตั้งค่าเครื่องพิมพ์สำหรับการสื่อสารไร้สาย
- การเปลี่ยนการตั้งค่าเครือข่าย
- การใช้ [Wi-Fi Direct](#page-85-0)

# **การตั้งค่าเครื่องพิมพ์สำหรับการสื่อสารไร้สาย**

- ก่อนเริ่มใช้งาน
- การติดตั้งเครื่องพิมพ์ในเครือข่ายไร้สายของคณ
- [การเปลี่ยนประเภทการเชื่อมต่อ](#page-82-0)
- [การทดสอบการเชื่อมต่อแบบไร้สาย](#page-83-0)
- <u>เปิดหรือปิดฟังก์ชั่นไร้สายของเครื่องพิมพ์</u>

 $\mathbb{B}^{\!\!*}$  หมายเหต**ุ:** หากคุณพบปัญหาในการเชื่อมต่อเครื่องพิมพ์ ให้ดูที่ <u>ปัญหาเครือข่ายและการเชื่อมต่อ</u>

**คำแนะนำ:** สำหรับข้อมูลเพิ่มเติมเกี่ยวกับการตั้งค่าและการใช้เครื่องพิมพ์แบบไร้สาย โปรดไปที่ HP Wireless Printing Center ( [www.hp.com/go/wirelessprinting](http://www.hp.com/go/wirelessprinting) )

### **ก่อนเริ่มใช้งาน**

ดำเนินการตามขั้นตอนต่อไปนี้

- เครื่องพิมพ์ใม่ได้เชื่อมต่ออยู่กับเครือข่ายโดยใช้สาย Ethernet
- เครือข่ายไร้สายได้รับการตั้งค่าและทำงานอย่างถูกต้อง
- เครื่องพิมพ์และคอมพิวเตอร์ที่ใช้เครื่องพิมพ์อยู่ในเครือข่ายเดียวกัน **(**ซับเน็ต**)**

ขณะที่เชื่อมต่อกับเครื่องพิมพ์ ระบบอาจขอให้คุณป้อนชื่อเครือข่ายไร้สาย (SSID) และรหัสผ่านของระบบไร้สาย

- ชื่อเครือข่ายไร้สายคือชื่อของเครือข่ายไร้สายของคุณ
- $\bullet$  รหัสผ่านเครือข่ายไร้สายจะป้องกันไม่ให้บุคคลอื่นเชื่อมต่อกับเครือข่ายไร้สายของคุณโดยไม่ได้รับอนุญาตจากคุณ เครือข่ายไร้สายของคุณอาจใช้รหัสวลี WPA หรือกีย์ WEP อย่างใดอย่างหนึ่ง ขึ้นอยู่กับระดับการรักษาความปลอดภัยที่ต้องการ

หากคุณยังไม่ได้เปลี่ยนชื่อเครือข่ายหรือรหัสผ่านความปลอดภัยตั้งแต่ติดตั้งเครือข่ายไร้สายของคุณคุณอาจค้นหาข้อมูลนี้ได้ที่ด้านหลังหรือด้านข้างของเราเตอร์ไร้สาย

หากคุณไม่พบชื่อเครือข่ายหรือรหัสผ่านความปลอดภัยหรือไม่สามารถจำข้อมูลนี้ได้ โปรดดูเอกสารคู่มือที่ให้มากับคอมพิวเตอร์หรือเราเตอร์ไร้สายของคุณ หากคุณยัง ้นหาข้อมูลนี้ไม่พบ ให้ติดต่อผู้ดูแลเรือข่ายหรือผู้ที่ตั้ง่าเรือข่ายไร้สายของุณ

### <span id="page-82-0"></span>**การติดตั้งเรื่องพิมพrในเรือข่ายไร้สายของุณ**

#### ใช้Wireless Setup Wizard จากจอแสดงผลแผงวบุมเรื่องพิมพrเพื่อตั้ง่าการสื่อสารแบบไร้สาย

- $\stackrel{\text{piv}}{\Rightarrow}$  หมายเหตุ**:** ก่อนที่จะดำเนินการ ให้ไล่ดูรายการที่ <u>[ก่อนเริ่มใช้งาน](#page-81-0)</u>
	- 1. จากแผงควบคุมเครื่องพิมพ์ กดเลือก (เ<sub>รี</sub>ม) (Wireless (ไร้สาย))
	- **2.** กดเลือก ( **Settings (การตั้ง่า)** )
	- **3.** กดเลือก **Wireless Settings** (การตั้ง่าระบบไร้สาย)
	- **4.** แตะ **Wireless Setup Wizard** (ตัวช่วยการติดตั้งแบบไร้สาย)
	- **5.** ปฏิบัติตามคำแนะนำที่ปรากฏขึ้นเพื่อดำเนินการตั้งค่าให้เสร็จสิ้น

หากคุณใช้เครื่องพิมพ์ที่มีการเชื่อมต่อแบบอื่น เช่น การเชื่อมต่อ USB ให้ปฏิบัติตามคำแนะนำใน การเปลี่ยนประเภทการเชื่อมต่อ เพื่อติดตั้งเครื่องพิมพ์ในเครือข่ายไร้สาย ของุณ

#### **การเป¨ี่ยนประเภทการเชื่อมต่อ**

เมื่อคุณติดตั้งซอฟต์แวร์เครื่องพิมพ์ HP และเชื่อมต่อเครื่องพิมพ์เข้ากับคอมพิวเตอร์ของคุณหรือเครือข่ายแล้ว คุณจะสามารถใช้ซอฟต์แวร์เพื่อเปลี่ยนประเภทการเชื่อมต่อ (เช่น จากการเชื่อมต่อแบบ USB เป็นการเชื่อมต่อแบบไร้สาย) ได้

 $\overline{\mathbb{B}}$  หมายเหตุ**:** การต่อสาย Ethernet เป็นการปิดระบบไร้สายของเครื่องพิมพ์

#### **การเป¨ี่ยนจากการเชื่อมต่อแบบ Ethernet เป็นการเชื่อมต่อแบบไร้สาย (Windows)**

- **1.** ถอดสายเกเบิล Ethernet ออกจากเกรื่องพิมพ์
- **2.** เปิดซอฟต์แวร์เครื่องพิมพ์หลังการติดตั้ง

เรียกใช้ Wireless Setup Wizard (ตัวช่วยการติดตั้งแบบไร้สาย) เพื่อทำการเชื่อมต่อแบบไร้สาย สำหรับข้อมูลเพิ่มเติม โปรดดูที่ <u>การติดตั้งเครื่องพิมพ์</u> ในเรือข่ายไร้สายของุณ

#### **การเป¨ี่ยนจากการเชื่อมต่อแบบ USB เป็นเรือข่ายไร้สาย (Windows)**

ก่อนที่จะดำเนินการ ให้ไล่ดูรายการที่[ก่อนเริ่มใช้งาน](#page-81-0)

- **1.** โปรดทำสิ่งใดสิ่งหนึ่งต่อไปนี้ ทั้งนี้ขึ้นอยู่กับระบบปฏิบัติการของคุณ**:** 
	- **Windows 8.1:** คลิกลูกศรลงที่มุมล่างซ้ายของหน้าจอเริ่ม เลือกชื่อเครื่องพิมพ์ แล้วคลิก **Utilities** (ยูทิลิตี้)
	- **Windows 8:** คลิกขวาที่พื้นที่ว่างบนหน้าจอเริ่ม คลิก **All Apps (**โปรแกรมทั้งหมด) บนแถบโปรแกรม เลือกชื่อเครื่องพิมพ์ แล้วคลิก **Utilities** (ยูทิลิตี้)
	- **Windows 7**, **Windows Vista** และ **Windows XP**: จากเดสกทอปอมพิวเตอรr r ลิก **Start** (เริ่ม) เลือก **All Programs**  (โปรแกรมทั้งหมด) ลิก **HP** เลือกโฟลเดอร์สำหรับเครื่องพิมพ์ของคุณ
- **2. เลือก Printer Setup & Software (การติดตั้งเครื่องพิมพ์และซอฟต์แวร์)**
- **3.** เลือก **Convert a USB connected printer to wireless** (แปลงการเชื่อมต่อเรื่องพิมพrแบบ USB เป็นแบบไร้สาย) ปฏิบัติตามคำแนะนำที่ ปรากฏบนหน้าจอ

#### <span id="page-83-0"></span>**การเป¨ี่ยนจากการเชื่อมต่อแบบ USB หรือ Ethernet เป็นการเชื่อมต่อแบบไร้สาย (OS X)**

ก่อนที่จะดำเนินการ ให้ไล่ดูรายการที่ <u>[ก่อนเริ่มใช้งาน](#page-81-0)</u>

- **1.** เชื่อมต่อเครื่องพิมพ์กับเครือข่ายไร้สายของคุณ
- **2.** เปิด **System Preferences (¨ักษณะที่ต้องการของระบบ)**
- **3.** ทั้งนี้ขึ้นอยูก่ บระบบปฏิบัติการของุณ ั ลิก **Print & Fax (พิมพrแ¨ะส่งโทรสาร)** , **Print, Scan & Fax (พิมพrสแกน แ¨ะส่งโทรสาร)** หรือ **เครื่องพิมพ์และสแกนเนอร์ ในส่วน <b>Hardware** (ฮาร์ดแวร์)
- $\bf 4$ . เลือกเครื่องพิมพ์ของคุณจากหน้าต่างด้านซ้าย แล้วคลิก <del>-</del> ที่ด้านล่างของรายการ ทำเช่นเดียวกันสำหรับรายการแฟกซ์ ถ้ามีอยู่ในการเชื่อมต่อปัจจุบัน
- **5.** เปิด HP Utility (ยูทิลิตี้ของ HP)

HP Utility (ยูทิลิตี้ของ HP) อยู่ในโฟลเดอร์ **Hewlett-Packard** ในโฟลเดอร์ **Applications** (แอพพลิเคชัน) ที่ระดับบนของฮาร์ดดิสก์

**6.** เลือก **Devices** (อุปกรณr) > **HP Auto Wireless Connect** แล้วทำตามคำแนะนำบนหน้าจอ

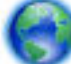

ีศึกษาเพิ่มเติมถึงวิธีเปลี่ยนจากการเชื่อมต่อ USB ไปเป็นแบบไร้สาย ค[ลิกที่นี่เพื่อดูข้อมูลเพิ่มเติมทางออนไลน](http://h20180.www2.hp.com/apps/Nav?h_pagetype=s-924&h_client=s-h-e004-01&h_keyword=lp70015-win-OJ7510&h_lang=en&h_cc=th)์ ในขณะนี้ เว็บไซต์นี้อาจใช้ไม่ได้กับทุกภาษา

#### **วิธีการเป¨ี่ยนจากการเชื่อมต่อแบบไร้สายเป็นการเชื่อมต่อแบบ USB หรือ Ethernet(Windows)**

เชื่อมต่อสาย USB หรือสาย Ethernet กับเครื่องพิมพ์

#### **วิธีการเป¨ี่ยนจากการเชื่อมต่อแบบไร้สายเป็นการเชื่อมต่อแบบ USB หรือ Ethernet(OS X)**

เพิ่มเครื่องพิมพ์ไปยังลำดับการพิมพ์

- **1.** เปิด **System Preferences (¨ักษณะที่ต้องการของระบบ)**
- **2.** ทั้งนี้ขึ้นอยูก่ บระบบปฏิบัติการของุณ ั ลิก **Print & Fax (พิมพrแ¨ะส่งโทรสาร)** , **Print, Scan & Fax (พิมพrสแกน แ¨ะส่งโทรสาร)** หรือ **เครื่องพิมพ์และสแกนเนอร์ ในส่วน <b>Hardware** (ฮาร์ดแวร์)
- **3.** เลือกเครื่องพิมพ์ของคุณจากหน้าต่างด้านซ้าย แล้วคลิก <del>-</del> ที่ด้านล่างของรายการ ทำเช่นเดียวกันสำหรับรายการแฟกซ์ ถ้ามีอยู่ในการเชื่อมต่อปัจจุบัน
- **4.** เปิด HP Utility (ยูทิลิตี้ของ HP)

HP Utility (ยูทิลิตี้ของ HP) อยู่ในโฟลเดอร์ **Hewlett-Packard** ในโฟลเดอร์ **Applications** (แอพพลิเคชัน) ที่ระดับบนของฮาร์ดดิสก์

**5.** เลือก **Devices** (อุปกรณ์) > Setup New Device (ตั้งค่าอุปกรณ์ใหม่) ทำตามคำแนะนำบนหน้าจอ

#### **การทดสอบการเชื่อมต่อแบบไร้สาย**

พิมพ์รายงานทดสอบระบบไร้สายเพื่อดูข้อมูลเกี่ยวกับการเชื่อมต่อแบบไร้สายของเครื่องพิมพ์ รายงานทดสอบระบบไร้สายจะแสดงข้อมูลเกี่ยวกับสถานะของเครื่องพิมพ์ ฮาร์ดแวร์แอดเดรส **(MAC)** และ IP แอดเดรส หากเครื่องพิมพ์เชื่อมต่อกับเครือข่ายแล้ว รายงานทดสอบจะแสดงรายละเอียดเกี่ยวกับการตั้งค่าเครือข่ายนั้น

วิธีการพิมพ์รายงานการทดสอบระบบไร้สาย

- 1. จากแผงควบคุมเครื่องพิมพ์ กดเลือก (บุป (ปุ่ม Wireless (ใร้สาย)) แล้วกดเลือก �� ( Settings (การตั้งค่า) )
- **2.** กดเลือก **Print Reports** (พิมพrรายงาน)
- **3.** กดเลือก **Print Wireless Test Report** (พิมพrรายงานการทดสอบไร้สาย)

### <span id="page-84-0"></span>้เปิดหรือปิดฟังก์ชั่นไร้สายของเครื่องพิมพ์

้ไฟแสดงสถานะไร้สายสีฟ้าบนแผงควบคุมเครื่องพิมพ์จะสว่างขึ้น เมื่อระบบไร้สายของเครื่องพิมพ์เปิดทำงาน

- **ซีซี หมายเหตุ:** การเชื่อมต่อสาย **Ethernet** ไปยังเครื่องพิมพ์จะปิดระบบไร้สายและไฟแบบไร้สายโดยอัตโนมัติ
	- 1. จากแผงควบคุมเครื่องพิมพ์ กดเลือก (บุ<sup>่</sup>ม Wireless (ใร้สาย)) แล้วกดเลือก ( Settings (การตั้งต่า) )
	- **2.** กดเลือก **Wireless Settings** (การตั้ง่าระบบไร้สาย)
	- **3.** กดเลือก **Wireless** (ไร้สาย) เพื่อเปิดหรือปิด

# **การเป¨ี่ยนการตั้ง่าเรือข่าย**

จากแผงควบคุมเครื่องพิมพ์ คุณสามารถกำหนดค่าและจัดการการเชื่อมต่อไร้สายของเครื่องพิมพ์ และจัดการเครือข่ายได้หลากหลายรูปแบบ ซึ่งรวมถึงการเรียกดูหรือแก้ไข ่ ค่าเครือข่าย การเรียกกืนค่าเริ่มต้นของเครือข่าย การเปิดและปิดฟังก์ชั่นไร้สาย

<u>/ ใ\</u> ข้อควรระวัง: การตั้งก่าเครือข่ายมีไว้เพื่อความสะดวกขอคูณ อย่างไรก็ดี คุณไม่ควารแก้ไขการตั้งเขาไป (เท่น ความเร็วในการเชื่อมต่อ, การตั้งก่า **IP,** เกตเวย์เริ่ม ต้น และการตั้งค่าไฟร์วอลล์**)** นอกเสียจากว่าคุณเป็นผู้ใช้ขั้นสูง

#### **การพิมพrการตั้ง่าเรือข่าย**

้ ปฏิบัติอย่างใดอย่างหนึ่งดังต่อไปนี้

- จากแผงวบุมเรื่องพิมพrกดเลือก (Wireless (ไร้สาย)) หรือ (Ethernet) หน้าจอสถานะเรือข่ายจะปรากฏขึ้น กดเลือก **Print Details** (พิมพ์รายละเอียด) เพื่อพิมพ์หน้าการกำหนดค่าเครือข่าย
- จากแผงวบุมเรื่องพิมพrกดเลือก **Setup (การตั้ง่า)** กดเลือก **รายงาน** แล้วกดเลือก **Network &onfiJurDtLon Report** (รายงานการกำหนด ่าเรือข่าย)

#### การตั้งค่าความเร็วลิงค์

ุณสามารถเปลี่ยนวามเร็วที่ใช้ในการรับส่งข้อมูลผานทางเรือข ่ ่ายได้่าเริ่มต้นือ **Automatic** (อัตโนมัติ)

- 1. จากแผงควบคุมเครื่องพิมพ์ กดเลือก Setup (การตั้งค่า) แล้วกดเลือก Network Setup (การตั้งค่าเครือข่าย)
- **2.** กดเลือก **Ethernet Settings** (่า Ethernet)
- **3.** เลือก **Advanced Settings** (การตั้ง่าขั้นสูง)
- **4.** กดเลือก **Link Speed** (วามเร็วในการเชื่อมต่อ)
- **5.** กดเลือกตัวเลือกที่ตรงกับฮาร์ดแวร์เครือข่ายของคุณ

#### **การเป¨ี่ยนการตั้ง่า IP**

การตั้ง่า IP เริ่มต้นสำหรับการตั้งค่า IP ือ **Automatic** (อัตโนมัติ) ซึ่งจะเป็นตัวกำหนดการตั้งค่า IP โดยอัตโนมัติหากุณเป็นผู้ใช้ขั้นสูงและต้องการใช้่าอื่น (เช่นที่อยู่ IP ซับเน็ตมาสก์หรือเกตเวย์เริ่มต้น) สามารถแก้ไขได้ตามต้องการ

**คำแนะนำ:** ก่อนที่จะตั้ง่า IP แอดเดรสด้วยตนเอง ขอแนะนำให้เชื่อมต่อเครื่องพิมพ์กับเครือข่ายก่อนโดยใช้โหมดอัตโนมัติ การทำเช่นนี้ช่วยให้เราเตอร์กำหนดการตั้ง ่ค่าอื่นๆ ที่จำเป็นสำหรับเครื่องพิมพ์ เช่น ซับเน็ตมาสก์ เกตเวย์เริ่มต้น และ **DNS** แอดเดรส

 $\bigwedge$  ข้อควรระวัง**:** โปรดกำหนด IP แอดเดรสด้วยความรอบคอบ หากคุณป้อน IP แอดเดรสไม่ถูกต้องขณะติดตั้ง องค์ประกอบเครือข่ายของคุณจะไม่สามารถเชื่อมต่อกับ เครื่องพิมพ์

- <span id="page-85-0"></span>**1.** จากแผงควบคุมเครื่องพิมพ์ กดเลือก **(p) (Wireless (**ไร้สาย**))** หรือ <del>. โ.</del> (Ethernet)
- **2.** กดเลือก ( **Settings (การตั้ง่า)** )
- **3.** กดเลือก **Ethernet Settings** (่า Ethernet) หรือ **Wireless Settings** (่าเรือข่ายไร้สาย)
- **4.** กดเลือก **Advanced Settings** (การตั้ง่าขั้นสูง)
- **5.** กดเลือก **IP Settings** (่า IP)
- **6.** จะปรากฏข้อความเตือนว่าการเปลี่ยน IP แอดเดรสจะลบเครื่องพิมพ์ออกจากเครือข่าย แตะ **OK (ตกลง)** เพื่อดำเนินการต่อ
- **7.** ตาม่าเริ่มต้น มีการกำหนดเป็น **Automatic** (อัตโนมัติ) หากุณต้องการเปลี่ยนการตั้ง่าด้วยตนเอง ให้แตะ **Manual** (ด้วยตนเอง) แล้วป้อนข้อมูลที่ เหมาะสมสำหรับการตั้งค่าต่อไปนี้ :
	- **IP Address (ที่อยู่IP)**
	- **Subnet Mask (ซับเน็ตมาสกr)**
	- **Default Gateway (เกตเวยrเริ่มต้น)**
	- **DNS Address (DNS แอดเดรส)**
- **8.** ป้อนการเปลี่ยนแปลงของุณแล้วแตะ **Done (เสร็จสิ้นแ¨้ว)**
- **9.** กดเลือก **OK (**ตกลง)

# **การใช้Wi-Fi Direct**

ด้วย **Wi-Fi Direct** คุณสามารถพิมพ์แบบไร้สายจากคอมพิวเตอร์ สมาร์ทโฟน แท็บเล็ต หรืออุปกรณ์อื่นที่มีคุณสมบัติการใช้งานแบบไร้สายได้ โดยไม่ต้องเชื่อมต่อกับ เรือข่ายไร้สายที่มีอยู่

#### **แนวทางปฏิบัติในการใช้Wi-Fi Direct**

- ตรวจสอบให้แน่ใจว่าคอมพิวเตอร์หรืออุปกรณ์พกพาของคุณได้ติดตั้งซอฟต์แวร์ที่จำเป็นไว้แล้ว
	- ถ้าคุณต้องการใช้คอมพิวเตอร์ ตรวจสอบให้แน่ใจว่าคุณได้ติดตั้งซอฟต์แวร์เครื่องพิมพ์ที่ให้มาพร้อมกับเครื่องพิมพ์แล้ว

หากคุณยังไม่ได้ติดตั้งซอฟต์แวร์เครื่องพิมพ์ HP ในคอมพิวเตอร์ ให้เชื่อมต่อกับ Wi-Fi Direct ก่อน จากนั้นจึงติดตั้งซอฟต์แวร์เครื่องพิมพ์ เลือก Wireless (ใร้สาย) เมื่อได้รับแจ้งจากซอฟต์แวร์เครื่องพิมพ์ระบุประเภทการเชื่อมต่อ

- ถ้าคุณต้องการใช้อุปกรณ์พกพา ตรวจสอบให้แน่ใจว่าคุณได้ติดตั้งแอพสำหรับการพิมพ์ที่ใช้งานร่วมกันได้แล้ว สำหรับข้อมูลเพิ่มเติมเกี่ยวกับการพิมพ์จาก อุปกรณrพกพา โปรดเข้าไปที่ [www.hp.com/global/us/en/eprint/mobile\\_printing\\_apps.html](http://www.hp.com/global/us/en/eprint/mobile_printing_apps.html)
- ตรวจสอบให้แน่ใจวา่ Wi-Fi Direct สำหรับเครื่องพิมพ์เปิดอยู่
- คุณสามารถใช้การเชื่อมต่อ Wi-Fi Direct เดียวกันได้กับคอมพิวเตอร์และอุปกรณ์พกพาสูงสุดห้าเครื่อง
- Wi-Fi Direct สามารถใช้งานได้แม้ขณะเครื่องพิมพ์เชื่อมต่ออยู่กับคอมพิวเตอร์โดยใช้สาย USB หรือกับเครือข่ายโดยใช้การเชื่อมต่อแบบไร้สาย
- Wi-Fi Direct ไม่สามารถใช้ในการเชื่อมต่อคอมพิวเตอร์ อุปกรณ์พกพา หรือเครื่องพิมพ์กับอินเทอร์เน็ต

#### **วิธีการเปิด Wi-Fi Direct**

- **1.** จากแผงควบคุมเครื่องพิมพ์ กดเลือก **( Wi-Fi Direct**)
- **2.** กดเลือก ( **Settings (การตั้ง่า)** )
- **3.** ถ้าจอแสดงผลแจ้งวา่ Wi-Fi Direct เป็น **2ff (ปิด)** แตะ **Wi-Fi Direct** แล้วเปิดใช้งาน
- 论 **คำแนะนำ:** ุณยังสามารถเปิดใช้งาน Wi-Fi Direct ได้จาก EWS หากต้องการข้อมูลเพิ่มเติมเกี่ยวกบการใช้ ั EWS โปรดดูที่ [เว็บเซิรrฟเวอรrแบบฝัง](#page-88-0)

#### **การพิมพrจากอุปกรณrพกพาที่เปิดใช้งานไร้สายได้**

ตรวจสอบว่าคุณได้ติดตั้งแอพสำหรับการพิมพ์ที่ใช้ได้กับอุปกรณ์พกพาของคุณ สำหรับข้อมูลเพิ่มเติม ให้ไปที่ [www.hp.com/global/us/en/eprint/](http://www.hp.com/global/us/en/eprint/mobile_printing_apps.html) [mobile\\_printing\\_apps.html](http://www.hp.com/global/us/en/eprint/mobile_printing_apps.html)

- **1.** ตรวจสอบให้แน่ใจว่าคุณเปิด Wi-Fi Direct บนเครื่องพิมพ์
- **2.** เปิดการเชื่อมต่อ Wi-Fi ที่อุปกรณ์พกพาของคุณ สำหรับข้อมูลเพิ่มเติม โปรดดูเอกสารที่ให้มาพร้อมกับอุปกรณ์พกพา

ぽ **หมายเหตุ:** หากอุปกรณrพกพาของุณไม่สนับสนุน Wi-Fi ุณไม่สามารถใช้Wi-Fi Direct

 $\,$ 3. เชื่อมต่อกับเครือข่าขใหม่จากอุปกรณ์พกพา เชื่อมต่อกับเครือข่ายไร้สายหรือฮ็อตสปอตใหม่ตามวิธีการปกติของคุณ เลือกชื่อ Wi-Fi Direct จากรายชื่อเครือ ข่ายไร้สายที่ปรากฏขึ้น เช่น **DIRECT-\*\*-HP OfficeJet XXXX** (โดย \*\* เป็นอักขระเฉพาะระบุเครื่องพิมพ์ของคุณ ส่วน XXXX เป็นรุ่นเครื่องพิมพ์ ที่ระบุบนเครื่องพิมพ์**)** 

ใส่รหัสผ่าน Wi-Fi Direct เมื่อปรากฏข้อความแจ้งบนหน้าจอ

**4.** พิมพ์เอกสารของคณ

#### **การพิมพrจากอมพิวเตอรrที่เปิดใช้งานระบบไร้สายได้(Windows)**

- **1.** ตรวจสอบให้แน่ใจว่าคณเปิด Wi-Fi Direct บนเครื่องพิมพ์
- **2.** เปิดการเชื่อมต่อ Wi-Fi บนคอมพิวเตอร์ สำหรับข้อมูลเพิ่มเติม โปรดดูเอกสารที่ให้มากับคอมพิวเตอร์

Ë หมายเหตุ**:** หากคอมพิวเตอร์ของคุณไม่สนับสนุน Wi-Fi คุณไม่สามารถใช้ Wi-Fi Direct

**3.** เชื่อมต่อเครือข่ายใหม่จากคอมพิวเตอร์ เชื่อมต่อกับเครือข่ายไร้สายหรือฮ็อตสปอตใหม่ตามวิธีการปกติของคุณ เลือกชื่อ Wi-Fi Direct จากรายชื่อเครือข่ายไร้ สายที่ปรากฏขึ้น เช่น **DIRECT-\*\*-HP OfficeJet XXXX** (โดย \*\* เป็นอักขระเฉพาะระบุเครื่องพิมพ์ของคุณ ส่วน XXXX เป็นรุ่นเครื่องพิมพ์ที่ระบุ บนเครื่องพิมพ์**)** 

่ ใส่รหัสผ่าน **Wi-Fi Direct** เมื่อปรากภข้อความแจ้งบนหน้าจอ

- **4.** ไปที่ขั้นตอนที่ **5** หากติดตั้งเกรื่องพิมพ์ติดตั้งและเชื่อมต่อกับกอมพิวเตอร์ผ่านเกรือข่ายไร้สาย ไว้แล้ว หากติดตั้งเกรื่องพิมพ์และเชื่อมต่อกับกอมพิวเตอร์ของกุณ โดยใช้สาย USB ไว้แล้ว ให้ทำตามขั้นตอนด้านล่างเพื่อติดตั้ง ซอฟต์แวร์เครื่องพิมพ์ โดยใช้การเชื่อมต่อ Wi-Fi Direct ของ HP
	- **a.** โปรดทำสิ่งใดสิ่งหนึ่งต่อไปนี้ ทั้งนี้ขึ้นอยู่กับระบบปฏิบัติการของคุณ**:**
- **Windows 8.1:** คลิกลูกศรลงที่มุมล่างซ้ายของหน้าจอเริ่ม เลือกชื่อเครื่องพิมพ์ แล้วคลิก **Utilities** (ยูทิลิตี้)
- **Windows 8:** คลิกขวาที่พื้นที่ว่างบนหน้าจอเริ่ม คลิก **All Apps** (โปรแกรมทั้งหมด) บนแถบโปรแกรม เลือกชื่อเครื่องพิมพ์ แล้วคลิก **Utilities** (ยูทิลิตี้)
- **Windows 7, Windows Vista และ Windows XP:** จากเดสก์ทอปกอมพิวเตอร์ คลิก Start (เริ่ม) เลือก All **Programs** (โปรแกรมทั้งหมด) ลิก **HP** เลือกโฟลเดอร์สำหรับเครื่องพิมพ์ของคุณ
- **b.** คลิก Printer Setup & Software (การติดตั้งเครื่องพิมพ์และซอฟต์แวร์) แล้วเลือก Connect a new printer (เชื่อมต่อเครื่องพิมพ์ ใหม่)
- **c.** เมื่อหน้าจอซอฟตrแวรr**Connection Options** (ตัวเลือกการเชื่อมต่อ) แสดงขึ้น ให้เลือก **Wireless** (ไร้สาย)
- **d.** เลือกเครื่องพิมพ์ HP จากรายการเครื่องพิมพ์ที่ตรวจพบ
- **e.** ปฏิบัติตามคำแนะนำที่ปรากฏบนหน้าจอ
- **5.** พิมพ์เอกสารของคณ

#### **การพิมพrจากอมพิวเตอรrที่เปิดใช้งานระบบไร้สายได้(OS X)**

- **1.** ตรวจสอบให้แน่ใจว่าคณเปิด Wi-Fi Direct บนเครื่องพิมพ์
- **2.** เปิด **Wi-Fi** ในกอมพิวเตอร์

ี สำหรับข้อมูลเพิ่มเติม โปรดดูเอกสารที่ให้มาโดย **Apple** 

**3.** คลิกที่ไอคอน Wi-Fi จากนั้นเลือกชื่อ Wi-Fi Direct เช่น DIRECT-\*\*-HP OfficeJet XXXX (โดย \*\* เป็นอักขระเฉพาะระบุเครื่องพิมพ์ของ  $_{\mathrm{q}$ ณ ส่วน  $\text{XXX}$  เป็นรุ่นเครื่องพิมพ์ที่ระบุบนเครื่องพิมพ์ $\text{)}$ 

หากเปิดใช้งาน Wi-Fi Direct พร้อมฟังก์ชั่นความปลอดภัย โปรดป้อนรหัสผ่านเมื่อได้รับพร้อมท์

- **4.** เพิ่มเครื่องพิมพ์
	- **a.** เปิด **System Preferences (¨ักษณะที่ต้องการของระบบ)**
	- **b.** ทั้งนี้ขึ้นอยูก่ บระบบปฏิบัติการของุณ ั ลิก **Print & Fax (พิมพrแ¨ะส่งโทรสาร)** , **Print, Scan & Fax (พิมพrสแกน แ¨ะส่งโทรสาร)** หรือ **เครื่องพิมพ์และสแกนเนอร์ ในส่วน <b>Hardware** (ฮาร์ดแวร์)
	- **C.** คลิก + ใต้รายชื่อเครื่องพิมพ์ทางด้านซ้าย
	- **d.** เลือกเครื่องพิมพ์จากรายชื่อเครื่องพิมพ์ที่พบ (คำว่า "Bonjour" จะแสดงขึ้นในคอลัมน์ขวาถัดจากชื่อเครื่องพิมพ์) แล้วคลิก **Add** (เพิ่ม)

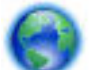

ิ ค[ลิกที่น](http://h20180.www2.hp.com/apps/Nav?h_pagetype=s-924&h_client=s-h-e004-01&h_keyword=lp70046-win-OJ7510&h_lang=en&h_cc=th)ี่ เพื่อดูการแก้ไขปัญหาเบื้องต้นออนไลน์สำหรับ Wi-Fi Direct หรือดูความช่วยเหลือเพิ่มเติมเกี่ยวกับการตั้งค่า Wi-Fi Direct ในขณะนี้

เว็บไซตrนี้อาจใช้ไม่ได้กบทุกภาษา ั

# <span id="page-88-0"></span>**9 เรื่องมือการจัดการเรื่องพิมพr**

เนื้อหาในส่วนนี้จะกล่าวถึงหัวข้อต่อไปนี้:

- กล่องเรื่องมือ (Windows)
- HP Utility (OS X)
- เว็บเซิร์ฟเวอร์แบบฝัง

# **ก¨่องเรื่องมือ (Windows)**

กล่องเครื่องมือจะให้ข้อมูลเกี่ยวกับการบำรุงรักษาเครื่องพิมพ์

<mark>ไซ้</mark> หมายเหตุ**:** กล่องเครื่องมือสามารถติดตั้งจากซีดีซอฟต์แวร์ของ HP ได้หากคอมพิวเตอร์ของคุณมีคุณสมบัติตรงกับความต้องการของระบบ ตรวจสอบข้อมูลเกี่ยวกับ ระบบที่ต้องการได้ที่ไฟล์ Readme ซึ่งมีอยู่ในแผ่น CD ซอฟต์แวร์เครื่องพิมพ์ HP ที่จัดมาให้พร้อมกับเครื่องพิมพ์ของคุณ

**การเปิดก¨่องเรื่องมือ**

- 1. เปิดซอฟต์แวร์ของเครื่องพิมพ์ HP สำหรับข้อมูลเพิ่มเติม โปรดดูที่ เปิดซอฟต์แวร์ของเครื่องพิมพ์ HP(Windows)
- **2.** คลิก **Print, Scan & Fax (**พิมพ์ สแกน และส่งโทรสาร)
- **3.** คลิก **Maintain Your Printer** (ดูแลรักษาเครื่องพิมพ์ของคณ)

# **HP Utility (OS X)**

HP Utility (ยทิลิตี้ของ HP) ประกอบด้วยเครื่องมือในการกำหนดการตั้งค่าการพิมพ์ ปรับตั้งเครื่องพิมพ์ สั่งซื้อวัสดุแบบออนไลน์ และหาข้อมูลสนับสนุนจาก เว็บไซต์

 $\mathbb{B}^n$  หมายเหตุ**:** คุณสมบัติต่างๆ ที่มีในยูทิลิตี้ของ HP จะแตกต่างกันไปตามเครื่องพิมพ์

การแจ้งเตือนและไฟแสดงสถานะระดับหมึกพิมพ์จะบอกระดับหมึกพิมพ์โดยประมาณเพื่อจุดประสงค์ในการวางแผนเตรียมการเท่านั้น เมื่อคุณได้รับข้อความเตือนว่าระดับ หมึกเหลือน้อย โปรดพิจารณาเตรียมตลับหมึกพิมพ์สำหรับเปลี่ยนไว้ให้พร้อม เพื่อหลีกเลี่ยงปัญหาการพิมพ์ล่าช้าที่อาจเกิดขึ้น คุณยังไม่ด้องเปลี่ยนตลับหมึกพิมพ์ใหม่ จนกว่าคุณภาพงานพิมพ์จะต่ำลงจนไม่สามารถยอมรับได้

ดับเบิลคลิกที่ HP Utility จากโฟลเดอร์ Hewlett-Packard ในโฟลเดอร์ Applications (แอพพลิเคชัน) ที่ระดับบนสุดของฮาร์ดดิสก์

# เว็บเซิร์ฟเวอร์แบบฝั*่*ง

ี่ เมื่อเกรื่องพิมพ์เชื่อมต่อกับเกรือข่าย คุณสามารถใช้เว็บเซิร์ฟเวอร์แบบฝังตัวของเครื่องพิมพ์ **(EWS)** เพื่อดูข้อมูลสถานะ เปลี่ยนการตั้งค่า และจัดการกับเครื่องพิมพ์ของ ุณจากอมพิวเตอรrของุณได้

Ë

**หมายเหตุ:** ในการดูหรือเปลี่ยนการตั้ง่าบางอยาง่ คุณอาจจำเป็นต้องใช้รหัสผ่าน

**ุหมายเหตุ:** คณสามารถเปิดและใช้เว็บเซิร์ฟเวอร์แบบฝังตัวได้โดยไม่ต้องเชื่อมต่อกับอินเทอร์เน็ต อย่างไรก็ตาม คุณสมบัติบางอย่างอาจใช้ไม่ได้ EX

เกี่ยวกับคุกกี้

- <span id="page-89-0"></span>เปิด Embedded Web Server
- <u>ใม่สามารถเปิดเว็บเซิร์ฟเวอร์แบบฝังได้</u>

### **เกี่ยวกับุกกี้**

เว็บเซิร์ฟเวอร์แบบฝังตัว หรือ **EWS)** จะจัดเก็บไฟล์ข้อความขนาดเล็กๆ (คกกี้) ไว้ในฮาร์ดไดรฟ์ของคณเมื่อคณเรียกดูหน้าเว็บ ไฟล์เหล่านี้ช่วยให้ **EWS** รู้จัก คอมพิวเตอร์ของคุณในครั้งต่อไปที่คุณเข้าเยี่ยมชม เช่น หากคุณกำหนดค่าภาษาของ **EWS** คุกกี้จะช่วยจดจำว่าคุณได้เลือกภาษาใดไว้ ดังนั้น ในครั้งต่อไปที่คุณเข้าถึง  $\sf EWS$  หน้าเว็บเหล่านั้นก็จะแสดงผลในภาษานั้น คุกกี้บางประเภท (เช่น คุกกี้ที่เก็บการกำหนดลักษณะเฉพาะลูกค้า) จะถูกจัดเก็บไว้ในคอมพิวเตอร์จนกว่าคุณจะล้างออก ด้วยตนเอง

คุณสามารถกำหนดค่าให้เบราว์เซอร์ยอมรับคุกกี้ทั้งหมด หรือกำหนดค่าให้แจ้งเตือนทุกครั้งเมื่อมีการเสนอคุ้กกี้ ซึ่งช่วยให้คุณตัดสินใจได้ว่าควรตอบรับหรือปฏิเสธคุกกี้ใด ุนอกจากนี้ คุณยังสามารถใช้เบราว์เซอร์เพื่อลบคุกกี้ที่ไม่ต้องการออกได้

หากคุณปิดใช้งานคุกกี้ คุณจะปิดใช้งานคุณสมบัติใดคุณสมบัติหนึ่งหรือหลายคุณสมบัติต่อไปนี้ด้วย ทั้งนี้ขึ้นอยู่กับอุปกรณ์ของคุณ

- การใช้ตัวช่วยการติดตั้งบางประเภท
- การจดจำการตั้งค่าภาษาเบราว์เซอร์ของ EWS
- การปรับเปลี่ยนหน้าของ EWS หน้าหลัก ให้เป็นลักษณะเฉพาะตัว

สำหรับข้อมูลเกี่ยวกับวิธีเปลี่ยนแปลงการตั้งค่าความเป็นส่วนตัวหรือการตั้งค่าคุ้กกี้ และวิธีดูหรือลบคุ้กกี้ โปรดข้อมูลเกี่ยวกับเว็บเบราว์เซอร์ของคุณ

### **เปิด Embedded Web Server**

คุณสามารถเข้าสู่เว็บเซิร์ฟเวอร์แบบฝังตัวได้ผ่านเครือข่ายหรือ Wi-Fi Direct

#### ึการเปิดเว็บเซิร์ฟเวอร์แบบฝั*ง*ตัวผ่านเครือข่าย

1. หา IP แอดเดรสหรือชื่อโฮสต์ของเครื่องพิมพ์โดยกดเลือก **(Mireless (**ไร้สาย)) หรือ <sub>"An</sub> (Ethernet) หรือโดยพิมพ์หน้าการกำหนดค่าเครือข่าย

序  $\dot{\phantom{\alpha}}$  **หมายเหตุ:** เกรื่องพิมพ์ต้องอยู่ในเกรือข่ายและต้องมี **IP** แอดเดรส

**2.** ในเว็บเบราว์เซอร์ที่รองรับบนออมพิวเตอร์ของคณ ให้พิมพ์ **IP** แอดเดรสหรือชื่อโฮสต์ที่กำหนดให้กับเครื่องพิมพ์นั้น

ตัวอย่างเช่น หาก IP แอดเดรสเป็น 123.123.123.123 ให้พิมพ์แอดเดรสต่อไปนี้ลงไปในเว็บเบราว์เซอร์: http:// 123.123.123.123

#### **การเปิด Embedded Web Server ผ่าน Wi-Fi Direct**

- **1.** จากแผงควบคุมเครื่องพิมพ์ กดเลือก **(Wi-Fi Direct)**
- **2.** กดเลือก ( **Settings (การตั้ง่า)** )
- **3.** ถ้าจอแสดงผลแจ้งวา่ Wi-Fi Direct เป็น **2ff (ปิด)** แตะ **Wi-Fi Direct** แล้วเปิดใช้งาน
- 4. จากคอมพิวเตอร์แบบไร้สายของคุณ ให้เปิดระบบไร้สาย ค้นหาและเชื่อมต่อกับชื่อ Wi-Fi Direct ตัวอย่างเช่น DIRECT-\*\*-HP OfficeJet XXXX  $($ โดยที่ \*\* คืออักขระเฉพาะในการระบุเครื่องพิมพ์ของคุณ และ XXXX คือรุ่นเครื่องพิมพ์ซึ่งอยู่บนเครื่องพิมพ์ $\bm{\mathcal{Y}}$

่ ใส่รหัสผ่าน **Wi-Fi Direct** เมื่อปรากฎข้อความแจ้งบนหน้าจอ

 $\,$ **5.** ในเว็บเบราว์เซอร์ที่สนับสนุนบนคอมพิวเตอร์ของคณ พิมพ์ที่อยู่ต่อไปนี้**:** http://123.123.123.123

### <span id="page-90-0"></span>้ไม่สามารถเปิดเว็บเซิร์ฟเวอร์แบบฝั*ง*ได้

#### **ตรวจสอบการตั้ง่าเรือข่าย**

- ตรวจสอบให้แน่ใจว่าคุณไม่ได้กำลังใช้งานสายโทรศัพท์ หรือสายไขว้เพื่อเชื่อมต่อเครื่องพิมพ์กับเครือข่าย
- ตรวจสอบให้แน่ใจว่าสายเคเบิลเครือข่ายเชื่อมต่อกับเครื่องพิมพ์แน่นแล้ว
- ตรวจสอบให้แน่ใจว่าฮับ สวิตช์ หรือเราเตอร์ของเครือข่ายเปิดอยู่และทำงานอย่างถูกต้อง

#### **ตรวจสอบอมพิวเตอรr**

● ตรวจสอบคอมพิวเตอร์ที่คุณกำลังใช้เพื่อเชื่อมต่อเครือข่าย

```
\mathbb Rหมายเหตุ: ุณอาจเข้าใช้EWS ได้เช่นกนถ้า ั HP Wi-Fi Direct ของเรื่องพิมพrเปิดอยู่และุณทราบ IP แอดเดรสของเรื่องพิมพr
```
#### **ตรวจสอบเว็บเบราวrเซอรrของุณ**

- ตรวจสอบให้แน่ใจว่าเว็บเบราว์เซอร์ตรงตามความต้องการขั้นต่ำของระบบ สำหรับข้อมูลเพิ่มเติม ให้ดข้อกำหนดของระบบในไฟล์ **Readme** ของเครื่องพิม์ซึ่ง หาได้ในแผ่นซีดีซอฟต์แวร์เครื่องพิมพ์  $\sf HP$
- หากเว็บเบราว์เซอร์ใช้การตั้งค่าพร็อกซีใดๆ ในการเชื่อมต่อกับอินเทอร์เน็ต ให้ลองปิดการตั้งค่าดังกล่าว สำหรับข้อมูลเพิ่มเติม โปรดดูเอกสารประกอบที่มาพร้อม เว็บเบราว์เซอร์ของคณ
- ตรวจสอบว่าเปิดใช้งาน **JavaScript** และคกกี้ในเว็บเบราว์เซอร์แล้ว สำหรับข้อมูลเพิ่มเติม โปรดดเอกสารประกอบที่มาพร้อมเว็บเบราว์เซอร์ของคณ

#### **ตรวจสอบ IP แอดเดรสของเรื่องพิมพr**

- เมื่อต้องการตรวจสอบ IP แอดเดรสของเครื่องพิมพ์ คุณสามารถดู IP แอดเดรสได้โดยการพิมพ์หน้าการกำหนดค่าเครือข่าย จากจอแสดงผลแผงควบคุม ี่ เกรื่องพิมพ์ กดเลือก Setup (การตั้งค่า) กดเลือก รายงาน แล้วกดเลือก Network Configuration Report (รายงารการกำหนดค่าเครือข่าย)
- ใช้คำสั่ง Ping กบเรื่องพิมพrโดยใช้ ั IP แอดเดรสจากพร้อมต์คำสั่ง (Windows) หรือจาก Network Utility (OS X)

 $\mathbb{F}$  หมายเหตุ: OS X Lion และ OS X Mountain Lion: ยูทิลิตี้เครือข่ายอยู่ในโฟลเดอร์ **Utilities (**ยูทิลิตี้) ในโฟลเดอร์ **Applications**  $\left($ แอพพลิเคชัน) ที่ระดับบนของฮาร์ดดิสก์

OS X Mavericks: เปิด **Finder** (ตัว้นหา) กดปุ่ม Option (ตัวเลือก) าแล้วเลือก **System Information** (ข้อมูลระบบ) จากเมนู **Apple** ( ) เลือก **Window > Network Utility** (Window > ยูทิลิตี้เรือข่าย)

ตัวอย่างเช่น หาก IP แอดเดรส คือ 123.123.123.123 ให้พิมพ์ข้อความต่อไปนี้ลงในพรอมต์คำสั่ง (Windows):

```
C:\ping 123.123.123.123
```
หรือ

จาก Network Utility (OS X) ลิกที่แท็บ **Ping** แล้วพิมพr123.123.123.123 ลงในช่อง แล้วลิก **Ping**

หากมีข้อความตอบกลับปรากฏขึ้น แสดงว่า **IP** แอดเดรสถูกต้อง หากมีข้อความตอบกลับว่าหมดเวลา แสดงว่า **IP** แอดเดรสนั้นไม่ถูกต้อง

 $\hat{P}$ ์ คำแนะนำ: หากคุณใช้งานคอมพิวเตอร์ที่ใช้ระบบปฏิบัติการ Windows คุณสามารถไปที่เว็บไซต์การสนับสนุนออนไลน์ของ HP ได้ที่ <u>[www.hp.com/](http://h20180.www2.hp.com/apps/Nav?h_pagetype=s-001&h_page=hpcom&h_client=s-h-e008-1&h_product=7127197&h_lang=en&h_cc=th)</u> <code>[support](http://h20180.www2.hp.com/apps/Nav?h_pagetype=s-001&h_page=hpcom&h_client=s-h-e008-1&h_product=7127197&h_lang=en&h_cc=th)</code> เว็บไซต์นี้จะให้ข้อมูลและยูทิลิตี้ที่ช่วยให้คุณสามารถแก้ปัญหาทั่วไปของเครื่องพิมพ์ได้

# **10 การแก้ไขปัญหา**

ข้อมูลในส่วนนี้จะแนะนำวิธีแก้ไขปัญหาทั่วไป หากเครื่องพิมพ์ทำงานผิดปกติและการปฏิบัติตามคำแนะนำยังไม่สามารถแก้ปัญหาได้ ให้ลองใช้หนึ่งในบริการสนับสนุน ที่แสดงรายการไว้ใน [ฝ่ายสนับสนุนของ](#page-123-0) HP เพื่อขอรับความช่วยเหลือ

เนื้อหาในส่วนนี้จะกล่าวถึงหัวข้อต่อไปนี้:

- ปัญหาการป้อนกระดาษและกระดาษติด
- <u>[ปัญหาการพิมพ](#page-97-0)์</u>
- <u>[ปัญหาการทำสำเนา](#page-105-0)</u>
- <u>[ปัญหาสแกน](#page-105-0)</u>
- [ปัญหาโทรสาร](#page-105-0)
- ปัญหาเครือข่ายและการเชื่อมต่อ
- บัญหาเกี่ยวกับฮาร์ดแวร์ของเครื่องพิมพ์
- ดูวิธีใช้จากแผงควบคุมเครื่องพิมพ์
- [ทำความเข้าใจรายงานเครื่องพิมพ์](#page-116-0)
- <u>การแก้ไขปัญหาผ่านบริการทางเว็บ</u>
- <u>ดูแลรักษาเครื่อง</u>พิมพ์
- <u>เรียกคืนการตั้งค่าและค่าเริ่มต้น</u>
- [ฝ่ายสนับสนุนของ](#page-123-0) HP

### **ปัญหาการป้ อนกระดาษแ¨ะกระดาษติด**

คุณต้องการทำอะไร

### **การนำกระดาษที่ติดอยู่ออก**

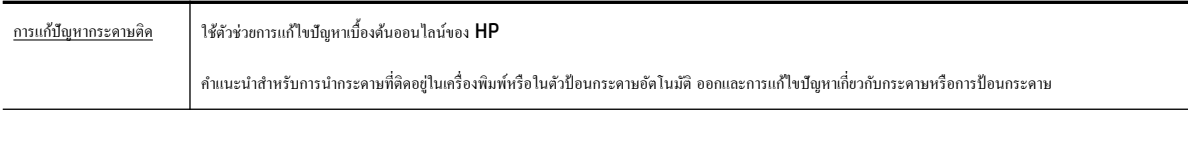

**<sup>หม</sup>ัด หมายเหตุ:** ตัวช่วยการแก้ไขปัญหาเบื้องต้นออนไลน์ของ **HP** อาจไม่มีให้บริการในทุกภาษา

#### **อ่านคำแนะนำทั่วไปใน Help (วิธีใช้) สำหรับการนำกระดาษที่ติดอยู่ออก**

กระดาษติดอาจเกิดขึ้นได้ในหลายๆ จุดในเครื่องพิมพ์

 $\overline{\rm 4}$ ช้อควรระวัง**:** เพื่อปกป้องหัวพิมพ์จากความเสียหาย ให้นำกระดาษที่ติดอยู่ออกทันที

#### **วิธีนำกระดาษที่ติดในเครื่องพิมพ์ออก**

<u>/ ใ</u> ข้อควรระวัง**:** หลีกเลี่ยงการดึงกระดาษที่ติดจากด้านหน้าเกรื่องพิมพ์ แต่ให้ทำตามขั้นตอนด้านล่างนี้แทนเพื่อนำกระดาษที่ติดออก การดึงเอากระดาษที่ติดอยู่ออกจาก ทางด้านหน้าเครื่องพิมพ์อาจเป็นเหตุให้กระดาษเกิดฉีกขาดและทิ้งเศษกระดาษที่ขาดนั้นคาไว้ในเครื่องพิมพ์ได้ ซึ่งจะยิ่งทำให้เกิดการติดขัดมากขึ้นต่อไปอีก

- **1.** กด ( $\bigcup$  (ปุ่ม Power (เปิด/ปิด)) เพื่อปิดเครื่องพิมพ์
- **2.** นำกระดาษทั้งหมดออกจากถาดรับกระดาษ
- **3. การนำกระดาษที่ติดออกจากฝาปิดด้านหลัง**
	- **a.** กดปุ่มทั้งสองด้านของฝาครอบด้านหลัง จากนั้นถอดฝาครอบออกโดยดึงออกมาจากเครื่องพิมพ์

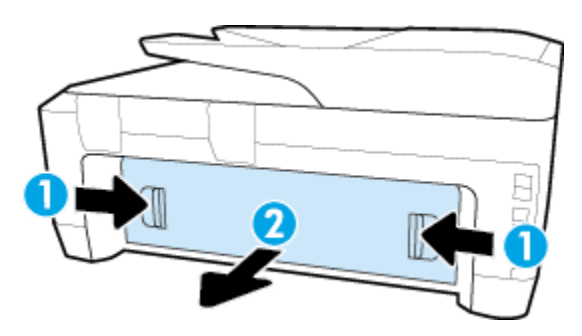

**b.** ค้นหากระดาษที่ติดอยู่ในเครื่องพิมพ์ จับเบาๆ ที่กระดาษด้วยมือทั้งสองข้างแล้วดึงเข้าหาตัวคุณ

 $\bigwedge$ ช้อควรระวัง**:** หากกระดาษฉีกขาดในขณะนำกระดาษออกจากลูกกลิ้ง ให้ตรวจสอบลูกกลิ้งและล้อเพื่อหาเศษกระดาษที่อาจตกค้างอยู่ค้านในเครื่องพิมพ์ ้ส่องไฟเพื่อตรวจหาเศษกระดาษฉีกขาดที่อาจหลงเหลืออยู่ภายในเครื่องพิมพ์ หากคุณไม่นำเศษกระดาษที่ติดอยู่ออกจากเครื่องพิมพ์ให้หมด ก็อาจทำให้เกิด ปัญหากระดาษติดได้อีก

- **C.** ใส่ฝาครอบด้านหลังกลับเข้าไปในเครื่องพิมพ์จนกระทั่งล็อกเข้าที่
- **4.** ตรวจสอบด้านหน้าของเครื่องพิมพ์
	- **a.** เปิดฝาแคร่ตลับหมึกพิมพ์

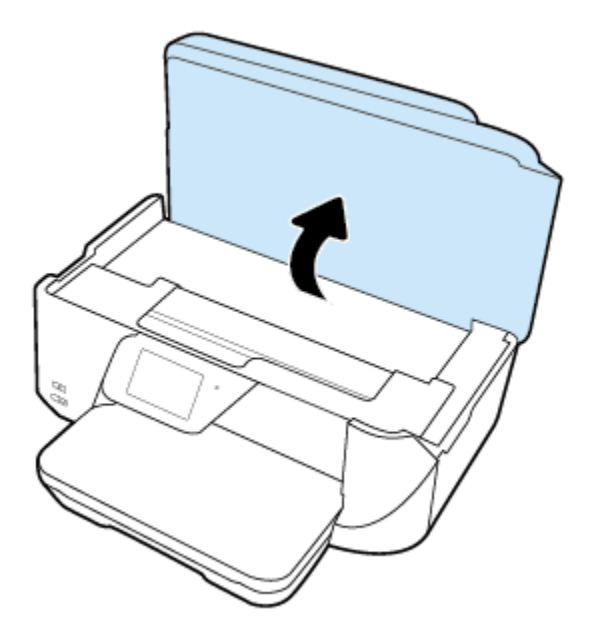

**b.** เปิดฝาตลับหมึกพิมพ์

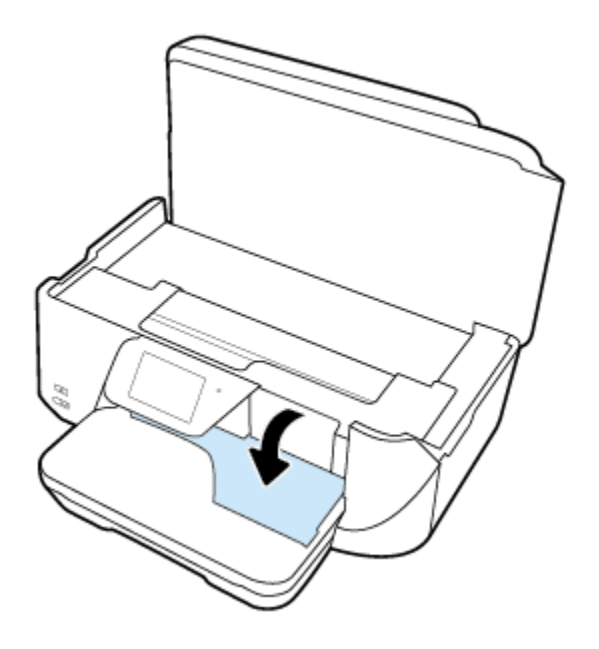

**C.** ถ้าเกิดมีกระดาษติดขัด ให้ขยับแคร่เครื่องพิมพ์ไปด้านขวาสุดของเครื่องพิมพ์ ใช้มือทั้งสองข้างจับแล้วดึงเข้าหาตัวคุณ

**ข้อวรระวัง:** หากกระดาษฉีกขาดในขณะนำกระดาษออกจากลูกกลิ้ง ให้ตรวจสอบลูกกลิ้งและล้อเพื่อหาเศษกระดาษที่อาจตก้างอยูด้านในเรื่องพิมพr ่

ส่องไฟเพื่อตรวจหาเศษกระดาษฉีกขาดที่อาจหลงเหลืออยู่ภายในเครื่องพิมพ์ หากคุณไม่นำเศษกระดาษที่ติดอยู่ออกจากเครื่องพิมพ์ให้หมด ก็อาจทำให้เกิด ปัญหากระดาษติดได้อีก

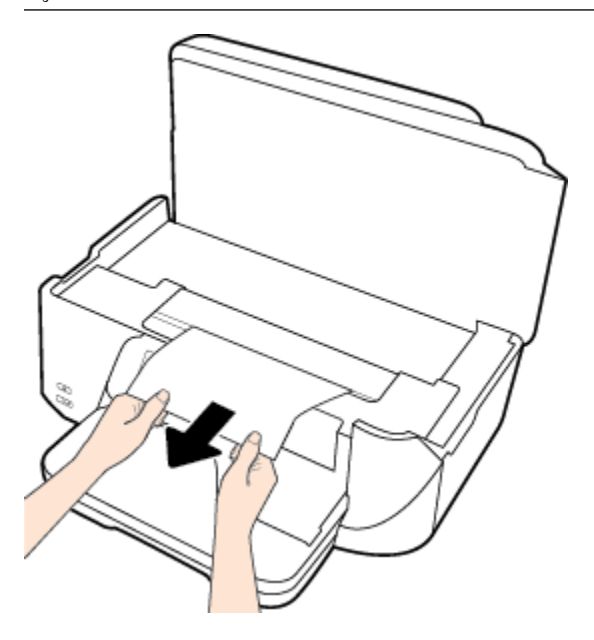

**d.** ขยับแคร่ไปด้านซ้ายสุดของเครื่องพิมพ์ และทำเช่นเดียวกับขั้นตอนเมื่อสักครู่เพื่อเอากระดาษฉีกขาดที่มีออกมา

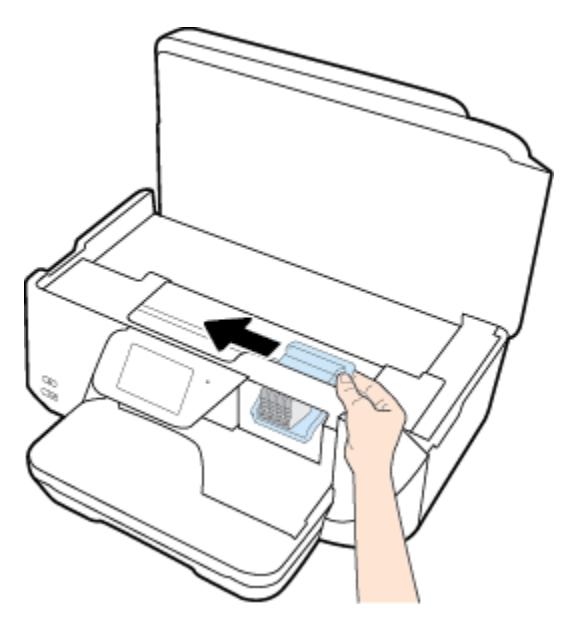

- **5.** ปิดฝากรอบตลับหมึกพิมพ์
- **6.** กด (<sup>1</sup>) (ปุ่ม Power (เปิด/ปิด)) อีกกรั้งเพื่อเปิดเกรื่องพิมพ์

#### **วิธีการดึงกระดาษที่ติดอย่ออกจากตัวป้ อนกระดาษ ู**

**1.** ยกฝารอบตัวป้อนกระดาษขึ้น

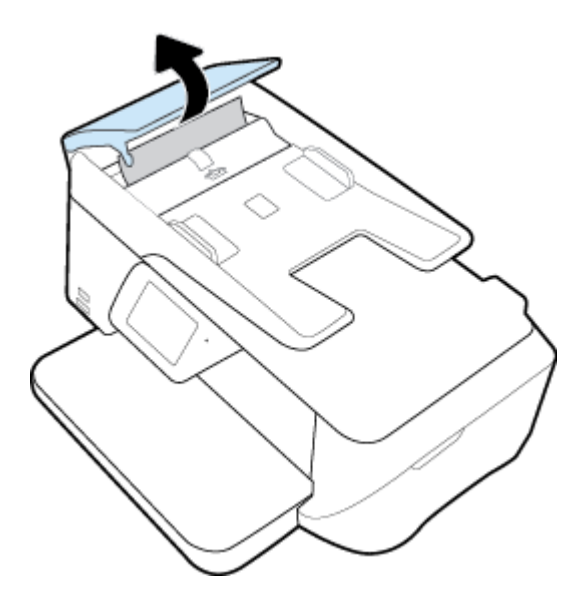

**2.** ยกฉลากลูกศรสีฟ้าที่อยู่บนขอบด้านหน้าของตัวป้อนกระดาษขึ้น

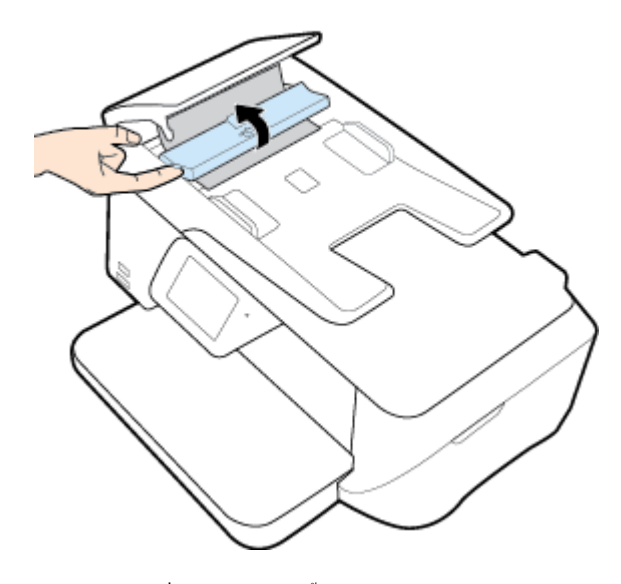

**3.** ค่อยๆ ดึงกระดาษที่ติดอยู่ออกจากลูกกลิ้ง

\_∕1\ ข้อควรระวัง**:** หากกระดาษฉีกขาดในขณะดึงกระดาษออกจากลูกกลิ้ง ให้ตรวจสอบลูกกลิ้งและล้อเพื่อหาเศษกระดาษที่อาจตกค้างอยู่ด้านในเครื่องพิมพ์

ส่องไฟเพื่อตรวจหาเศษกระดาษฉีกขาดที่อาจหลงเหลืออยู่ภายในเครื่องพิมพ์ หากคุณไม่นำเศษกระดาษที่ติดอยู่ออกจากเครื่องพิมพ์ให้หมด ก็อาจทำให้เกิดปัญหา กระดาษติดได้อีก

**4.** ปิดฝารอบตัวป้อนกระดาษ โดยกดฝารอบให้แน่นจนล็อกเข้าที่

### **การนำสิ่งกีดขวางออกจากแคร่ตลับหมึกพิมพ์**

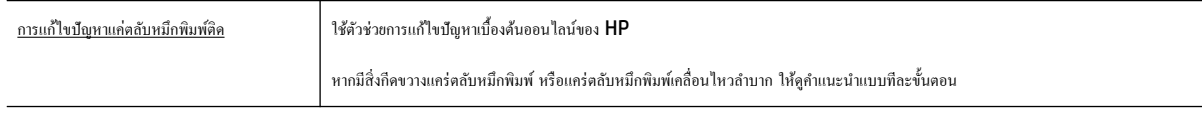

 $\stackrel{\text{\tiny{332}}}{\cancel{\rightarrow}}$ หมายเหต**ุ:** ตัวช่วยการแก้ไขปัญหาเบื้องต้นออนไลน์ของ <code>HP</code> อาจไม่มีให้บริการในทุกภาษา

### **อ่านคำแนะนำทั่วไปใน Help (วิธีใช้) สำหรับการนำสิ่งกีดขวางออกจากแคร่ตลับหมึกพิมพ์**

นำสิ่งกีดขวาง เช่น กระดาษ ออกจากแคร่พิมพ์

ี **ซีซี** หมายเหตุ**:** ห้ามใช้เครื่องมือใดๆ หรืออุปกรณ์อื่นๆ ในการนำกระดาษที่ติดออก ใช้ความระมัดระวังทุกครั้งเมื่อนำกระดาษที่ติดออกจากภายในเครื่องพิมพ์

### **เรียนร้วิธีการป้ องกันกระดาษติดขัด ู**

่ เพื่อป้องกันไม่ให้กระดาษติด โปรดปฏิบัติตามคำแนะนำต่อไปนี้

- ควรนำกระดาษที่พิมพ์แล้วออกจากถาดรับกระดาษอย่างสม่ำเสมอ
- ตรวจสอบให้แน่ใจว่าคุณกำลังพิมพ์ด้วยกระดาษที่ไม่ย่น พับ หรือชำรุด
- คุณสามารถป้องกันไม่ให้กระดาษม้วนงอหรือมีรอยยับได้ด้วยการเก็บกระดาษที่ไม่ได้ใช้ทั้งหมดไว้ในถุงที่สามารถปิดผนึกได้
- อย่าใช้กระดาษที่หนาหรือบางเกินไปสำหรับเครื่องพิมพ์
- ี ตรวจสอบให้แน่ใจว่าได้[ใส่กระดาษ](#page-22-0)ในถาดป้อนกระดาษไว้อย่างถูกต้องแล้ว และไม่มีกระดาษมากเกินไป สำหรับข้อมูลเพิ่มเติม โปรดดูที่ <u>ใส่กระดาษ</u>
- ้ ตรวจสอบว่ากระดาษที่ใส่ในถาดป้อนกระดาษนั้นเรียบเสมอกัน และขอบไม่โค้งงอหรือฉีกขาด
- อยาใส ่ ่กระดาษมากเกินไปในถาดของตัวป้อนกระดาษ สำหรับข้อมูลเพิ่มเติมเกี่ยวกับปริมาณกระดาษสูงสุดที่สามารถใส่ลงในตัวป้อนกระดาษได้ โปรดดูที่ [ลักษณะเฉพาะ](#page-125-0)
- อย่าวางกระดาษต่างประเภทและต่างขนาดปนกันในถาดป้อนกระดาษ ควรใส่กระดาษที่เป็นประเภทและขนาดเดียวกันลงในถาด
- ปรับตัวปรับความกว้างกระดาษในถาดป้อนกระดาษให้พอดีกับกระดาษทุกชนิด ตรวจดูว่าตัวปรับความกว้างกระดาษให้กาให้กระดาษใต้บากระดาษโค้งงอ
- อย่าดันกระดาษเข้าไปในถาดป้อนกระดาษมากเกินไป
- หากคุณพิมพ์ลงบนกระดาษทั้งสองหน้า อย่าพิมพ์ภาพที่มีความเข้มสีสูงบนกระดาษที่มีน้ำหนักเบา
- ใช้ประเภทกระดาษที่แนะนำสำหรับเครื่องพิมพ์
- หากกระดาษในเครื่องพิมพ์กำลังจะหมด ให้เครื่องพิมพ์พิมพ์จนหมดกระดาษก่อน จากนั้นจึงเพิ่มกระดาษ อย่าป้อนกระดาษขณะที่เครื่องพิมพ์กำลังพิมพ์อยู่

#### **การแก้ไขปัญหาการป้ อนกระดาษ**

คุณกำลังประสบปัญหาในลักษณะใด

- **ถาดป้ อนกระดาษไม่ดึงกระดาษ**
	- ี ตรวจสอบว่ามีกระดาษอยู่ในถาดป้อนกระดาษ สำหรับข้อมูลเพิ่มเติม โปรดดูที่ <u>[ใส่กระดาษ](#page-22-0)</u> กรีดกระดาษออกจากกันก่อนใส่ลงในถาด
	- ตรวจสอบให้แน่ใจว่าตั้งตัวปรับความกว้างกระดาษของถาดตรงกับขนาดกระดาษที่คุณกำลังป้อน ตรวจสอบให้แน่ใจด้วยว่าตัวปรับแนวกระดาษแนบสนิท พอดีกับขนาดของกระดาษ แต่ไม่แน่นเกินไป
	- ่ ให้แน่ใจว่าปีกกระดาษอยู่ในแนวเดียวกับเส้นบอกขนาดกระดาษที่เหมาะสมด้านล่างของถาดป้อนกระดาษ และไม่เลยพ้นขีดกวามสูงของปีกกระดาษด้าน ข้างของถาด
	- ้ ตรวจสอบให้แน่ใจว่ากระดาษในถาดไม่โค้งงอ ดัดกระดาษโดยการงอกระดาษที่โค้งในทิศทางตรงกันข้าม
- **หน้ากระดาษบิดเบี้ยว**
	- ตรวจสอบให้แน่ใจว่ากระดาษที่ใส่ในถาดป้อนกระดาษอยู่ในแนวเดียวกับตัวปรับความกว้างกระดาษ ถ้าจำเป็น ให้ดึงถาดป้อนกระดาษออกจากเกรื่องพิมพ์ แล้วใส่กระดาษเข้าไปใหม่ให้ถูกต้อง เพื่อให้มั่นใจว่ากระดาษอยู่ในแนวเดียวกับตัวปรับแนวกระดาษแล้ว
	- ใส่กระดาษเข้าในเครื่องพิมพ์เมื่อเครื่องไม่ได้กำลังพิมพ์งานอยู่เท่านั้น

#### ● **กระดาษหลายแผ่นขณะนี้กำลังถูกดึงเข้า**

- ตรวจสอบให้แน่ใจว่าตั้งตัวปรับความกว้างกระดาษของถาดตรงกับขนาดกระดาษที่คุณกำลังป้อน ตรวจสอบให้แน่ใจด้วยว่าตัวปรับความกว้างกระดาษ แนบสนิทพอดีกบขนาดของกระดาษ ั แต่ไม่แน่นเกินไป
- ่ ให้แน่ใจว่าปีกกระดาษอยู่ในแนวเดียวกับเส้นบอกขนาดกระดาษที่เหมาะสมด้านล่างของถาดป้อนกระดาษ และไม่เลยพ้นขีดกวามสูงของปีกกระดาษด้าน ข้างของถาด
- ตรวจสอบให้แน่ใจวาไม ่ ่ได้ใส่กระดาษลงในถาดมากเกินไป
- ใช้กระดาษ HP เพื่อการปฏิบัติงานและประสิทธิภาพในการทำงานที่ดีที่สุด

# <span id="page-97-0"></span>ี**ปัญหาการพิมพ**์

คุณต้องการทำอะไร

### $\mu$ เก้ไขปัญหาหน้าที่ไม่พิมพ์ **(**พิมพ์ไม่ได้**)**

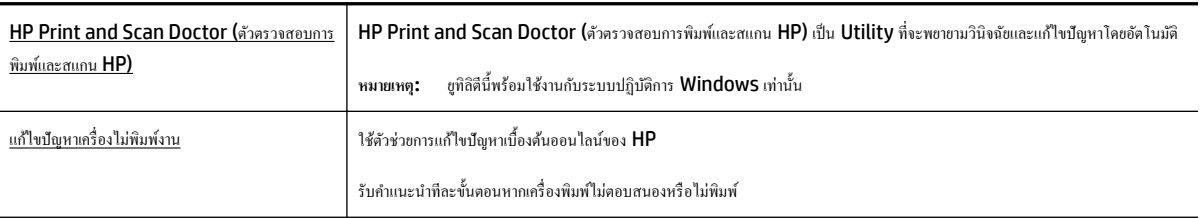

 $\stackrel{\text{\tiny{max}}}{\to}$  หมายเหตุ**: HP Print and Scan Doctor (**ตัวตรวจสอบการพิมพ์และสแกน HP) และตัวช่วยการแก้ไขปัญหันออนไลน์ของ HP อาจไม่มีให้บริการ ในทุกภาษา

#### **อ่านคำแนะนำทั่วไปใน Help (วิธีใช้) สำหรับปัญหาพิมพ์ไม่ได้**

#### **การแก้ไขปัญหาการพิมพr(Windows)**

**หมายเหตุ:** ตรวจดูให้แน่ใจวาเปิดเรื่องพิมพrแล้ว ่ และมีกระดาษอยูในถาดป้อนกระดาษ ่ หากยังไม่สามารถพิมพrงานได้ให้ลองปฏิบัติตามขั้นตอนดังต่อไปนี้

- **1.** ตรวจสอบข้อความแสดงข้อผิดพลาดบนจอแสดงผลของเครื่องพิมพ์และแก้ปัญหาด้วยการทำตามคำแนะนำบนหน้าจอ
- **2.** หากคุณใช้สาย USB เชื่อมต่อคอมพิวเตอร์เข้ากับเครื่องพิมพ์ ให้ถอดสาย USB ออกและเชื่อมต่อใหม่ หากคุณเชื่อมต่อคอมพิวเตอร์เข้ากับเครื่องพิมพ์ด้วยการ เชื่อมต่อระบบไร้สาย ให้ตรวจสอบว่าการเชื่อมต่อยังทำงานอยู่
- **3.** ตรวจสอบว่าเครื่องพิมพ์ไม่ได้หยุดการทำงานชั่วคราวหรือออฟไลน์

**วิธีตรวจสอบว่าเครื่องพิมพ์ไม่ได้หยุดการทำงานชั่วคราวหรือออฟไลน์**

- **a.** โปรดทำสิ่งใดสิ่งหนึ่งต่อไปนี้ ทั้งนี้ขึ้นอยู่กับระบบปฏิบัติการของคุณ**:** 
	- **Windows 8.1** และ **Windows 8**: ชี้ไปที่หรือแตะที่มุมบนด้านขวาของหน้าจอเพื่อเปิดแถบชุดทางลัด ลิกไออน **การตั้ง่า** ลิกหรือ แตะ **แผงวบุม** จากนั้นลิกหรือแตะ **ดูอปกรณrแ¨ะเรื่องพิมพr ุ**
	- **Windows 7**: จากเมนู**Start** (เริ่ม) ของ Windows ลิก **Devices and Printers** (อุปกรณrและเรื่องพิมพr)
	- **Windows Vista**: จากเมนู**Start** (เริ่ม) ของ Windows ลิก **Control Panel** (แผงวบุม) จากนั้นลิก **Printers**  (เครื่องพิมพ์)
	- **Windows XP**: จากเมนู**Start** (เริ่ม) ของ Windows ลิก **Control Panel** (แผงวบุม) จากนั้นลิก **Printers and Faxes** (เครื่องพิมพ์และโทรสาร)
- **b.** ดับเบิลคลิกหรือคลิกขวาที่ไอคอนสำหรับเครื่องพิมพ์ของคุณ จากนั้นเลือก **See what's printing (**ดูงานที่กำลังพิมพ์อยู่) เพื่อเปิดคิวการพิมพ์
- **c.** บนเมนู **Printer** (เครื่องพิมพ์) โปรดตรวจสอบให้แน่ใจว่าไม่มีการทำเครื่องหมายถูกหน้ารายการ **Pause Printing** (หยุดการพิมพ์ชัวคราว) หรือ Use Printer Offline (ใช้เครื่องพิมพ์แบบออฟไลน์)
- **d.** หากคณเปลี่ยนแปลงค่าต่างๆ เรียบร้อยแล้ว ให้ลองพิมพ์ใหม่อีกครั้ง
- **4.** ตรวจสอบว่าได้ตั้งค่าเครื่องพิมพ์ไว้เป็นเครื่องพิมพ์เริ่มต้น

#### ้วิธีตรวจสอบว่าเครื่องพิมพ์ได้รับการตั้งค่าเป็นเครื่องพิมพ์เริ่มต้น

- **a.** โปรดทำสิ่งใดสิ่งหนึ่งต่อไปนี้ ทั้งนี้ขึ้นอยู่กับระบบปฏิบัติการของคุณ**:** 
	- **Windows 8.1** และ **Windows 8**: ชี้ไปที่หรือแตะที่มุมบนด้านขวาของหน้าจอเพื่อเปิดแถบชุดทางลัด ลิกไออน **การตั้ง่า** ลิกหรือ แตะ **แผงวบุม** จากนั้นลิกหรือแตะ **ดูอปกรณrแ¨ะเรื่องพิมพr ุ**
	- **Windows 7: จากเมนู Start** (เริ่ม) ของ Windows คลิก **Devices and Printers** (อุปกรณ์และเครื่องพิมพ์)
	- **Windows Vista**: จากเมนู**Start** (เริ่ม) ของ Windows ลิก **Control Panel** (แผงวบุม) จากนั้นลิก **Printers**  (เครื่องพิมพ์)
	- **Windows XP**: จากเมนู**Start** (เริ่ม) ของ Windows ลิก **Control Panel** (แผงวบุม) จากนั้นลิก **Printers and Faxes** (เครื่องพิมพ์และโทรสาร)
- **b.** ตรวจดูให้แน่ใจว่าได้ตั้งค่าเครื่องพิมพ์ที่ถูกต้องไว้เป็นเครื่องพิมพ์เริ่มต้น

เครื่องพิมพ์ค่าเริ่มต้นจะมีเครื่องหมายถูกในวงกลมสีดำหรือสีเขียวอยู่ด้านข้างเครื่องพิมพ์

- **c.** ถ้าเครื่องพิมพ์อื่นถูกตั้งค่าไว้เป็นเครื่องพิมพ์เริ่มต้น ให้คลิกขวาที่เครื่องพิมพ์ที่ถูกต้องและเลือก **Set as Default Printer (**ตั้งค่าเป็นเครื่องพิมพ์ เริ่มต้น)
- **d.** ลองใช้เครื่องพิมพ์ของคุณอีกครั้ง
- **5.** รีสตาร์ทที่เก็บพักงานพิมพ์

#### ้วิธีรีสตาร์ทที่เก็บพักงานพิมพ์

**a.** โปรดทำสิ่งใดสิ่งหนึ่งต่อไปนี้ ทั้งนี้ขึ้นอยู่กับระบบปฏิบัติการของคุณ**:** 

#### **Windows 8.1 แ¨ะ Windows 8**

- **i.** ชี้หรือแตะมุมบนขวาของหน้าจอเพื่อเปิดแถบทางลัด แล้วลิกไออน **Settings** (การตั้ง่า)
- **ii.** ลิกหรือแตะ **Control Panel** (แผงวบุม) และลิกหรือแตะ **System and Security** (ระบบและการรักษาวามปลอดภัย)
- **iii.** ลิกหรือแตะ **Administrative Tools** (เรื่องมือการดูแลระบบ) แล้วดับเบิลลิกหรือแตะสองรั้ง **Services** (บริการ)
- **iv.** คลิกขวาหรือแตะที่ **Print Spooler** (ที่เกีบพักงานพิมพ์) ค้างไว้ แล้วคลิก **Properties** (คณสมบัติ)
- **v.** บนแท็บ **General** (ทัวไป ่ ) ถัดจาก **Startup type** (ชนิดการเริ่มต้น) ให้ตรวจดูวาได้เลือก ่ **Automatic** (อัตโนมัติ) ไว้แล้ว
- **vi.** หากบริการไม่ทำงาน ในส่วน **Service status** (สถานะของบริการ) ให้ลิก **Start** (เริ่ม) จากนั้นลิกหรือแตะ **OK** (ตกลง)

#### **Windows 7**

- **i.** จากเมนู**Start** (เริ่ม) ของ Windows ให้ลิก **Control Panel** (แผงวบุม) จากนั้นลิก **System and Security** (ระบบ และวามปลอดภัย) แล้วลิก **Administrative Tools** (เรื่องมือในการดูแล)
- **ii.** ดับเบิลลิก **Services** (บริการต่างๆ)
- **iii.** คลิกขวาที่ **Print Spooler** (ที่เกีบพักงานพิมพ์) แล้วคลิก **Properties** (คุณสมบัติ)
- **iv.** บนแท็บ **General** (ทัวไป ่ ) ถัดจาก **Startup type** (ชนิดการเริ่มต้น) ให้ตรวจดูวาได้เลือก ่ **Automatic** (อัตโนมัติ) ไว้แล้ว
- **v.** หากบริการไม่ทำงาน ในส่วน **Service status** (สถานะของบริการ) ให้ลิก **Start** (เริ่ม) จากนั้นลิก **OK** (ตกลง)

#### **Windows Vista**

- **i.** จากเมนู**Start** (เริ่ม) ของ Windows ให้ลิก **Control Panel** (แผงวบุม) จากนั้นลิก **System and Maintenance**  (ระบบและการบำรุงรักษา) และลิก **Administrative Tools** (เรื่องมือในการดูแล)
- **ii.** ดับเบิลลิก **Services** (บริการต่างๆ)
- **iii.** คลิกขวาที่ **Print Spooler service** (บริการที่เก็บพักงานพิมพ์) แล้วคลิก **Properties (**คุณสมบัติ)
- **iv.** บนแท็บ **General** (ทัวไป ่ ) ถัดจาก **Startup type** (ชนิดการเริ่มต้น) ให้ตรวจดูวาได้เลือก ่ **Automatic** (อัตโนมัติ) ไว้แล้ว
- **v.** หากบริการไม่ทำงาน ในส่วน **Service status** (สถานะของบริการ) ให้ลิก **Start** (เริ่ม) จากนั้นลิก **OK** (ตกลง)

#### **Windows XP**

- **i.** จากเมนู Start (เริ่ม) ของ Windows ให้คลิกขวาที่ My Computer (คอมพิวเตอร์ของฉัน)
- **ii.** คลิก **Manage** (จัดการ) แล้วคลิก **Services and Applications** (บริการและโปรแกรมประยุกต์)
- **iii.** คับเบิลคลิก **Services** (บริการต่างๆ) แล้วเลือก **Print Spooler** (ที่เก็บพักการพิมพ์)
- **iv.** คลิกขวาที่ Print Spooler (ที่เกีบพักงานพิมพ์) แล้วคลิก Restart (รีสตาร์ท) เพื่อรีสตาร์ทบริการ
- **b.** ตรวจดูให้แน่ใจว่าได้ตั้งค่าเครื่องพิมพ์ที่ถูกต้องไว้เป็นเครื่องพิมพ์เริ่มต้น

เครื่องพิมพ์ค่าเริ่มต้นจะมีเครื่องหมายถูกในวงกลมสีดำหรือสีเขียวอยู่ด้านข้างเครื่องพิมพ์

- **c.** ถ้าเครื่องพิมพ์อื่นถูกตั้งค่าไว้เป็นเครื่องพิมพ์เริ่มต้น ให้คลิกขวาที่เครื่องพิมพ์ที่ถูกต้องและเลือก **Set as Default Printer (**ตั้งค่าเป็นเครื่องพิมพ์ เริ่มต้น)
- **d.** ลองใช้เครื่องพิมพ์ของคณอีกครั้ง
- **6.** รีสตาร์ทเครื่องคอมพิวเตอร์
- **7.** ลบคิวการพิมพ์

#### ้วิ**ธีลบคิวการพิมพ์**

- **a.** โปรดทำสิ่งใดสิ่งหนึ่งต่อไปนี้ ทั้งนี้ขึ้นอยู่กับระบบปฏิบัติการของคณ**:** 
	- **Windows 8.1** และ **Windows 8**: ชี้ไปที่หรือแตะที่มุมบนด้านขวาของหน้าจอเพื่อเปิดแถบชุดทางลัด ลิกไออน **การตั้ง่า** ลิกหรือ แตะ **แผงวบุม** จากนั้นลิกหรือแตะ **ดูอปกรณrแ¨ะเรื่องพิมพr ุ**
	- **Windows 7**: จากเมนู**Start** (เริ่ม) ของ Windows ลิก **Devices and Printers** (อุปกรณrและเรื่องพิมพr)
	- **Windows Vista**: จากเมนู**Start** (เริ่ม) ของ Windows ลิก **Control Panel** (แผงวบุม) จากนั้นลิก **Printers**  (เครื่องพิมพ์)
	- **Windows XP**: จากเมนู**Start** (เริ่ม) ของ Windows ลิก **Control Panel** (แผงวบุม) จากนั้นลิก **Printers and Faxes** (เครื่องพิมพ์และโทรสาร)
- **b.** ดับเบิลคลิกที่ไอคอนเครื่องพิมพ์ของคณเพื่อเปิดคิวการพิมพ์
- **c.** บนเมนู**Printer** (เรื่องพิมพr) ให้ลิก **Cancel all documents** (ยกเลิกเอกสารทั้งหมด) หรือ **Purge Print Document** (ล้าง เอกสารงานพิมพr) จากนั้นลิก **Yes** (ใช่) เพื่อยืนยัน
- **d.** ถ้ายังมีเอกสารอยู่ในคิว ให้รีสตาร์ทเครื่องคอมพิวเตอร์และลองพิมพ์อีกครั้งหลังจากคอมพิวเตอร์รีสตาร์ทเรียบร้อยแล้ว
- **e.** ตรวจสอบคิวการพิมพ์อีกครั้งเพื่อดูให้แน่ใจว่าไม่มีข้อมูลค้างอยู่ จากนั้นจึงลองพิมพ์อีกครั้ง

#### ิวิธีการตรวจสอบการเชื่อมต่อสายไฟและการรีเซ็ตเครื่องพิมพ์

**1.** ตรวจสอบให้แน่ใจว่าสายไฟเชื่อมต่อเข้ากับเกรื่องพิมพ์อย่างแน่นหนา

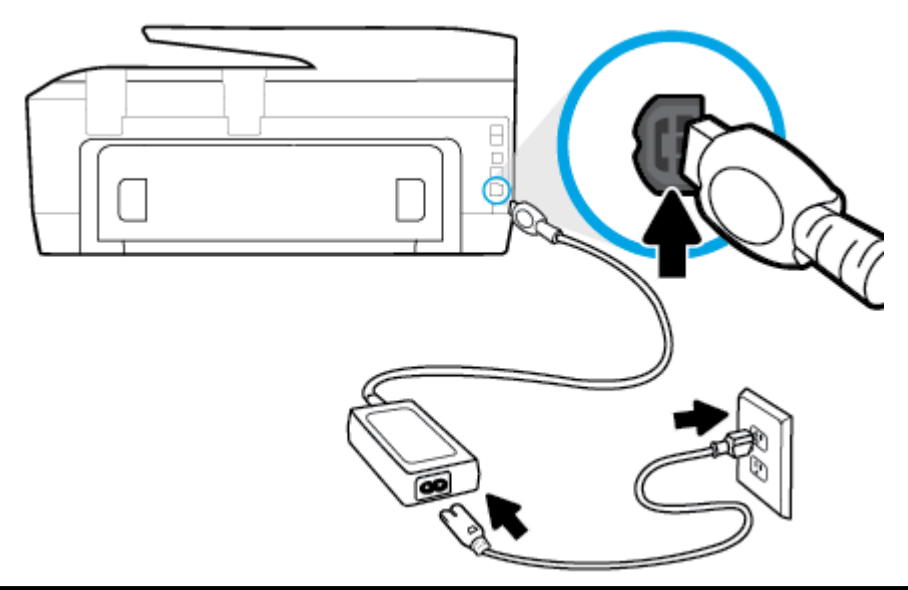

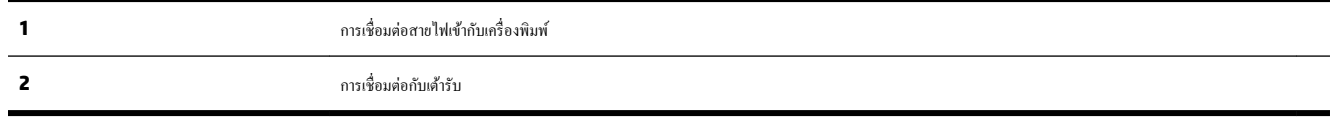

- **2.** ดูที่ปุ่มเปิดบนเครื่องพิมพ์ ถ้าไฟไม่ติดสว่าง แสดงว่าเครื่องพิมพ์ปิดอยู่ กดปุ่มเปิดเพื่อเปิดเครื่องพิมพ์
	- ₩ **หมายเหตุ:** หากเครื่องพิมพ์ไม่มีกระแสไฟเข้า ให้ต่อเข้ากับเต้ารับอื่น
- **3.** ถอดปลั๊กสายไฟด้านข้างเครื่องพิมพ์ออกในขณะที่เครื่องพิมพ์เปิดอยู่
- **4.** ถอดสายไฟออกจากเต้ารับที่ผนัง
- **5.** รออย่างน้อย **15** วินาที
- **6.** เสียบปลั๊กไฟกลับเข้าไปที่เต้ารับที่ผนัง
- **7.** เสียบปลั๊กสายไฟเข้ากับด้านข้างของเครื่องพิมพ์อีกครั้ง
- **8.** หากเครื่องพิมพ์ไม่เปิดขึ้นเอง ให้กดปุ่มเปิดเพื่อเปิดเครื่องพิมพ์
- **9.** ลองใช้งานเครื่องพิมพ์อีกครั้ง

#### **การแก้ไขปัญหาการพิมพr(OS X)**

- **1.** ตรวจสอบข้อวามแสดงข้อผิดพลาดและแกไข้
- **2.** ถอดสาย USB และเสียบกลับเข้าไปใหม่
- **3.** ตรวจสอบว่าเครื่องพิมพ์ไม่ได้หยุดการทำงานชั่วคราวหรือออฟไลน์

**วิธีตรวจสอบว่าเครื่องพิมพ์ไม่ได้หยุดการทำงานชั่วคราวหรือออฟไลน์**

- **a.** ใน **System Preferences** (ลักษณะที่ต้องการของระบบ) ลิก **Print & Fax** (พิมพrและส่งโทรสาร)
- **b.** คลิกปุ่ม Open Print Queue (เปิดคิวการพิมพ์)
- **C.** คลิกที่งานพิมพ์เพื่อเลือก

ใช้ปุ่มต่อไปนี้เพื่อจัดการกับงานพิมพ์

- **Delete** (ลบ): ยกเลิกงานพิมพrที่เลือก
- **Hold** (หยุดชั่วคราว): หยุดงานพิมพ์ที่เลือกไว้ชั่วคราว
- **Resume** (กลับสู่การทำงาน): พิมพ์งานที่หยุดไว้ชั่วคราวต่อไป
- Pause Printer (หยุดเครื่องพิมพ์ไว้ชั่วคราว): หยุดงานพิมพ์ทั้งหมดในคิวการพิมพ์ชั่วคราว
- **d.** หากคุณเปลี่ยนแปลงค่าต่างๆ เรียบร้อยแล้ว ให้ลองพิมพ์ใหม่อีกครั้ง
- **4.** รีสตาร์ทเครื่องคอมพิวเตอร์

#### ึการแก้ไขปัญหาคุณภาพงานพิมพ์

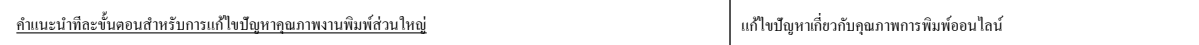

#### **อ่านคำแนะนำทั่วไปใน Help (วิธีใช้) สำหรับการแก้ไขปัญหาคุณภาพงานพิมพ์**

 $\mathbb{F}^{\infty}$  หมายเหตุ: เพื่อหลีกเลี่ยงปัญหาด้านคุณภาพการพิมพ์ ให้ปิดเครื่องพิมพ์โดยใช้ปุ่ม **On (**เปิด**)** และรอจนกว่าไฟแสดงสถานะปุ่ม **On (**เปิด**)** จะดับก่อนที่จะดึง ปลั๊กหรือปิดสวิตช์ที่รางปลั๊กไฟ เครื่องพิมพ์จะเลื่อนตลับหมึกพิมพ์ไปยังตำแหน่งที่มีฝาปิดป้องกันไม่ให้หมึกพิมพ์แห้ง

#### **การปรับปรุงุณภาพงานพิมพr(Windows)**

- **1.** ตรวจสอบว่าคุณใช้ตลับหมึกพิมพ์ **HP** ของแท้
- **2.** ตรวจสอบซอฟต์แวร์เครื่องพิมพ์เพื่อให้แน่ใจว่าค<sub>น</sub>ใต้เลือกประเภทกระดาษที่เหมาะสมจากรายการแบบดึงลง Media (วัสดุพิมพ์) และคณภาพการพิมพ์จาก รายการแบบดึงลง **Quality Settings** (การตั้ง่าุณภาพ)
	- ใน ซอฟต์แวร์เครื่องพิมพ์ ให้คลิก Print, Scan & Fax (พิมพ์ สแกน และส่งโทรสาร) แล้วคลิก Set Preferences (ตั้งค่าลักษณะที่ ต้องการ**)** เพื่อเข้าถึงคุณสมบัติการพิมพ์
- **3.** ตรวจสอบระดับหมึกพิมพ์โดยประมาณเพื่อดูว่ามีหมึกพิมพ์เหลืออยู่น้อยหรือไม่ สำหรับข้อมูลเพิ่มเติม โปรดดูที่ <u>การตรวจสอบระดับหมึกพิมพ์โดยประมาณ</u> ถ้า ่ ตลับหมึกพิมพ์มีหมึกพิมพ์เหลืออยู่น้อย ควรพิจารณาเปลี่ยนตลับหมึกพิมพ์
- **4.** การปรับตำแหน่งตลับหมึกพิมพ์

#### ้วิธีปรับตำแหน่งตลับหมึกพิมพ์จาก ซอฟต์แวร์เครื่องพิมพ์

**หมายเหตุ:** การปรับตำแหน่งตลับหมึกพิมพ์จะทำให้ได้งานพิมพ์ที่มีคุณภาพสูง HP All-in-One จะแจ้งให้คุณปรับตำแหน่งตลับหมึกพิมพ์ทุกครั้งที่ติดตั้ง ตลับหมึกพิมพrใหม่ถ้าคุณนำตลับหมึกพิมพ์ออกมาแล้วติดตั้งกลับเข้าไปใหม่ HP All-in-One จะไม่แจ้งให้คุณปรับตำแหน่งตลับหมึกพิมพ์ HP All-in-One จะจดจำค่าการปรับตำแหน่งของตลับหมึกพิมพ์ไว้ ดังนั้นคุณไม่จำเป็นต้องปรับตำแหน่งตลับหมึกพิมพ์ใหม่อีกครั้ง

- **a.** ใส่กระดาษสีขาวที่ยังไม่ได้ใช้ขนาด letter หรือ A4 เข้าไปในถาดป้อนกระดาษ
- **b.** ขึ้นอยู่กับระบบปฏิบัติการของคุณ ให้ทำอย่างใดอย่างหนึ่งต่อไปนี้เพื่อเปิด ซอฟต์แวร์เครื่องพิมพ์**:** 
	- **Windows 8.1:** คลิกลูกศรลงที่มมล่างซ้ายของหน้าจอเริ่ม แล้วเลือกชื่อเครื่องพิมพ์
	- **Windows 8:** กลิกขวาที่พื้นที่ว่างบนหน้าจอเริ่ม กลิก **All Apps (**โปรแกรมทั้งหมด) บนแถบโปรแกรม แล้วเลือกชื่อเกรื่องพิมพ์
	- **Windows 7**, **Windows Vista** และ **Windows XP**: จากเดสกทอปอมพิวเตอรr r ลิก **Start** (เริ่ม) เลือก **All Programs** (โปรแกรมทั้งหมด) คลิก **HP** จากนั้นเลือกโฟลเดอร์สำหรับเครื่องพิมพ์ แล้วเลือกไอคอนที่มีชื่อเครื่องพิมพ์
- **c.** ใน ซอฟตrแวรrเรื่องพิมพrให้ลิก **Print, Scan & Fax (พิมพrสแกน แ¨ะส่งโทรสาร)** และลิก **Maintain Your Printer** (ดูแลรักษา ี เครื่องพิมพ์ของคุณ) เพื่อเข้าถึง **Printer Toolbox** (กล่องเครื่องมือเครื่องพิมพ์)
- **d.** ใน Printer Toolbox (กล่องเครื่องมือเครื่องพิมพ์) ให้คลิก Align Printheads (ปรับตำแหน่งหัวพิมพ์) บนแท็บ Device **Services** (บริการของอุปกรณ์) เครื่องจะพิมพ์หน้าการปรับตำแหน่งออกมา
- **e.** ใส่ต้นฉบับโดยคว่ำด้านที่จะพิมพ์ลงใกล้กับแถบแกะสลักตามแนวขอบกระจกสแกนเนอร์

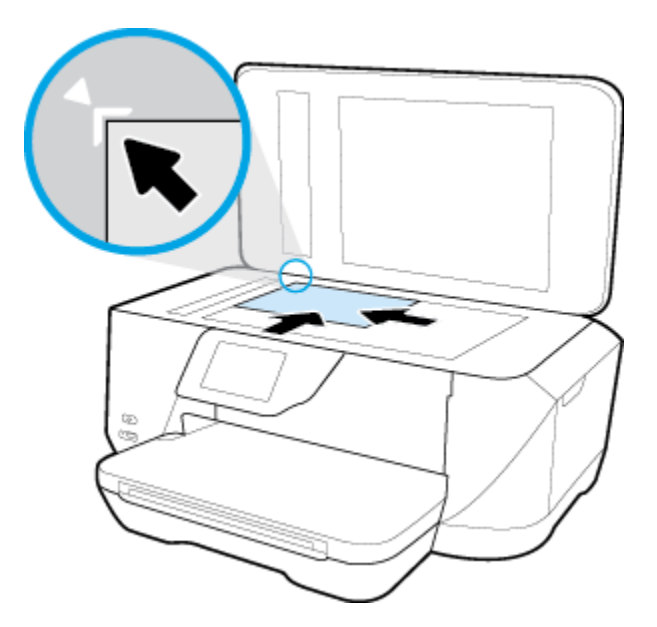

**f.** ปฏิบัติตามคำแนะนำบนจอแสดงผลของเครื่องพิมพ์เพื่อปรับตำแหน่งตลับหมึกพิมพ์ รีไซเคิลหรือทิ้งกระดาษที่ใช้ปรับตำแหน่งตลับหมึกพิมพ์

#### **วิธีปรับตำแหน่งตลับหมึกพิมพ์จากจอแสดงผลของเครื่องพิมพ์**

- **a.** ใส่กระดาษสีขาวที่ยังไม่ได้ใช้ขนาด Letter, A4 หรือ legal เข้าไปในถาดป้อนกระดาษ
- **b.** จากจอแสดงผลแผงควบคมเครื่องพิมพ์ กดเลือก **Setup (**การตั้งค่า**)**
- **C.** กดเลือก **การดูแลรักษาเครื่องพิมพ์ กดเลือก Align Printhead (ปรับตำแหน่งหัวพิมพ์) แล้วปฏิบัติตามคำแนะนำบนหน้าจอ**
- **5.** พิมพ์หน้าการวิเคราะห์หากตลับหมึกพิมพ์ยังเหลือหมึกพิมพ์อยู่มาก

#### ึการพิมพ์หน้าการวิเคราะห์จาก ซอฟต์แวร์เครื่องพิมพ์

- **a.** ใส่กระดาษสีขาวที่ยังไม่ได้ใช้ขนาด letter, A4 หรือ legal เข้าไปในถาดป้อนกระดาษ
- $\bm b$ **.** ขึ้นอยู่กับระบบปฏิบัติการของคุณ ให้ทำอย่างใดอย่างหนึ่งต่อไปนี้เพื่อเปิด ซอฟต์แวร์เครื่องพิมพ์**:** 
	- $\bullet$  **Windows 8.1:** คลิกลูกศรลงที่มุมล่างซ้ายของหน้าจอเริ่ม แล้วเลือกชื่อเครื่องพิมพ์
	- **Windows 8:** ลลิกขวาที่พื้นที่ว่างบนหน้าจอเริ่ม ลลิก **All Apps (**โปรแกรมทั้งหมด) บนแถบโปรแกรม แล้วเลือกชื่อเครื่องพิมพ์
	- **Windows 7, Windows Vista และ Windows XP:** จากเดสก์ทอปคอมพิวเตอร์ คลิก Start (เริ่ม) เลือก All **Programs** (โปรแกรมทั้งหมด) คลิก **HP** จากนั้นเลือกโฟลเดอร์สำหรับเครื่องพิมพ์ แล้วเลือกไอคอนที่มีชื่อเครื่องพิมพ์
- **c.** ใน ซอฟตrแวรrเรื่องพิมพrให้ลิก **Print, Scan & Fax (พิมพrสแกน แ¨ะส่งโทรสาร)** และลิก **Maintain Your Printer** (ดูแลรักษา เครื่องพิมพ์ของคุณ) เพื่อเข้าถึง Printer Toolbox (กล่องเครื่องมือเครื่องพิมพ์)
- **d.** คลิก **Print Diagnostic Information** (พิมพ์ข้อมูลวิเคราะห์) บนแท็บ **Device Reports (**รายงานเกี่ยวกับอปกรณ์) เพื่อพิมพ์หน้า การวิเคราะห์ ตรวจดช่องสีฟ้า สีม่วงแดง สีเหลือง และสีดำบนหน้าการวิเคราะห์ หากคณเห็นเส้นริ้วในช่องสีและสีดำ หรือไม่มีส่วนของหมึกพิมพ์อยู่ใน ช่อง ให้ทำความสะอาดตลับหมึกพิมพ์โดยอัตโนมัติ

#### ึการพิมพ์หน้าการวิเคราะห์จากจอแสดงผลของเครื่องพิมพ์

- **a.** ใส่กระดาษสีขาวที่ยังไม่ได้ใช้ขนาด letter, A4 หรือ legal เข้าไปในถาดป้อนกระดาษ
- **b.** ที่แผงควบคุมของเครื่องพิมพ์ กดเลือก **Setup (**การตั้งค่า**)**
- **c.** กดเลือก **รายงาน**
- **d.** กดเลือก **Print Quality Report** (รายงานคุณภาพการพิมพ์)
- **6.** ทำความสะอาดตลับหมึกพิมพ์โดยอัตโนมัติหากพบว่ามีเส้นริ้วหรือช่องว่างในช่องสีและช่องสีดำในหน้าการวิเคราะห์

การทำความสะอาดตลับหมึกพิมพ์จาก ซอฟต์แวร์เครื่องพิมพ์

- **a.** ใส่กระดาษสีขาวที่ยังไม่ได้ใช้ขนาด letter, A4 หรือ legal เข้าไปในถาดป้อนกระดาษ
- **b.** ขึ้นอยู่กับระบบปฏิบัติการของคุณ ให้ทำอย่างใดอย่างหนึ่งต่อไปนี้เพื่อเปิด ซอฟต์แวร์เครื่องพิมพ์**:** 
	- $\bullet$  **Windows 8.1:** คลิกลูกศรลงที่มุมล่างซ้ายของหน้าจอเริ่ม แล้วเลือกชื่อเครื่องพิมพ์
	- **Windows 8:** คลิกขวาที่พื้นที่ว่างบนหน้าจอเริ่ม คลิก **All Apps (**โปรแกรมทั้งหมด) บนแถบโปรแกรม แล้วเลือกชื่อเครื่องพิมพ์
	- **Windows 7, Windows Vista และ Windows XP:** จากเดสก์ทอปคอมพิวเตอร์ คลิก Start (เริ่ม) เลือก All **Programs** (โปรแกรมทั้งหมด) คลิก **HP** จากนั้นเลือกโฟลเดอร์สำหรับเครื่องพิมพ์ แล้วเลือกไอคอนที่มีชื่อเครื่องพิมพ์
- **c.** ใน ซอฟตrแวรrเรื่องพิมพrให้ลิก **Print, Scan & Fax (พิมพrสแกน แ¨ะส่งโทรสาร)** และลิก **Maintain Your Printer** (ดูแลรักษา เครื่องพิมพ์ของคุณ) เพื่อเข้าถึง **Printer Toolbox** (กล่องเครื่องมือเครื่องพิมพ์)
- **d.** คลิก **Clean Printheads (**ทำความสะอาดหัวพิมพ์) บนแท็บ **Device Services (**บริการอุปกรณ์) ปฏิบัติตามคำแนะนำที่ปรากฏบนหน้า จอ

#### **วิธีการทำความสะอาดหัวพิมพ์จากจอแสดงผลของเครื่องพิมพ์**

- **a.** ใส่กระดาษสีขาวที่ยังไม่ได้ใช้ขนาด Letter, A4 หรือ legal เข้าไปในถาดป้อนกระดาษ
- **b.** จากจอแสดงผลแผงควบคุมเครื่องพิมพ์ กดเลือก **Setup (**การตั้งค่า)
- **c.** กดเลือก **การดูแ¨รักษาเรื่องพิมพr** เลือก **Clean Printhead** (ทำความสะอาดหัวพิมพ์) แล้วปฏิบัติตามคำแนะนำบนหน้าจอ

หากการทำความสะอาดหัวพิมพ์ยังไม่สามารถแก้ไขปัญหาได้ โปรดติดต่อศูนย์บริการ HP ไปที่ [www.hp.com/support](http://h20180.www2.hp.com/apps/Nav?h_pagetype=s-001&h_page=hpcom&h_client=s-h-e008-1&h_product=7127197&h_lang=en&h_cc=th) เว็บไซต์นี้จะให้ข้อมูลและ ยูทิลิตี้ที่ช่วยใหุ้ณสามารถแกปัญหาทั ้ วไปของเรื่องพิมพrได้ ่ เมื่อมีข้อวามแจ้ง ให้เลือกประเทศ/ภูมิภาของุณ แล้วลิก **รายชื่อติดต่อของ HP ทั้งหมด** เพื่อ ขอข้อมูลการโทรติดต่อฝ่ายสนับสนุนทางเทนิ

#### **การปรับปรุงุณภาพงานพิมพr(OS X)**

- **1.** ตรวจสอบว่าคุณกำลังใช้ตลับหมึกพิมพ์ HP ของแท้
- **2.** ตรวจสอบว่าคุณได้เลือกประเภทกระดาษและคุณภาพการพิมพ์ที่เหมาะสมในกล่องโต้ตอบ **Print** (พิมพ์) แล้ว
- **3.** ตรวจสอบระดับหมึกพิมพ์โดยประมาณเพื่อดูว่ามีหมึกพิมพ์เหลืออยู่น้อยหรือไม่

พิจารณาการเปลี่ยนตลับหมึกพิมพ์หากปริมาณหมึกพิมพ์มีระดับต่ำ

**4.** ปรับตำแหน่งตลับหมึกพิมพ์

#### **การปรับตำแหน่งตลับหมึกพิมพ์จากซอฟต์แวร์**

- **a.** ใส่กระดาษเปล่าขนาด Letter, A4 หรือ legal เข้าไปในถาดป้อนกระดาษ
- **b.** เปิด HP Utility (ยูทิลิตี้ของ HP)

 $\stackrel{\text{\tiny{max}}}{\rightarrow}$  หมายเหตุ**:** HP Utility (ยูทิลิตี้ของ HP) อยู่ในโฟลเดอร์ **Hewlett-Packard** ในโฟลเดอร์ **Applications (**แอพพลิเคชัน) ที่ระดับ บนของฮาร์ดดิสก์

- **c.** เลือก HP OfficeJet 7510 ซีรีส์ จากรายการอุปกรณ์ที่ด้านซ้ายของหน้าต่าง
- **d.** ลิก **Align** (ปรับตำแหน่ง )
- **e.** คลิก **Align** (ปรับตำแหน่ง) แล้วปฏิบัติตามคำแนะนำบนหน้าจอ
- **f.** คลิก All Settings (การตั้งค่าทั้งหมด) เพื่อกลับไปที่บานหน้าต่าง Information and Support (ข้อมูลและการสนับสนุน)
- **5.** พิมพ์หน้าทดสอบ

#### **การพิมพrหน้าทดสอบ**

- **a.** ใส่กระดาษเปล่าขนาด Letter, A4 หรือ legal เข้าไปในถาดป้อนกระดาษ
- **b.** ใน HP Utility (ยูทิลิตี้ของ HP) ลิก **Test Page** (หน้าทดสอบ)
- **c.** ลิกปุ่ม **Print Test Page** (พิมพrหน้าทดสอบ) และปฏิบัติตามคำแนะนำบนหน้าจอ

ตรวจสอบหน้าทดสอบเพื่อดูว่ามีรอยหยักในข้อความ หรือเส้นริ้วในข้อความและช่องสีหรือไม่ หากคุณเห็นรอยหยักหรือเส้นริ้ว หรือรอยพิมพ์ขาดในช่อง สีให้ทำความสะอาดตลับหมึกพิมพ์โดยอัตโนมัติ

**6.** ทำความสะอาดตลับหมึกพิมพ์โดยอัตโนมัติ หากพบว่ามีเส้นริ้วหรือช่องว่างในช่องสีและช่องสีในหน้าการวิเคราะห์

<span id="page-105-0"></span>**การทำความสะอาดหัวพิมพ์โดยอัตโนมัติ**

- **a.** ใส่กระดาษเปล่าขนาด Letter, A4 หรือ legal เข้าไปในถาดป้อนกระดาษ
- **b.** ใน HP Utility (ยูทิลิตี้ของ HP) ลิก **Clean Printheads** (ทำความสะอาดหัวพิมพ์)
- **c.** ลิก **Clean** (ทำความสะอาด) แล้วปฏิบัติตามคำแนะนำบนหน้าจอ

**ข้อวรระวัง:** ทำความสะอาดหัวพิมพ์เมื่อจำเป็นเท่านั้น หากทำความสะอาดโดยไม่จำเป็น จะทำให้เปลืองหมึกและหัวพิมพ์มีอายุการใช้งานสั้นลง

 $\stackrel{\textsf{max}}{=}$  หากคุณภาพงานพิมพ์ยังไม่ดีหลังจากที่ทำความสะอาดหัวพิมพ์ ให้ลองปรับตำแหน่งเครื่องพิมพ์ หากยังพบปัญหาคุณภาพการพิมพ์หลังจาก ทำความสะอาดและปรับตำแหน่งแล้ว กรุณาติดต่อศูนย์บริการของ  $\sf HP$ 

**d.** คลิก All Settings (การตั้งค่าทั้งหมด) เพื่อกลับไปที่บานหน้าต่าง Information and Support (ข้อมูลและการสนับสนุน)

## **ปัญหาการทำสำเนา**

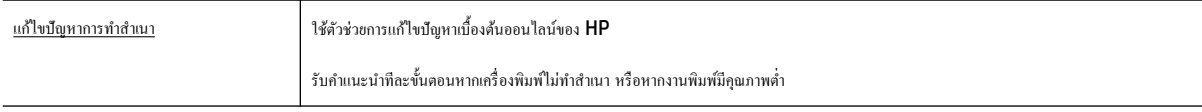

 $\overline{\mathscr{B}}$  หมายเหตุ**:** ตัวช่วยการแก้ไขปัญหาเบื้องต้นออนไลน์ของ  $\mathsf{HP}$  อาจไม่มีให้บริการในทุกภาษา

[เคล็ดลับความสำเร็จในการทำสำเนาและสแกน](#page-51-0)

### **ปัญหาสแกน**

| HP Print and Scan Doctor (ตัวตรวจ<br>ี สอบการพิมพ์และสแกน HP) | HP Print and Scan Doctor (ตัวตรวจสอบการพิมพ์และสแกน HP) เป็น Utility ที่จะพยายามวินิจฉัยและแก้ไขปัญหาโดยอัตโนมัติ |
|---------------------------------------------------------------|----------------------------------------------------------------------------------------------------|
|                                                               | ยทิลิตีนี้พร้อมใช้งานกับระบบปฏิบัติการ Windows เท่านั้น<br>หมายเหต:                                               |
| การแก้ไขปัญหาการสแกน                                          | ใช้ตัวช่วยการแก้ไขปัญหาเบื้องต้นออนไลน์ของ HP                                                                     |
|                                                               | รับคำแนะนำทีละขั้นตอนหากคุณไม่สามารถสร้างสแกนหรือหากงานสแกนมีคุณภาพต่ำ                                            |

 $\dddot{\mathbb{B}}$  หมายเหต**ุ:** HP Print and Scan Doctor (ตัวตรวจสอบการพิมพ์และสแกน HP) และตัวช่วยการแก้ไขปัญหาเบื้องด้นออนไลน์ของ HP อาจไม่มีให้บริการ ในทุกภาษา

[เคล็ดลับความสำเร็จในการทำสำเนาและสแกน](#page-51-0)

## **ปัญหาโทรสาร**

เรียกใช้รายงานการทดสอบโทรสารก่อนเพื่อดูว่ามีปัญหากับการตั้งค่าโทรสารของคุณหรือไม่ หากการทดสอบผ่านและคุณยังคงประสบปัญหาในการส่งโทรสาร ตรวจสอบ การตั้งค่าโทรสารที่แสดงรายการไว้ในรายงาน เพื่อตรวจสอบว่าการตั้งค่าถูกต้อง

#### **การเรียกใช้การทดสอบโทรสาร**

คุณสามารถทดสอบการตั้งค่าโทรสารของคุณเพื่อตรวจสอบสถานะของเครื่องพิมพ์ว่าได้รับการตั้งค่าอย่างถูกต้องสำหรับโทรสาร ทำการทดสอบนี้หลังจากได้ตั้งค่าโทรสาร ในเรื่องพิมพrเสร็จแล้วเท่านั้น การทดสอบจะทำสิ่งต่อไปนี้ :

- ทดสอบฮาร์ดแวร์เครื่องโทรสาร
- ่ ตรวจสอบว่าได้ต่อสายโทรศัพท์ประเภทที่ถูกต้องเข้ากับเครื่องพิมพ์
- ้ตรวจสอบว่าสายโทรศัพท์เสียบเข้าไปในพอร์ตที่ถูกต้องหรือไม่
- ตรวจสอบสัญญาณการโทร
- ตรวจสอบสถานะการเชื่อมต่อสายโทรศัพท์
- ตรวจสอบหาสายโทรศัพทrที่สามารถใช้ได้

#### **การทดสอบการตั้ง่าโทรสารผ่านแผงวบุมของเรื่องพิมพr**

- **1.** การติดตั้งเครื่องพิมพ์สำหรับการรับและส่งโทรสารตามขั้นตอนการติดตั้งภายในบ้านหรือสำนักงาน
- **2.** ตรวจสอบให้แน่ใจว่าตลับบรรจุหมึกได้รับการติดตั้งแล้ว และป้อนกระดาษขนาดเต็มแผ่นลงในถาดป้อนกระดาษก่อนทำการทดสอบ
- **3.** บนหน้าจอ **Fax (**แฟกซ์) ตวัดนิ้วไปทางด้านขวาแล้วแตะ **Setup (**การตั้งต่า**)** แตะ **Setup Wizard** (ตัวช่วยการติดตั้ง) แล้วปฏิบัติตามคำแนะนำบน หน้าจอ

เรื่องพิมพrจะแสดงสถานะของการทดสอบบนจอแสดงผลและพิมพrรายงาน

- **4.** การทดสอบการตั้งค่าโทรสารผ่านแผงควบคมของเครื่องพิมพ์
- **5.** ทบทวนรายงาน
	- $\bullet$  หากการทดสอบโทรสารล้มเหลว ให้ดวิธีแก้ปัญหาด้านล่าง
	- หากการทดสอบโทรสารผ่านและคุณยังคงประสบปัญหาในการส่งโทรสาร ตรวจสอบการตั้งค่าโทรสารที่แสดงรายการไว้ในรายงาน เพื่อตรวจสอบว่าการ ่ ตั้งค่าถูกต้อง คุณยังสามารถใช้ตัวช่วยการแก้ไขปัญหาเบื้องต้นออนไลน์ของ **HP**

# **สิ่งที่ควรทำเมื่อการทดสอบโทรสารล้มเหลว**

หากกุณทดสอบโทรสารแล้วพบว่าผิดพลาด ให้ตรวจดูรายงานเพื่อดูข้อมูลเบื้องต้นเกี่ยวกับข้อผิดพลาด หากต้องการข้อมูลเพิ่มเติมอย่างละเอียด ให้ตรวจดูรายงานเพื่อดู ้ว่าการทดสอบส่วนใดที่ผิดพลาด แล้วหาหัวข้อการแก้ไขปัญหาที่ตรงกัน

#### **"**การทดสอบฮาร์ดแวร์โทรสาร**"** ล้มเหลว

- ปิดเกรื่องพิมพ์โดยกด **(L) (ปุ่ม Power (**เปิด**/**ปิด)) ที่อยู่ด้านหน้าทางซ้ายของเกรื่องพิมพ์ จากนั้นถอดปลั๊กไฟจากด้านหลังเกรื่องพิมพ์ หลังจากผ่านไปสอง สามวินาที ให้เสียบปลั๊กสายไฟกลับเข้าที่เดิม แล้วเปิดเครื่อง รันการทดสอบอีกครั้ง หากการทดสอบยังล้มเหลวอีก ให้อ่านข้อมูลการแก้ไขปัญหาเบื้องต้นในหัวข้อ นี้
- ิ ลองส่งหรือรับโทรสาร หากคุณสามารถส่งหรือรับโทรสารได้สำเร็จ แสดงว่านั่นอาจจะไม่ใช่ปัญหา
- หากกำลังเรียกใช้การทดสอบจาก **Fax Setup Wizard** (Windows) หรือ **HP Utility** (OS X) เครื่องพิมพ์จะต้องไม่ทำงานอย่างอื่นอยู่ เช่น รับ แฟกซ์หรือถ่ายสำเนา ตรวจดูว่ามีข้อความบนหน้าจอแสดงผลที่ระบุว่าเครื่องพิมพ์กำลังทำงานอยู่หรือไม่ หากไม่ว่าง ให้รอจนกว่าเครื่องจะว่าง และอยู่ในสถานะ ไม่ทำงาน ก่อนที่จะเรียกใช้การทดสอบ
- ่ โปรดตรวจสอบว่าคุณใช้สายโทรศัพท์ที่ให้มาพร้อมกับเครื่องพิมพ์ หากคุณไม่ได้ใช้สายที่ให้มาพร้อมกันเพื่อเชื่อมต่อจากช่องเสียบสายโทรศัพท์ที่ผนังกับ เครื่องพิมพ์ คุณอาจส่งหรือรับโทรสารไม่ได้ หลังจากเสียบสายโทรศัพท์ที่ให้มาพร้อมกับเครื่องพิมพ์แล้ว ให้ทำการทดสอบโทรสารใหม่อีกครั้ง

หากคุณใช้ตัวแยกสายโทรศัพท์ อาจก่อให้เกิดปัญหาในการโทรสารได้ (ตลับแยกสายโทรศัพท์คือตัวเชื่อมต่อสายสองเส้นที่เสียบอยู่กับช่องเสียบสายโทรศัพท์ที่ ผนัง) ลองถอดตลับแยกสายออกและเชื่อมต่อเครื่องพิมพ์เข้ากับช่องเสียบสายโทรศัพท์ที่ผนังโดยตรง

้ หลังจากที่ค<sub>ื</sub>ณเก้ปัญหาแล้ว ให้รันการทดสอบโทรสารอีกครั้งเพื่อตรวจสอบว่าสามารถส่งโทรสารได้ และเครื่องพิมพ์พร้อมสำหรับการรับส่งโทรสาร หาก **Fax Hardware Test (<sub>ุ</sub>ทดสอบฮาร์ดแวร์โทรสาร) ยังไม่สามารถใช้งานได้ และเกิดปัญหาในการรับส่งโทรสาร ให้ติดต่อฝ่ายสนับสนุนของ HP ไปที่** [www.hp.com/support](http://h20180.www2.hp.com/apps/Nav?h_pagetype=s-001&h_page=hpcom&h_client=s-h-e008-1&h_product=7127197&h_lang=en&h_cc=th) เว็บไซต์นี้จะให้ข้อมูลและยูทิลิตี้ที่ช่วยให้คณสามารถแก้ปัญหาทั่วไปของเครื่องพิมพ์ได้ เมื่อมีข้อความแจ้ง ให้เลือกประเทศ/ภมิภาคของ ุณ แล้วลิก **รายชื่อติดต่อของ HP ทั้งหมด** เพื่อขอข้อมูลการโทรติดต่อฝ่ายสนับสนุนทางเทนิ

#### **การทดสอบ "โทรสารที่เชื่อมต่อกับช่องเสียบสายโทรศัพทrบนผนัง" ¨้มเห¨ว**

- ตรวจสอบการเชื่อมต่อระหว่างช่องเสียบสายโทรศัพท์ที่ผนังกับเครื่องพิมพ์ เพื่อให้แน่ใจว่าต่อสายโทรศัพท์แน่นแล้ว
- โปรดตรวจสอบว่าคุณใช้สายโทรศัพท์ที่ให้มาพร้อมกับเครื่องพิมพ์ หากคุณไม่ได้ใช้สายที่ให้มาพร้อมกันเพื่อเชื่อมต่อจากช่องเสียบสายโทรศัพท์ที่ผนังกับ เครื่องพิมพ์ คณอาจส่งหรือรับโทรสารไม่ได้ หลังจากเสียบสายโทรศัพท์ที่ให้มาพร้อมกับเครื่องพิมพ์แล้ว ให้ทำการทดสอบโทรสารใหม่อีกครั้ง
- ตรวจสอบว่าคณเชื่อมต่อเครื่องพิมพ์เข้ากับช่องเสียบสายโทรศัพท์ที่ผนังอย่างถกต้อง ในการใช้สายโทรศัพท์ที่มีมาให้ในกล่องพร้อมกับเครื่องพิมพ์ ให้ต่อปลายด้าน หนึ่งเข้ากับช่องเสียบสายโทรศัพท์ที่ผนัง จากนั้นให้ต่อปลายอีกด้านเข้ากับพอร์ต **1-LINE** ซึ่งอยู่ด้านหลังเครื่องพิมพ์

ดรายละเอียดเพิ่มเติมเกี่ยวกับการตั้งค่าแฟกซ์และการทดสอบโดยคลิกที่นี่เพื่อดข้อมูลเพิ่มเติมออนไลน์

- หากคุณใช้ตัวแยกสายโทรศัพท์ อาจก่อให้เกิดปัญหาในการโทรสารได้ (ตลับแยกสายโทรศัพท์คือตัวเชื่อมต่อสายสองเส้นที่เสียบอยู่กับช่องเสียบสายโทรศัพท์ที่ ผนัง) ลองถอดตลับแยกสายออกและเชื่อมต่อเครื่องพิมพ์เข้ากับช่องเสียบสายโทรศัพท์ที่ผนังโดยตรง
- ลองเชื่อมต่อโทรศัพท์และสายโทรศัพท์เข้ากับช่องเสียบสายโทรศัพท์ที่ผนังที่คุณกำลังใช้สำหรับเครื่องพิมพ์ แล้วตรวจดูเสียงสัญญาณ หากุณไม่ได้ยินเสียง สัญญาณ ให้ติดต่อบริษัทโทรศัพท์ แล้วให้บริษัทตรวจสอบสายสัญญาณให้
- .<br>ลองส่งหรือรับโทรสาร หากคุณสามารถส่งหรือรับโทรสารได้สำเร็จ แสดงว่านั่นอาจจะไม่ใช่ปัญหา

หลังจากที่คุณแก้ปัญหาแล้ว ให้รันการทดสอบโทรสารอีกครั้งเพื่อตรวจสอบว่าสามารถส่งโทรสารได้ และเครื่องพิมพ์พร้อมสำหรับการรับส่งโทรสาร

#### **การทดสอบ "สายโทรศัพทrที่เชื่อมต่อกับพอรrตบนโทรสารที่ถูกต้อง" ¨้มเห¨ว**

์ โปรดตรวจสอบว่าคุณใช้สายโทรศัพท์ที่ให้มาพร้อมกับเครื่องพิมพ์ หากคุณไม่ได้ใช้สายที่ให้มาพร้อมกันเพื่อเชื่องกอย่องเสียบสายโทรศัพท์ที่ผนังกับเครื่องพิมพ์ คุณ อาจส่งหรือรับโทรสารไม่ได้ หลังจากเสียบสายโทรศัพท์ที่ให้มาพร้อมกับเครื่องพิมพ์แล้ว ให้ทำการทดสอบโทรสารใหม่อีกครั้ง

หากคนใช้ตัวแยกสายโทรศัพท์ อาจก่อให้เกิดปัญหาในการโทรสารได้ (ตลับแยกสายโทรศัพท์คือตัวเชื่อมต่อสายสองเสียบอยู่กับช่องเสียบสายโทรศัพท์ที่ผนัง) ลอง ถอดตลับแยกสายออกและเชื่อมต่อเครื่องพิมพ์เข้ากับช่องเสียบสายโทรศัพท์ที่ผนังโดยตรง

#### **เสียบสายโทรศัพทrเข้ากับพอรrตที่ถูกต้อง**

- **1.** ในการใช้สายโทรศัพท์ที่มีมาให้ในกล่องพร้อมกับเครื่องพิมพ์ ให้ต่อปลายด้านหนึ่งเข้ากับห่องเสียบสายโทรศัพท์ที่ผนัง จากนั้นให้ต่อปลายอีกด้านเข้ากับพอร์ต **1-** $LINE$  ซึ่งอยู่ด้านหลังเครื่องพิมพ์
	- $\widetilde{\mathbb{B}}'$  หมายเหตุ**:** หากคุณใช้พอร์ต 2-EXT ต่อเข้ากับช่องเสียบสายโทรศัพท์ที่ผนัง คุณจะไม่สามารถรับหรือส่งโทรสาร ควรใช้พอร์ต 2-EXT ต่อกับอุปกรณ์ อื่นๆ เท่านั้น เช่น เรื่องตอบรับ
**ภาพ 10-1** ภาพด้านหลังของเครื่องพิมพ์

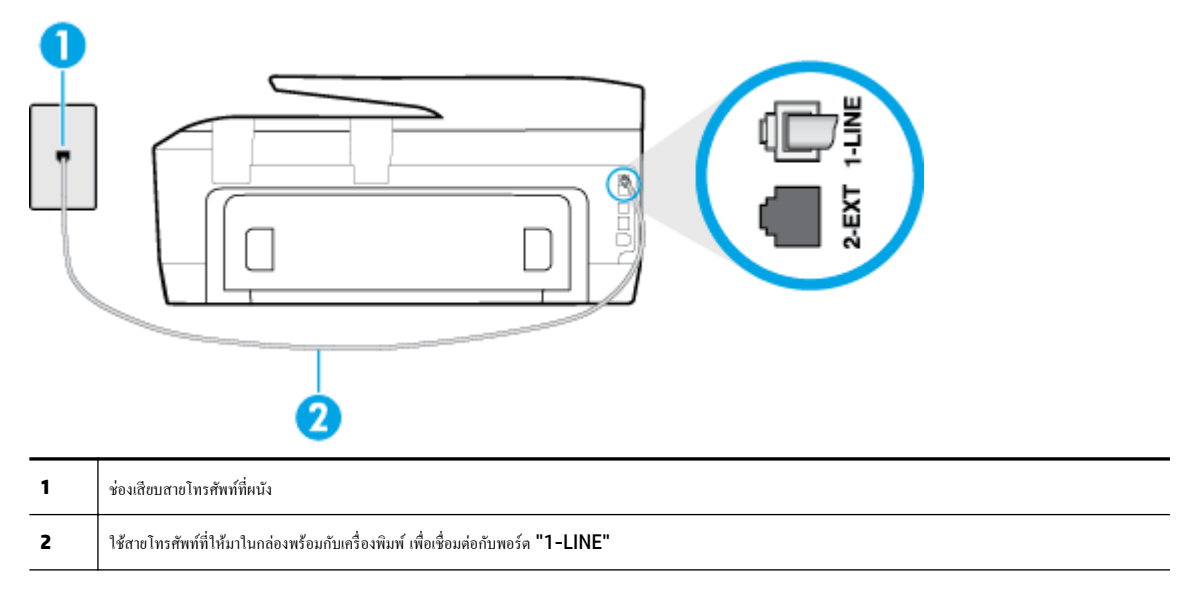

- **2.** หลังจากที่คุณเชื่อมต่อสายโทรศัพท์เข้ากับพอร์ต 1-LINE แล้ว ให้ดำเนินการทดสอบโทรสารอีกครั้ง เพื่อให้แน่ใจว่าสามารถรับส่งโทรสารได้ และเครื่องพิมพ์ พร้อมที่จะรับส่งโทรสาร
- **3.** ลองส่งหรือรับโทรสาร

## **การทดสอบ "การใช้สายโทรศัพท์ที่ถูกต้องสำหรับโทรสาร " ¨้มเห¨ว**

์ โปรดตรวจสอบให้แน่ใจว่าคุณใช้สายโทรศัพท์ที่ให้มาในกล่องพร้อมกับเครื่องพิมพ์ เพื่อเชื่อมต่อกับช่องเสียบสายโทรศัพท์บนผนัง ปลายข้างหนึ่งของสาย ์ โทรศัพท์กวรจะต่อเข้ากับพอร์ต **1-LINE** ที่ด้านหลังของเกรื่องพิมพ์ และปลายอีกด้านต่อกับช่องเสียบสายโทรศัพท์บนผนังดังที่แสดงไว้ในภาพประกอบ

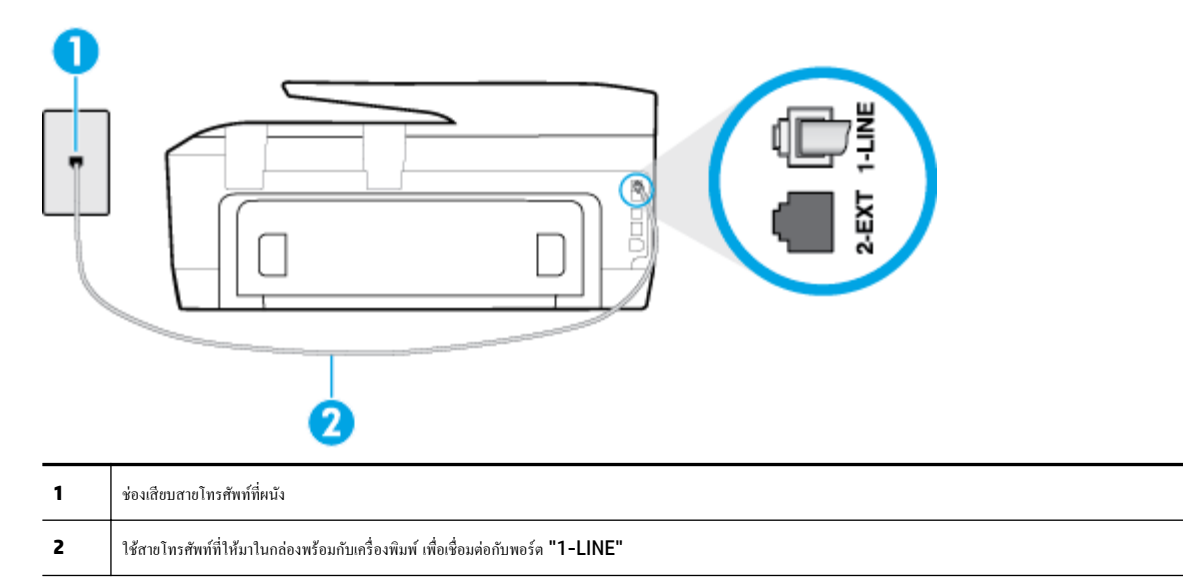

ถ้าสายโทรศัพท์ที่มาพร้อมกับเครื่องพิมพ์ยาวไม่พอ คุณสามารถใช้สายโทรศัพท์สองสายต่อเพิ่มความยาวได้ คุณสามารถซื้อสายโทรศัพท์ที่ร้านสินค้า อิเล็กทรอนิกส์ที่จำหน่ายอุปกรณ์โทรศัพท์

ครวจสอบการเชื่อมต่อระหว่างช่องเสียบสายโทรศัพท์ที่ผนังกับเครื่องพิมพ์ เพื่อให้แน่ใจว่าต่อสายโทรศัพท์แน่นแล้ว

- โปรดตรวจสอบว่าคุณใช้สายโทรศัพท์ที่ให้มาพร้อมกับเครื่องพิมพ์ หากคุณไม่ได้ใช้สายที่ให้มาพร้อมกันเพื่อเชื่อมต่อจากช่องเสียบสายโทรศัพท์ที่ผนังกับ เครื่องพิมพ์ คุณอาจส่งหรือรับโทรสารไม่ได้ หลังจากเสียบสายโทรศัพท์ที่ให้มาพร้อมกับเครื่องพิมพ์แล้ว ให้ทำการทดสอบโทรสารใหม่อีกครั้ง
- หากคุณใช้ตัวแยกสายโทรศัพท์ อาจก่อให้เกิดปัญหาในการโทรสารได้ (ตลับแยกสายโทรศัพท์คือตัวเชื่อมต่อสายสองเส้นที่เสียบอยู่กับช่องเสียบสายโทรศัพท์ที่ ผนัง) ลองถอดตลับแยกสายออกและเชื่อมต่อเครื่องพิมพ์เข้ากับช่องเสียบสายโทรศัพท์ที่ผนังโดยตรง

#### **การทดสอบ "การตรวจจับสัญญาณเสียง" ¨้มเห¨ว**

- อุปกรณ์อื่น ซึ่งใช้สายโทรศัพท์เดียวกันกับเครื่องพิมพ์ อาจทำให้การทดสอบล้มเหลว หากต้องการค้นหาว่าอุปกรณ์อาจที่เกิดปัญหาหรือไม่ ให้ถอดสายอุปกรณ์ ทั้งหมดออกจากสายโทรศัพทrแล้วรันการทดสอบอีกรั้ง หาก **Dial Tone Detection Test (ทดสอบการตรวจหาสัญญาณการโทร)** ผานโดยไม ่ ่มีการ เชื่อมต่อกับอุปกรณ์อื่น แสดงว่าอุปกรณ์หนึ่งอย่างหรือมากกว่านั้นเป็นสาเหตุของปัญหา ให้ลองเชื่อมต่ออุปกรณ์หล่านั้นอีกครั้งทีละอย่าง และดำเนินการทดสอบ ใหม่ในแต่ละครั้งที่เชื่อมต่ออุปกรณ์แต่ละอย่าง จนกว่าคุณจะสามารถระบุได้ว่าอุปกรณ์ใดเป็นสาเหตุของปัญหา
- ลองเชื่อมต่อโทรศัพท์และสายโทรศัพท์เข้ากับช่องเสียบสายโทรศัพท์ที่ผนังที่คุณกำลังใช้สำหรับเครื่องพิมพ์ แล้วตรวจดูเสียงสัญญาณ หากุณไม่ได้ยินเสียง สัญญาณ ให้ติดต่อบริษัทโทรศัพท์ แล้วให้บริษัทตรวจสอบสายสัญญาณให้
- ตรวจสอบว่าคุณเชื่อมต่อเครื่องพิมพ์เข้ากับช่องเสียบสายโทรศัพท์บนผนังอย่างถูกต้อง ในการใช้สายโทรศัพท์ที่มีมาให้ในกล่องพร้อมกับเครื่องพิมพ์ ให้ต่อปลาย ด้านหนึ่งเข้ากับช่องเสียบสายโทรศัพท์ที่ผนัง จากนั้นให้ต่อปลายอีกด้านเข้ากับพอร์ต **1-LINE** ซึ่งอยู่ค้านหลังเครื่องพิมพ์
- หากคุณใช้ตัวแยกสายโทรศัพท์ อาจก่อให้เกิดปัญหาในการโทรสารได้ (ตลับแยกสายโทรศัพท์คือตัวเชื่อมต่อสายสองเส้นที่เสียบอยู่กับช่องเสียบสายโทรศัพท์ที่ ผนัง) ลองถอดตลับแยกสายออกและเชื่อมต่อเครื่องพิมพ์เข้ากับช่องเสียบสายโทรศัพท์ที่ผนังโดยตรง
- หากระบบโทรศัพท์ไม่ได้ใช้สัญญาณโทรศัพท์แบบมาตรฐาน เช่น ระบบชมสายโทรศัพท์ย่อย **(PBX)** บางระบบ ซึ่งอาจทำให้การทดสอบล้มเหลวได้ ซึ่งไม่ได้ ทำให้เกิดปัญหาในการส่งหรือรับโทรสาร ลองส่งหรือรับโทรสารทดสอบ
- ตรวจสอบให้แน่ใจวาตั ่ ้ง่าประเทศ/พื้นที่ไว้ถูกต้องตามประเทศ/พื้นที่ของุณ หากไม่ได้ตั้ง่าประเทศ/พื้นที่ หรือหากตั้ง่าไม่ถูกต้อง การทดสอบอาจล้มเหลว และอาจเกิดปัญหาในการส่งและรับโทรสาร
- ตรวจสอบให้แน่ใจว่าคณต่อเครื่องพิมพ์กับโทรศัพท์อะนาล็อก มิฉะนั้นจะไม่สามารถส่งหรือรับโทรสาร วิธีการตรวจสอบว่าสายโทรศัพท์เป็นแบบระบบดิจิตอล หรือไม่ ทำได้โดยการเชื่อมต่อโทรศัพท์อะนาล็อกแบบปกติเข้ากับสายโทรศัพท์ แล้วฟังเสียงสัญญาณ หากคุณไม่ได้ยินเสียงสัญญาณปกติ อาจเป็นไปได้ว่าสาย โทรศัพท์ตั้งค่าไว้สำหรับโทรศัพท์ระบบดิจิตอล ต่อเครื่องพิมพ์เข้ากับสายโทรศัพท์แอนะล็อกแล้วลองส่งหรือรับโทรสาร
- ์ โปรดตรวจสอบว่าคุณใช้สายโทรศัพท์ที่ให้มาพร้อมกับเครื่องพิมพ์ หากคุณไม่ได้ใช้สายที่ให้มาพร้อมกันเพื่อเชื่อมต่อจากช่องเสียบสายโทรศัพท์ที่ผนังกับ เครื่องพิมพ์ คณอาจส่งหรือรับโทรสารไม่ได้ หลังจากเสียบสายโทรศัพท์ที่ให้มาพร้อมกับเครื่องพิมพ์แล้ว ให้ทำการทดสอบโทรสารใหม่อีกครั้ง

หลังจากที่คณแก้ปัญหาแล้ว ให้รันการทดสอบโทรสารอีกครั้งเพื่อตรวจสอบว่าสามารถส่งโทรสารได้ และเครื่องพิมพ์พร้อมสำหรับการรับส่งโทรสาร หากการทดสอบ **Dial Tone Detection** (การตรวจสอบเสียงสัญญาณ) ยังคงล้มเหลว ให้ติดต่อบริษัทโทรศัพท์เพื่อตรวจเช็คสายโทรศัพท์

#### **การทดสอบ "สภาพสายโทรสาร" ¨้มเห¨ว**

- ตรวจสอบให้แน่ใจว่าคณต่อเครื่องพิมพ์กับโทรศัพท์อะนาล็อก มิฉะนั้นจะไม่สามารถส่งหรือรับโทรสาร วิธีการตรวจสอบว่าสายโทรศัพท์เป็นแบบระบบดิจิตอล หรือไม่ ทำได้โดยการเชื่อมต่อโทรศัพท์อะนาล็อกแบบปกติเข้ากับสายโทรศัพท์ แล้วฟังเสียงสัญญาณ หากคุณไม่ได้ยินเสียงสัญญาณปกติ อาจเป็นไปได้ว่าสาย โทรศัพท์ตั้งค่าไว้สำหรับโทรศัพท์ระบบดิจิตอล ต่อเครื่องพิมพ์เข้ากับสายโทรศัพท์แอนะล็อกแล้วลองส่งหรือรับโทรสาร
- ตรวจสอบการเชื่อมต่อระหว่างช่องเสียบสายโทรศัพท์ที่ผนังกับเครื่องพิมพ์ เพื่อให้แน่ใจว่าต่อสายโทรศัพท์แน่นแล้ว
- ตรวจสอบว่าคุณเชื่อมต่อเครื่องพิมพ์เข้ากับช่องเสียบสายโทรศัพท์บนผนังอย่างถูกด้อง ในการใช้สายโทรศัพท์ที่มีมาให้ในกล่องพร้อมกับเครื่องพิมพ์ ให้ต่อปลาย ด้านหนึ่งเข้ากับช่องเสียบสายโทรศัพท์ที่ผนัง จากนั้นให้ต่อปลายอีกด้านเข้ากับพอร์ต **1-LINE** ซึ่งอยู่ด้านหลังเครื่องพิมพ์
- อุปกรณ์อื่น ซึ่งใช้สายโทรศัพท์เดียวกันกับเครื่องพิมพ์ อาจทำให้การทดสอบล้มเหลว หากด้องการก้นหาว่าอุปกรณ์อื่นก่อให้เกิดปัญหาหรือไม่ ให้ถอดสายอุปกรณ์ ทั้งหมดออกจากสายโทรศัพท์ แล้วรันการทดสอบอีกครั้ง
- หาก **Fax Line Condition Test (ทดสอบสภาพสายโทรสาร)** ผานโดยไม ่ ่มีการเชื่อมต่อกบอุปกรณrอื่น ั แสดงวาอุปกรณrหนึ่งอย ่ างหรือมากกว ่ า่ นั้น เป็นสาเหตุของปัญหา ให้ลองเชื่อมต่ออุปกรณ์เหล่านั้นอีกครั้งทีละอย่าง และดำเนินการทดสอบใหม่ในแต่ละครั้งที่เชื่อมต่ออุปกรณ์หนึ่งอย่าง จนกว่า กุณจะสามารถระบุได้ว่าอุปกรณ์ใดเป็นสาเหตุของปัญหา
- หาก **Fax Line Condition Test (ทดสอบสภาพสายโทรสาร)** ทำงานล้มเหลวโดยไม่มีการเชื่อมต่ออุปกรณ์อื่น ให้ต่อเรื่องพิมพrเข้ากบสาย ั โทรศัพท์ที่ใช้งานอยู่ แล้วตรวจดูข้อมูลการแก้ไขปัญหาเบื้องต้นในหัวข้อนี้
- หากคุณใช้ตัวแยกสายโทรศัพท์ อาจก่อให้เกิดปัญหาในการโทรสารได้ **(**ตลับแยกสายโทรศัพท์คือตัวเชื่อมต่อสายสองเส้นที่เสียบอยู่กับช่องเสียบสายโทรศัพท์ที่ หนัง) ลองถอดตลับแยกสายออกและเชื่อมต่อเครื่องพิมพ์เข้ากับช่องเสียบสายโทรศัพท์ที่ผนังโดยตรง
- ์ โปรดตรวจสอบว่าคุณใช้สายโทรศัพท์ที่ให้มาพร้อมกับเครื่องพิมพ์ หากคุณไม่ได้ใช้สายที่ให้มาพร้อมกันเพื่อเชื่อมต่อจากช่องเสียบสายโทรศัพท์ที่ผนังกับ เครื่องพิมพ์ คุณอาจส่งหรือรับโทรสารไม่ได้ หลังจากเสียบสายโทรศัพท์ที่ให้มาพร้อมกับเครื่องพิมพ์แล้ว ให้ทำการทดสอบโทรสารใหม่อีกครั้ง

้ หลังจากที่คุณแก้ปัญหาแล้ว ให้รันการทดสอบโทรสารอีกครั้งเพื่อตรวจสอบว่าสามารถส่งโทรสารได้ และเครื่องพิมพ์พร้อมสำหรับการรับส่งโทรสาร หากการทดสอบ **Fax Line Condition** (สภาพสายโทรสาร) ยังคงล้มเหลว และคณมีปัญหาในการรับส่งโทรสาร โปรดติดต่อบริษัทโทรศัพท์เพื่อให้ตรวจเช็คสายโทรศัพท์

# **แก้ไขปัญหาโทรสาร**

ี่ แก้ไขปัญหาโทรสาร **สมาชิก จะมีเจ้า จะมีเจ้า**ช่วยการแก้ไขปัญหาเบื้องต้นออนไลน์ของ **HP** แก้ไขปัญหาในการส่งหรือรับโทรสาร หรือส่งโทรสารไปยังคอมพิวเตอร์ของคุณ

*ห้ชั***⁄ หมายเหตุ:** ตัวช่วยการแก้ไขปัญหาเบื้องต้นออนไลน์ของ **HP** อาจไม่มีให้บริการในทุกภาษา

# **อ่านคำแนะนำทั่วไปใน Help (วิธีใช้) สำหรับปัญหาโทรสารที่เฉพาะเจาะจง**

คุณกำลังประสบปัญหาโทรสารในลักษณะใด

## **จอแสดงผ¨จะแสดงว่าโทรศัพทrต่อพ่วงไว้**

- คุณกำลังใช้สายโทรศัพท์ผิดประเภท โปรดตรวจสอบว่าคุณใช้สายโทรศัพท์สองสายที่ให้มาพร้อมกับเครื่องพิมพ์ เพื่อต่อเครื่องพิมพ์กับสายโทรศัพท์ ถ้าสาย ์ โทรศัพท์ที่มาพร้อมกับเครื่องพิมพ์ยาวไม่พอ คุณสามารถใช้สายโทรศัพท์ที่ยาวกว่าต่อเพิ่มความยาวได้ คุณสามารถซื้อสายโทรศัพท์ที่ร้านสินค้าอิเล็กทรอนิกส์ที่ จำหน่ายอุปกรณ์โทรศัพท์
- อปกรณ์อื่นซึ่งใช้สายโทรศัพท์เดียวกันกับเครื่องพิมพ์อาจกำลังมีการใช้งานอยู่ ตรวจสอบให้แน่ใจว่าโทรศัพท์ที่อย่างส<br>-ี ไม่เชื่อมต่อกับเครื่องพิมพ์**)** หรืออุปกรณ์อื่นๆ ไม่มีการใช้งานอย่หรือมีการต่อพ่วง ตัวอย่างเช่น คณไม่สามารถใช้เครื่องพิมพ์ในการรับส่งโทรสารได้ หากต่อ ์ โทรศัพท์พ่วงไว้ หรือกำลังใช้โมเด็ม **dial-up** ของคอมพิวเตอร์เพื่อส่งอีเมลหรือใช้งานอินเทอร์เน็ตอย่

# **เรื่องพิมพrมีปัญหาในการส่งแ¨ะรับโทรสาร**

ี ตรวจสอบว่าได้เปิดเกรื่องพิมพ์แล้ว ดูที่จอแสดงผลบนเกรื่องพิมพ์ ถ้าจอแสดงผลว่างเปล่าและไฟแสดงสถานะ **(<sup>I</sup>) (**ปุ่ม **Power (**เปิด**/**ปิด**))** ไม่ติดสว่าง แสดง ่ ว่าเครื่องพิมพ์ปิดอยู่ ตรวจสอบให้แน่ใจว่าได้ต่อสายไฟเข้ากับเครื่องพิมพ์และเสียบเข้ากับปลั๊กไฟแน่นดีแล้ว กด **(<sup>1</sup>) (**ปุ่ม **Power (**เปิด**/**ปิด)) เพื่อเปิด เครื่องพิมพ์

หลังจากเปิดเครื่องพิมพ์แล้ว **HP** ขอแนะนำให้รอห้านาทีก่อนที่จะรับหรือส่งโทรสาร เครื่องพิมพ์ไม่สามารถรับหรือส่งโทรสารในขณะที่กำลังเริ่มทำงานหลังจาก เปิดเรื่องได้

หากเปิด **HP Digital Fax** ไว้คุณอาจไม่สามารถส่งหรือรับแฟกซ์ได้หากหน่วยความจำของแฟกซ์เต็ม (จำกัดตามหน่วยความจำของเครื่องพิมพ์)

์ โปรดตรวจสอบให้แน่ใจว่าคุณใช้สายโทรศัพท์ที่ให้มาในกล่องพร้อมกับเครื่องพิมพ์ เพื่อเชื่อมต่อกับช่องเสียบสายโทรศัพท์บนผนัง ปลายข้างหนึ่งของสาย โทรศัพท์ควรจะต่อเข้ากับพอร์ต 1-LINE ที่ด้านหลังของเครื่องพิมพ์ และปลายอีกด้านต่อกับช่องเสียบสายโทรศัพท์บนผนังดังที่แสดงไว้ในภาพประกอบ

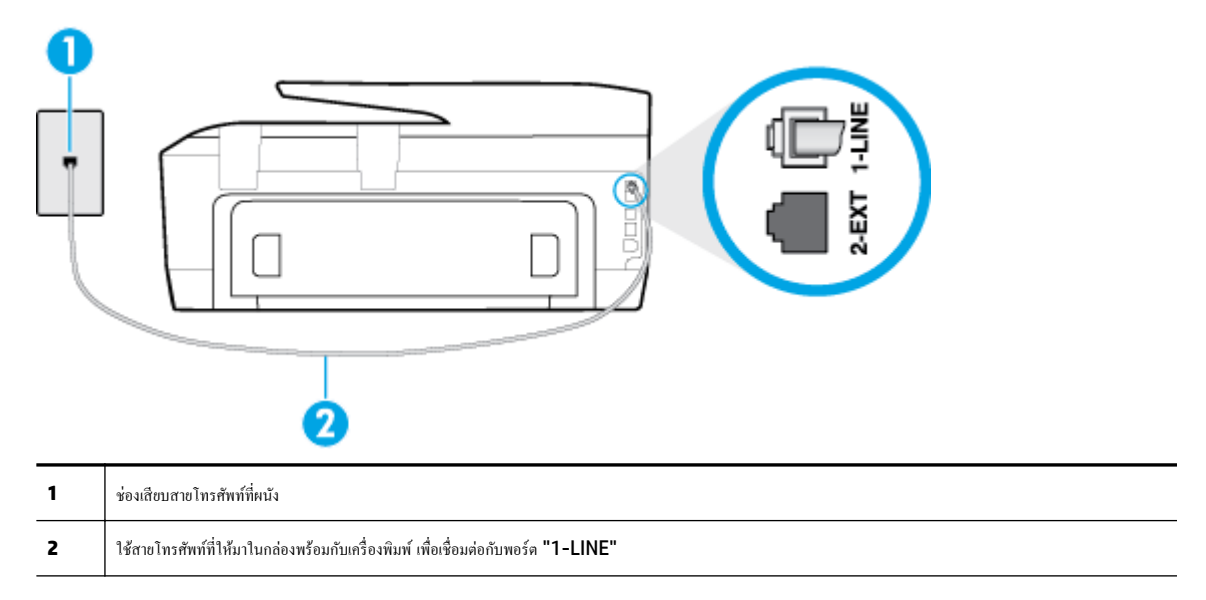

ถ้าสายโทรศัพท์ที่มาพร้อมกับเครื่องพิมพ์ยาวไม่พอ คณสามารถใช้สายโทรศัพท์สองสายต่อเพิ่มความยาวได้ คณสามารถซื้อสายโทรศัพท์ที่ร้านสินค้า อิเล็กทรอนิกส์ที่จำหน่ายอุปกรณ์โทรศัพท์

- ลองเชื่อมต่อโทรศัพท์และสายโทรศัพท์เข้ากับช่องเสียบสายโทรศัพท์ที่ผนังที่คุณกำลังใช้สำหรับเครื่องพิมพ์ แล้วตรวจดูเสียงสัญญาณ หากุณไม่ได้ยินเสียง สัญญาณ ให้ติดต่อบริษัทโทรศัพท์ในท้องถิ่นของคุณ
- อุปกรณ์อื่นซึ่งใช้สายโทรศัพท์เดียวกันกับเครื่องพิมพ์อาจกำลังมีการใช้งานอยู่ ตัวอย่างเช่น คุณไม่สามารถใช้เครื่องพิมพ์ในการรับส่งโทรสารได้ หากต่อโทรศัพท์ พ่วงไว้ หรือกำลังใช้โมเด็ม dial-up ของคอมพิวเตอร์เพื่อส่งอีเมลหรือใช้งานอินเทอร์เน็ตอย่
- ตรวจสอบว่าการทำงานอื่นทำให้เกิดข้อผิดพลาดหรือไม่ ตรวจสอบจอแสดงผลหรือคอมพิวเตอร์เพื่อดูข้อความแสดงข้อผิดพลาดซึ่งจะให้ข้อมูลเกี่ยวกับปัญหาและ ้วิธีการแก้ไขปัญหา หากเกิดข้อผิดพลาด เครื่องพิมพ์จะไม่สามารถรับหรือส่งโทรสารได้จนกว่าจะมีการแก้ไขข้อผิดพลาดนั้นแล้ว
- การเชื่อมต่อสายโทรศัพท์อาจมีเสียงรบกวน สายโทรศัพท์ที่มีคุณภาพเสียงต่ำ (มีเสียงรบกวน) อาจก่อให้เกิดปัญหาในการโทรสารได้ ตรวจสอบคุณภาพเสียงของ สายโทรศัพท์โดยเสียบโทรศัพท์เข้ากับแจ็คเสียบสายโทรศัพท์ที่ผนังและฟังว่ามีเสียงดังคงที่หรือมีเสียงรบกวนหรือไม่ หากได้ยินเสียงรบกวน ให้ปิด **Error**  $\operatorname{\sf Correction\;Mode\,}$ (โหมดแก้ไขข้อผิดพลาด) (ECM) และลองส่งโทรสารใหม่อีกครั้ง หากปัญหายังคงมีอยู่ ให้ติดต่อบริษัทโทรศัพท์
- หากคุณใช้บริการระบบ DSL (Digital Subscriber Line) ให้ตรวจสอบว่าได้เชื่อมต่อตัวแยกสัญญาณ DSL แล้ว มิฉะนั้นจะไม่สามารถใช้โทรสารได้ [ลิกที่นี่เพื่อดูข้อมูลเพิ่มเติมทางออนไลนr](http://h20180.www2.hp.com/apps/Nav?h_pagetype=s-924&h_client=s-h-e004-01&h_keyword=lp70048-all-OJ7510&h_lang=en&h_cc=th)
- ตรวจสอบว่าเครื่องพิมพ์ไม่ได้เชื่อมต่อเข้ากับช่องเสียบสายโทรศัพท์ที่ผนัง ซึ่งตั้งค่าไว้สำหรับโทรศัพท์แบบดิจิตอล วิธีการตรวจสอบว่าสายโทรศัพท์เป็นแบบ ระบบดิจิตอลหรือไม่ ทำได้โดยการเชื่อมต่อโทรศัพท์อะนาล็อกแบบปกติเข้ากับสายโทรศัพท์ แล้วฟังเสียงสัญญาณ หากุณไม่ได้ยินเสียงสัญญาณปกติอาจเป็นไป ได้ว่าสายโทรศัพท์ตั้งค่าไว้สำหรับโทรศัพท์ระบบดิจิตอล
- หากคุณกำลังใช้ทั้งอุปกรณ์แปลงสัญญาณ/อะแดปเตอร์ขั้วต่อของโทรศัพท์ภายใน (PBX) หรือเครือข่ายบริการสื่อสารร่วมระบบดิจิทัล (Integrated Services Digital Network - ISDN) โปรดตรวจสอบให้แน่ใจว่าเครื่องพิมพ์เชื่อมต่อกับพอร์ตที่ถูกต้องแล้ว และอะแดปเตอร์ขั้วต่อได้รับการตั้งค่า เป็นประเภทสวิตช์ที่ถูกต้องสำหรับประเทศ**/** พื้นที่ของคุณ ถ้าเป็นไปได้ <u>คลิกที่นี่เพื่อดูข้อมูลเพิ่มเติมทางออนไลน์</u>
- หากเครื่องพิมพ์ใช้สายโทรศัพท์เดียวกับบริการ DSL โมเด็ม DSL อาจจะต่อลงดินไม่ถูกต้อง หากโมเด็ม DSL ไม่ได้ต่อลงดินอย่างถูกต้อง อาจทำให้เกิดเสียง รบกวนในสายโทรศัพท์ สายโทรศัพท์ที่มีคุณภาพเสียงต่ำ (มีเสียงรบกวน) อาจก่อให้เกิดปัญหาในการรับส่งโทรสารได้ คุณสามารถตรวจสอบคุณภาพเสียงของ สายโทรศัพท์โดยเสียบโทรศัพท์เข้ากับแจ็คเสียบสายโทรศัพท์ที่ผนังและฟังว่ามีเสียงดังคงที่หรือมีเสียงรบกวนหรือไม่ หากคุณได้ยินเสียงรบกวน ให้ปิดโมเด็ม DSL และถอดปลั๊กไฟออกอย่างน้อย 15 นาที เปิดโมเด็ม DSL ใหม่แล้วฟังเสียงสัญญาณอีกครั้ง

#### FZ **หมายเหตุ:** ในอนาต ุณอาจได้ยินเสียงสัญญาณรบกวนในสายโทรศัพทrอีก หากเรื่องพิมพrหยุดรับและส่งโทรสาร ให้ทำซ้ำขั้นตอนนี้

หากยังคงมีสัญญาณเสียงรบกวนในสายโทรศัพท์ โปรดติดต่อบริษัทโทรศัพท์ของคณ หากด้องการข้อมูลเพิ่มเติมภัยวกับการปิดโมเด็ม  $\sf{DSL}$  โปรดติดต่อขอรับ บริการจากบริษัท DSL ของุณ

หากคุณใช้ตัวแยกสายโทรศัพท์ อาจก่อให้เกิดปัญหาในการโทรสารได้ (ตลับแยกสายโทรศัพท์คือตัวเชื่อมต่อสายสองเส้นที่เสียบอยู่กับช่องเสียบสายโทรศัพท์ที่ ผนัง) ลองถอดตลับแยกสายออกและเชื่อมต่อเครื่องพิมพ์เข้ากับช่องเสียบสายโทรศัพท์ที่ผนังโดยตรง

### **เรื่องพิมพrไม่สามารถรับโทรสาร แต่สามารถส่งโทรสารได้**

- หากุณไม่ได้ใช้บริการเสียงเรียกเข้าเฉพาะ วรตรวจสอบให้แน่ใจวาุณสมบัติ ่ **Distinctive Ring (เสียงเรียกเข้าเฉพาะ)** บนเรื่องพิมพrถูกตั้ง่าเป็น **All Rings (เสียงเรียกเข้าทั้งหมด)**
- หาก **Auto Answer (ตอบรับอัตโนมัติ)** ถูกตั้ง่าไว้เป็น **2ff (ปิด)** คุณจำเป็นต้องรับโทรสารด้วยตนเอง ไม่เช่นนั้นเรื่องพิมพrจะไม่รับโทรสาร
- หากคณมีบริการข้อความเสียงที่ใช้หมายเลขโทรศัพท์เดียวกันกับโทรสาร คณต้องรับโทรสารด้วยตนเองโดยไม่ใช้การรับแบบอัตโนมัติ ซึ่งหมายความว่า ท่านต้อง อยู่คอยรับสารโทรสารที่เข้ามา เรียนรู้เพิ่มเติมเกี่ยวกับการตั้งค่าเครื่องพิมพ์หากใช้บริการวอยซ์เมลอยู่ด้วยโดยด[ิกที่นี่เพื่อดูข้อมูลเพิ่มเติมออนไลน](http://h20180.www2.hp.com/apps/Nav?h_pagetype=s-924&h_client=s-h-e004-01&h_keyword=lp70048-all-OJ7510&h_lang=en&h_cc=th)์
- หากคุณใช้โมเด็ม dial-up ของคอมพิวเตอร์ที่ใช้สายโทรศัพท์เดียวกับเครื่องพิมพ์ ควรตรวจสอบให้แน่ใจว่าซอฟต์แวร์ที่มาพร้อมกับโมเด็มของคุณไม่ได้ถูกตั้ง ่าไว้เพื่อรับโทรสารแบบอัตโนมัติโมเด็มที่ถูกตั้ง่าเพื่อรับโทรสารโดยอัตโนมัติจะใช้สายโทรศัพทrเพื่อรับโทรสารที่ส่งเข้ามาทั้งหมด ซึ่งจะทำให้เครื่องพิมพ์ไม่ สามารถรับสายโทรสารเข้า
- ิ หากคณใช้เครื่องตอบรับที่ใช้สายโทรศัพท์เดียวกันกับเครื่องพิมพ์ คณอาจจะประสบกับปัญหาใดปัญหาหนึ่งต่อไปนี้**:** 
	- ้เครื่องตอบรับของคณอาจจะไม่ได้รับการตั้งค่าเพื่อใช้งานกับเครื่องพิมพ์อย่างถูกต้อง
	- ข้อความที่ส่งออกไปอาจยาวหรือดังเกินกว่าที่เครื่องพิมพ์จะตรวจพบสัญญาณโทรสารได้ ซึ่งอาจทำให้การเชื่อมต่อของเครื่องส่งโทรสารหลุดได้
	- .เครื่องดอบรับของคุณอาจมีช่วงเงียบไม่นานพอที่จะให้เครื่องพิมพ์ดรวจพบสัญญาณโทรสารได้หลังจากส่งข้อความออกไป ปัญหานี้มักจะเกิดขึ้นกับเครื่อง ตอบรับแบบดิจิตอล

้วิธีปฏิบัติดังต่อไปนี้อาจช่วยคุณแก้ปัญหาต่างๆ ดังกล่าวได้:

- ่ หากมีเครื่องตอบรับอัตโนมัติในสายโทรศัพท์เดียวกับที่ใช้รับส่งแฟกซ์ ให้ลองต่อเครื่องตอบรับโดยตรงเข้ากับเครื่องพิมพ์ [ลิกที่นี่เพื่อดูข้อมูลเพิ่มเติมออนไลน](http://h20180.www2.hp.com/apps/Nav?h_pagetype=s-924&h_client=s-h-e004-01&h_keyword=lp70048-all-OJ7510&h_lang=en&h_cc=th)r
- ตรวจสอบวา่ ได้ตั้ง่าเรื่องพิมพrให้รับโทรสารอัตโนมัติ
- ตรวจสอบให้แน่ใจวา่ ่า **Rings to Answer (เสียงเรียกเข้า)** ถูกตั้งค่าให้มีจำนวนเสียงเรียกเข้ามากกว่าจำนวนเสียงเรียกเข้าของเครื่องตอบรับ อัตโนมัติ
- ถอดสายเครื่องดอบรับโทรศัพท์ออก แล้วลองรับโทรสาร หากสามารถรับโทรสารได้เมื่อไม่มีเครื่องตอบรับ แสดงว่าเครื่องตอบรับโทรศัพท์อาจเป็นสาเหตุ ของปัญหา
- เสียบเรื่องตอบรับใหม่และบันทึกข้อวามที่ส่งออกอีกรั้ง บันทึกข้อวามที่ใช้เวลาประมาณ 10 วินาทีพูดช้าๆ ด้วยระดับเสียงเบาๆ เมื่อบันทึก ข้อความ เงียบไว้อย่างน้อย **5** วินาทีเมื่อพูดข้อความของคุณเสร็จแล้ว ไม่ควรมีเสียงรบกวนใดๆ เกิดขึ้นขณะบันทึกข้อความเสียงในช่วงที่คุณเงียบอยู่ ลอง รับโทรสารอีกรั้ง
	- **ี** *ซึ***่ง หมายเหตุ:** เกรื่องตอบรับอัตโนมัติดิจิตอลบางรุ่น อาจจะเก็บเสียงเงียบที่บันทึกไว้หลังจากการส่งข้อความออกของจุณเสร็จสิ้น ฟังข้อความส่งออกของ ุณเพื่อตรวจสอบ
- หากเกรื่องพิมพ์ใช้สายโทรศัพท์เดียวกับอปกรณ์โทรศัพท์ประเภทอื่น เช่น เกรื่องดอบรับ โมเด็ม **dial-up** ของคอมพิวเตอร์หรือกล่องสวิตช์แบบหลายพอร์ต ระดับสัญญาณโทรสารอาจจะลดลง ระดับสัญญาณอาจลดลงได้หากคุณใช้ตลับแยกสายหรือเชื่อมต่อสายเคเบิลพิเศษเพื่อขยายความยาวของสายโทรศัพท์ สัญญาณ โทรสารที่ลดลงอาจทำให้เกิดปัญหาได้ในระหว่างการรับโทรสาร

<span id="page-113-0"></span>ในการตรวจสอบว่าอุปกรณ์อื่นก่อให้เกิดปัญหาหรือไม่ ให้ถอดสายอุปกรณ์ทั้งหมดที่เชื่อมต่ออยู่ นอกจากเกรื่องพิมพ์ออกจากสายโทรศัพท์ จากนั้นลองรับโทรสาร หากสามารถรับโทรสารได้สำเร็จโดยไม่มีอุปกรณ์อื่น แสดงว่าอุปกรณ์อื่นอย่างน้อยหนึ่งชิ้นเป็นสาเหตุของปัญหา ลองเพิ่มอุปกรณ์กลับเข้าไปทีละหนึ่งอย่าง และ แต่ละครั้งให้ลองรับโทรสาร จนกระทั่งระบุได้ว่าอุปกรณ์ตัวใดเป็นต้นเหตุของปัญหา

● หากคุณมีรูปแบบเสียงเรียกเข้าพิเศษสำหรับหมายเลขโทรสาร (โดยใช้บริการเสียงเรียกเข้าเฉพาะจากบริษัทโทรศัพท์ของคุณ) ควรตรวจสอบให้แน่ใจว่าได้ตั้งค่า ุณสมบัติ**Distinctive Ring (เสียงเรียกเข้าเฉพาะ)** บนเรื่องพิมพrไว้ตรงกนั

## **เรื่องพิมพrไม่สามารถส่งโทรสาร แต่สามารถรับโทรสารได้**

เกรื่องพิมพ์อาจหมนเบอร์โทรเร็วหรือกระชั้นชิดจนเกินไป กณอาจด้องใส่เกรื่องหมายเว้นระยะในการกดหมายเลข ตัวอย่างเช่น ถ้าต้องต่อสายนอกก่อนที่จะกด หมายเลขโทรศัพท์ คณจะต้องใส่เครื่องหมายเว้นระยะแล้วตามด้วยหมายเลขโทรศัพท์ ถ้าหมายเลขโทรศัพท์ที่ต้องการกดคือ 9555555 และเลข 9 คือ หมายเลขที่ใช้สำหรับต่อสายนอก ุณจะต้องใส่เรื่องหมายเว้นระยะดังนี้: 9-555-5555 เว้นช่วงสำหรับหมายเลขโทรสารที่พิมพ์โดยกดเลือก **\*** ซ้ำ ๆ จน เรื่องหมายขีด (**-**) ปรากฏขึ้นที่จอแสดงผล

นอกจากนี้ คุณยังสามารถส่งโทรสารได้โดยใช้การโทรด้วยปุ่มบนแผงควบคุม เมื่อทำเช่นนั้น ท่านจะสามารถฟังเสียงโทรศัพท์ใด้ขณะกดหมายเลข คุณสามารถ กำหนดจังหวะในการโทรออกได้และตอบรับการแจ้งเตือนเมื่อคุณโทรออก

หมายเลขปลายทางที่จะส่งโทรสารมีสัญญาณไม่ถูกต้องหรือเครื่องรับโทรสารเกิดปัญหา คุณสามารถตรวจสอบได้ โดยลองโทรหาหมายเลขโทรสารจากโทรศัพท์ และฟังสัญญาณโทรสาร หากไม่ได้ยินสัญญาณโทรสาร แสดงว่าเครื่องรับโทรสารอาจปิดอยู่หรือไม่ได้เชื่อมต่อไว้ หรือบริการวอยซ์เมล์อาจรบกวนสายโทรศัพท์ ของผู้รับ ุณอาจขอให้ผู้รับโทรสารตรวจสอบเรื่องรับเพื่อหาข้อบกพร่องที่เกิดขึ้น

## **สัญญาณโทรสารถูกบันทึกที่เรื่องตอบรับอัตโนมัติ**

- หากมีเครื่องตอบรับอัตโนมัติในสายโทรศัพท์เดียวกับที่ใช้รับส่งแฟกซ์ ให้ลองต่อเครื่องตอบรับโดยตรงเข้ากับเครื่องพิมพ์ คลิกที่นี่เพื่อดข้อมลเพิ่มเติมออนไลน์ หากไม่เชื่อมต่อเครื่องตอบรับตามคำแนะนำ เสียงโทรสารอาจถูกบันทึกลงในเรื่องตอบรับ
- ตรวจสอบให้แน่ใจวา่ เรื่องพิมพrถูกตั้ง่าให้รับโทรสารโดยอัตโนมัติและการตั้ง่า **Rings to Answer (เสียงเรียกเข้า)** นั้นถูกต้อง จำนวนเสียงเรียกเข้า สำหรับเครื่องพิมพ์ควรมากกว่าจำนวนเสียงเรียกเข้าของเครื่องตอบรับ หากคุณตั้งค่าเครื่องตอบรับและเครื่องพิมพ์ให้มีจำนวนเข้างจำนวนเท่ากัน อุปกรณ์ ทั้งู่จะตอบรับ และสัญญาณโทรสารจะถูกบันทึกไว้บนเรื่องตอบรับ
- ตั้งค่าเครื่องตอบรับอัตโนมัติให้มีจำนวนเสียงเรียกเข้าน้อยลงและให้เครื่องพิมพ์ตอบรับด้วยจำนวนเสียงเรียกเข้าสูงสุดที่รองรับได้ (จำนวนเสียงเรียกเข้าสูงสุดจะ แตกต่างกันไปตามประเทศ/ภมิภาค) สำหรับการตั้งค่านี้ เครื่องตอบรับอัตโนมัติจะรับสาย และเครื่องพิมพ์จะตรวจสอบสายนั้น หากเครื่องพิมพ์พบว่าเป็นสัญญาณ โทรสาร เรื่องจะรับโทรสาร หากเป็นสายสนทนา เรื่องตอบรับอัตโนมัติจะบันทึกข้อวามไว้

## **อมพิวเตอรrไม่สามารถรับแฟกซrได้(HP Digital Fax)**

- คอมพิวเตอร์ที่เลือกไว้รับโทรสารปิดอยู่ ตรวจดูให้แน่ใจว่าคอมพิวเตอร์ที่เลือกไว้รับโทรสารเปิดอยู่ตลอดเวลา
- คอมพิวเตอร์แต่ละเครื่องจะได้รับการกำหนดค่าสำหรับการตั้งค่าและรับโทรสาร รวมทั้งมีเครื่องใดเครื่องหนึ่งอาจปิดอยู่ หากคอมพิวเตอร์ได้รับโทรสารซึ่งแตกต่าง ิจากเครื่องที่เคยใช้ตั้งค่า คอมพิวเตอร์ทั้งสองเครื่องควรเปิดอยู่ตลอด
- ไม่ได้เปิดใช้งาน HP Digital Fax หรือไม่ได้กำหนดค่าให้คอมพิวเตอร์รับแฟกซ์ เปิดใช้งาน HP Digital Fax และตรวจสอบว่ากำหนดค่าคอมพิวเตอร์ ไว้เพื่อรับแฟกซ์

# **ปัญหาเรือข่ายแ¨ะการเชื่อมต่อ**

คุณต้องการทำอะไร

# **แก้ไขปัญหาการเชื่อมต่อไร้สาย**

เลือกตัวเลือกการแก้ไขปัญหาเบื้องต้นอย่างใดอย่างหนึ่งต่อไปนี้

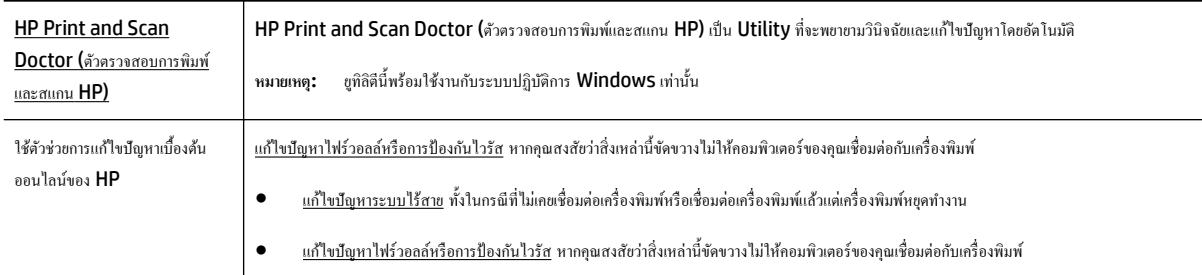

# $\overset{\text{\tiny def}}{=}$  หมายเหตุ**:** HP Print and Scan Doctor (ตัวตรวจสอบการพิมพ์และสแกน HP) และตัวช่วยการแก้ไขปัญหาเบื้องด้นออนไลน์ของ HP อาจไม่มีให้บริการ ในทุกภาษา

#### **อ่านคำแนะนำทั่วไปใน Help (วิธีใช้) สำหรับการแก้ไขปัญหาเบื้องต้นเกี่ยวกับระบบไร้สาย**

ตรวจสอบการกำหนดค่าเครือข่ายหรือพิมพ์รายงานการทดสอบระบบไร้สายเพื่อช่วยในการวินิจฉัยปัญหาการเชื่อมต่อเครือข่าย

- **1.** จากหน้าจอหลัก ให้แตะ (Wireless (ไร้สาย)) แล้วแตะ ( **Settings (การตั้ง่า)** )
- 2. แตะ Print Reports (พิมพ์รายงาน) จากนั้นแตะ Network Configuration Page (หน้าการกำหนดค่าเครือข่าย) หรือ Wireless Test **Report** (รายงานการทดสอบระบบไร้สาย)

# **การค้นหาการตั้งค่าเครือข่ายสำหรับการเชื่อมต่อไร้สาย**

เลือกตัวเลือกการแก้ไขปัญหาเบื้องต้นอย่างใดอย่างหนึ่งต่อไปนี้

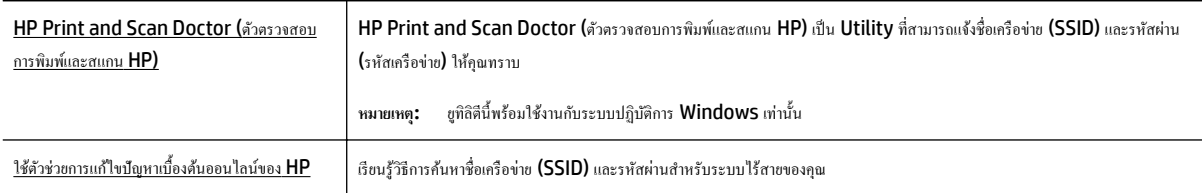

 $\overset{\text{\tiny def}}{=}$  หมายเหต**ุ:** HP Print and Scan Doctor (ตัวตรวจสอบการพิมพ์และสแกน HP) และตัวช่วยการแก้ไขปัญหาเบื้องด้นออนไลน์ของ HP อาจไม่มีให้บริการ ในทุกภาษา

# **แก้ไขปัญหาการเชื่อมต่อ Wi-Fi Direct**

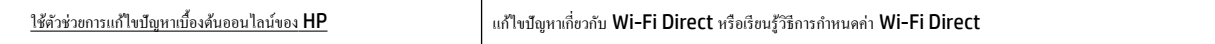

 $\stackrel{\mathsf{piv}}{\cong}$  หมายเหต**ุ:** ตัวช่วยการแก้ไขปัญหาเบื้องต้นออนไลน์ของ HP อาจไม่มีให้บริการในทุกภาษา

#### **อ่านคำแนะนำทั่วไปใน Help (วิธีใช้) สำหรับการแก้ไขปัญหาเบื้องต้นเกี่ยวกับ Wi-Fi Direct**

- **1.** ตรวจสอบเรื่องพิมพrเพื่อยืนยันวา่ Wi-Fi Direct เปิดอยู่
	- $\blacktriangle$  จากแผงควบคุมเครื่องพิมพ์ กดเลือก **( Wi-Fi Direct**)
- **2.** จากคอมพิวเตอร์ไร้สายหรืออุปกรณ์พกพาของคณ เปิดการเชื่อมต่อ Wi-Fi ก้นหาและเชื่อมต่อกับชื่อ Wi-Fi Direct ของคอมพิวเตอร์ของคณ
- **3.** ใส่รหัสผาน่ Wi-Fi Direct เมื่อปรากฏข้อวามแจ้งบนหน้าจอ
- **4.** ถ้าคุณต้องการใช้อุปกรณ์พกพา ตรวจสอบให้แน่ใจว่าคุณได้ติดตั้งแอพสำหรับการพิมพ์ที่ใช้งานร่วมกันได้แล้ว สำหรับข้อมูลเพิ่มเติมเกี่ยวกับการพิมพ์จากอุปกรณ์ พกพา โปรดเข้าไปที่ [www.hp.com/global/us/en/eprint/mobile\\_printing\\_apps.html](http://www.hp.com/global/us/en/eprint/mobile_printing_apps.html)

# **แป¨งการเชื่อมต่อ USB เป็นแบบไร้สาย**

เลือกตัวเลือกการแก้ไขปัญหาเบื้องต้นอย่างใดอย่างหนึ่งต่อไปนี้

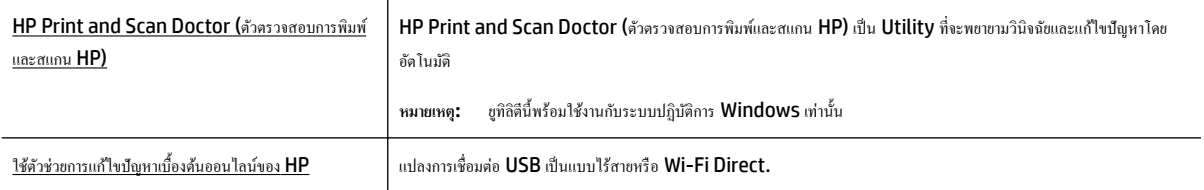

 $\stackrel{\text{piv}}{\cong}$  หมายเหตุ**: HP Print and Scan Doctor (**ตัวตรวจสอบการพิมพ์และสแกน HP) และตัวช่วยการแก้ไขปัญหาเบื้องด้นออนไลน์ของ HP อาจไม่มีให้บริการ ในทุกภาษา

[การเปลี่ยนประเภทการเชื่อมต่อ](#page-82-0)

# **แก้ไขปัญหาการเชื่อมต่อ Ethernet**

ตรวจสอบสิ่งต่อไปนี้:

- เครือข่ายทำงานเป็นปกติ และฮับ สวิตช์ หรือเราเตอร์ของเครือข่ายเปิดอย่
- สาย Ethernet เสียบเข้ากับเครื่องพิมพ์อย่างถูกต้องและไฟแสดงสถานะ Ethernet ใกล้กับตัวเชื่อมต่อเปิดอยู่
- โปรแกรมป้องกันไวรัส รวมทั้งโปรแกรมป้องกันสปายแวร์ ไม่ส่งผลต่อการเชื่อมต่อเครือข่ายของคุณเข้ากับเครื่องพิมพ์ หากคุณทราบว่าซอฟต์แวร์ป้องกันไวรัส หรือไฟร์วอลล์กำลังขัดขวางไม่ให้คอมพิวเตอร์ของคุณเชื่อมต่อกับเครื่องพิมพ์ ใช้ตัวแก้ปัญหาไฟร์วอลล์เบื้องต้นออนไลน์ของ **HP** เพื่อช่วยแก้ไขปัญหา
- **[HP Print and Scan Doctor \(](http://h20180.www2.hp.com/apps/Nav?h_pagetype=s-924&h_client=s-h-e004-01&h_keyword=lp70044-win&h_lang=en&h_cc=th)**ตัวตรวจสอบการพิมพ์และสแกน HP)

เรียกใช้ HP Print and Scan Doctor (ตัวตรวจสอบการพิมพ์และสแกน HP) เพื่อแก้ไขปัญหาโดยอัตโนมัติ ยูทิลิตี้จะพยายามวินิจฉัยและแก้ไขปัญหา ให้ HP Print and Scan Doctor (ตัวตรวจสอบการพิมพ์และสแกน HP) อาจใช้งานไม่ได้ในบางภาษา

# ้ปัญหาเกี่ยวกับฮาร์ดแวร์ของเครื่องพิมพ์

 $\hat{\mathcal{F}}$ ์ คำแนะนำ**:** รัน [HP Print and Scan Doctor](http://h20180.www2.hp.com/apps/Nav?h_pagetype=s-924&h_client=s-h-e004-01&h_keyword=lp70044-win&h_lang=en&h_cc=th) (การพิมพ์ HP และสแกนด๊อกเตอร์) เพื่อวินิจฉัยและซ่อนแซมปัญหาการพิมพ์ การสแกน และการทำสำเนา โดยอัตโนมัติแอพพลิเชันนี้อาจมีให้ในบางภาษาเท่านั้น

#### **เครื่องพิมพ์หยุดทำงานโดยไม่ทราบสาเหตุ**

- ตรวจสอบระบบไฟและการเชื่อมต่อไฟฟ้า
- ตรวจสอบให้แน่ใจว่าสายไฟของเครื่องพิมพ์เชื่อมต่อเข้ากับเด้าเสียบไฟฟ้าที่ใช้การได้แน่นสนิท

#### **การปรับตำแหน่งหัวพิมพ์ผิดพลาด**

- หากการปรับตำแหน่งผิดพลาด ตรวจสอบให้แน่ใจว่าคุณได้ใส่กระดาษธรรมดาสีขาวที่ยังไม่ได้ใช้ในถาดป้อนกระดาษแล้ว หากคุณใส่กระดาษสีไว้ในถาดใส่ กระดาษขณะปรับตำแหน่งตลับหมึกพิมพ์ จะทำให้การปรับตำแหน่งทำงานล้มเหลว
- หากการปรับตำแหน่งยังคงผิดพลาดอีก คุณอาจต้องทำความสะอาดหัวพิมพ์ หรือตัวเซ็นเซอร์อาจเสีย ดูวิธีการทำความสะอาดหัวพิมพ์ [และตลับหมึกพิมพ](#page-121-0)์
- หากการทำความสะอาดหัวพิมพ์ยังไม่สามารถแก้ไขปัญหาได้ โปรดติดต่อศูนย์บริการ HP ไปที่ [www.hp.com/support](http://h20180.www2.hp.com/apps/Nav?h_pagetype=s-001&h_page=hpcom&h_client=s-h-e008-1&h_product=7127197&h_lang=en&h_cc=th) เว็บไซต์นี้จะให้ข้อมูลและ ยูทิลิตี้ที่ช่วยใหุ้ณสามารถแกปัญหาทั ้ วไปของเรื่องพิมพrได้ ่ เมื่อมีข้อวามแจ้ง ให้เลือกประเทศ/ภูมิภาของุณ แล้วลิก **รายชื่อติดต่อของ HP ทั้งหมด** เพื่อ ขอข้อมูลการโทรติดต่อฝ่ายสนับสนุนทางเทนิ

#### **วิธีการแก้ไขปัญหาเครื่องพิมพ์ไม่ทำงาน**

ทำขั้นตอนต่อไปนี้ให้เสร็จสิ้นเพื่อแก้ไขปัญหาดังกล่าว

- **1.** กด (<sup>|</sup>) (ปุ่ม Power (เปิด/ปิด)) เพื่อปิดเครื่องพิมพ์
- **2**. ถอดปลั๊กไฟออก แล้วเสียบปลั๊กไฟอีกครั้ง
- **3.** กด (<sup>1</sup>) (ปุ่ม Power (เปิด/ปิด)) เพื่อเปิดเครื่องพิมพ์

หากยังคงมีปัญหาอยู่ ให้งครหัสข้อผิดพลาดที่อยู่ในข้อความ จากนั้นให้ติดต่อฝ่ายสนับสนุนของ HP สำหรับข้อมูลเพิ่มเติมเกี่ยวกับการติดต่อฝ่ายสนับสนุนของ HP โปรดดู[ฝ่ายสนับสนุนของ](#page-123-0) HP

# **ดูวิธีใช้จากแผงวบุมเรื่องพิมพr**

ุณสามารถใช้หัวข้อวิธีใช้ของเครื่องพิมพ์เพื่อศึกษาเพิ่มเติมเกี่ยวกับเครื่องพิมพ์ และบางหัวข้อวิธีใช้ก็มีเอนิเมชันที่จะนำทางคุณสู่ขั้นตอนปฏิบัติต่างๆ เช่น การนำกระดาษที่ ดิดอยู่ออก

การเปิดหัวข้อวิธีใช้จากแผงวบุมเรื่องพิมพrกดเลือก (**Help**) (วิธีใช้) จากหน้าจอหลัก

# **ทำความเข้าใจรายงานเครื่องพิมพ์**

ุกุณสามารถพิมพ์รายงานต่อไปนี้เพื่อช่วยแก้ไขปัญหาเบื้องต้นของเครื่องพิมพ์

- Printer Status Report (รายงานสถานะเครื่องพิมพ์)
- [หน้าการตั้ง่าเรือข่าย](#page-117-0)
- [Print Quality Report \(](#page-117-0)รายงานคุณภาพการพิมพ์)
- [รายงานการทดสอบแบบไร้สาย](#page-117-0)
- <u>รายงาน</u>การเข้าใช้เว็บ

# **Printer Status Report (รายงานสถานะเรื่องพิมพr)**

ใช้รายงานสถานะเครื่องพิมพ์เพื่อดูข้อมูลปัจจุบันของเครื่องพิมพ์และสถานะของตลับบรรจุหมึก นอกจากนี้ ยังสามารถใช้รายงานสถานะเครื่องพิมพ์เพื่อแก้ไขปัญหาที่เกิด ขึ้นกับเครื่องพิมพ์ใด้อีกด้วย

นอกจากนี้ รายงานสถานะเครื่องพิมพ์ยังมีบันทึกเหตุการณ์ล่าสุดด้วย

หากคุณต้องการติดต่อ HP ควรพิมพ์ Printer Status Report (รายงานสถานะเครื่องพิมพ์) ออกมาไว้ก่อนการติดต่อเพื่อประโยชน์ในการรับบริการ

# <span id="page-117-0"></span>**หน้าการตั้ง่าเรือข่าย**

หากเครื่องพิมพ์เชื่อมต่อกับเครือข่าย คุณสามารถพิมพ์หน้าการกำหนดค่าเครือข่ายแพื่อดูการตั้งค่าเครือขทบกรณ์ของพิมพ ของคุณ หน้าสุดท้ายของรายงานแสดงรายการเครือข่ายไร้สายที่ตรวจพบได้ทั้งหมดในบริเวณ รวมทั้งความแรงของสัญญาณและช่องสัญญาณที่ใช้ ซึ่งจะช่วยให้คุณเลือก ช่องสัญญาณสำหรับเครือข่ายของคุณที่ไม่ได้มีการใช้กันอย่างคับคั่งโดยเครือข่ายอื่นๆ (ซึ่งจะทำให้ประสิทธภาพการทำงานของเครือข่ายดีขึ้น)

คุณสามารถใช้หน้าการกำหนดค่าเครือข่ายเพื่อช่วยแก้ไขปัญหาการเชื่อมต่อเครือข่ายได้ หากคุณต้องติดต่อ **HP** จะเป็นการดีกว่าที่จะพิมพ์หน้านี้ออกมาไว้ก่อนที่จะติดต่อ ไป

# **Print Quality Report (รายงานคุณภาพการพิมพ์)**

ปัญหาคุณภาพการพิมพ์อาจมาจากหลายสาเหตุ – การตั้งค่าซอฟต์แวร์ ไฟล์รูปภาพที่ไม่ดี หรือเป็นที่ระบบการพิมพ์เอง หากท่านไม่พอใจในคุณภาพของงานพิมพ์ของท่าน หน้าการวินิจฉัยคณภาพพิมพ์ สามารถช่วยท่านวิเคราะห์ได้ว่าระบบการพิมพ์ทำงานได้อย่างถูกต้องหรือไม่

# **รายงานการทดสอบแบบไร้สาย**

พิมพ์รายงานทดสอบระบบไร้สายเพื่อดข้อมลเกี่ยวกับการเชื่อมต่อแบบไร้สายของเครื่องพิมพ์ รายงานทดสอบระบบไร้สายจะแสดงข้อมลเกี่ยวกับสถานะของเครื่องพิมพ์ ฮาร์ดแวร์แอดเดรส **(MAC)** และ IP แอดเดรส หากเครื่องพิมพ์เชื่อมต่อกับเครือข่ายแล้ว รายงานทดสอบจะแสดงรายละเอียดเกี่ยวกับการตั้งค่าเครือข่ายนั้น

#### ้วิธีการพิมพ์รายงานการทดสอบระบบไร้สาย

- 1. จากแผงควบคุมเครื่องพิมพ์ กดเลือก (บุป (ปุ่ม Wireless (ใร้สาย)) แล้วกดเลือก �� ( Settings (การตั้งค่า) )
- **2.** กดเลือก **Print Reports** (พิมพrรายงาน)
- **3. กดเลือก Print Wireless Test Report (พิมพ์รายงานการทดสอบไร้สาย)**

#### **รายงานการเข้าใช้เว็บ**

พิมพrรายงานการเข้าใช้เว็บเพื่อช่วยชี้บอกปัญหาสภาพการเชื่อมต่ออินเทอรrเน็ตซึ่งอาจส่งผลต่อบริการทางเว็บ

#### **การพิมพrรายงานการเข้าใช้เว็บ**

- **1.** ที่แผงกวบกุมของเกรื่องพิมพ์ กดเลือก **Setup (**การตั้งค่า**)**
- **2.** กดเลือก **รายงาน**
- **3.** กดเลือก **Web Access Report** (รายงานการเข้าถึงเว็บ)

# **การแก้ไขปัญหาผ่านบริการทางเว็บ**

ถ้าุณมีปัญหาในการใช้บริการทางเว็บ เช่น **HP ePrint** และ HP printablesให้ตรวจสอบรายละเอียดต่อไปนี้

ตรวจสอบให้แน่ใจว่าเครื่องพิมพ์เชื่อมต่ออยู่กับอินเทอร์เน็ตโดยใช้การเชื่อมต่อใช้สาย (อีเธอร์เน็ต) หรือแบบไร้สาย

 $\stackrel{\mathsf{exp}}{=}$  หมายเหตุ**:** คุณไม่สามารถใช้คุณลักษณะทางเว็บได้หากเครื่องพิมพ์เชื่อมต่อโดยใช้สาย **USB** 

- ้ตรวจสอบให้แน่ใจว่าติดตั้งการอัพเดตของผลิตภัณฑ์ล่าสุดไว้ในเกรื่องพิมพ์เรียบร้อยแล้ว
- ตรวจสอบให้แน่ใจว่าคุณได้เปิดใช้งานบริการทางเว็บบนเครื่องพิมพ์ สำหรับข้อมูลเพิ่มเติม โปรดดูที่ การตั้งค่าบริการทางเว็บ
- ้ตรวจสอบให้แน่ใจว่าฮับ สวิตช์ หรือเราเตอร์ของเครือข่ายเปิดอยู่และทำงานอย่างถูกต้อง
- หากคุณกำลังเชื่อมต่อกับเครื่องพิมพ์ผ่านสาย Ethernet ให้ตรวจสอบว่าคุณไม่ได้เชื่อมต่อเครื่องพิมพ์โดยใช้สายโทรศัพท์ หรือสายไขว้เพื่อเชื่อมต่อเครื่องพิมพ์ กับเครือข่าย และสาย **Ethernet** เชื่อมต่อกับเครื่องพิมพ์แน่นดีแล้ว สำหรับข้อมูลเพิ่มเติม โปรดดูที่ ปัญหาเครือข่ายและการเชื่อมต่อ
- หากคณเชื่อมต่อเครื่องพิมพ์โดยใช้การเชื่อมต่อแบบไร้สาย ตรวจสอบให้แน่ใจว่าเครือข่ายไร้สายทำงานได้อย่างถูกต้อง สำหรับข้อมูลเพิ่มเติม โปรดดูที่ [ปัญหา](#page-113-0) [เรือข่ายและการเชื่อมต่อ](#page-113-0)
- หากุณใช้**HP ePrint** ให้ตรวจสอบรายละเอียดต่อไปนี้
	- ี ตรวจสอบว่าที่อย่อีเมลของเครื่องพิมพ์ถกต้อง
	- ตรวจสอบว่าที่อย่อีเมลของเครื่องพิมพ์เป็นที่อย่เดียวที่แสดงอยู่ในบรรทัด "**TO**" (ถึง) ของข้อความอีเมล หากมีที่อย่อีเมลอื่นแสดงอยู่ในบรรทัด "**TO**" (ถึง) สิ่งที่แนบที่คุณกำลังส่งอาจพิมพ์ไม่ได้
	- ตรวจสอบว่าคุณกำลังส่งเอกสารที่ตรงตามข้อกำหนดของ **HP ePrint** สำหรับข้อมูลเพิ่มเติม โปรดดูHP Connected ที่ [www.hpconnected.com](http://www.hpconnected.com)
- หากเครือข่ายของคุณใช้การตั้งค่าพร็อกซีเมื่อเชื่อมต่ออินเทอร์เน็ต ตรวจสอบว่าการตั้งค่าพร็อกซีที่คุณกำลังป้อนนั้นถูกต้อง
	- ตรวจสอบการตั้ง่าที่ถูกใช้โดยเว็บเบราวrเซอรrทีุ่ณใช้อยู่ (เช่น Internet Explorer, Firefox, หรือ Safari)
	- $\,$ ตรวจสอบกับผู้ดูแลระบบ  $\,$ IT หรือผู้ที่ตั้งค่าไฟร์วอลล์ของคุณ

หากมีการเปลี่ยนแปลงการตั้งค่าพร็อกซีที่ไฟร์วอลล์ของคุณใช้งานอยู่ คุณต้องอัพเดตการตั้งค่าเหล่านี้จากแผงควบคุมเครื่องพิมพ์หรือเว็บเซิร์ฟเวอร์แบบฝัง ตัว หากการตั้งค่าเหล่านี้้ไม่ได้รับการอัพเดต ุณจะไม่สามารถใช้บริการทางเว็บได้

ี สำหรับข้อมูลเพิ่มเติม โปรดดูที่ <u>การตั้งค่าบริการทางเว็บ</u>

÷ģ÷ **คำแนะนำ:** ดูคำแนะนำเพิ่มเติมในการตั้งค่าและใช้ Web Services ได้จาก HP Connected ที่ [www.hpconnected.com](http://www.hpconnected.com) 

# ิดูแลรักษาเครื่องพิมพ์

คุณต้องการทำอะไร

### **ทำความสะอาดกระจกสแกนเนอร์**

ฝุ่นหรือสิ่งสกปรกที่เกาะอยู่บนกระจกสแกนเนอร์ แผ่นรองฝาสแกนเนอร์ ทริอกรอบสแกนเนอร์ อาจทำให้ประสิทธิภาพในการทำงานช้าลง ลดคุณภาพของการสแกน และส่งผลต่อวามถูกต้องของุณสมบัติบางอยาง่ เช่น การปรับขนาดของสำเนาให้พอดีกับกระดาษบางขนาด

การทำความสะอาดกระจกสแกนเนอร์

 $\bigwedge$ คำเต**ือน!** ก่อนทำความสะอาดเครื่องพิมพ์ ให้ปิดเครื่องพิมพ์โดยกดปุ่ม **(<sup>1</sup>) (**ปุ่ม Power (เปิด/ปิด) ) และถอดปลั๊กสายไฟออกจากเต้าเสียบไฟฟ้าก่อน

**1.** ยกฝาครอบสแกนเนอร์ออก

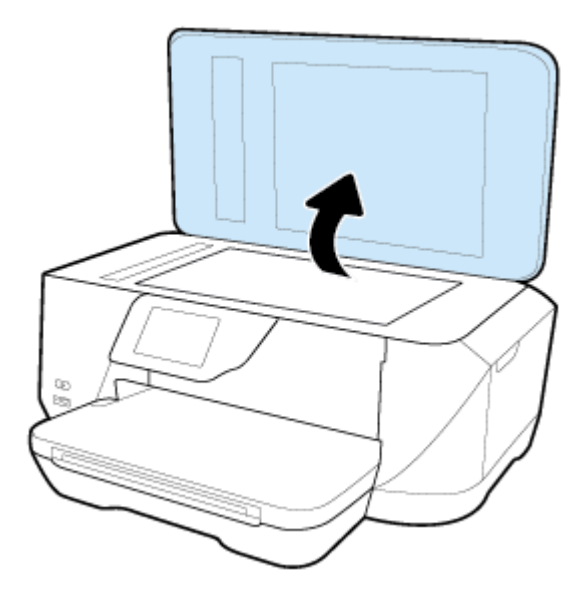

**2.** ทำความสะอาดกระจกสแกนเนอร์และแผ่นรองฝาโดยใช้ผ้านุ่มและไม่มีขนที่ฉีดน้ำยาทำความสะอาดกระจกอ่อนๆ

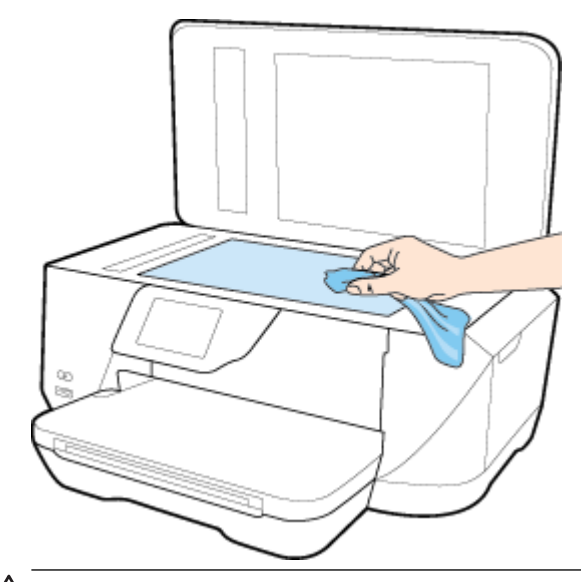

**ข้อวรระวัง:** ใช้น้ำยาทำความสะอาดกระจกทำความสะอาดกระจกสแกนเนอร์เท่านั้น หลีกเลี่ยงน้ำยาทำความสะอาดที่มีส่วนผสมของสารกัดกร่อน อะซีโตน เบนซิน และการ์บอนเตตรากลอไรด์ สารเหล่านี้จะก่อให้เกิดกวามเสียหายกับกระจกสแกนเนอร์ หลีกเลี่ยงการใช้แอลกอฮอล์ไอโซโพรพิล เนื่องจากจะทิ้งริ้วรอย ไว้บนกระจกสแกนเนอร์ได้

**ข้อวรระวัง:** อย่าฉีดน้ำยาทำความสะอาดกระจกลงบนกระจกสแกนเนอร์โดยตรง หากใช้น้ำยาทำความสะอาดกระจกมากเกินไป น้ำยาอาจจะไหลซึมสู่ด้านล่าง ของกระจกสแกนเนอร์และทำความเสียหายให้กับสแกนเนอร์ได้

**3.** ปิดฝาสแกนเนอร์ และเปิดเครื่องพิมพ์

# **การทำความสะอาดตัวเครื่องภายนอก**

 $\bigwedge$ คำเตือน! ก่อนทำความสะอาดเครื่องพิมพ์ ให้ปิดเครื่องพิมพ์โดยกดปุ่ม **(l) (**ปุ่ม Power (เปิด/ปิด) ) และถอดปลั๊กสายไฟออกจากเต้าเสียบไฟฟ้าก่อน

ใช้ผ้านุ่มที่ไaม่มีขุย ชุบน้ำให้หมาด เช็ดทำความสะอาดฝุ่น รอยเปื้อน และราบสกปรกบนตัวเรื่อง ระวังอย่าให้น้ำเข้าไปภายในเครื่องพิมพ์ และแผงวบุมของ เครื่องพิมพ์

# **ทำความสะอาดตัวป้อนกระดาษ**

ถ้าตัวป้อนกระดาษดึงกระดาษกรั้งละหลายแผ่นหรือไม่ดึงกระดาษธรรมดา คุณอาจต้องทำความสะอาดลูกกลิ้งและแผ่นคั่น

วิธีการทำความสะอาดลูกกลิ้งหรือแผ่นคั่น

 $\bigwedge$ คำเตือน! ก่อนทำความสะอาดเครื่องพิมพ์ ให้ปิดเครื่องพิมพ์โดยกดปุ่ม **() (**ปุ่ม Power (เปิด/ปิด) ) และถอดปลั๊กสายไฟออกจากเต้าเสียบไฟฟ้าก่อน

- **1.** นำกระดาษต้นฉบับออกจากถาดป้อนกระดาษ
- **2.** ยกฝารอบตัวป้อนกระดาษขึ้น

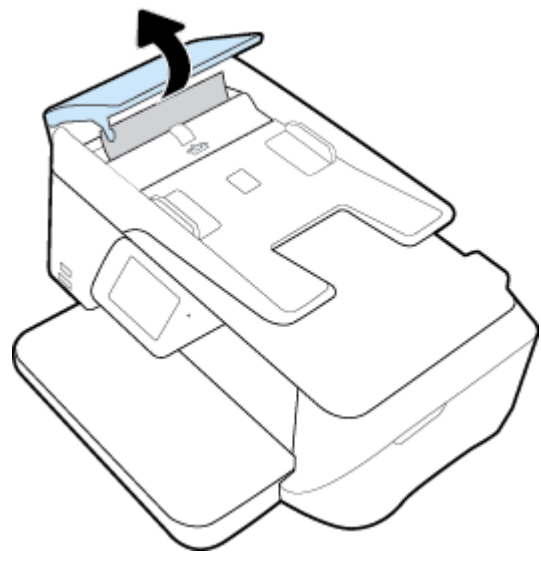

้วิธีนี้จะทำให้เข้าถึงลูกกลิ้ง (1) และแผ่นคั่น (2) ได้ง่าย

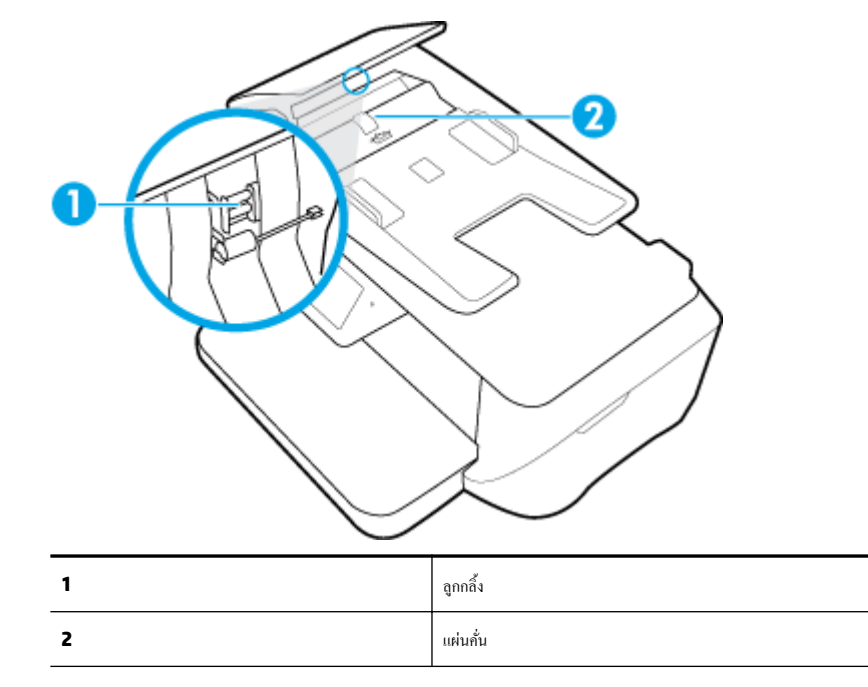

**3.** ใช้ผ้าสะอาดที่ไม่มีขุยชุบน้ำให้หมาด จากนั้นบิดผ้าให้แห้ง

**4.** ใช้ผ้านั้นเช็ดสิ่งที่ตกก้างอยู่ในลูกกลิ้ง หรือแผ่นกั่น

<span id="page-121-0"></span> $\mathbb R$ ี้ **หมายเหตุ:** หากสิ่งที่ตกค้างไม่หลุดออกมาเมื่อใช้น้ำ ให้ลองใช้แอลกอฮอล์ไอโซโพรพิล **(**ยาง**)** 

**5.** ปิดฝารอบตัวป้อนกระดาษ

# **บำรุงรักษาหัวพิมพ์และตลับหมึกพิมพ์**

หากคุณเคยประสบปัญหาเกี่ยวกับการพิมพ์มาแล้ว คุณอาจพบปัญหาที่เกิดจากหัวพิมพ์ คุณควรดำเนินการตามหัวข้อต่อไปนี้เมื่อมีคำแนะนำให้ปฏิบัติเท่านั้น เพื่อเป็นการ แก้ไขปัญหาเกี่ยวกับคณภาพงานพิมพ์

การทำขั้นตอนการปรับตำแหน่งและการทำความสะอาดโดยไม่จำเป็นอาจทำให้สิ้นเปลืองหมึกพิมพ์ และเป็นเหตุให้ตลับหมึกมีอายุการใช้งานสั้นลง

● ทำความสะอาดหัวพิมพ์ถ้าสิ่งที่พิมพ์ออกมาเป็นเส้นริ้วหรือมีสีที่ไม่ถูกต้องหรือขาดหายไป

การทำความสะอาดมีสามขั้นตอน แต่ละขั้นตอนใช้เวลาประมาณสองนาทีใช้กระดาษหนึ่งแผน่ และใช้ปริมาณหมึกเพิ่มขึ้น หลังจากทำแต่ละขั้นตอนแล้ว ให้ตรวจ สอบคุณภาพของงานพิมพ์ที่ได้ ควรเริ่มทำความสะอาดในขั้นตอนต่อไปเฉพาะกรณีที่งานพิมพ์มีคุณภาพไม่ดี

หากคุณภาพการพิมพ์ยังดูไม่ดีหลังจากที่ทำความสะอาดหัวพิมพ์ครบทุกขั้นตอนแล้ว ให้ลองปรับตำแหน่งเครื่องพิมพ์ หากยังพบปัญหาคุณภาพการพิมพ์หลังจาก ทำความสะอาดและปรับตำแหน่งแล้ว กรุณาติดต่อศูนย์บริการของ HP สำหรับข้อมูลเพิ่มเติม โปรดดูที่ <u>[ฝ่ายสนับสนุนของ](#page-123-0) HP</u>

ปรับตำแหน่งเครื่องพิมพ์เมื่อหน้าสถานะของเครื่องพิมพ์แสดงเส้นริ้ว หรือเส้นสีขาวตลอดช่วงสีใดๆ หรือหากคุณกำลังมีปัญหาเกี่ยวกับคุณภาพการพิมพ์กับงาน พิมพ์ของคณ

เครื่องพิมพ์จะปรับตำแหน่งหัวพิมพ์โดยอัตโนมัติในระหว่างการติดตั้งครั้งแรก

์ **ซี่ ?**<br>■ หมายเหตุ**:** การทำความสะอาดจะสิ้นเปลืองหมึก ดังนั้น ให้ทำความสะอาดหัวพิมพ์เมื่อจำเป็นเท่านั้น กระบวนการทำความสะอาดจะใช้เวลาสักครู่หนึ่ง อาจจะมีเสียงดัง เกิดขึ้นในขณะทำความสะอาด

การปิดเครื่องพิมพ์ไม่ถูกต้องอาจทำให้เกิดปัญหาคุณภาพการพิมพ์ได้

#### **การทำความสะอาดหรือปรับตำแหน่งหัวพิมพ์**

- **1.** ใส่กระดาษสีขาวที่ยังไม่ได้ใช้ขนาด letter หรือ A4 เข้าไปในถาดป้อนกระดาษ สำหรับข้อมูลเพิ่มเติม โปรดดูที่ [ใส่กระดาษ](#page-22-0)
- **2.** จากจอแสดงผลแผงควบคุมเครื่องพิมพ์ กดเลือก **Setup (**การตั้งค่า)
- **3.** กดเลือก **การดูแลรักษาเครื่องพิมพ์** เลือกตัวเลือกที่ต้องการ แล้วปฏิบัติตามคำแนะนำบนหน้าจอ
- $\mathbb{F}$  หมายเหตุ: คุณทำเช่นเดียวกันนั้นได้จากซอฟต์แวร์ของเครื่องพิมพ์ HP หรือเว็บเซิร์ฟเวอร์แบบฝังตัว **(EWS)** การเข้าใช้ซอฟต์แวร์นี้หรือ **EWS** ให้ดู [เปิด](#page-89-0) [Embedded Web Server](#page-89-0)

# **เรียกืนการตั้ง่าแ¨ะ่าเริ่มต้น**

หากคุณปิดฟังก์ชั่นการทำงานบางส่วนหรือแก้ไขค่าบางส่วนและต้องการคืนค่า สามารถกู้คืนค่าเครื่องพิมพ์เป็นค่าเริ่มต้นจากโรงงานหรือค่าสำหรับเครือข่าย

#### **การก้ืน่าจากโรงงานของเรื่องพิมพr ู**

- **1.** จากจอแสดงผลแผงควบคุมเครื่องพิมพ์ กดเลือก **Setup (**การตั้งค่า**)**
- **2.** กดเลือก **การดูแลรักษาเครื่องพิมพ์**
- **3.** กดเลือก **Restore** (เรียกืน)
- **4.** กดเลือก **Restore Settings** (เรียกืนการตั้ง่า)
- **5.** เลือกว่าฟังก์ชั่นใดที่คุณต้องการเรียกคืนสู่การตั้งค่าดั้งเดิมจากโรงงาน**:**
- Copy (ทำสำเนา)
- Scan (สแกน)
- โทรสาร
- **Photo (ภาพถ่าย)**
- Network (เรือข่าย)
- บริการทางเว็บ
- ่ การตั้งค่าเครื่องพิมพ์
- กดเลือก **Restore** (เรียกืน)

้ข้อความจะปรากฎขึ้นเพื่อแจ้งว่าการตั้งค่าจะได้รับการเรียกคืน

**6.** แตะ **Yes** (ใช่)

#### **การเรียกืน่าเริ่มต้นจากโรงงานของเรื่องพิมพr**

- **1.** ที่แผงวบุมของเรื่องพิมพrกดเลือก **Setup (การตั้ง่า)**
- **2.** กดเลือก **การดูแลรักษาเครื่องพิมพ์**
- **3.** กดเลือก **Restore** (เรียกืน)
- **4.** กดเลือก **Restore Factory Defaults** (เรียกคืนค่าเริ่มต้นที่กำหนดโดยโรงงาน )

้ข้อความจะปรากฏขึ้นเพื่อแจ้งว่าค่าเริ่มต้นจากโรงงานจะได้รับการเรียกคืน

**5.** กดเลือก **Restore** (เรียกืน)

#### **การก้ืน่าเรือข่ายเดิมของเรื่องพิมพr ู**

- **1.** ที่แผงควบคมของเครื่องพิมพ์ กดเลือก **Setup (**การตั้งค่า**)**
- **2.** กดเลือก **Network Setup** (ตั้ง่าเรือข่าย)
- **3.** กดเลือก **Restore Network Settings** (เรียกืนการตั้ง่าเรือข่าย)

้ข้อความจะปรากฏขึ้นเพื่อแจ้งว่าค่าเริ่มต้นเครือข่ายจะได้รับการเรียกคืน

- **4.** กดเลือก **Yes** (ใช่)
- **5.** พิมพ์หน้าการกำหนดค่าเครือข่ายและตรวจสอบว่าการตั้งค่าเครือข่ายได้ถูกรีเซ็ตแล้ว
- P **หมายเหตุ:** การตั้งค่าไร้สายที่กำหนดค่าไว้ก่อนหน้านี้จะถูกลบหลังจากที่คุณรีเซ็ตการตั้งค่าเครือข่ายไร้สาย
- <del>.</del><br>;⁄xู้: คำแนะนำ: คุณสามารถเยี่ยมชมเว็บไซต์การสนับสนุนออนไลน์ของ HP ที่ <u>[www.hp.com/support](http://h20180.www2.hp.com/apps/Nav?h_pagetype=s-001&h_page=hpcom&h_client=s-h-e008-1&h_product=7127197&h_lang=en&h_cc=th)</u> เพื่อดูข้อมูลและยูทิลิตี้ที่สามารถช่วยคุณแก้ไขปัญหา ทัวไปของเรื่องพิมพrได้ ่

(Windows) รัน [HP Print and Scan Doctor](http://h20180.www2.hp.com/apps/Nav?h_pagetype=s-924&h_client=s-h-e004-01&h_keyword=lp70044-win&h_lang=en&h_cc=th) (การพิมพ์ HP และสแกนด๊อกเตอร์) เพื่อวินิจฉัยและซ่อนแซมปัญหาการพิมพ์ การสแกน และการทำสำเนา โดยอัตโนมัติแอพพลิเชันนี้อาจมีให้ในบางภาษาเท่านั้น

# <span id="page-123-0"></span>**ฝ่ายสนับสนุนของ HP**

สำหรับการอัพเดตผลิตภัณฑ์และข้อมูลสนันสนุนล่าสุด โปรดไปที่HP OfficeJet 7510 ซีรีส์ เว็บไซต์ฝ่ายสนับสนุนที่ [www.hp.com/support](http://h20180.www2.hp.com/apps/Nav?h_pagetype=s-001&h_page=hpcom&h_client=s-h-e008-1&h_product=7127197&h_lang=en&h_cc=th) ฝ่าย สนับสนุนออนไลน์ของ HP มีทางเลือกหลายแบบในการแก้ปัญหาเครื่องพิมพ์ของคุณ

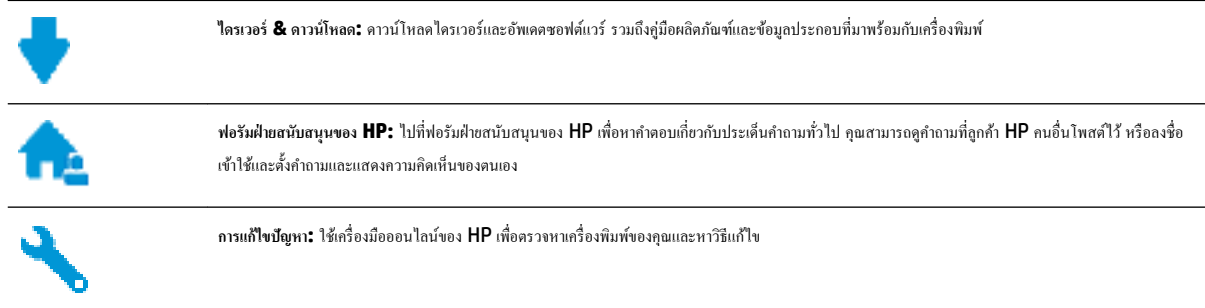

# **ติดต่อ HP**

หากต้องการความช่วยเหลือจากฝ่ายสนับสนุนด้านเทคนิคของ HP กรุณาไปที่ <u>เว็บไซต์ติดต่อฝ่ายสนับสนุน</u> วิธีติดต่อต่อไปนี้ไม่มีค่าใช้ง่ายใดๆ ทั้งสิ้นสำหรับลูกค้าที่ยังอยู่ ในช่วงประกัน (สำหรับลูกค้าที่หมดประกัน อาจมีค่าใช้จ่ายในการรับบริการจากตัวแทนของ HP):

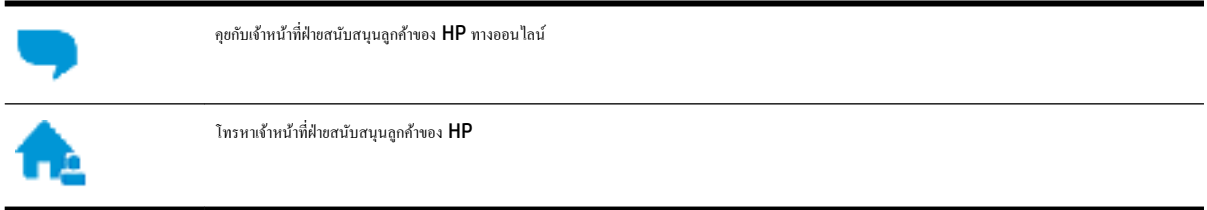

เมื่อติดต่อฝ่ายสนับสนุนของ HP ได้แล้ว กรุณาเตรียมข้อมูลต่อไปนี้:

- ชื่อผลิตภัณฑ์ (อยู่ที่เครื่องพิมพ์ เช่น HP OfficeJet 7510A หรือ HP OfficeJet 7512A)
- หมายเลขผลิตภัณฑ์ (อยู่ข้างในฝาครอบตลับบรรจุหมึก)

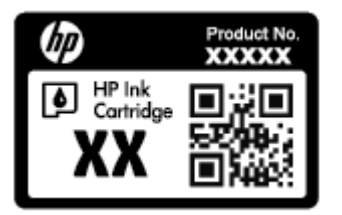

หมายเลขผลิตภัณฑ์ (อยู่ด้านหลังหรือด้านล่างของเครื่องพิมพ์)

# **¨งทะเบียนเรื่องพิมพr**

ใช้เวลาเพียงไม่กี่นาทีในการลงทะเบียน คุณกี่สามารถรับบริการได้รวดเร็วขึ้น การสนับสนุนและการแจ้งเตือนการสนับสนุนของผลิตภัณฑ์ที่มีประสิทธิภาพยิ่งขึ้น หากคุณ ไม่ได้ลงทะเบียนผลิตภัณฑ์ขณะติดตั้งซอฟต์แวร์ คุณสามารถลงทะเบียนได้ทันทีที่ <http://www.register.hp.com>

# **ตัวเ¨ือกการรับประกันอื่นๆ**

หากต้องเพิ่มระยะเวลาการให้บริการสำหรับ HP OfficeJet 7510 ซีรีส์ จะต้องเสียค่าใช้จ่ายเพิ่มเติม ไปที่ <u>[www.hp.com/support](http://h20180.www2.hp.com/apps/Nav?h_pagetype=s-001&h_page=hpcom&h_client=s-h-e008-1&h_product=7127197&h_lang=en&h_cc=th)</u> เลือกประเทศ/ภูมิภาค และภาษา แล้วหาตัวเลือกการรับประกันที่ขยายเวลาของเครื่องพิมพ์คุณ

# **A** ข้อมูลทางเทคนิค

เนื้อหาในส่วนนี้จะกล่าวถึงหัวข้อต่อไปนี้:

- ลักษณะเฉพาะ
- ข้อมูลเกี่ยวกับข้อบังคับ
- [โรงการดูแลรักษาผลิตภัณฑrเพื่อสิ่งแวดล้อม](#page-138-0)

# **¨ักษณะเฉพาะ**

หากต้องการข้อมูลเพิ่มเติม โปรดไปที่ [www.hp.com/support](http://h20180.www2.hp.com/apps/Nav?h_pagetype=s-001&h_page=hpcom&h_client=s-h-e008-1&h_product=7127197&h_lang=en&h_cc=th) เลือกประเทศหรือพื้นที่ของุณ ลิก **Product Support & Troubleshooting**   $($ บริการรองรับและการแก้ไขปัญหาเกี่ยวกับผลิตภัณฑ์) กรอกชื่อที่ปรากฏด้านหน้าของเครื่องพิมพ์ จากนั้นเลือก **Search** (ค้นหา) คลิก **Product information** (ข้อมูลผลิตภัณฑ์) จากนั้นคลิก Product specifications (รายละเอียดทางเทคนิคสำหรับผลิตภัณฑ์)

#### **ข้อกำหนดเกี่ยวกับระบบ**

- ิ ตรวจสอบเงื่อนไขเกี่ยวกับซอฟต์แวร์และระบบได้ที่ไฟล์ Readme ซึ่งมีอยู่ในแผ่น CD ซอฟต์แวร์เครื่องพิมพ์ HP ที่จัดมาให้พร้อมกับเครื่องพิมพ์ของคุณ
- สำหรับข้อมูลเกี่ยวกับรีลีสและการสนับสนุนของระบบปฏิบัติการในอนาคต โปรดเข้าไปที่เว็บไซต์บริการลูกค้าออนไลน์ของ HP ที่ <u>[www.hp.com/](http://h20180.www2.hp.com/apps/Nav?h_pagetype=s-001&h_page=hpcom&h_client=s-h-e008-1&h_product=7127197&h_lang=en&h_cc=th)</u> [support](http://h20180.www2.hp.com/apps/Nav?h_pagetype=s-001&h_page=hpcom&h_client=s-h-e008-1&h_product=7127197&h_lang=en&h_cc=th)

#### **ข้อกำหนดรายละเอียดเกี่ยวกับสภาพแวดล้อม**

- อุณหภูมิขณะทำงาน: 5° ถึง 40° C (41° ถึง 104° F)
- $\bullet$  ความชื้นในการทำงาน: ความชื้นสัมพัทธ์ไม่ควบแน่น 15 ถึง 80%
- สภาพการทำงานที่แนะนำ: 15° ถึง 32° C (59° ถึง 90° F)
- $\bullet$  ความชื้นสัมพัทธ์ที่แนะนำ: 20 ถึง 80% โดยไม่มีการควบแน่น

#### **วามจุของถาดป้ อนกระดาษ**

- $\bullet$  คระดาษธรรมดา (60 ถึง 105 กรัม<sup>2</sup> [16 ถึง 28 ปอนด์]): สูงสุด 250 แผ่น
- ซองจดหมาย: สูงสุด 30 แผน่
- บัตรดัชนี: สูงสุด 80 แผ่น
- กระดาษภาพถ่าย: สูงสุด  $60$  แผ่น

#### **วามจุของถาดรับกระดาษออก**

 $\bullet$  คระดาษธรรมดา (60 ถึง 105 กรัม<sup>2</sup> [16 ถึง 28 ปอนด์]): สูงสุด 75 แผ่น

#### **วามจุของตัวป้ อนกระดาษ:**

 $\bullet$  คระดาษธรรมดา (60 ถึง 90 กรัม<sup>2</sup> [16 ถึง 24 ปอนด์]): สูงสุด 35 แผ่น

#### **ขนาดและน้ำหนักกระดาษ**

ดูรายการขนาดกระดาษที่รองรับได้จากซอฟต์แวร์เครื่องพิมพ์ HP

- Plain Paper (กระดาษธรรมดา): 60 ถึง 105 กรัม/ตารางเมตร (16 ถึง 28 ปอนด์)
- ซองจดหมาย: 75 ถึง 90 กรัม/ตารางเมตร (20 ถึง 24 ปอนด์)
- $\bullet$  คาร์ด: สูงสุด 200 กรัม<sup>2</sup> (สูงสุด 110 ปอนด์สำหรับบัตรดัชนี)
- $\bullet$  กระดาษภาพถ่าย: 300 กรัม<sup>2</sup> (80 ปอนด์)

#### **¨ักษณะเฉพาะในการพิมพr**

- $\bullet$  ความเร็วในการพิมพ์จะแตกต่างกันไปขึ้นอยู่กับความซับซ้อนของเอกสารและรุ่นของเครื่องพิมพ์
- ้วิธีการ: การพิมพ์อิงค์เจ็ตแบบใช้ความร้อนโดยกำหนดปริมาณหมึก
- ภาษา: PCL3 GUI
- ความละเอียดในการพิมพ์:

สำหรับรายการความละเอียดการพิมพ์ที่รองรับ โปรดไปที่เว็บไซต์สนับสนุนของ HP OfficeJet 7510 ซีรีส์ ที่ www.hp.com/support

● ตั้งค่าระยะขอบขั้นต่ำ :

ระยะห่างจากขอบกระดาษของเอกสารต้องเท่ากับ (หรือเกิน) การตั้งค่าระยะห่างจากขอบกระดาษในแนวการพิมพ์ตามแนวตั้ง

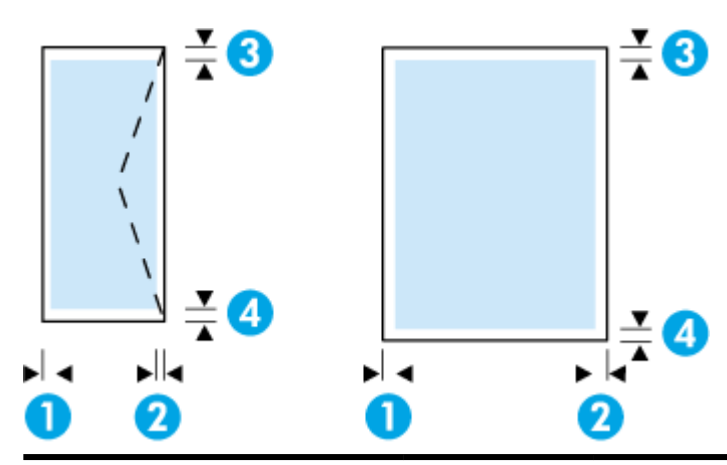

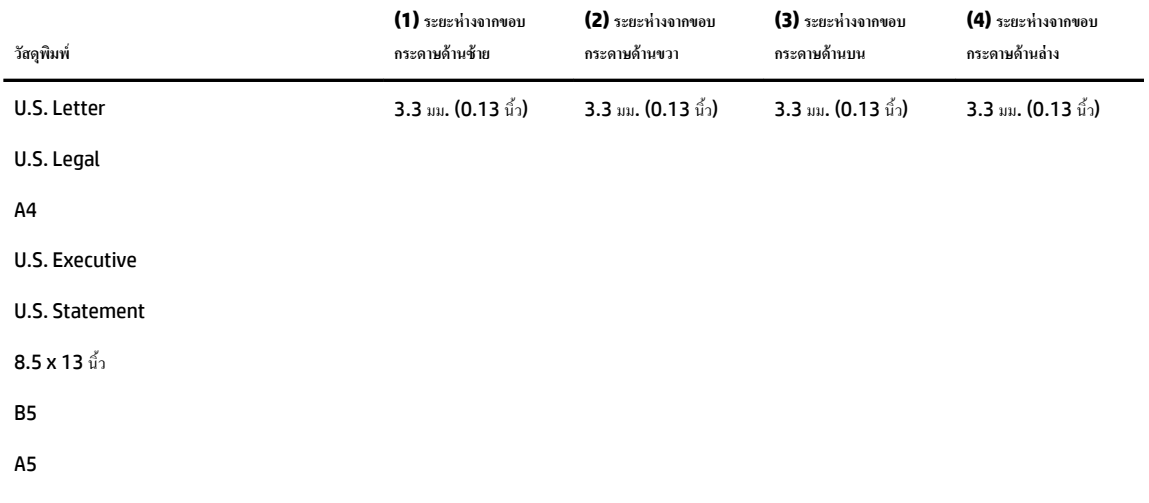

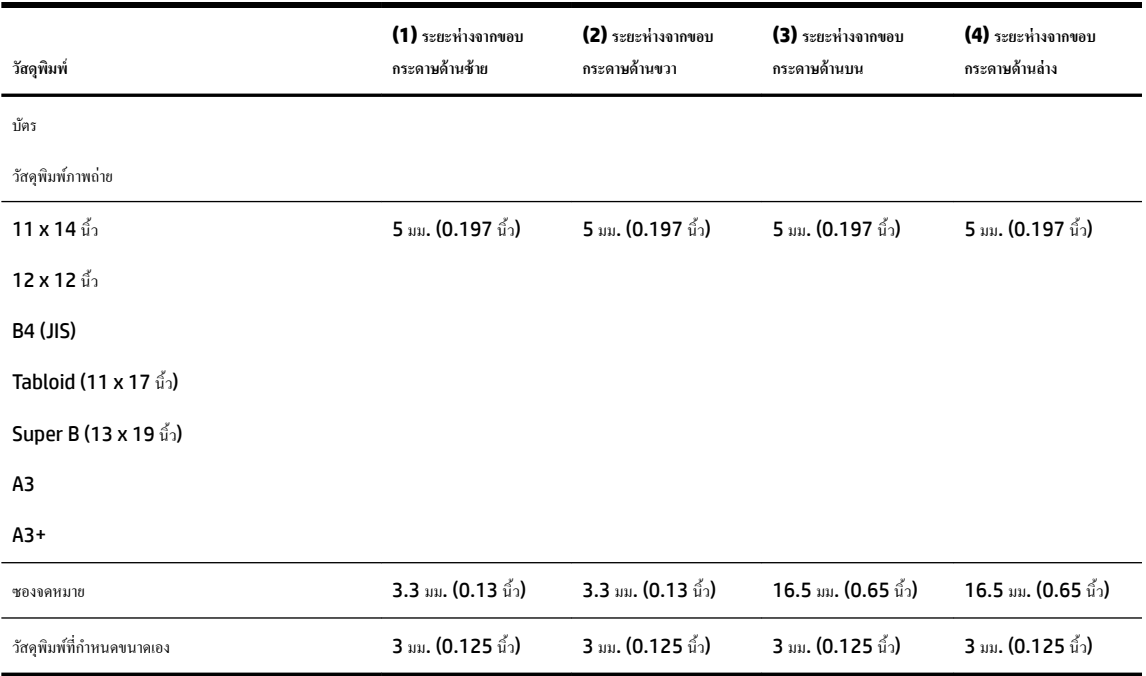

#### **ข้อกำหนดรายละเอียดเกี่ยวกับการทำสำเนา**

- การประมวลผลภาพแบบดิจิตอล
- ความเร็วในการทำสำเนาจะแตกต่างกันขึ้นอยู่กับความซับซ้อนของเอกสารและรุ่นของเครื่องพิมพ์
- ทำสำเนาต้นฉบับได้สูงสุด 99 ฉบับ
- ซูมแบบดิจิตอล: ตั้งแต่ 25 ถึง 400%
- พอดีกับหน้า, การดูตัวอย่างสำเนา

#### **ข้อกำหนดรายละเอียดเกี่ยวกับการสแกน**

● วามละเอียด: สูงสุด 1200 x 1200 ppi ออพติอล

ดรายละเอียดเพิ่มเติมเกี่ยวกับความละเอียดในการสแกนได้จากซอฟต์แวร์เครื่องพิมพ์  $\sf HP$ 

- $\frac{25}{9}$ : สี: สี 24 บิต, โทนสีเทา 8 บิต (ระดับสีเทา 256 ระดับ)
- $\bullet$  ขนาดสแกนสูงสุด:
	- $-$  กระจกสแกนเนอร์: 216 x 356 มม. (8.5 x 14 นิ้ว)
	- ตัวป้อนกระดาษ: 216 x 356 มม. (8.5 x 14 นิ้ว)

#### **ข้อกำหนดรายละเอียดเกี่ยวกับโทรสาร**

- สามารถใช้กับโทรสารขาวดำและโทรสารสีได้
- โทรด่วนสูงสุดได้100 หมายเลข
- $\bullet$  หน่วยความจำสูงสุด 100 หน้า (ขึ้นอยู่กับ ITU-T Test Image #1 ในระดับความละเอียดมาตรฐาน) หน้าเอกสารที่มีความซับซ้อนมากขึ้นหรือมีความ ละเอียดสูงขึ้นอาจใช้เวลาประมวลผลนานและใช้หน่วยความจำมากขึ้น
- <span id="page-128-0"></span>● การรับและส่งโทรสารด้วยตนเอง
- โทรซ้ำเมื่อสายไม่ว่างสูงสุดห้าครั้งโดยอัตโนมัติ (แตกต่างกันไปตามประเทศ/ภูมิภาค)
- โทรซ้ำเมื่อไม่มีผู้รับสายสูงสุดสองครั้งโดยอัตโนมัติ **(**แตกต่างกันไปตามประเทศ**/**ภูมิภาค**)**
- โทรซ้ำเมื่อมีปัญหาในการสื่อสารสูงสุดห้าครั้งโดยอัตโนมัติ (แตกต่างกันไปตามประเทศ/ภูมิภาค)
- การยืนยันและรายงานผล
- โทรสาร CCITT/ITU Group 3 พร้อมโหมดแก้ไขข้อผิดพลาด
- การถ่ายโอนสงสคถึง  $33.6$  กิโลบิตต่อวินาที
- $\,4\,$ วินาที $\prime$ หน้า ด้วยความเร็ว  $33.6\,$ Kbps (ขึ้นอยู่กับ ITU-T Test Image #1 ในระดับความละเอียดมาตรฐาน) หน้าเอกสารที่มีความซับซ้อนมากขึ้น หรือมีความละเอียดสูงขึ้นอาจใช้เวลาประมวลผลนานและใช้หน่วยความจำมากขึ้น
- ระบบตรวจสอบเสียงเรียกเข้าพร้อมการสับเปลี่ยนระหวางโทรสารและเรื่องตอบรับอัตโนมัติ ่
- วามละเอียดของโทรสาร:

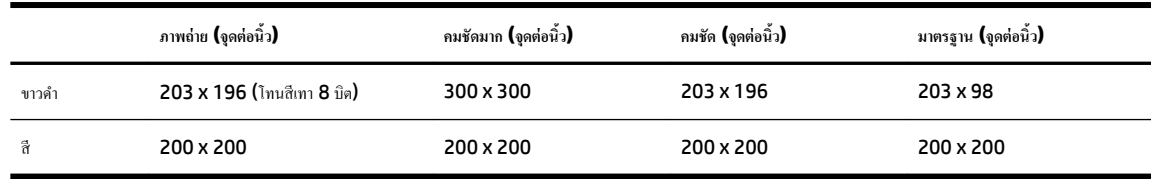

- ข้อกำหนดเฉพาะของ Fax to PC (โทรสารไปยังพีซี)
	- ประเภทไฟล์ที่สนับสนุน: TIFF และ PDF
	- ชนิดโทรสารที่สามารถใช้ได้: โทรสารขาวดำ

#### **จำนวนการพิมพ์ของตลับหมึกพิมพ์**

โปรดไปยัง <u>[www.hp.com/go/learnaboutsupplies](http://www.hp.com/go/learnaboutsupplies)</u> เพื่อดูข้อมูลเพิ่มเติมเกี่ยวกับจำนวนการพิมพ์ของตลับหมึกพิมพ์โดยประมาณ

# ึข้อมูลเกี่ยวกับข้อบังคับ

เครื่องพิมพ์มีคุณสมบัติตรงตามข้อกำหนดเกี่ยวกับผลิตภัณฑ์จากหน่วยงานที่ออกข้อบังคับต่างๆ ในประเทศ/ภูมิภาของุณ

เนื้อหาในส่วนนี้จะกล่าวถึงหัวข้อต่อไปนี้:

- หมายเลขร่นตามข้อบังกับ:
- [ประกาศของ](#page-130-0) FCC
- [ประกาศสำหรับผู้ใช้ในเกาหลี](#page-130-0)
- ประกาศเกี่ยวกับการปฏิบัติตามข้อกำหนด [VCCI \(](#page-130-0)คลาส B) สำหรับผู้ใช้ในญี่ปุ่น
- [ประกาศเกี่ยวกับสายไฟสำหรับผู้ใช้ในญี่ปุ่น](#page-130-0)
- [ประกาศว่าด้วยการส่งเสียงรบกวนสำหรับประเทศเยอรมัน](#page-131-0)
- [ประกาศเกี่ยวกับสถานที่ทำงานของจอแสดงผลเสมือนสำหรับเยอรมนี](#page-131-0)
- ประกาศสำหรับผู้ใช้เครือข่ายโทรศัพท์ในสหรัฐอเมริกา: ข้อกำหนด [FCC](#page-132-0)
- <span id="page-129-0"></span>● [ประกาศสำหรับผู้ใช้เครือข่ายโทรศัพท์ในแคนาดา](#page-133-0)
- [ประกาศสำหรับผู้ใช้เครือข่ายโทรศัพท์ในเยอรมัน](#page-133-0)
- $\bullet$  ประกาศเกี่ยวกับโทรสารแบบมีสายของออสเตรเลีย
- [ประกาศข้อบังับของสหภาพยุโรป](#page-134-0)
	- หลิตภัณฑ์ที่มีอะแดปเตอร์ AC ต่อพ่วง
	- [ผลิตภัณฑ์ที่รองรับการทำงานแบบไร้สาย](#page-134-0)
	- $\mu$ ถลงนโยบายเครือข่ายโทรศัพท์ของยุโรป  $($ โมเด็ม $/$ แฟกซ์ $)$
- [คำประกาศรับรอง](#page-135-0)
- <u>[ข้อมูลเกี่ยวกับข้อบังคับสำหรับผลิตภัณฑ์แบบไร้สาย](#page-136-0)</u>
	- <u>การได้รับรังสีคลื่นความถี่วิทยุ</u>
	- [ประกาศสำหรับผู้ใช้ในบราซิล](#page-136-0)
	- [ประกาศสำหรับผู้ใช้ในแคนาดา](#page-137-0)
	- [ประกาศสำหรับผู้ใช้ในไต้หวัน](#page-137-0)
	- <u>[ประกาศสำหรับผู้ใช้ในเม็กซิโก](#page-138-0)</u>
	- <u>[ประกาศสำหรับผู้ใช้ในประเทศญี่ปุ่น](#page-138-0)</u>
	- [ประกาศสำหรับผู้ใช้ในเกาหลี](#page-138-0)

# **หมายเ¨ขร่นตามข้อบังับ ุ :**

เพื่อวัตถุประสงค์สำหรับการตรวจสอบตามข้อบังคับ ผลิตภัณฑ์ของท่านจึงต้องมีหมายเลขรุ่นตามข้อบังคับ (Regulatory Model Number) หมายเลขรุ่นตามข้อ บังคับสำหรับผลิตภัณฑ์ของคุณคือ SNPRC-1103-01 อย่าสับสนระหว่างหมายเลขรุ่นตามข้อบังคับและชื่อทางการตลาด (HP 0fficeJet 7510 Wide Format All-in-One Printer series) หรือหมายเลขผลิตภัณฑ์ (G3J47A or K1Z44A)

# <span id="page-130-0"></span>**ประกาศของ FCC**

#### **FCC** statement

The United States Federal Communications Commission (in 47 CFR 15.105) has specified that the following notice be brought to the attention of users of this product.

This equipment has been tested and found to comply with the limits for a Class B digital device, pursuant to Part 15 of the FCC Rules. These limits are designed to provide reasonable protection against harmful interference in a residential installation. This equipment generates, uses and can radiate radio frequency energy and, if not installed and used in accordance with the instructions, may cause harmful interference to radio communications. However, there is no guarantee that interference will not occur in a particular installation. If this equipment does cause harmful interference to radio or television reception, which can be determined by turning the equipment off and on, the user is encouraged to try to correct the interference by one or more of the following measures:

- Reorient or relocate the receiving antenna.
- Increase the separation between the equipment and the receiver.
- Connect the equipment into an outlet on a circuit different from that to which the receiver is connected.
- Consult the dealer or an experienced radio/TV technician for help.
- For further information, contact:

Manager of Corporate Product Regulations Hewleit-Packard Company 3000 Hanover Street Palo Alto, Ca 94304 (650) 857-1501

#### Modifications (part 15.21)

The FCC requires the user to be notified that any changes or modifications made to this device that are not expressly approved by HP may void the user's authority to operate the equipment.

This device complies with Part 15 of the FCC Rules. Operation is subject to the following two conditions: (1) this device may not cause harmful interference, and (2) this device must accept any interference received, including interference that may cause undesired operation.

# **ประกาศสำหรับผู้ใช้ในเกาหลี**

이 기기는 가정용(B급)으로 전자파적합등록을 한 B급기기 기기로서 주 로 가정에서 사용하는 것을 목적으로 하며, (가정용 방송통신기기) 모든 지역에서 사 용할 수 있습니다.

# **ประกาศเกี่ยวกับการปฏิบัติตามข้อกำหนด VCCI (¨าส B) สำหรับผู้ใช้ในญี่ปุ่น**

この装置は、クラスB情報技術装置です。この装置は、家庭環境で使用することを目的として いますが、この装置がラジオやテレビジョン受信機に近接して使用されると、受信障害を引き 起こすことがあります。取扱説明書に従って正しい取り扱いをして下さい。

VCCI-B

**ประกาศเกี่ยวกับสายไฟสำหรับผู้ใช้ในญี่ปุ่น**

製品には、同梱された電源コードをお使い下さい。 同梱された電源コードは、他の製品では使用出来ません。

# <span id="page-131-0"></span>Geräuschemission

LpA < 70 dB am Arbeitsplatz im Normalbetrieb nach DIN 45635 T. 19

**ประกาศเกี่ยวกับสถานที่ทำงานของจอแสดงผลเสมือนสำหรับเยอรมนี**

# GS-Erklärung (Deutschland)

Das Gerät ist nicht für die Benutzung im unmittelbaren Gesichtsfeld am Bildschirmarbeitsplatz vorgesehen. Um störende Reflexionen am Bildschirmarbeitsplatz zu vermeiden, darf dieses Produkt nicht im unmittelbaren Gesichtsfeld platziert werden.

#### <span id="page-132-0"></span>Notico to usors of the U.S Telephone network: FCC requirements

This equipment complies with Part 68 of the FCC rules and the requirements adopted by the ACTA. On the rear (or bottom) of this equipment is a label that contains, among other information, a product identifier in the format US:AAAEQ##TXXXX. If requested, this number must be provided to the telephone company.

Applicable connector jack Universal Service Order Codes ("USOC") for the Equipment is: RJ-11C.

A plug and jack used to connect this equipment to the premises wiring and telephone network must comply with the applicable FCC Part 68 rules and requirements adopted by the ACTA. A compliant telephone cord and modular plug is provided with this product. It is designed to be connected to a compatible modular jack that is also compliant. See installation instructions for details.

The REN is used to determine the number of devices that may be connected to a telephone line. Excessive RENs on a telephone line may result in the devices not ringing in response to an incoming call. In most but not all areas, the sum of RENs should not exceed five (5.0). To be certain of the number of devices that may be connected to a line, as determined by the total RENs, contact the local telephone company. For products approved after July 23, 2001, the REN for this product is part of the product identifier that has the format US:AAAEQ##TXXXX. The digits represented by ## are the REN without a decimal point (e.g., 00 is a REN of 0.0).

If this equipment causes harm to the telephone network, the telephone company will notify you in advance that temporary discontinuance of service may be required. But if advance notice isn't practical, the telephone company will notify the customer as soon as possible. Also, you will be advised of your right to file a complaint with the FCC if you believe it is necessary.

The telephone company may make changes in its facilities, equipment, operations or procedures that could affect the operation of the equipment. If this happens the telephone company will provide advance notice in order for you to make necessary modifications to maintain uninterrupted service.

If trouble is experienced with this equipment, please contact the manufacturer, or look elsewhere in this<br>manual, for repair or warranty information. If the equipment is causing harm to the telephone network, the telephone company may request that you disconnect the equipment until the problem is resolved.

Connection to party line service is subject to state tariffs. Contact the state public utility commission, public service commission or corporation commission for information.

If your home has specially wired alarm equipment connected to the telephone line, ensure the installation of this equipment does not disable your alarm equipment. If you have questions about what will disable alarm equipment, consult your telephone company or a qualified installer.

WHEN PROGRAMMING EMERGENCY NUMBERS AND(OR) MAKING TEST CALLS TO EMERGENCY NUMBERS-

1) Remain on the line and briefly explain to the dispatcher the reason for the call.

2) Perform such activities in the off-peak hours, such as early morning or late evenings.

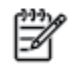

Note The FCC hearing aid compatibility rules for telephones are not applicable to this equipment.

The Telephone Consumer Protection Act of 1991 makes it unlawful for any person to use a computer or other electronic device, including FAX machines, to send any message unless such message clearly contains in a margin at the top or bottom of each transmitted page or on the first page of the transmission, the date and time it is sent and an identification of the business or other entity, or other individual sending the message and the telephone number of the sending machine or such business, other entity, or individual. (The telephone number provided may not be a 900 number or any other number for which charges exceed local or long-distance transmission charges.)

In order to program this information into your FAX machine, you should complete the steps described in the software.

#### <span id="page-133-0"></span>Note à l'attention des utilisateurs du réseau téléphonique canadien/Notice to users of the Canadian telephone network

Cet appareil est conforme aux spécifications techniques des équipements terminaux d'Industrie Canada. Le numéro d'enregistrement atteste de la conformité de l'appareil. L'abréviation IC qui précède le numéro d'enregistrement indique que l'enregistrement a été effectué dans le cadre d'une Déclaration de conformité stipulant que les spécifications techniques d'Industrie Canada ont été respectées. Néanmoins, cette abréviation ne signifie en aucun cas que l'appareil a été validé par Industrie Canada.

Pour leur propre sécurité, les utilisateurs doivent s'assurer que les prises électriques reliées à la terre de la source d'alimentation, des lignes téléphoniques et du circuit métallique d'alimentation en eau sont, le cas échéant, branchées les unes aux autres. Cette précaution est particulièrement importante dans les zones rurales.

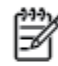

Romarquo Le numéro REN (Ringer Equivalence Number) attribué à chaque appareil terminal fournit une indication sur le nombre maximal de terminaux qui peuvent être connectés à une interface téléphonique. La terminaison d'une interface peut se composer de n'importe quelle combinaison d'appareils, à condition que le total des numéros REN ne dépasse pas 5.

Basé sur les résultats de tests FCC Partie 68, le numéro REN de ce produit est 0.0B.

This equipment meets the applicable Industry Canada Terminal Equipment Technical Specifications. This is confirmed by the registration number. The abbreviation IC before the registration number signifies that registration was performed based on a Declaration of Conformity indicating that Industry Canada technical specifications were met. It does not imply that Industry Canada approved the equipment.

Users should ensure for their own protection that the electrical ground connections of the power utility, telephone lines and internal metallic water pipe system, if present, are connected together. This precaution might be particularly important in rural areas.

Noto The REN (Ringer Equivalence Number) assigned to each terminal device 7 provides an indication of the maximum number of terminals allowed to be connected to a telephone interface. The termination on an interface might consist of any combination of devices subject only to the requirement that the sum of the Ringer Equivalence Numbers of all the devices does not exceed 5.

The REN for this product is 0.0B, based on FCC Part 68 test results.

# **ประกาศสำหรับผู้ใช้เครือข่ายโทรศัพท์ในเยอรมัน**

#### Hinweis für Benutzer des deutschen Telefonnetzwerks

Dieses HP-Fax ist nur für den Anschluss eines analogen Public Switched Telephone Network (PSTN) gedacht. Schließen Sie den TAE N-Telefonstecker, der im Lieferumfang des HP All-in-One enthalten ist, an die Wandsteckdose (TAE 6) Code N an. Dieses HP-Fax kann als einzelnes Gerät und/oder in Verbindung (mit seriellem Anschluss) mit anderen zugelassenen Endgeräten verwendet werden.

## ้ ประกาศเกี่ยวกับโทรสารแบบมีสายของออสเตรเลีย

In Australia, the HP device must be connected to Telecommunication Network through a line cord which meets the requirements of the Technical Standard AS/ACIF S008.

# <span id="page-134-0"></span>**ประกาศข้อบังับของสหภาพยุโรป**

# CE

ผลิตภัณฑrที่มีเรื่องหมาย CE ได้มาตรฐาน EU Directive ที่เกี่ยวข้องดังต่อไปนี้Low Voltage Directive 2006/95/EC, EMC Directive 2004/108/EC, Ecodesign Directive 2009/125/EC, R&TTE Directive 1999/5/EC, RoHS Directive 2011/65/EU มาตรฐานตามหลักเกณฑ์เหล่านี้มีการประเมินตามมาตรฐาน European Harmonised Standards ที่เกี่ยวข้อง แถลงการณ์ปฏิบัติตามมาตรฐานมีระบุไว้ใน เว็บไซต์ต่อไปนี้ www.hp.com/go/certificates (ก้นหาจากชื่อร่นของผลิตภัณฑ์หรือหมายเลขร่นกวบคม (RMN) ซึ่งตรวจดได้จากฉลากแจ้งข้อบังกับ)

หากมีข้อสงสัยในเรื่องระเบียบข้อบังคับ โปรดติดต่อ:

Hewlett-Packard GmbH, Dept./MS: HQ-TRE, Herrenberger Strasse 140, 71034 Boeblingen, GERMANY

## **ผ¨ิตภัณฑrที่มีอะแดปเตอรrAC ต่อพ่วง**

ผลิตภัณฑ์นี้จะมีคุณสมบัติตาม CE เมื่อใช้กับอะแดปเตอร์ AC ของ HP ที่มีเครื่องหมาย CE เท่านั้น

## **ผลิตภัณฑ์ที่รองรับการทำงานแบบไร้สาย**

#### **EMF**

ี ผลิตภัณฑ์นี้ได้มาตรฐานระหว่างประเทศ (ICNIRP) ในการรองรับความถี่สัญญาณวิทยุตามที่กำหนด

หากมีการทำงานร่วมกับอุปกรณ์รับและส่งสัญญาณวิทยุ ในการใช้งานตามปกติให้เว้นระยะ **20 ซม. เ**พื่อให้แน่ใจว่าระดับการรับคลื่นวิทยุเป็นไปตามเงื่อนไขของ EU

#### **การใช้งานระบบไร้สายในยุโรป**

ี ผลิตภัณฑ์นี้ออกแบบมาสำหรับใช้งานโดยไม่มีข้อจำกัดในประเทศแถบ EU ทั้งหมด รวมทั้งไอซ์แถนด์ ลิคเตนสไตน์ นอร์เวย์และสวิตเซอร์แถนด์

#### $\limsup$  แถลงนโยบายเครือข่ายโทรศัพท์ของยุโรป **(**โมเด็ม $\boldsymbol{f}$ แฟกซ์ $\boldsymbol{f}$

ี ผลิตภัณฑ์ของ HP ที่รองรับฟังก์ชั่นการรับส่งแฟกซ์ได้มาตรฐาน R&TTE Directive 1999/5/EC (Annex II) และมีเครื่องหมาย CE กำกับไว้อย่างถูกต้อง ือย่างไรก็ตาม เนื่องจา **PSTN** ส่วนบุคคลที่มีในประเทศ/ภูมิภาคต่างๆ นั้นแตกต่างกัน จึงไม่สามารถรับประกันหรือยืนยันได้ว่าเครื่องจะสามารถใช้งานได้อย่างมี ประสิทธิภาพกับจุดชุมสายเครือข่าย **PSTN** ทุกจุด ในกรณีที่เกิดปัญหา ควรติดต่อผู้จัดหาอุปกรณ์ก่อนเป็นอันดับแรก

# <span id="page-135-0"></span>**คำประกาศรับรอง**

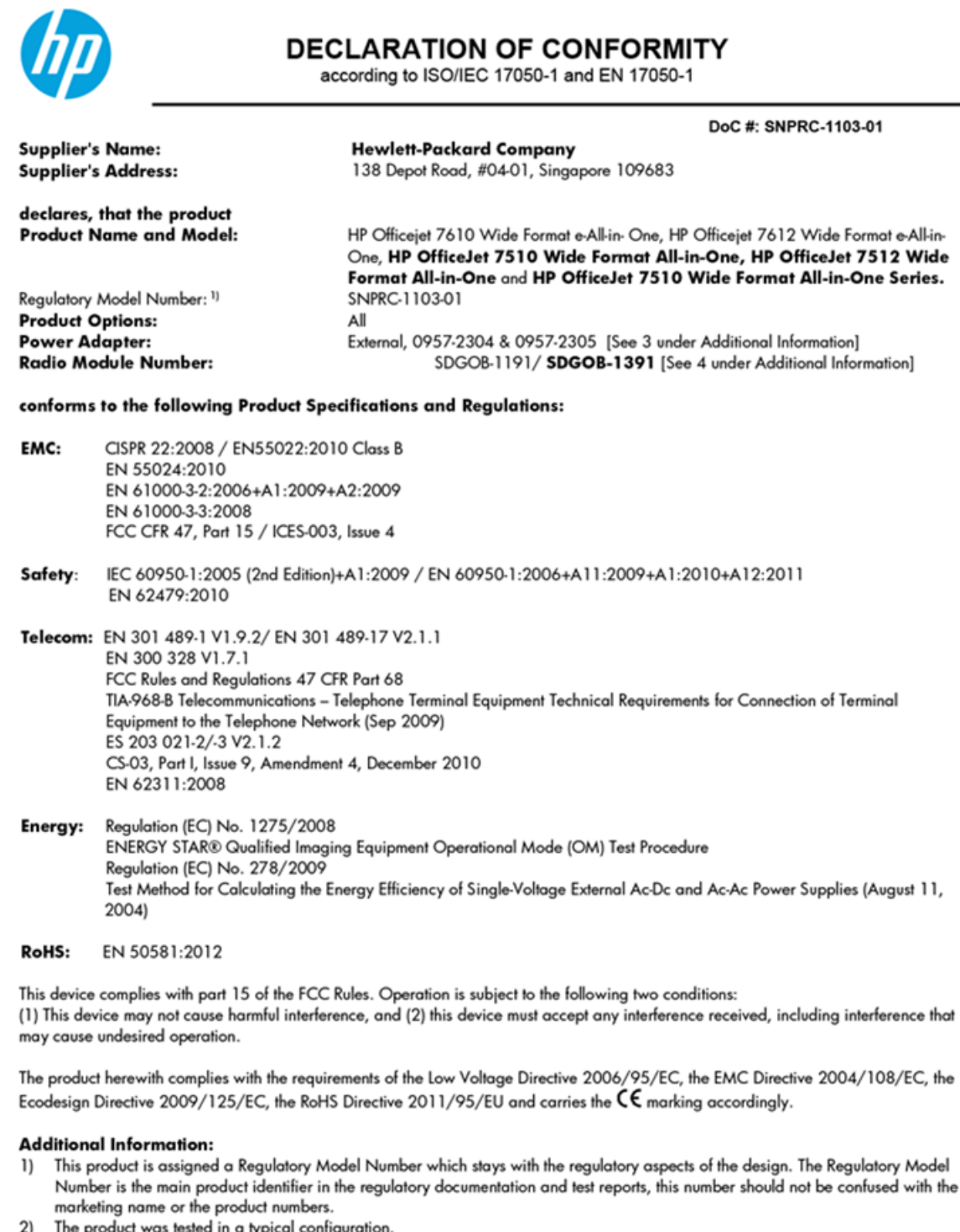

- 3) The internal power adapter 0957-2305 is for India and China market only.
- WIFI module operates only in 2.4GHz band within this product. 4)

Singapore<br>July 2014

Yik Hou Meng Product Regulations Manager TCE & Q, Inkjet Business and Platform

Local contact for regulatory topics only:<br>EMEA: Hewlett-Packard GmbH, HQ-TRE, Herrenberger Strasse 140, 71034 Boeblingen, Germany

www.hp.eu/certificates  $U.S.$ : Hewlett-Packard, 3000 Hanover St., Palo Alto 94304, U.S.A. 650-857-1501

# <span id="page-136-0"></span>**ข้อมูลเกี่ยวกับข้อบังคับสำหรับผลิตภัณฑ์แบบไร้สาย**

ู่ เนื้อหาส่วนนี้แสดงข้อมูลกฎข้อบังคับเกี่ยวกับผลิตภัณฑ์ไร้สาย

- การได้รับรังสีลื่นวามถี่วิทยุ
- ประกาศสำหรับผู้ใช้ในบราซิล
- [ประกาศสำหรับผู้ใช้ในแคนาดา](#page-137-0)
- [ประกาศสำหรับผู้ใช้ในไต้หวัน](#page-137-0)
- <u>[ประกาศสำหรับผู้ใช้ในเม็กซิโก](#page-138-0)</u>
- <u>[ประกาศสำหรับผู้ใช้ในประเทศญี่ปุ่น](#page-138-0)</u>
- [ประกาศสำหรับผู้ใช้ในเกาหลี](#page-138-0)

# **การได้รับรังสี¨ื่นวามถี่วิทยุ**

#### Exposure to radio frequency radiation

The radiated output power of this device is far below the FCC radio Caution frequency exposure limits. Nevertheless, the device shall be used in such a manner that the potential for human contact during normal operation is minimized. This product and any attached external antenna, if supported, shall be placed in such a manner to minimize the potential for human contact during normal operation. In order to avoid the possibility of exceeding the FCC radio frequency exposure limits, human proximity to the antenna shall not be less than 20 cm (8 inches) during normal operation.

#### **ประกาศสำหรับผู้ใช้ในบราซิล**

#### Aviso aos usuários no Brasil

Este equipamento opera em caráter secundário, isto é, não tem direito à proteção contra interferência prejudicial, mesmo de estações do mesmo tipo, e não pode causar interferência a sistemas operando em caráter primário.

#### <span id="page-137-0"></span>Notice to users in Canada/Note à l'attention des utilisateurs canadiens

Under Industry Canada regulations, this radio transmitter may only operate using an antenna of a type and maximum (or lesser) gain approved for the transmitter by Industry Canada. To reduce potential radio interference to other users, the antenna type and its gain should be so chosen that the equivalent isotropically radiated power (e.i.r.p.) is not more than that necessary for successful communication.

This device complies with Industry Canada licence-exempt RSS standard(s). Operation is subject to the following two conditions: (1) this device may not cause interference, and (2) this device must accept any interference, including interference that may cause undesired operation of the device.

WARNING! Exposure to Radio Frequency Radiation The radiated output power of this device is below the Industry Canada radio frequency exposure limits. Nevertheless, the device should be used in such a manner that the potential for human contact is minimized during normal operation.

To avoid the possibility of exceeding the Industry Canada radio frequency exposure limits, human proximity to the antennas should not be less than 20 cm (8 inches).

Conformément au Règlement d'Industrie Canada, cet émetteur radioélectrique ne peut fonctionner qu'avec une antenne d'un type et d'un gain maximum (ou moindre) approuvé par Industrie Canada. Afin de réduire le brouillage radioélectrique potentiel pour d'autres utilisateurs, le type d'antenne et son gain doivent être choisis de manière à ce que la puissance isotrope rayonnée équivalente (p.i.r.e.) ne dépasse pas celle nécessaire à une communication réussie.

Cet appareil est conforme aux normes RSS exemptes de licence d'Industrie Canada. Son fonctionnement dépend des deux conditions suivantes : (1) cet appareil ne doit pas provoquer d'interférences nuisibles et (2) doit accepter toutes interférences reçues, y compris des interférences pouvant provoquer un fonctionnement non souhaité de l'appareil.

AVERTISSEMENT relatif à l'exposition aux radiofréquences. La puissance de rayonnement de cet appareil se trouve sous les limites d'exposition de radiofréquences d'Industrie Canada. Néanmoins, cet appareil doit être utilisé de telle sorte qu'il soit mis en contact le moins possible avec le corps humain.

Afin d'éviter le dépassement éventuel des limites d'exposition aux radiofréquences d'Industrie Canada, il est recommandé de maintenir une distance de plus de 20 cm entre les antennes et l'utilisateur.

**ประกาศสำหรับผู้ใช้ในไต้หวัน**

#### 低功率電波輻射性電機管理辦法

#### 第十二條

經型式認證合格之低功率射頻電機,非經許可,公司、商號或使用者均不得擅自變更頻 率、加大功率或變更設計之特性及功能。

#### 第十四條

低功率射頻電機之使用不得影響飛航安全及干擾合法通信;經發現有干擾現象時,應立 即停用,並改善至無干擾時方得繼續使用。

前項合法通信,指依電信法規定作業之無線電通信。低功率射頻電機須忍受合法通信或 工業、科學及醫藥用電波輻射性電機設備之干擾。

#### <span id="page-138-0"></span>**ประกาศสำหรับผู้ใช้ในเม็กซิโก**

#### Aviso para los usuarios de México

La operación de este equipo está sujeta a las siguientes dos condiciones: (1) es posible que este equipo o dispositivo no cause interferencia perjudicial y (2) este equipo o dispositivo debe aceptar cualquier interferencia, incluyendo la que pueda causar su operación no deseada.

Para saber el modelo de la tarjeta inalámbrica utilizada, revise la etiqueta regulatoria de la impresora.

## **ประกาศสำหรับผู้ใช้ในประเทศญี่ปุ่น**

この機器は技術基準適合証明又は工事設計認証を受けた無線設備を搭載しています。

## **ประกาศสำหรับผู้ใช้ในเกาหลี**

해당 무선설비는 전파혼신 가능성이 있으므로 인명안전과 관련된 서비스는 할 수 없음

# โครงการดูแลรักษาผลิตภัณฑ์เพื่อสิ่งแวดล้อม

Hewlett-Packard มุ่งมั่นสร้างผลิตภัณฑ์ที่มีคุณภาพและรักษาสิ่งแวดล้อมอย่างยั่งยืน:

- มีการออกแบบเพื่อการรีไซเกิลกับผลิตภัณฑ์นี้
- จำนวนวัสดุได้ถูกจำกัดให้อยู่ในปริมาณที่น้อยที่สุดในขณะที่ยังรักษาประสิทธิภาพการทำงานและความน่าเชื่อถือไว้ได้อย่างเหมาะสม
- ้วัสดุที่ไม่ได้อยู่ในกลุ่มเดียวกันได้รับการออกแบบให้กัดแยกได้อย่างสะดวก
- ตัวยึดและตัวเชื่อมต่ออื่นๆ สามารถก้นหา เข้าถึง และดึงออกได้ง่ายโดยใช้เครื่องมือทั่วๆ ไป
- ชิ้นส่วนที่มีความสำคัญได้รับการออกแบบให้เข้าถึงได้อย่างรวดเร็วเพื่อประสิทธิภาพในการถอดแยกชิ้นส่วนและการซ่อมแซม

สำหรับข้อมูลเพิ่มเติม ให้ไปที่ [www.hp.com/ecosolutions](http://www.hp.com/ecosolutions)

เนื้อหาในส่วนนี้จะกล่าวถึงหัวข้อต่อไปนี้:

- [กฎระเบียบของสหภาพยุโรป](#page-139-0) 1275/2008
- [การใช้กระดาษ](#page-139-0)
- [พลาสติก](#page-139-0)
- เอกสารข้อมูลเกี่ยวกับความปลอดภัยในการใช้วัสดุ
- [โรงการรีไซเิล](#page-139-0)
- โครงการรีไซเคิลวัสดุอิงค์เจีท HP
- [การทิ้งอุปกรณrที่ผู้ใช้ไม่ใช้แล้ว](#page-140-0)
- [การใช้ไฟฟ้า](#page-140-0)
- <span id="page-139-0"></span>● [สารเมี](#page-140-0)
- [การทิ้งแบตเตอรี่ในไต้หวัน](#page-140-0)
- <u>[ประกาศเกี่ยวกับแบตเตอรี่สำหรับบราซิล](#page-141-0)</u>
- <u>ประกาศเกี่ยวกับวัสดุที่มีสารเปอร์คลอเรตของมลรัฐแคลิฟอร์เนีย</u>
- ประกาศข้อกำหนดปัจจุบันเกี่ยวกับการทำเครื่องหมายแสดงสารต้องห้าม ([ไต้หวัน](#page-142-0))
- ตารางสาร/[ธาตุที่เป็นอันตรายและปริมาณของสาร](#page-143-0) (จีน)
- การจำกัดการใช้สารอันตราย ([ยูเรน](#page-143-0))
- [กฎระเบียบเกี่ยวกบแบตเตอรี่ของสหภาพยุโรป](#page-144-0) ั
- การจำกัดการใช้สารอันตราย ([อินเดีย](#page-145-0))
- **[EPEAT](#page-145-0)**
- ฉลาก [SEPA Eco](#page-145-0) ประเทศจีน ข้อมูลสำหรับผู้ใช้
- [ป้ายประหยัดพลังงานจีน](#page-146-0) สำหรับเครื่องพิมพ์แฟกซ์และเครื่องถ่ายสำเนา

# **กฎระเบียบของสหภาพยุโรป 1275/2008**

สำหรับข้อมูลด้านพลังงานของผลิตภัณฑ์ รวมถึงการใช้พลังงานของผลิตภัณฑ์ในการสแตนด์บายเครือข่ายหากรัชข่ายแบบใช้สายทั้งหมดเชื่อมต่ออยู่ และพอร์ต เรือข่ายไร้สายทั้งหมดเปิดใช้งาน โปรดดูส่วน P14 'ข้อมูลเพิ่มเติม' ของคำแถลง IT ECO ของผลิตภัณฑrที่ [www.hp.com/hpinfo/](http://www.hp.com/hpinfo/globalcitizenship/environment/productdata/itecodesktop-pc.html) [globalcitizenship/environment/productdata/itecodesktop-pc.html](http://www.hp.com/hpinfo/globalcitizenship/environment/productdata/itecodesktop-pc.html)

# **การใช้กระดาษ**

เครื่องพิมพ์นี้เหมาะสำหรับการใช้กระดาษรีไซเคิลตามข้อกำหนด DIN 19309 และ EN 12281:2002

# **พ¨าสติก**

ชิ้นส่วนที่ทำจากพลาสติกซึ่งมีน้ำหนักเกิน 25 กรัมจะมีเครื่องหมายกำกับตามมาตรฐานสากล เพื่อให้ทราบว่าพลาสติกใดควรนำไปรีไซเคิลเมื่อสิ้นสุดอายุการใช้งานของ เรื่องพิมพrนี้แล้ว

# <u>ี</u> เอกสารข้อมูลเกี่ยวกับความปลอดภัยในการใช้วัสดุ

ุกุณสามารถอ่านเอกสารข้อมูลความปลอดภัยของวัสดุ (MSDS) ได้จากเว็บไซต์ HP ที่:

#### [www.hp.com/go/msds](http://www.hp.com/go/msds)

# โครงการรีไซเคิล

HP นำเสนอโครงการส่งคืนและรีไซเคิลผลิตภัณฑ์มากขึ้นในหลายประเทศ/ภูมิภาค รวมถึงพันธมิตรที่มีศูนย์รีไซเคิลอุปกรณ์อิเล็กทรอนิกส์ที่ใหญ่ที่สุดทั่วโลก นอกจากนี้ HP ยังช่วยอนุรักษ์ทรัพยากรด้วยการนำผลิตภัณฑ์บางอย่างที่ได้รับความนิยมสูงสุดมาซ่อมแซมและนำออกจำหน่ายอีกครั้ง สำหรับข้อมูลเกี่ยวกับการรีไซเคิลผลิตภัณฑ์ HP โปรดเยี่ยมชม

#### [www.hp.com/recycle](http://www.hp.com/recycle)

# <span id="page-140-0"></span>**โรงการรีไซเิ¨วัสดุอิงrเจ็ท HP**

HP มุ่งมั่นรักษาสิ่งแวดล้อม โครงการรีไซเคิลวัสดุอิงค์เจ็ท HP ดำเนินงานอยู่ในหลายประเทศ/ภูมิภาค และคุณสามารถนำตลับหมึกพิมพ์และหมึกพิมพ์ที่ใช้แล้วมา ้ รีไซเคิลได้โดยไม่เสียค่าใช้จ่าย สำหรับข้อมูลเพิ่มเติมโปรดเข้าไปที่เว็บไซต์ต่อไปนี้:

## [www.hp.com/hpinfo/globalcitizenship/environment/recycle/](http://www.hp.com/hpinfo/globalcitizenship/environment/recycle/)

# **การทิ้งอุปกรณrที่ผ้ใช้ไม่ใช้แ¨้ว ู**

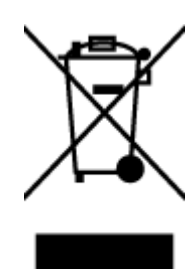

สัญลักษณ์นี้หมายถึง ห้ามทิ้งผลิตภัณฑ์ของคุณแบบเดียวกับขยะในครัวเรือน คุณควรปกป้องสุขภาพของผู้คนและสิ่งแวดล้อมด้วยการกำจัด อุปกรณ์ที่ไม่ใช้แล้วโดยทิ้งที่จุดที่กำหนดสำหรับการทิ้งอุปกรณ์อิเล็กทรอนิกส์เพื่อการรีไซเคิล สำหรับข้อมูลเพิ่มเติม โปรดติดต่อหน่วยงานเก็บ ขยะในบ้านเรือนของุณ หรือไปที่ <http://www.hp.com/recycle>

# **การใช้ไฟฟ้ า**

อุปกรณrการพิมพrและสร้างภาพของ Hewlett-Packard ที่มีโลโก้ENERGY STAR® มีคุณสมบัติครบถ้วนตามข้อกำหนด ENERGY STAR อันเป็นข้อ กำหนดสำหรับอุปกรณ์การสร้างภาพขององค์การพิทักษ์สิ่งแวดล้อมแห่งประเทศสหรัฐอเมริกา เรื่องหมายต่อไปนี้จะปรากฏบนผลิตภัณฑrแสดงภาพที่มีุณสมบัติตรงตาม ข้อกำหนด ENERGY STAR

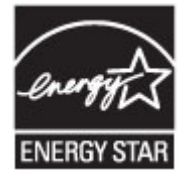

สามารถดูรายการข้อมูลเพิ่มเติมของรุ่นผลิตภัณฑ์สร้างภาพที่ตรงตามข้อกำหนด ENERGY STAR ได้ที่: [www.hp.com/go/energystar](http://www.hp.com/go/energystar)

# **สารเมี**

 $\,$ HP ยึดมั่นในการให้ข้อมูลเกี่ยวกับสารเคมีในผลิตภัณฑ์ของเราแก่ลูกค้าเสมอ ทั้งนี้เพื่อให้เป็นไปตามข้อกำหนดทางกฎหมาย เช่น ระเบียบของสภาและคณะมนตรียุโรป หมายเลข 1907/2006 *(Regulation EC No 1907/2006 of the European Parliament and the Council)* สามารถอ่านรายงาน ข้อมูลด้านสารเคมีของผลิตภัณฑ์นี้ได้ที่: [www.hp.com/go/reach](http://www.hp.com/go/reach)

# **การทิ้งแบตเตอรี่ในไต้หวัน**

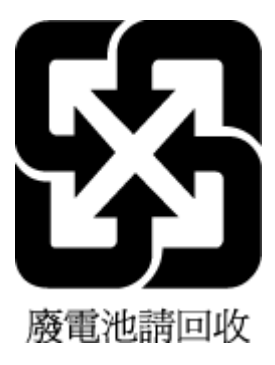

<span id="page-141-0"></span>**ประกาศเกี่ยวกับแบตเตอรี่สำหรับบราซิล**

A bateria deste equipamento não foi projetada para ser removida pelo cliente.

้ประกาศเกี่ยวกับวัสดุที่มีสารเปอร์คลอเรตของมลรัฐแคลิฟอร์เนีย

# **California Perchlorate Material Notice**

Perchlorate material - special handling may apply. See: http://www.dtsc.ca.gov/hazardouswaste/perchlorate/

This product's real-time clock battery or coin cell battery may contain perchlorate and may require special handling when recycled or disposed of in California.

# <span id="page-142-0"></span>**ประกาศข้อกำหนดปัจจุบันเกี่ยวกับการทำเครื่องหมายแสดงสารต้องห้าม (ไต้หวัน)**

# 限用物質含有情況標示聲明書

Declaration of the Presence Condition of the Restricted Substances Marking

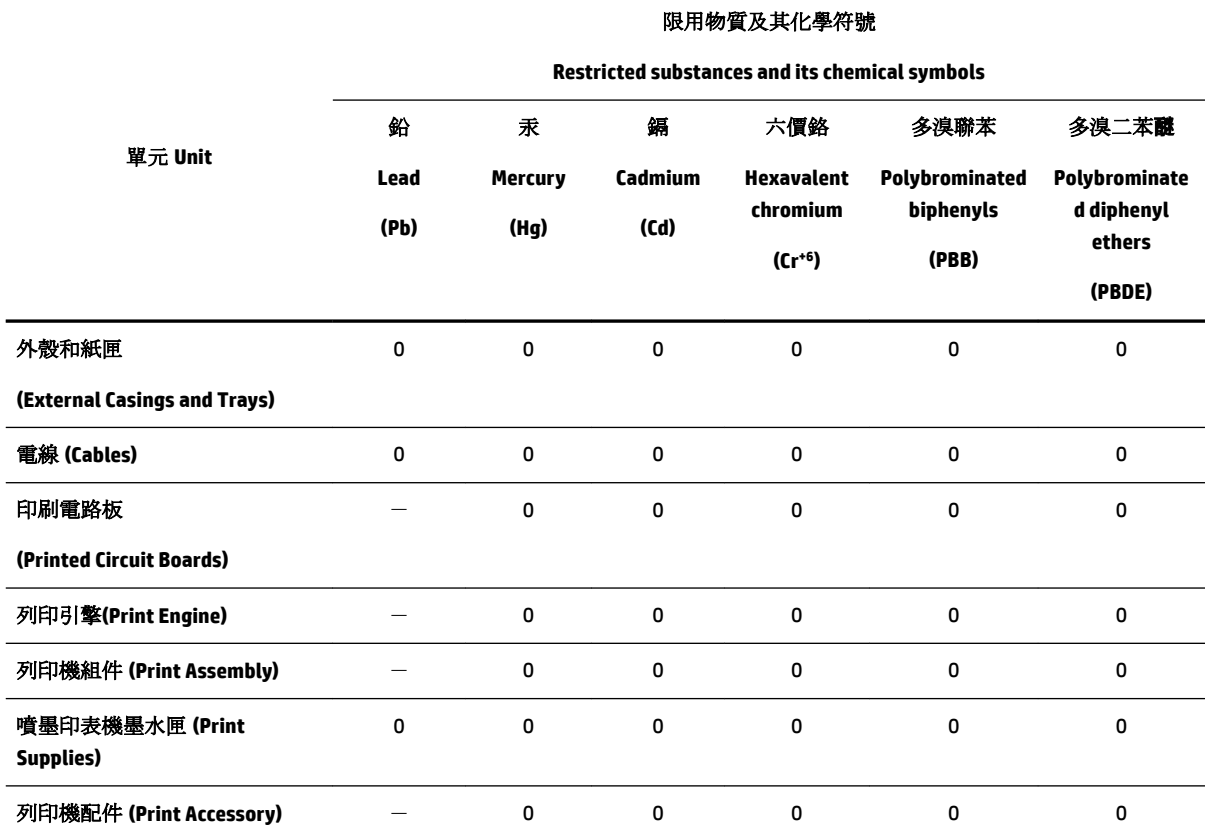

備考 1. 〝超出 0.1 wt %"及 〝超出 0.01 wt %"係指限用物質之百分比含量超出百分比含量基準值。

Note 1: "Exceeding 0.1 wt %" and "exceeding 0.01 wt %" indicate that the percentage content of the restricted substance exceeds the reference percentage value of presence condition.

備考 2.〝0〞係指該項限用物質之百分比含量未超出百分比含量基準值。

Note 2: "0" indicates that the percentage content of the restricted substance does not exceed the percentage of reference value of presence.

備考 3.〝-〞係指該項限用物質為排除項目。

Note 3: The "−" indicates that the restricted substance corresponds to the exemption.

若要存取產品的最新使用指南或手冊,請前往 [www.support.hp.com](http://www.support.hp.com)。選取搜尋您的產品,然後依照 畫 面上的指示繼續執行。

To access the latest user guides or manuals for your product, go to [www.support.hp.com.](http://www.support.hp.com) Select **Find your product**, and then follow the onscreen instructions.

# <span id="page-143-0"></span>**ตารางสาร/ธาตุที่เป็นอันตรายแ¨ะปริมาณของสาร (จีน)**

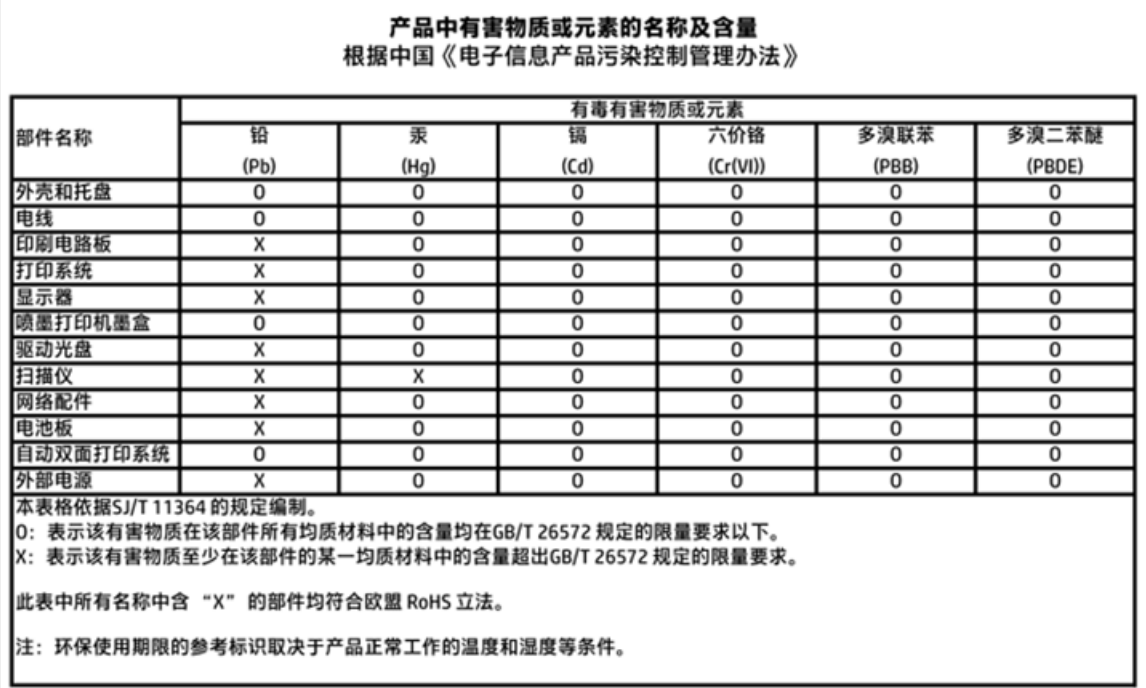

# **การจำกัดการใช้สารอันตราย (ยูเรน)**

# Технічний регламент щодо обмеження використання небезпечних речовин (Україна)

Обладнання відповідає вимогам Технічного регламенту щодо обмеження використання деяких небезпечних речовин в електричному та електронному обладнанні, затвердженого постановою Кабінету Міністрів України від 3 грудня 2008 № 1057
# **กฎระเบียบเกี่ยวกับแบตเตอรี่ของสหภาพยุโรป**

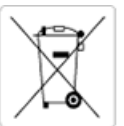

#### **European Union Battery Directive**

or the product contains a battery that is used to maintain data integrity of real time clock or product settings and is designed to last the life of the<br>This product. Any attempt to service or replace this battery should b

Directive sur les batteries de l'Union Européenne<br>Ce produit contient une batterie qui permet de maintenir l'intégrité des données pour les paramètres du produit ou l'horloge en temps réel et qui a été conçue pour durer aussi longtemps que le produit. Toute tentative de réparation ou de remplacement de cette batterie doit être effectuée par un technicien qualifié.

#### Batterie-Richtlinie der Europäischen Union

Dieses Produkt enthält eine Batterie, die dazu dient, die Datenintegrität der Echtzeituhr sowie der Produkteinstellungen zu erhalten, und die für die<br>Lebensdauer des Produkts ausreicht. Im Bedarfsfall sollte das Instandhal durchgeführt werden.

Direttiva dell'Unione Europea relativa alla raccolta, al trattamento e allo smaltimento di batterie e accumulatori<br>la sua durata si intende pari a quella del prodotto. Eventuali integrità dei dati dell'orologio in tempo re tecnico dell'assistenza qualificati

#### Directiva sobre baterías de la Unión Europea

Este producto contiene una batería que se utiliza para conservar la integridad de los datos del reloj de tiempo real o la configuración del producto<br>y está disenada para durar toda la vida útil del producto. El mantenimien .<br>mantenimiento cualificado.

Směrnice Evropské unie pro nakládání s bateriemi<br>Tento výrobek obsahuje baterii, která slouží k uchování správných dat hodin reálného času nebo nastavení výrobku. Baterie je navržena tak, aby vydržela celou životnost výrobku. Jakýkoliv pokus o opravu nebo výměnu baterie by měl provést kvalifikovaný servisní technik.

#### **EU's batteridirektiv**

en die bronde hat de batteri, som bruges til at vedligeholde dataintegriteten for realtidsur- eller produktindstillinger og er beregnet til at holde i<br>Inde broduktets levetid. Service på batteriet eller udskiftning bør for

#### Richtlijn batterijen voor de Europese Unie

ecommentative to the comparation of the word of the second state in the second of the second of the product be<br>Difference to be a ballerij die wordt gebruikt voor een juiste tijdsaanduiding van de klok en het behoud van de

#### Euroopa Liidu aku direktiiv

Toode sisaldab akut, mida kasutatakse reaalaja kella andmeühtsuse või toote sätete säilitamiseks. Aku on valmistatud kestma terve toote kasutusaja.<br>Akut tohib hooldada või vahetada ainult kvalifitseeritud hooldustehnik.

#### Euroopan unionin paristodirektiivi

Tämä laite sisältää pariston, jota käytetään reaaliaikaisen kellon tietojen ja laitteen asetusten sailyttämiseen. Pariston on suunniteltu kestävän laitteen<br>koko käyttöiän ajan. Pariston mahdollinen korjaus tai vaihto on jä

#### Οδηγία της Ευρωπαϊκής Ένωσης για τις ηλεκτρικές στηλες

Αυτό το προϊόν περιλαμβάνει μια μπαταρία, η οποία χρησιμοποιείται για τη διατήρηση της ακεραιότητας των δεδομένων ρολογιού πραγματικού<br>χρόνου ή των ρυθμίσεων προϊόντος και έχει σχεδιαστεί έτσι ώστε να διαρκέσει όσο και το αυτής της μπαταρίας θα πρέπει να πραγματοποιούνται από κατάλληλα εκπαιδευμένο τεχνικό.

Az Európai unió telepek és akkumulátorok direktívája<br>A termék tartalmaz egy elemet, melynek feladata az, hogy biztosítsa a valós idejű óra vagy a termék beállításainak adatintegritását. Az elem úgy<br>van tervezve, hogy végig

Eiropas Savienības Bateriju direktīva<br>Produktam ir baterija, ko izmanto reālā laika pulksteņa vai produkta iestatījumu datu integritātes saglabāšanai, un tā ir paredzēta visam produkta<br>dzīves ciklam. Jebkura apkope vai bat

Europos Sąjungos baterijų ir akumuliatorių direktyva<br>Šiame gaminyje yra baterija, kuri naudojama, kad būtų galima prižiūrėti realaus laiko laikrodžio veikimą arba gaminio nuostatas; ji skirta veikti<br>visą gaminio eksploatav

#### Dyrektywa Unii Europejskiej w sprawie baterii i akumulatorów

Produkt zawiera baterię wykorzystywaną do zachowania integralności danych zegara czasu rzeczywistego lub ustawień produktu, która<br>podtrzymuje działanie produktu. Przegląd lub wymiana baterii powinny być wykonywane wyłączni

#### Diretiva sobre baterias da União Européia

Este produto contém uma bateria que é usada para manter a integridade dos dados do relógio em tempo real ou das configurações do produto e<br>é projetada para ter a mesma duração que este. Qualquer tentativa de consertar ou s qualificado.

Smernica Europskej unie pre zaobchadzanie s bateriami<br>Tenio výrobok obsahuje batériu, ktorá slúži na uchovanie správnych údajov hodín reálneho času alebo nastavení výrobku. Batéria je skonštruovaná tak, aby vydržala celú životnosť výrobku. Akýkoľvek pokus o opravu alebo výmenu batérie by mal vykonať kvalifikovaný servisný technik.

Direktiva Evropske unije o baterijah in akumulatorjih<br>V tem izdelku je baterija, ki zagotavlja natančnost podatkov ure v realnem času ali nastavitev izdelka v celotni življenjski dobi izdelka. Kakršno koli<br>popravilo ali za

#### **EU:s batteridirektiv**

Produkten innehåller ett batteri som används för att upprätthålla data i realtidsklockan och produktinställningarna. Batteriet ska räcka produktens<br>Inte livslängd, Endast kvalificerade servicetekniker får utföra service på

Директива за батерии на Европейския съюз<br>Този продукт съдържа батерия, която се използва за поддържане на целостта на данните на часовника в реално време или настройките за продукта, създади на на издържи през целия живот на продукта. Сервизът или замяната на батерията трябва да се извършва от квалифициран

#### Directiva Uniunii Europene referitoare la baterii

Acest produs conține o baterie care este utilizată pentru a menține integritatea datelor ceasului de timp real sau setărilor produsului și care este<br>proiectată să funcționeze pe întreaga durată de viață a produsului. Orice .<br>un tehnician de service calificat.

#### Restriction of hazardous substances (India)

This product complies with the "India E-waste (Management and Handling) Rule 2011" and<br>prohibits use of lead, mercury, hexavalent chromium, polybrominated biphenyls or<br>polybrominated diphenyl ethers in concentrations excee % for cadmium, except for the exemptions set in Schedule 2 of the Rule.

# **EPEAT**

# **EPEAT**

Most HP products are designed to meet EPEAT. EPEAT is a comprehensive environmental rating that helps identify greener electronics equipment. For more information on EPEAT go to www.epeat.net. For information on HP's EPEAT registered products go to www.hp.com/hpinfo/globalcitizenship/environment/pdf/epeat\_printers.pdf.

# **ฉ¨าก SEPA Eco ประเทศจีน ข้อมูลสำหรับผู้ใช้**

中国环境标识认证产品用户说明 噪声大于63.0Db(A)的办公设备不宜放置于办公室内,请在独立的隔离区域使用。 如需长时间使用本产品或打印大量文件,请确保在通风良好的房间内使用。 如您需要确认本产品处于零能耗状态,请按下电源关闭按钮,并将插头从电源插 座断开。 您可以使用再生纸,以减少资源耗费。

**ป้ ายประหยัดพ¨ังงานจีน สำหรับเครื่องพิมพ์แฟกซ์และเครื่องถ่ายสำเนา**

# 复印机、打印机和传真机能源效率标识 实施规则

依据"复印机、打印机和传真机能源效率标识实施规则",该打印机具有中国能效标识。标识上显示的能效等级 和操作模式值根据"复印机、打印机和传真机能效限定值及能效等级"标准("GB 21521")来确定和计算。

1. 能效等级

产品能效等级分为 3 级,其中 1 级能效最高。能效限定值根据产品类型和打印速度由标准确定。能效等级则根据 基本功耗水平以及网络接口和内存等附加组件和功能的功率因子之和来计算。

2. 能效信息

喷墨打印机

- 操作模式功率 睡眠状态的能耗按照 GB 21521 标准来衡量和计算。该数据以瓦特 (W) 表示。
- 待机功率

待机状态是产品连接到电网电源上功率最低的状态。该状态可以延续无限长时间,且使用者无法改变此 状态下产品的功率。对于"成像设备"产品,"待机"状态通常相当于"关闭"状态,但也可能相当于 "准备"状态或"睡眠"状态。该数据以瓦特 (W) 表示。

- 睡眠状态预设延迟时间 出厂前由制造商设置的时间决定了该产品在完成主功能后进入低耗模式(例如睡眠、自动关机)的时间。 该数据以分钟表示。
- 附加功能功率因子之和 网络接口和内存等附加功能的功率因子之和。该数据以瓦特 (W) 表示。

标识上显示的能耗数据是根据典型配置测量得出的数据,此类配置包含登记备案的打印机依据复印机、打印机和 传真机能源效率标识实施规则所选的所有配置。因此,该特定产品型号的实际能耗可能与标识上显示的数据有所 不同。

要了解规范的更多详情,请参考最新版的 GB 21521 标准。

# <span id="page-147-0"></span>**B การตั้ง่าโทรสารเพิ่มเติม**

หลังจากปฏิบัติตามขั้นตอนทั้งหมดในคู่มือเริ่มต้นใช้งานเสร็จเรียบร้อยแล้ว ให้ใช้วิธีการใช้งานในบทนี้เพื่อดำเนินการตั้งค่าโทรสารให้เสร็จสมบูรณ์ เก็บคู่มือเริ่มต้นใช้งาน ของุณไว้เพื่อใช้ในภายหลัง

ในส่วนนี้ คุณจะได้เรียนรู้วิธีการตั้งค่าเครื่องพิมพ์ เพื่อให้การส่งโทรสารสามารถทำงานได้กับอุปกรณ์และบริการที่คุณอาจมีอยู่แล้วโดยใช้สายโทรศัพท์เดียวกัน

 $\hat{P}^{\zeta^*}$  คำแนะนำ: นอกจากนี้ คุณยังสามารถใช้ Fax Setup Wizard (Windows) หรือ HP Utility (OS X) เพื่อช่วยในการตั้งค่าแฟกซ์ที่สำคัญบางรายการ เช่น โหมดการรับสายและข้อมูลหัวกระดาษแฟกซ์ คุณสามารถเข้าถึงเครื่องมือเหล่านี้ผ่านซอฟต์แวร์ของ HP ที่คุณติดตั้งไว้ในเครื่องพิมพ์ หลังจากรันเครื่องมือเหล่านี้ ให้ ุดุณปฏิบัติตามขั้นตอนในส่วนนี้เพื่อตั้งค่าโทรสารของคุณให้เสร็จสมบูรณ์

เนื้อหาในส่วนนี้จะกล่าวถึงหัวข้อต่อไปนี้:

- การตั้งค่าโทรสาร (ระบบโทรศัพท์แบบขนาน)
- [การทดสอบการตั้ง่าโทรสาร](#page-168-0)

# **การตั้ง่าโทรสาร (ระบบโทรศัพทrแบบขนาน)**

ก่อนเริ่มการติดตั้งเครื่องพิมพ์สำหรับการส่งโทรสาร ให้ตรวจสอบวาประเทศ ่ /ภูมิภาของุณใช้ระบบโทรศัพทrประเภทใด คำแนะนำสำหรับการตั้งค่าโทรสารจะแตกต่าง ึกัน ขึ้นอยู่กับว่าระบบโทรศัพท์ของคณเป็นแบบอนุกรมหรือแบบขนาน

- หากคณไม่พบประเทศ/ภมิภาคของคณในตาราง แสดงว่าคณอาจใช้ระบบโทรศัพท์แบบอนุกรม สำหรับระบบโทรศัพท์แบบอนุกรม ประเภทของตัวเชื่อมต่อ สำหรับอุปกรณ์โทรศัพท์ที่ใช้ร่วมกันของคุณ (โมเด็ม โทรศัพท์ และเครื่องตอบรับ) ไม่รองรับการเชื่อมต่อโดยตรงเข้ากับพอร์ต "2-EXT" ของเครื่องพิมพ์ ้ อย่างไรก็ตาม อุปกรณ์ทั้งหมดต้องเชื่อมต่อกับช่องเสียบสายโทรศัพท์ที่ผนัง
- $\widetilde{\mathbb{F}}$  หมายเหตุ**:** ในบางประเทศ**/**ภูมิภาคที่ใช้ระบบโทรศัพท์แบบอนุกรม สายโทรศัพท์ที่มาพร้อมกับเครื่องพิมพ์อาจมีปลั๊กเสียบผนังเพิ่มเติมให้มาด้วยเช่นกัน ซึ่ง ช่วยให้คุณสามารถเชื่อมต่ออุปกรณ์โทรคมนาคมอื่นๆ เข้ากับช่องเสียบสายโทรศัพท์ที่ผนังที่คุณเสียบสายเครื่องพิมพ์ได้

คุณอาจจำเป็นต้องเชื่อมต่อสายโทรศัพท์ที่ให้มาเข้ากับอะแดปเตอร์สำหรับประเทศ**/**ภูมิภาคของคุณ

- หากประเทศ/ภูมิภาคของคุณปรากฏอยู่ในตาราง แสดงว่าคุณอาจใช้ระบบโทรศัพท์แบบขนาน สำหรับระบบโทรศัพท์แบบขนาน คุณสามารถเชื่อมต่ออุปกรณ์ โทรศัพท์ที่ใช้ร่วมกันของคุณกับสายโทรศัพท์โดยใช้พอร์ต **"2-EXT"** ที่ด้านหลังของเครื่องพิมพ์
- $\mathbb{F}$  หมายเหตุ**:** หากคุณใช้ระบบโทรศัพท์แบบขนาน HP ขอแนะนำให้ใช้สายโทรศัพท์แบบ **2 เส้นที่ให้มาพร้อมกับเครื่องพิมพ์ เพื่อ**เชื่อมต่อเครื่องพิมพ์เข้ากับ ช่องเสียบสายโทรศัพท์บนผนัง

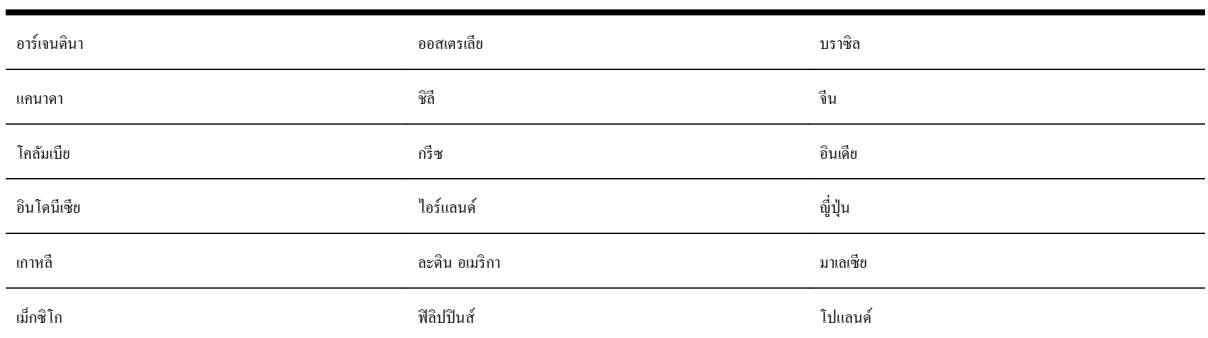

#### **ตาราง B-1** ประเทศ**/**พื้นที่ที่ใช้โทรศัพท์ระบบขนาน

## <span id="page-148-0"></span>**ตาราง B-1 ประเทศ/พื้นที่ที่ใช้โทรศัพทrระบบขนาน (ต่อ)**

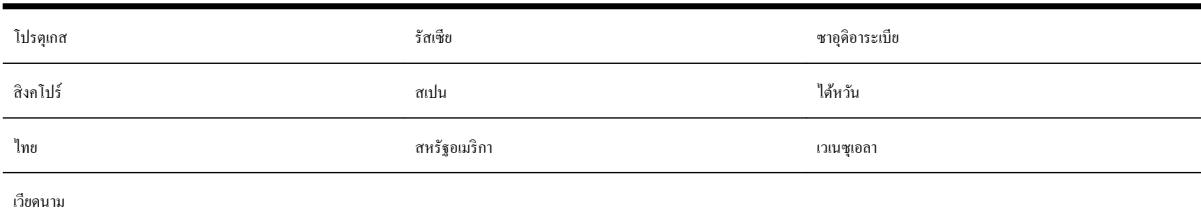

หากคุณไม่แน่ใจว่าคุณมีระบบโทรศัพท์ชนิดใด (แบบอนุกรมหรือแบบขนาน) ให้ตรวจสอบกับทางบริษัทโทรศัพท์ของคุณ

เนื้อหาในส่วนนี้จะกล่าวถึงหัวข้อต่อไปนี้:

- เลือกการตั้งค่าโทรสารที่ถูกต้องสำหรับบ้านหรือสำนักงานของคุณ
- กรณีA: [สายโทรสารแยกต่างหาก](#page-150-0) (ไม่รับสายสนทนา)
- กรณี B: ตั้งค่าเครื่องพิมพ์ที่มี DSL
- กรณี C: การตั้งค่าเครื่องพิมพ์ที่มีระบบโทรศัพท์ PBX หรือสาย ISDN
- กรณี D: โทรสารที่มีบริการเสียงเรียกเข้าเฉพาะอยู่บนสายเดียวกัน
- กรณี **E:** สายที่ใช้โทรศัพท์**/** โทรสารร่วมกัน
- กรณี  $\sf F:$  สายสนทนา $/$ โทรสารที่ใช้ร่วมกับวอยซ์เมล์
- กรณี  $\mathsf G\colon$ สายโทรสารที่ใช้ร่วมกับโมเด็มของคอมพิวเตอร์ (ใม่รับสายสนทนา)
- กรณี H: สายสนทนา/โทรสารใช้ร่วมกับโมเด็มของคอมพิวเตอร์
- กรณีI: สายสนทนา/[โทรสารที่ใช้ร่วมกบเรื่องตอบรับอัตโนมัต](#page-161-0)ิ ั
- กรณี  $\boldsymbol{\mathsf{J}}$ : สายโทรสาร/สายสนทนาที่ใช้ร่วมกับโมเด็มคอมพิวเตอร์และเครื่องตอบรับ
- กรณี K: สายสนทนา/สายโทรสารที่ใช้ร่วมกับโมเดิ่ม dial-up ของคอมพิวเตอร์และวอยซ์เมล์

# **เลือกการตั้งค่าโทรสารที่ถูกต้องสำหรับบ้านหรือสำนักงานของคุณ**

เพื่อให้สามารถใช้โทรสารได้ คุณจำเป็นต้องทราบประเภทของอุปกรณ์และบริการ (อย่างโดอย่างหนึ่ง) ที่ใช้สายโทรศัพท์เดียวกับเกรื่องพิมพ์ ข้อมูลดังกล่าวเป็นข้อมูลที่ สำคัญเนื่องจากคุณอาจจำเป็นต้องเชื่อมต่ออุปกรณ์สำนักงานที่มีอยู่เดิมของคุณกับเครื่องพิมพ์โดยตรง และคุณอาจต้องเปลี่ยนการตั้งค่าโทรสารบางอย่างก่อนที่จะสามารถใช้ โทรสารได้

**1.** ตรวจสอบว่าระบบโทรศัพท์ของคุณเป็นแบบอนุกรมหรือแบบขนาน

สำหรับข้อมูลเพิ่มเติม โปรดดูที่ <u>การตั้งค่าโทรสาร (ระบบโทรศัพท์แบบขนาน)</u>

- **2.** เลือกทั้งอปกรณ์และบริการที่ใช้สายร่วมกับโทรสาร
	- DSL: บริการ digital subscriber line (DSL) ผ่านทางผู้ให้บริการระบบโทรศัพท์ของคุณ (DSL อาจเรียกว่า ADSL ในประเทศ/ภูมิภาค ของุณ)
	- PBX: ระบบชุมสายโทรศัพท์ย่อย (Private Branch Exchange PBX)
	- ISDN: ระบบเรือข่ายบริการสื่อสารร่วมระบบดิจิตอล (Integrated Services Digital Network ISDN)
- บริการเสียงเรียกเข้าเฉพาะ: บริการรูปแบบเสียงเรียกเข้าพิเศษจากผู้ให้บริการระบบโทรศัพท์ของคุณ ซึ่งให้บริการโทรศัพท์หลายหมายเลขพร้อมเสียงเรียก เข้าที่แตกต่างกนั
- สายสนทนา: รับสายสนทนาทางหมายเลขโทรศัพท์เดียวกับที่คุณจะใช้รับโทรสารจากเครื่องพิมพ์
- โมเด็ม **dial-up** ของคอมพิวเตอร์: โมเด็ม **dial-up** ของคอมพิวเตอร์อย่บนสายโทรศัพท์เดียวกันกับเครื่องพิมพ์ หากคณตอบใช่ สำหรับคำถามต่อไป นี้ แสดงว่าคุณกำลังใช้โมเด็ม **dial-up** ของคอมพิวเตอร์**:** 
	- คุณส่งและรับโทรสารโดยตรงถึงและจากซอฟต์แวร์แอพพลิเคชันต่างๆ ของคอมพิวเตอร์ผ่านทางการเชื่อมต่อแบบ dial-up ใช่หรือไม่
	- ี คุณรับส่งข้อความอีเมล์บนคอมพิวเตอร์ โดยผ่านการเชื่อมต่อแบบ  $\,$ dial-up
	- ี คุณใช้อินเทอร์เน็ตบนคอมพิวเตอร์โดยผ่านการเชื่อมต่อแบบ  $\operatorname{\sf dial-up}$
- เครื่องตอบรับ: เครื่องตอบรับที่รับสายสนทนาจากหมายเลขเดียวกับที่คุณใช้รับโทรสารจากเครื่องพิมพ์
- บริการฝากข้อความเสียง: การสมัครใช้งานบริการข้อความเสียงผ่านทางบริษัทโทรศัพท์ของคุณด้วยหมายเลขเดียวกับที่คุณใช้สำหรับการโทรเพื่อรับส่ง โทรสารจากเครื่องพิมพ์ของคณ
- **3.** จากตารางต่อไปนี้ให้เลือกอุปกรณ์และบริการทั้งหมดที่ใช้งานได้กับการติดตั้งที่บ้านหรือสำนักงานของคุณ จากนั้นดูการตั้งค่าโทรสารที่แนะนำ ในบทนี้จะมีคำ แนะนำทีละขั้นตอนสำหรับแต่ละกรณี

**หมายเหตุ:** หากการตั้งค่าที่บ้านหรือที่สำนักงานของคุณไม่ได้อธิบายไว้ในบทนี้ ให้ติดตั้งเรื่องพิมพrเหมือนเป็นโทรศัพทrระบบแอนะล็อกปกติตรวจสอบให้แน่ใจวา่ ุคุณใช้สายโทรศัพท์ที่ให้มาในกล่องเพื่อเชื่อมต่อปลายสายเข้ากับช่องเสียบสายโทรศัพท์บนผนังและปลายสายอีกด้านหนึ่งเข้ากับพอร์ต **1-LINE** ที่ด้านหลังของ เครื่องพิมพ์ หากคณใช้สายโทรศัพท์อื่น คณอาจพบกับปัญหาการส่งและรับโทรสาร

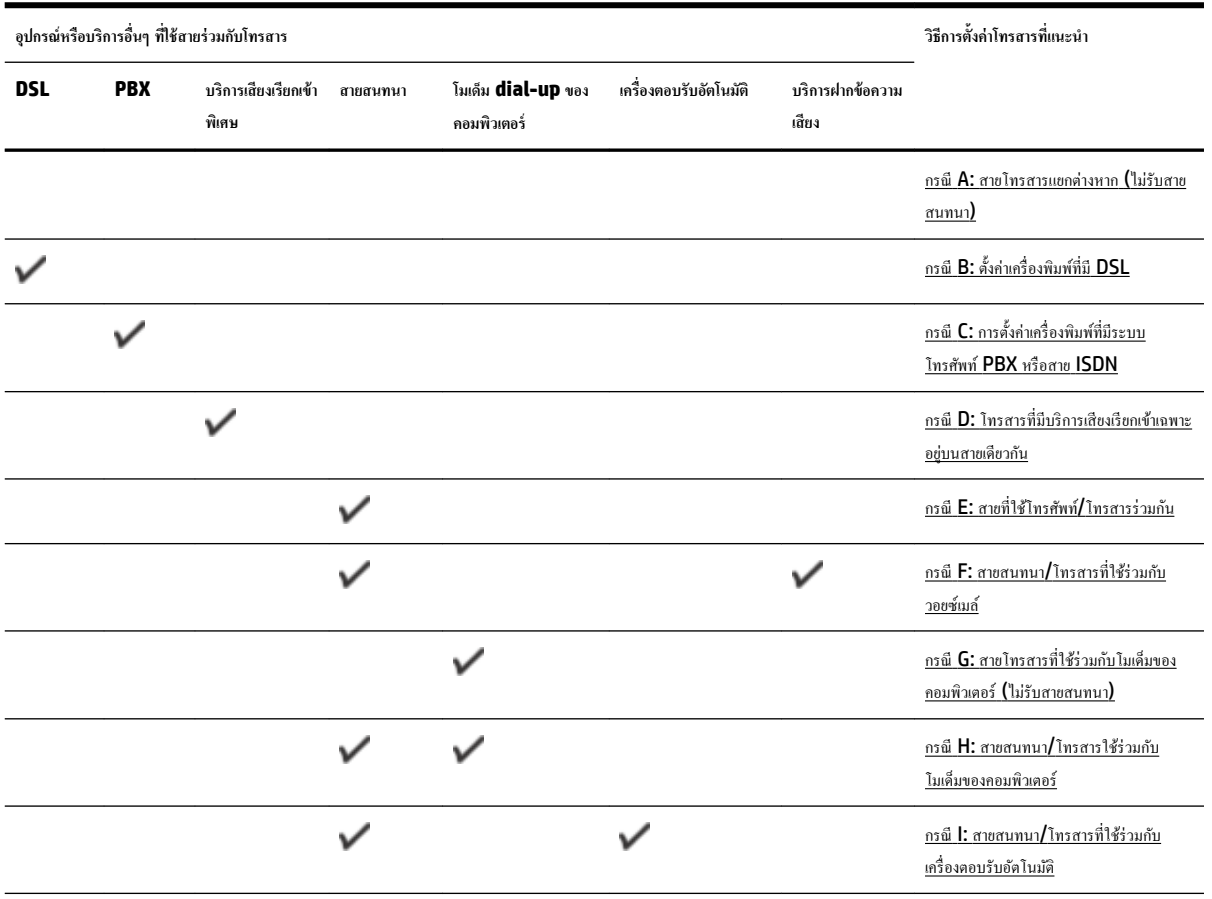

คุณอาจจำเป็นต้องเชื่อมต่อสายโทรศัพท์ที่ให้มาเข้ากับอะแดปเตอร์สำหรับประเทศ $\prime$ ภูมิภาคของคุณ

<span id="page-150-0"></span>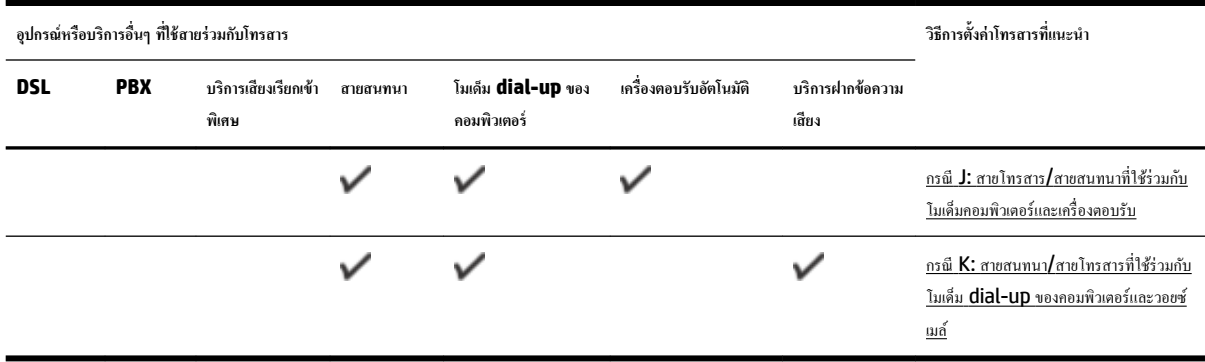

# **กรณีA: สายโทรสารแยกต่างหาก (ไม่รับสายสนทนา)**

หากคุณมีสายโทรศัพท์แยกต่างหากที่คุณจะไม่รับสายสนทนา และคุณไม่มีอุปกรณ์อื่นเชื่อมต่อกับสายโทรศัพท์นี้ ให้ติดตั้งเครื่องพิมพ์ของคุณตามที่ได้อธิบายไว้ในหัวข้อนี้

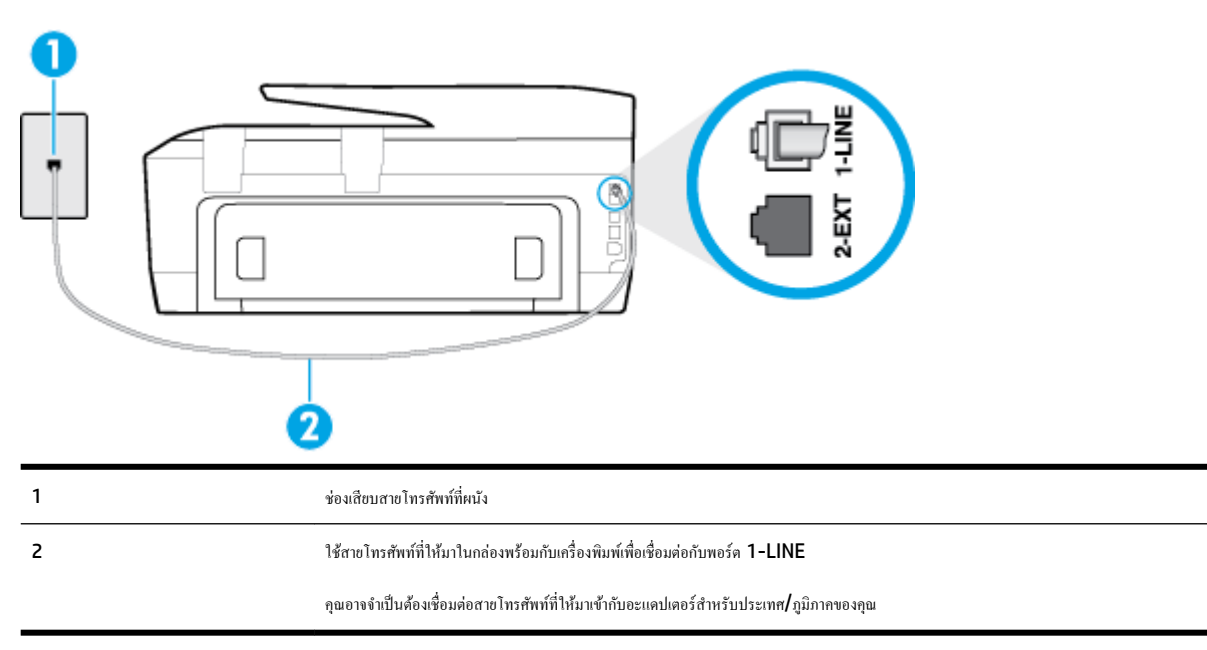

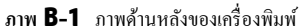

# **การติดตั้งเรื่องพิมพrที่มีสายโทรสารแยกต่างหาก**

**1.** ในการใช้สายโทรศัพท์ที่มีมาให้ในกล่องพร้อมกับเครื่องพิมพ์ ให้ต่อปลายด้านหนึ่งเข้ากับข้องเสียบสายโทรศัพท์ที่ผนัง จากนั้นให้ต่อปลายอีกด้านเข้ากับพอร์ต **1-**LINE ซึ่งอยู่ค้านหลังเครื่องพิมพ์

**หมายเหตุ:** คุณอาจจำเป็นต้องเชื่อมต่อสายโทรศัพท์ที่ให้มาเข้ากับอะแดปเตอร์สำหรับประเทศ /ภูมิภาของุณ

หากไม่ใช้สายที่ให้มาเพื่อเชื่อมต่อเครื่องพิมพ์เข้ากับช่องเสียบสายโทรศัพท์ที่ผนัง คุณอาจไม่สามารถใช้โทรสารได้ สายโทรศัพท์พิเศษนี้แตกต่างจากสายโทรศัพท์ที่ คุณอาจมีอยู่แล้วในบ้านหรือสำนักงานของคุณ

- **2.** เปิดใช้งานการตั้ง่า **Auto Answer (ตอบรับอัตโนมัติ)**
- **3.** (เป็นทางเลือก) เปลี่ยนการตั้ง่า **Rings to Answer (เสียงเรียกเข้า)** ให้มี่าน้อยที่สุด (สองรั้ง)
- **4.** รันการทดสอบโทรสาร

<span id="page-151-0"></span>เมื่อโทรศัพทrดังขึ้น เครื่องพิมพ์จะตอบรับโดยอัตโนมัติหลังจากเสียงเรียกเข้าดังขึ้นตามจำนวนที่กำหนดในการตั้งค่า **Rings to Answer (เสียงเรียกเข้า)** เรื่องพิมพr จะเริ่มส่งสัญญาณการรับโทรสารไปยังเรื่องส่งโทรสารและรับโทรสาร

# **กรณีB: ตั้ง่าเรื่องพิมพrที่มีDSL**

หากคุณใช้บริการ **DSL** ผ่านผู้ให้บริการโทรศัพท์ของคุณ และไม่ได้เชื่อมต่ออุปกรณ์ใดๆ กับเครื่องพิมพ์ ให้ใช้คำแนะนำในหัวข้อนี้เพื่อเชื่อมตัวแยกสัญญาณ **DSL** ที่อยู่ ระหว่างช่องเสียบสายโทรศัพท์ที่ผนังกับเครื่องพิมพ์ ตัวแยกสัญญาณ DSL จะขจัดสัญญาณดิจิตอลที่สามารถขัดขาวงการทำงานของเครื่องพิมพ์จะ สามารถสื่อสารกับสายโทรศัพท์ได้อย่างถูกต้อง (DSL อาจเรียกว่า ADSL ในประเทศ/ภูมิภาคของคุณ)

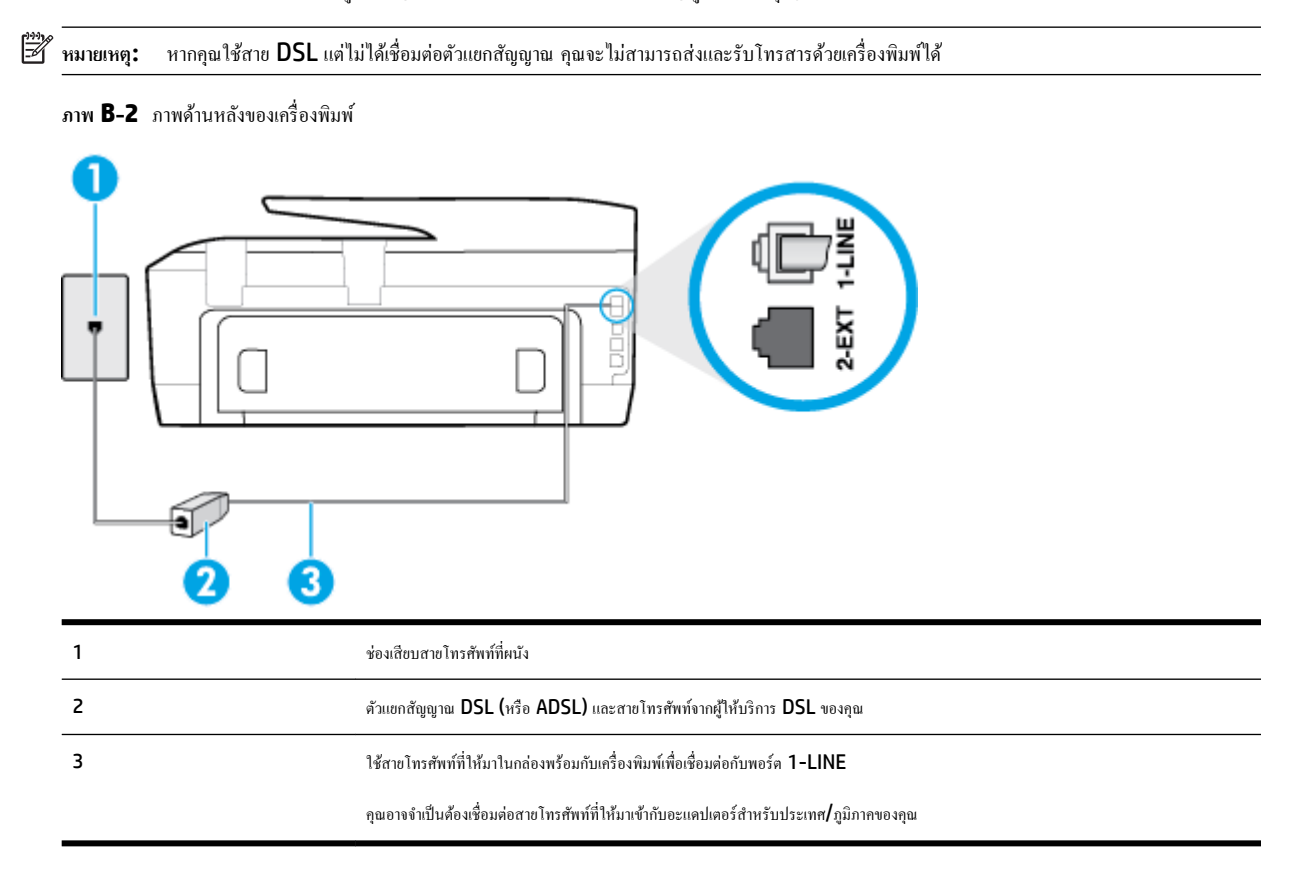

## **การติดตั้งเรื่องพิมพrร่วมกับ DSL**

- 1. โปรดขอ DSL ฟิลเตอร์จากผู้ให้บริการระบบ DSL ของคุณ
- **2.** การใช้สายโทรศัพท์ที่มาพร้อมกับเครื่องพิมพ์ ให้ต่อปลายสายด้านหนึ่งเข้ากับพอร์ตที่ว่างบนตัวแยกสัญญาณ **DSL** จากนั้น ต่อปลายสายอีกด้านหนึ่งเข้ากับพอร์ต 1-LINE ด้านหลังของเครื่องพิมพ์
	- **<sup>หม</sup>ว∕ หมายเหตุ:** คุณอาจจำเป็นต้องเชื่อมต่อสายโทรศัพท์ที่ให้มาเข้ากับอะแดปเตอร์สำหรับประเทศ∕ภูมิภาคของคุณ

หากไม่ใช้สายที่ให้มาเพื่อเชื่อมต่อตัวแยกสัญญาณ **DSL** กับเครื่องพิมพ์ คณอาจไม่สามารถใช้ไทรสารได้ สายโทรศัพท์พิเศษนี้แตกต่างจากสายโทรศัพท์ที่คณอาจ มีอยู่แล้วในบ้านหรือสำนักงานของคุณ

เนื่องจากมีสายโทรศัพทrให้มาเพียงสายเดียว คุณอาจจำเป็นต้องหาสายโทรศัพท์มาเพิ่มสำหรับการติดตั้งแบบนี้

- **3.** ต่อสายโทรศัพท์เพิ่มเติมจากตัวแยกสัญญาณ DSL ช่องเสียบสายโทรศัพท์บนผนัง
- **4.** รันการทดสอบโทรสาร

หากคุณพบปัญหาในการติดตั้งเกรื่องพิมพ์ที่มีอุปกรณ์เสริม โปรดติดต่อขอความช่วยเหลือเพิ่มเติมจากผู้ให้บริการหรือผู้จำหน่ายในประเทศของคุณ

# <span id="page-152-0"></span>**กรณีC: การตั้ง่าเรื่องพิมพrที่มีระบบโทรศัพทrPBX หรือสาย ISDN**

หากคนใช้ระบบ PBX หรืออุปกรณ์แปลงสัญญาณ (converter/terminal adapter) สำหรับ ISDN ต้องปฏิบัติดังนี้

- หากคุณใช้อุปกรณ์แปลงสัญญาณ/อะแดปเตอร์ขั้วต่อ  $\sf PBX$  หรือ  $\sf ISDN$  ให้เชื่อมต่อเครื่องพิมพ์กับพอร์ตที่ออกแบบมาสำหรับใช้กับโทรสารและโทรศัพท์ นอกจากนั้น ควรตรวจสอบด้วยว่า ได้ตั้งค่าอะแดปเตอร์ขั้วต่อไว้ที่ประเภทสวิตช์ที่ถูกต้องสำหรับใช้ในประเทศ/ภูมิภาคของคุณ หากทำได้
- **ซีซี หมายเหตุ:** ระบบ ISDN บางระบบจะยอมให้คุณกำหนดพอร์ตสำหรับอุปกรณ์โทรศัพท์โดยเฉพาะ ตัวอย่างเช่น คุณอาจจะกำหนดพอร์ตหนึ่งสำหรับโทรศัพท์ และกลุ่มโทรสาร **3** และอีกพอร์ตหนึ่งเป็นพอร์ตอเนกประสงค์ หากคุณพบปัญหาขณะเชื่อมต่อพอร์ตโทรสาร/โทรศัพท์ของอุปกรณ์แปลงสัญญาณ ISDN ให้ ลองใช้พอร์ตที่กำหนดให้เป็นพอร์ตอเนกประสงค์ ซึ่งอาจจะระบุวา่ "multi-comb" หรือคำอื่นที่มีความหมายในทำนองเดียวกัน
- หากคุณใช้ระบบโทรศัพท์ **PBX** ให้ตั้งเสียงเรียกสายซ้อนเป็น **"**ปิด"
- $\mathbb{Z}$ **หมายเหตุ:** ระบบ PBX ดิจิตอลหลายระบบมีเสียงสัญญาณรอสายที่ตั้ง่าให้"เปิด" โดย่าเริ่มต้น สัญญาณรอสายจะขัดขวางการส่งโทรสารทั้งหมด และุณ ่ "ไม่สามารถส่งหรือรับโทรสารผ่านเครื่องพิมพ์ใด้ โปรดดูเอกสารประกอบที่มาพร้อมกับระบบโทรศัพท์ **PBX** ของคุณสำหรับคำแนะนำเกี่ยวกับวิธีการปิดสัญญาณ รอสาย
- หากคุณใช้ระบบ PBX ให้กดหมายเลขเพื่อไปสู่ระบบโทรศัพท์ภายนอกก่อนที่จะกดหมายเลขโทรสาร
- ดรวจสอบให้แน่ใจว่าคณได้ใช้สายที่ให้มาเพื่อเชื่อมต่อเครื่องพิมพ์กับช่องเสียบสายโทรศัพท์ที่ผนัง หากไม่ใช้ คณอาจไม่สามารถใช้งานโทรสารได้ สายโทรศัพท์ พิเศษนี้แตกต่างจากสายโทรศัพท์ที่คุณอาจมีอยู่แล้วในบ้านหรือสำนักงานของคุณ หากสายโทรศัพท์ที่ให้มามีขนาดสั้นเกินไป คุณสามารถซื้อ สายโทรศัพท์สอง สายจากร้านสิน้าอิเล็กทรอนิกสrเพื่อต่อสายให้ยาวขึ้น

คณอาจจำเป็นต้องเชื่อมต่อสายโทรศัพท์ที่ให้มาเข้ากับอะแดปเตอร์สำหรับประเทศ $\boldsymbol{f}_\mathfrak{A}$ มิภาคของคุณ

หากคณพบปัญหาในการติดตั้งเครื่องพิมพ์ที่มีอุปกรณ์เสริม โปรดติดต่อขอความช่วยเหลือเพิ่มเติมจากผู้ให้บริการหรือผู้จำหน่ายในประเทศของคุณ

# **กรณีD: โทรสารที่มีบริการเสียงเรียกเข้าเฉพาะอย่บนสายเดียวกัน ู**

หากคุณสมัครใช้บริการเสียงเรียกเข้าเฉพาะ (ผ่านทางบริษัทโทรศัพท์ของคุณ) ที่ทำให้คุณสามารถมีหลายหมายเลขโทรศัพท์หนี้ทราย โดยที่แต่ละ หมายเลขจะมีรูปแบบเสียงเรียกเข้าที่แตกต่างกัน ให้ติดตั้งเครื่องพิมพ์ตามที่ได้อธิบายไว้ในหัวข้อนี้

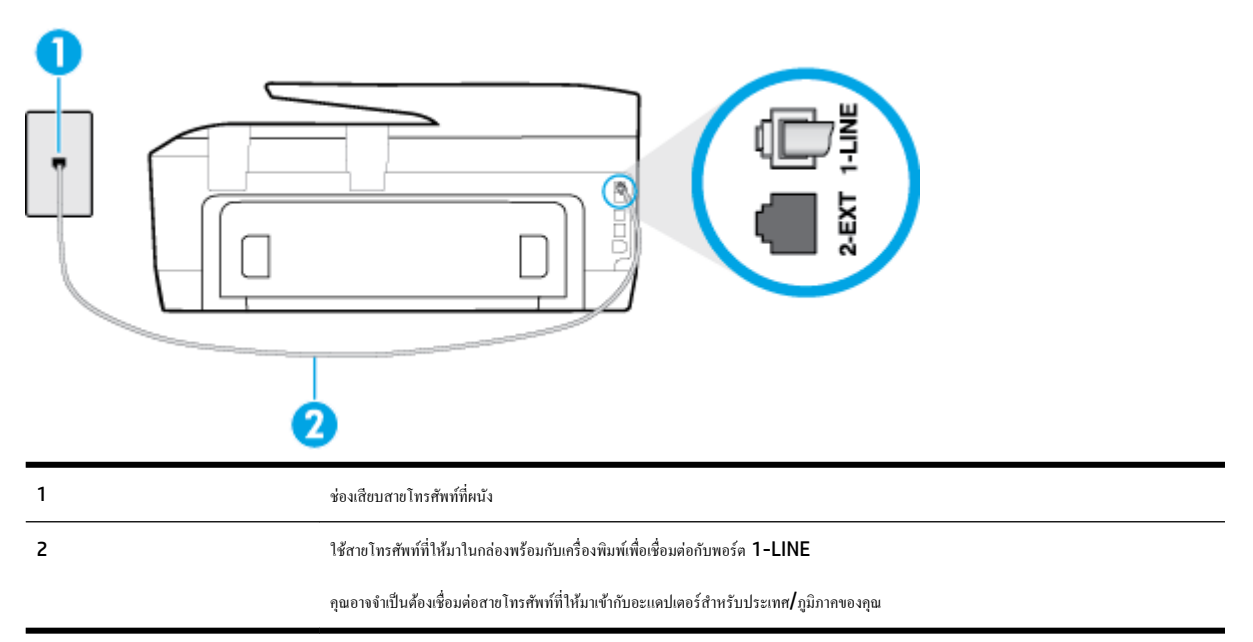

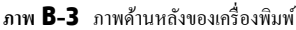

#### <span id="page-153-0"></span>**การติดตั้งเรื่องพิมพrร่วมกับบริการเสียงเรียกเข้าเฉพาะ**

- **1.** ในการใช้สายโทรศัพท์ที่มีมาให้ในกล่องพร้อมกับเครื่องพิมพ์ ให้ต่อปลายด้านหนึ่งเข้ากับช่องเสียบสายโทรศัพท์ที่ผนัง จากนั้นให้ต่อปลายอีกด้านเข้ากับพอร์ต **1-**LINE ซึ่งอยู่ด้านหลังเครื่องพิมพ์
- ี่ **<sup>หม</sup>ว**<br>■ **หมายเหตุ:** คุณอาจจำเป็นด้องเชื่อมต่อสายโทรศัพท์ที่ให้มาเข้ากับอะแดปเตอร์สำหรับประเทศ**/**ภูมิภาคของคุณ

หากไม่ใช้สายที่ให้มาเพื่อเชื่อมต่อเครื่องพิมพ์เข้ากับช่องเสียบสายโทรศัพท์ที่ผนัง คุณอาจไม่สามารถใช้โทรสารได้ สายโทรศัพท์พิเศษนี้แตกต่างจากสายโทรศัพท์ที่ คุณอาจมีอยู่แล้วในบ้านหรือสำนักงานของคุณ

- **2.** เปิดใช้งานการตั้ง่า **Auto Answer (ตอบรับอัตโนมัติ)**
- **3.** เปลี่ยนการตั้ง่า **Distinctive Ring (เสียงเรียกเข้าเฉพาะ)** ให้ตรงกับรูปแบบที่บริษัทโทรศัพท์กำหนดมาให้สำหรับหมายเลขโทรสารของคุณ
	- **หมายเหตุ:** ตาม่าเริ่มต้น เครื่องพิมพ์ได้ถูกกำหนดให้ตอบรับเสียงเรียกเข้าทุกรูปแบบ หากุณไม่ตั้ง่าให้**Distinctive Ring (เสียงเรียกเข้าเฉพาะ)**  ตรงกับรูปแบบเสียงเรียกเข้าที่กำหนดสำหรับหมายเลขโทรสารของคุณ เครื่องพิมพ์อาจตอบรับทั้งสายสนทนาและสายโทรสาร หรืออาจไม่ตอบรับสายใดๆ
	- $\cdot$ ้ $\acute{\text{c}}$ : คำแนะนำ**:** คุณสามารถใช้คุณสมบัติ Ring Pattern Detection (การตรวจสอบรูปแบบสัญญาณเพื่อตอบรับ) ที่แผงควบคุมของเครื่องพิมพ์เพื่อตั้งค่า สัญญาณเพื่อตอบรับเฉพาะ ด้วยุณสมบัตินี้ เครื่องพิมพ์จะจดจำและบันทึกรูปแบบสัญญาณเพื่อตอบรับของสายเรียกเข้า และกำหนดรูปแบบสัญญาณเพื่อตอบรับที่ กำหนดโดยบริษัทโทรศัพท์ของคุณเพื่อรับโทรสาร สำหรับข้อมูลเพิ่มเติม โปรดดูที่ <u>[การเปลี่ยนรูปแบบเสียงเรียกเข้าให้เป็นเสียงเรียกเข้าเฉพาะ](#page-65-0)</u>
- **4.** (เป็นทางเลือก) เปลี่ยนการตั้ง่า **Rings to Answer (เสียงเรียกเข้า)** ให้มี่าน้อยที่สุด (สองรั้ง)
- **5.** รันการทดสอบโทรสาร

เรื่องพิมพrจะตอบรับสายเรียกเข้าที่มีรูปแบบเสียงเรียกเข้าตามทีุ่ณเลือกไว้โดยอัตโนมัติ(การตั้ง่า **Distinctive Ring (เสียงเรียกเข้าเฉพาะ)** ) หลังจากเสียงเรียก เข้าดังขึ้นตามจำนวนที่เลือกไว้ (การตั้ง่า **Rings to Answer (เสียงเรียกเข้า)** ) เรื่องพิมพrจะเริ่มส่งสัญญาณการรับโทรสารไปยังเรื่องส่งโทรสารและรับโทรสาร

หากคุณพบปัญหาในการติดตั้งเครื่องพิมพ์ที่มีอุปกรณ์เสริม โปรดติดต่อขอความช่วยเหลือเพิ่มเติมจากผู้ให้บริการหรือผู้จำหน่ายในประเทศของคุณ

# **กรณีE: สายที่ใช้โทรศัพทr/โทรสารร่วมกัน**

หากคุณรับสายสนทนาและสายโทรสารด้วยหมายเลขโทรศัพท์เดียวกัน และคุณไม่มีอุปกรณ์สำนักงานอื่นๆ (หรือบริการข้อความเสียง) บนสายโทรศัพท์ ให้ติดตั้ง เรื่องพิมพrตามที่อธิบายไว้ในหัวข้อนี้

**ภาพ <b>B-4** ภาพด้านหลังของเครื่องพิมพ์

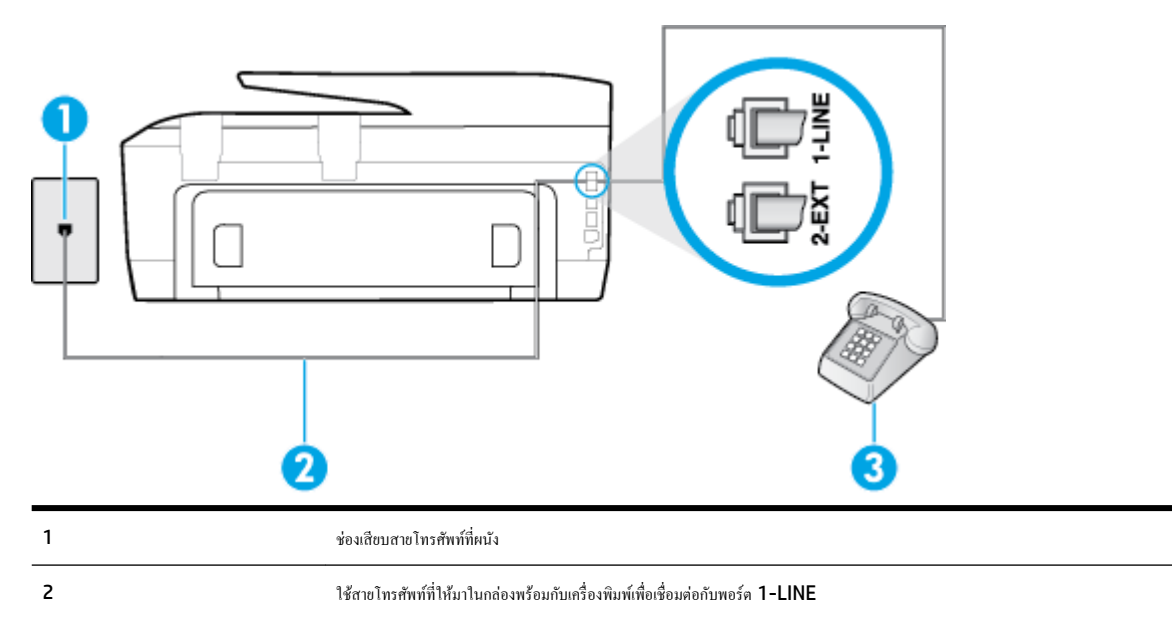

<span id="page-154-0"></span>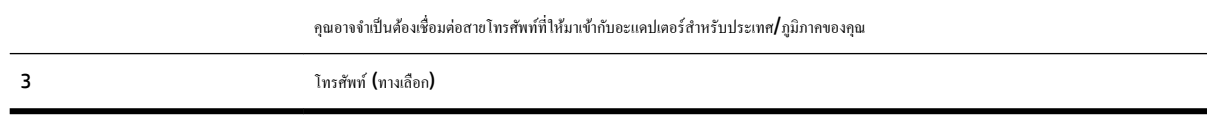

#### **การติดตั้งเรื่องพิมพrร่วมกับสายสนทนา/โทรสารที่ใช้ร่วมกัน**

- **1.** ในการใช้สายโทรศัพท์ที่มีมาให้ในกล่องพร้อมกับเครื่องพิมพ์ ให้ต่อปลายด้านหนึ่งเข้ากับช่องเสียบสายโทรศัพท์ที่ผนัง จากนั้นให้ต่อปลายอีกด้านเข้ากับพอร์ต **1-**LINE ซึ่งอยู่ด้านหลังเครื่องพิมพ์
- **<sup>หม</sup>ว∕ิ หมายเหตุ:** คุณอาจจำเป็นต้องเชื่อมต่อสายโทรศัพท์ที่ให้มาเข้ากับอะแดปเตอร์สำหรับประเทศ**/**ภูมิภาคของคุณ

หากไม่ใช้สายที่ให้มาเพื่อเชื่อมต่อเครื่องพิมพ์เข้ากับช่องเสียบสายโทรศัพท์ที่ผนัง คณอาจไม่สามารถใช้โทรสารได้ สายโทรศัพท์พิเศษนี้แตกต่างจากสายโทรศัพท์ที คุณอาจมีอยู่แล้วในบ้านหรือสำนักงานของคุณ

- **2.** โปรดปฏิบัติตามวิธีใดวิธีหนึ่งดังต่อไปนี้:
	- หากคณใช้ระบบโทรศัพท์แบบขนาน ให้ถอดปลั๊กสีขาวออกจากพอร์ต **2-EXT** ที่ด้านหลังของเครื่องพิมพ์ แล้วเชื่อมต่อโทรศัพท์เข้ากับพอร์ตนี้
	- หากคุณใช้ระบบโทรศัพท์แบบอนุกรม คุณอาจเสียบสายโทรศัพท์โดยตรงที่ด้านบนของสายเคเบิลของเครื่องพิมพ์ที่มีปลั๊กเสียบผนังมาพร้อมกัน
- **3.** คุณจะต้องกำหนดว่าจะให้เครื่องพิมพ์ตอบรับสายแบบอัตโนมัติหรือต้องการรับสายด้วยตนเอง โดย:
	- หากุณติดตั้งเรื่องพิมพrให้ตอบรับสาย**อัตโนมัติ**เรื่องพิมพrจะรับสายเรียกเข้าและรับโทรสารทั้งหมด ในกรณีนี้ เรื่องพิมพrไม่สามารถแยกระหวางสาย ่ สนทนากับสายโทรสารได้ หากคุณไม่แน่ใจว่าสายที่เรียกเข้านั้นเป็นสายสนทนาหรือไม่ คุณต้องรับสายก่อนที่เครื่องพิมพ์จะตอบรับ หากต้องการติดตั้ง เรื่องพิมพrให้รับสายอัตโนมัติให้เปิดการตั้ง่า **Auto Answer (ตอบรับอัตโนมัติ)**
	- หากคุณติดตั้งเครื่องพิมพ์เป็นการรับสายโทรสารด้ว**ยตนเอง** คุณต้องรับสายโทรสารที่เข้ามาด้วยตนเอง เพราะเครื่องพิมพ์ใม่สามารถรับโทรสารได้ หาก ต้องการติดตั้งเรื่องพิมพrเป็นการรับสายด้วยตนเอง ให้ปิดการตั้ง่า **Auto Answer (ตอบรับอัตโนมัติ)**

#### **4.** รันการทดสอบโทรสาร

หากคุณรับสายโทรศัพท์ก่อนที่เครื่องพิมพ์จะตอบรับและได้ยินเสียงสัญญาณโทรสารจากเครื่องส่งโทรสาร คุณจะต้องตอบรับสายโทรสารด้วยตัวเอง

หากคุณพบปัญหาในการติดตั้งเครื่องพิมพ์ที่มีอุปกรณ์เสริม โปรดติดต่อขอความช่วยเหลือเพิ่มเติมจากผู้ให้บริการหรือผู้จำหน่ายในประเทศของคุณ

# **ี** กรณี **F:** สายสนทนา/ิโทรสารที่ใช้ร่วมกับวอยซ์เมล์

หากคุณรับทั้งสายสนทนาและสายโทรสารค้วยหมายเลขโทรศัพท์เดียวกัน และคุณยังสมัครใช้บริการข้อความเสียงผ่านทางบริษัทโทรศัพท์อีกด้วย ให้ติดตั้งเครื่องพิมพ์ตาม ที่อธิบายในหัวข้อนี้

【32】 หมายเหตุ**:** คุณจะไม่สามารถรับโทรสารอัตโนมัติได้ หากบริการวอยซ์เมล์ของคุณใช้หมายเลขโทรศัพท์เดียวกับที่ใช้รับโทรสาร คุณจะต้องรับโทรสารด้วยตนเอง ซึ่ง หมายความว่า คุณต้องเป็นผู้รับโทรสารที่เข้ามา หากคุณต้องการรับโทรสารอัตโนมัติ โปรดติดต่อบริษัทให้บริการเข้าเจ้าแก้ไขกรับการเสียงเรียกเข้าเฉพาะ หรือขออีกสายโทรศัพท์แยกต่างหากสำหรับโทรสาร

<span id="page-155-0"></span>**ภาพ <b>B-5** ภาพด้านหลังของเครื่องพิมพ์

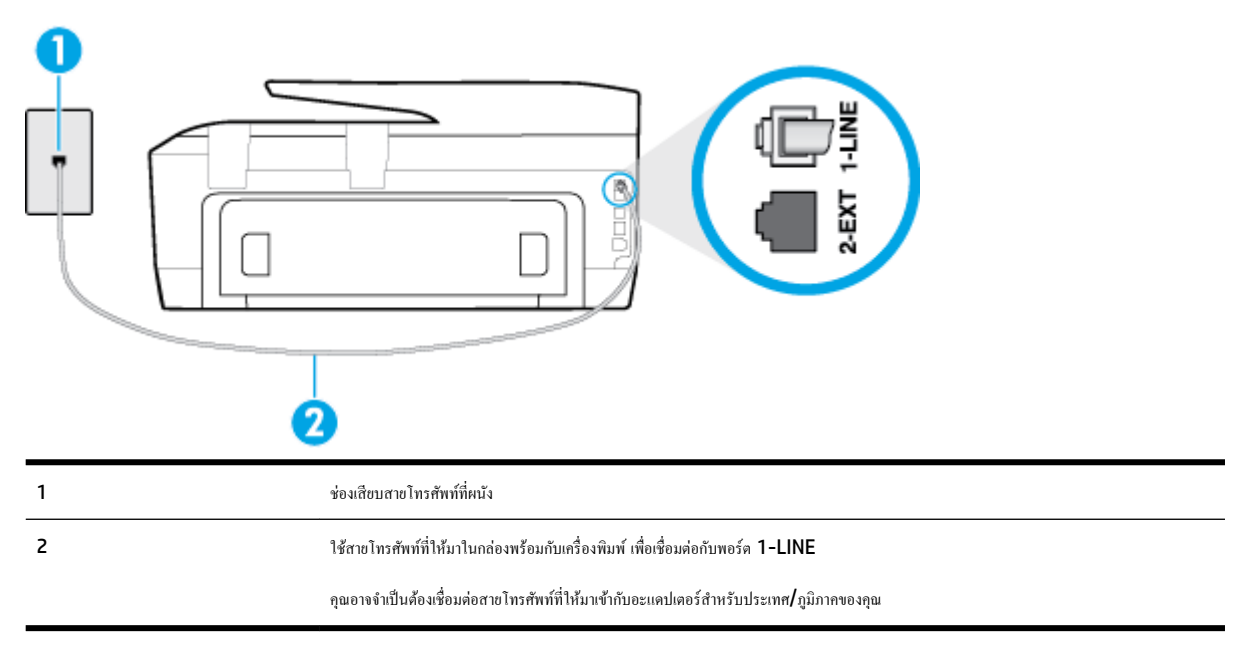

### **การติดตั้งเรื่องพิมพrร่วมกับบริการข้อวามเสียง**

**1.** ในการใช้สายโทรศัพท์ที่มีมาให้ในกล่องพร้อมกับเครื่องพิมพ์ ให้ต่อปลายด้านหนึ่งเข้ากับช่องเสียบสายโทรศัพท์ที่หนัง จากนั้นให้ต่อปลายอีกด้านเข้ากับพอร์ต **1-**LINE ซึ่งอยู่ด้านหลังเครื่องพิมพ์

คุณอาจจำเป็นต้องเชื่อมต่อสายโทรศัพท์ที่ให้มาเข้ากับอะแดปเตอร์สำหรับประเทศ /ภูมิภาของุณ

ี่ **<sup>หม</sup>ว**<br>ี่⊇ั้ **หมายเหตุ:** คุณอาจจำเป็นต้องเชื่อมต่อสายโทรศัพท์ที่ให้มาเข้ากับอะแดปเตอร์สำหรับประเทศ∕ภูมิภาคของคุณ

หากไม่ใช้สายที่ให้มาเพื่อเชื่อมต่อเครื่องพิมพ์เข้ากับช่องเสียบสายโทรศัพท์ที่ผนัง คุณอาจไม่สามารถใช้โทรสารได้ สายโทรศัพท์พิเศษนี้แตกต่างจากสายโทรศัพท์ที่ คุณอาจมีอยู่แล้วในบ้านหรือสำนักงานของคุณ

#### **2.** ปิดการตั้ง่า **Auto Answer (ตอบรับอัตโนมัติ)**

#### **3.** รันการทดสอบโทรสาร

ุดนต้องให้มีผ้รอรับสายโทรสารที่เข้ามา เพราะเครื่องพิมพ์ไม่สามารถรับโทรสารได้ คณต้องเริ่มส่งโทรสารด้วยตนเองก่อนที่บริการเสียงเรียกเข้าเฉพาะจะรับสาย

หากคุณพบปัญหาในการติดตั้งเครื่องพิมพ์ที่มีอุปกรณ์เสริม โปรดติดต่อขอความช่วยเหลือเพิ่มเติมจากผู้ให้บริการหรือผู้จำหน่ายในประเทศของคุณ

# **กรณีG: สายโทรสารที่ใช้ร่วมกับโมเด็มของอมพิวเตอรr(ไม่รับสายสนทนา)**

หากคุณมีสายโทรสารที่ไม่รับสายสนทนาและมีโมเด็มคอมพิวเตอร์เชื่อมต่อกับสายนี้ ให้ติดตั้งเครื่องพิมพ์ตามที่อธิบายไว้ในหัวข้อนี้

<mark>ไว้ \*</mark> หมายเหตุ**:** หากคุณมีโมเด็ม dial-up ของคอมพิวเตอร์ โมเด็มดังกล่าวจะใช้สายโทรศัพท์ร่วมกับเกรื่องพิมพ์จนกันได้ เอมกันได้ เลือบคิมพันธมกันได้ ตัวอย่างเช่น คุณไม่สามารถใช้เครื่องพิมพ์เพื่อรับส่งโทรสารได้หากคุณกำลังใช้โมเด็ม **dial-up** คอมพิวเตอร์เพื่อส่งอีเมลหรือเข้าใช้งานอินเตอร์เน็ต

- การติดตั้งเครื่องพิมพ์ร่วมกับโมเด็ม  ${\sf dial\text{-}up}$  ของคอมพิวเตอร์
- การติดตั้งเครื่องพิมพ์ร่วมกับโมเด็ม DSL/ADSL ของกอมพิวเตอร์

# <span id="page-156-0"></span>**การติดตั้งเรื่องพิมพrร่วมกับโมเด็ม dial-up ของอมพิวเตอรr**

หากคุณกำลังใช้สายโทรศัพท์เส้นเดียวกันเพื่อส่งโทรสารและต่อกับโมเด็ม **dial-up** ของคอมพิวเตอร์ ให้ปฏิบัติตามวิธีการเหล่านี้ในการติดตั้งเครื่องพิมพ์

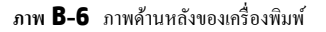

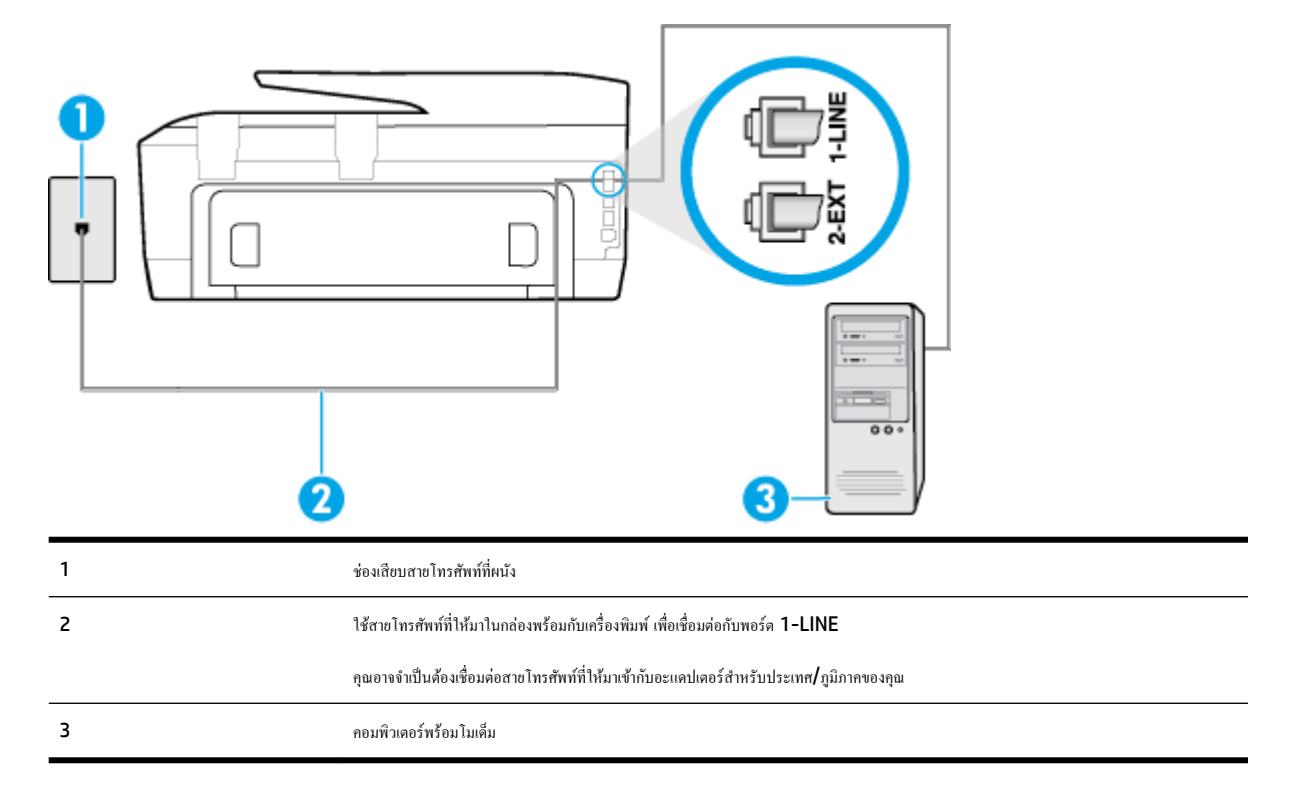

#### **การติดตั้งเรื่องพิมพrร่วมกับโมเด็ม dial-up ของอมพิวเตอรr**

- **1.** ถอดปลั๊กสีขาวออกจากพอร์ต **2-EXT** ที่ด้านหลังของเครื่องพิมพ์
- **2.** หาสายโทรศัพท์ที่เชื่อมต่อจากด้านหลังของเครื่องคอมพิวเตอร์ของคุณ (โมเด็ม dial-up ของคอมพิวเตอร์) ไปยังแจ็คเสียบสายโทรศัพท์ที่ผนัง ถอดสายดังกล่าว ืออกจากช่องเสียบสายโทรศัพท์ที่ผนัง แล้วเสียบเข้ากับพอร์ต 2-EXT ที่ด้านหลังของเครื่องพิมพ์
- **3.** ในการใช้สายโทรศัพท์ที่มีมาให้ในกล่องพร้อมกับเครื่องพิมพ์ ให้ต่อปลายด้านหนึ่งเข้ากับช่องเสียบสายโทรศัพท์ที่ผนัง จากนั้นให้ต่อปลายอีกด้านเข้ากับพอร์ต **1-**LINE ซึ่งอยู่ด้านหลังเครื่องพิมพ์
	- **หมายเหตุ:** คุณอาจจำเป็นต้องเชื่อมต่อสายโทรศัพท์ที่ให้มาเข้ากับอะแดปเตอร์สำหรับประเทศ/ภูมิภาคของคุณ

หากไม่ใช้สายที่ให้มาเพื่อเชื่อมต่อเครื่องพิมพ์เข้ากับช่องเสียบสายโทรศัพท์ที่ผนัง คณอาจไม่สามารถใช้โทรสารได้ สายโทรศัพท์พิเศษนี้แตกต่างจากสายโทรศัพท์ที่ คุณอาจมีอยู่แล้วในบ้านหรือสำนักงานของคุณ

**4.** หากคุณตั้งค่าซอฟต์แวร์โมเด็มให้รับโทรสารเข้าในเครื่องคอมพิวเตอร์โดยอัตโนมัติ ให้ปิดการตั้งค่านั้น

**หมายเหตุ:** หากคณไม่ปิดการตั้งค่าการรับโทรสารอัตโนมัติในซอฟต์แวร์โมเด็ม เครื่องพิมพ์จะไม่สามารถรับโทรสารได้ E

- **5.** เปิดใช้งานการตั้ง่า **Auto Answer (ตอบรับอัตโนมัติ)**
- **6.** (เป็นทางเลือก) เปลี่ยนการตั้ง่า **Rings to Answer (เสียงเรียกเข้า)** ให้มี่าน้อยที่สุด (สองรั้ง)
- **7.** รันการทดสอบโทรสาร

<span id="page-157-0"></span>เมื่อโทรศัพทrดังขึ้น เครื่องพิมพ์จะตอบรับโดยอัตโนมัติหลังจากเสียงเรียกเข้าดังขึ้นตามจำนวนที่คุณตั้งไว้ในการตั้งค่า **Rings to Answer (เสียงเรียกเข้า)**  เรื่องพิมพrจะเริ่มส่งสัญญาณการรับโทรสารไปยังเรื่องส่งโทรสารและรับโทรสาร

หากคุณพบปัญหาในการติดตั้งเครื่องพิมพ์ที่มีอุปกรณ์เสริม โปรดติดต่อขอความช่วยเหลือเพิ่มเติมจากผู้ให้บริการหรือผู้จำหน่ายในประเทศของคุณ

# **การติดตั้งเรื่องพิมพrร่วมกับโมเด็ม DSL/ADSL ของอมพิวเตอรr**

หากคุณใช้บริการ **DSL** และใช้สายโทรศัพท์นั้นเพื่อส่งโทรสาร ให้ปฏิบัติตามคำแนะนำเหล่านี้เพื่อตั้งค่าโทรสารของคุณ

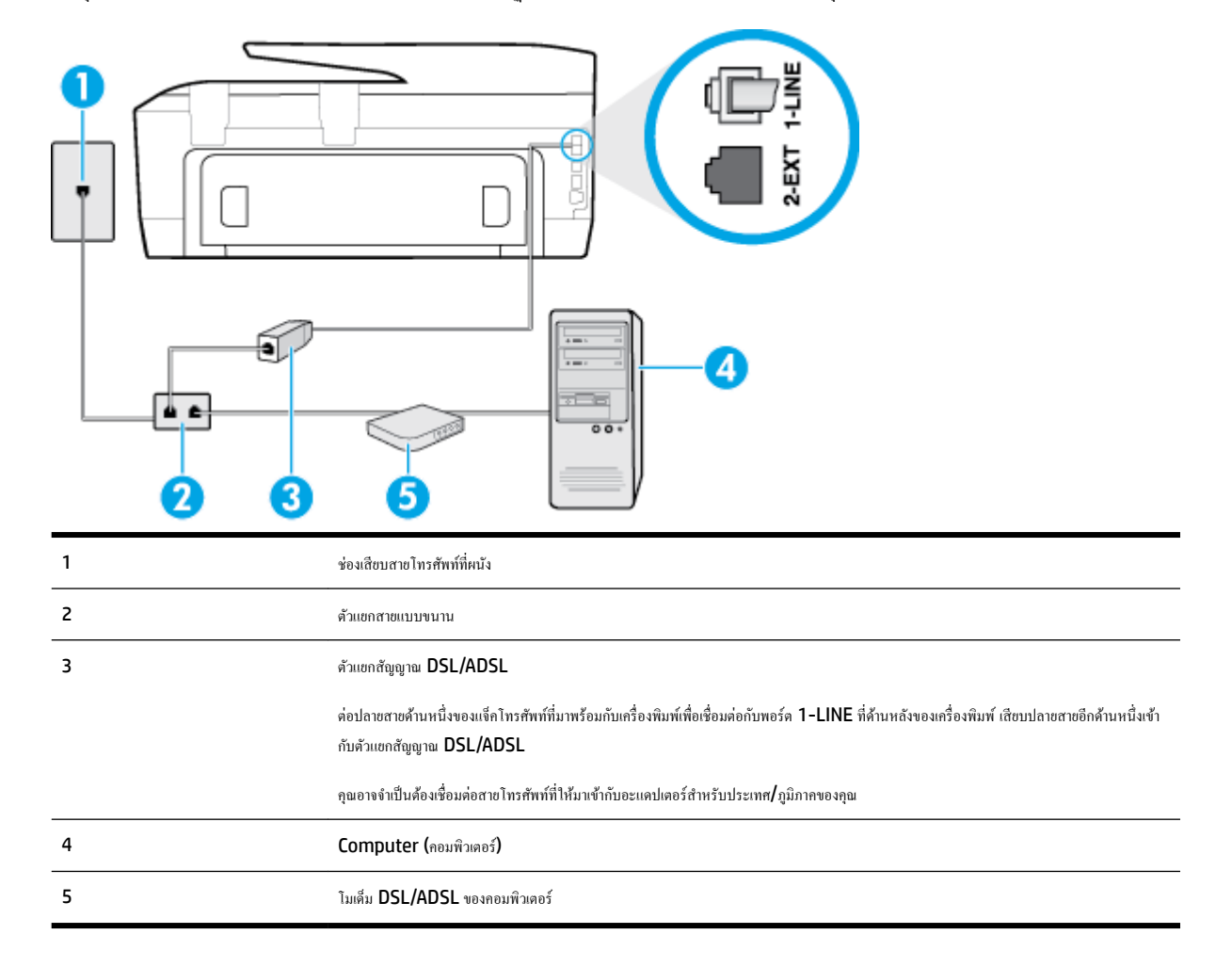

์ <del>"พิ</del> พมายเหตุ: คุณจำเป็นด้องซื้อตลับแยกสายแบบขนาน ตลับแยกสายแบบขนานมีพอร์ต RJ-11 หนึ่งพอร์ตที่ด้านหญิง กล่องพอร์ตที่ด้านหลัง อย่า ใช้ตลับแยกสายโทรศัพท์สองสาย ตลับแยกแบบอนุกรม หรือตลับแยกสายแบบขนานชนิดที่มีพอร์ต **RJ-11** สองพอร์ตที่ด้านหน้าและหนึ่งปลั๊กที่ด้านหลัง

**ภาพ B-7** ตัวอยางของตัวแยกู ่ ่ขนาน

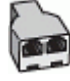

#### <span id="page-158-0"></span>ึการติดตั้งเครื่องพิมพ์ร่วมกับโมเด็ม **DSL/ADSL** ของคอมพิวเตอร์

- 1. โปรดขอ DSL ฟิลเตอร์จากผู้ให้บริการระบบ DSL ของคุณ
- **2.** การใช้สายโทรศัพท์ที่มาพร้อมกับเครื่องพิมพ์ ให้ต่อปลายสายด้านหนึ่งเข้ากับตัวแยกสัญญาณ DSL จากนั้น ต่อปลายสายอีกด้านหนึ่งเข้ากับพอร์ต 1-LINE ที่ ด้านหลังของเครื่องพิมพ์
- **หมายเหตุ:** คุณอาจจำเป็นต้องเชื่อมต่อสายโทรศัพท์ที่ให้มาเข้ากับอะแดปเตอร์สำหรับประเทศ /ภูมิภาของุณ

หากไม่ใช้สายที่ให้มาเพื่อเชื่อมต่อตัวแยกสัญญาณ **DSL** เข้ากับด้านหลังของเครื่องพิมพ์ คุณอาจไม่สามารถใช้โทรสารได้ สายโทรศัพท์พิเศษนี้แตกต่างจากสาย โทรศัพท์ที่คุณอาจมีอยู่แล้วในบ้านหรือสำนักงานของคุณ

- **3.** การเชื่อมต่อตัวแยกสัญญาณ DSL เข้ากบตัวแยกสายแบบขนาน ั
- **4.** การเชื่อมต่อโมเด็ม **DSL เข้ากับตัวแยกสายแบบ**ขนาน
- **5.** การเชื่อมต่อตัวแยกสายแบบขนานเข้ากับช่องเสียบสายบนผนัง
- **6.** รันการทดสอบโทรสาร

เมื่อโทรศัพทrดังขึ้น เครื่องพิมพ์จะตอบรับโดยอัตโนมัติหลังจากเสียงเรียกเข้าดังขึ้นตามจำนวนที่คุณตั้งไว้ในการตั้งค่า **Rings to Answer (เสียงเรียกเข้า)**  เรื่องพิมพrจะเริ่มส่งสัญญาณการรับโทรสารไปยังเรื่องส่งโทรสารและรับโทรสาร

หากคุณพบปัญหาในการติดตั้งเครื่องพิมพ์ที่มีอุปกรณ์เสริม โปรดติดต่อขอความช่วยเหลือเพิ่มเติมจากผู้ให้บริการหรือผู้จำหน่ายในประเทศของคุณ

# **ึกรณี <b>H:** สายสนทนา $\int$ โทรสารใช้ร่วมกับโมเด็มของคอมพิวเตอร์

การติดตั้งเครื่องพิมพ์กับเครื่องคอมพิวเตอร์มีสองวิธีที่แตกต่างกัน ซึ่งขึ้นอยู่กับวนพอร์ตโทรศัพท์บนเครื่องคอมพิวเตอร์ของคุณ ก่อนที่คณจะเริ่ม ให้ตรวจเครื่อง ้ คอมพิวเตอร์ของคุณเพื่อดูว่าเครื่องมีพอร์ตโทรศัพท์หนึ่งหรือสองพอร์ต

 $\mathbb{P}^*$  หมายเหตุ**:** หากคอมพิวเตอร์มีพอร์ตโทรศัพท์เพียงพอร์ตเดียว คณต้องซื้อตลับแยกสายแบบขนาน (หรือตัวต่อพ่วง) ดังที่แสดงไว้ในภาพประกอบ (ตลับแยกสายแบบ ขนานมีพอร์ต RJ-11 หนึ่งพอร์ตที่ด้านหน้าและพอร์ต RJ-11 สองพอร์ตที่ด้านหลัง อย่าใช้ตลับแยกสายโทรศัพท์สองสาย ตลับแยกแบบอนุกรม หรือตลับแยกสาย ู้แบบขนานชนิดที่มีพอร์ต **RJ-11** สองพอร์ตที่ด้านหน้าและหนึ่งปลั๊กที่ด้านหลัง**)** 

- สายโทรสาร**/**สายสนทนาที่ใช้ร่วมกันกับโมเดิ่ม **dial-up** ของคอมพิวเตอร์
- สายโทรสาร/สายสนทนาที่ใช้ร่วมกันกับโมเด็ม  $\mathsf{DSL} \mathsf{ADSL}$  ของคอมพิวเตอร์

## **สายโทรสาร/สายสนทนาที่ใช้ร่วมกันกับโมเด็ม dial-up ของอมพิวเตอรr**

หากคุณใช้สายโทรศัพท์ของคุณสำหรับรับและส่งโทรสารและสายสนทนา ให้ปฏิบัติตามคำแนะนำเหล่านี้เพื่อตั้งค่าโทรสารของคุณ

การติดตั้งเครื่องพิมพ์กับเครื่องคอมพิวเตอร์มีสองวิธีที่แตกต่างกัน ซึ่งขึ้นอยู่กับจำนวนพอร์ตโทรศัพท์บนเครื่องคอมพิวเตอร์ของคุณ ก่อนที่คุณจะเริ่ม ให้ตรวจเครื่อง คอมพิวเตอร์ของคุณเพื่อดูว่าเครื่องมีพอร์ตโทรศัพท์หนึ่งหรือสองพอร์ต

 $\widetilde{\mathbb{B}}$  หมายเหตุ: หากคอมพิวเตอร์มีพอร์ตโทรศัพท์เพียงพอร์ตเดียว คุณต้องซื้อคลับแยกสายแบบขนาน (หรือตัวต่อพ่วง) ดังที่แสดงไว้ในภาพประกอบ (ตลับแยกสายแบบ ขนานมีพอร์ต RJ-11 หนึ่งพอร์ตที่ด้านหน้าและพอร์ต RJ-11 สองพอร์ตที่ด้านหลัง อย่าใช้ตลับแยกสายโทรศัพท์สองสาย คลับแยกแบบอนุกรม หรือตลับแยกสาย แบบขนานชนิดที่มีพอร์ต **RJ-11** สองพอร์ตที่ด้านหน้าและหนึ่งปลั๊กที่ด้านหลัง**)** 

**ภาพ B-8** ตัวอยางของตัวแยกู ่ ่ขนาน

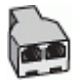

#### **ภาพ <b>B-9** ภาพด้านหลังของเครื่องพิมพ์

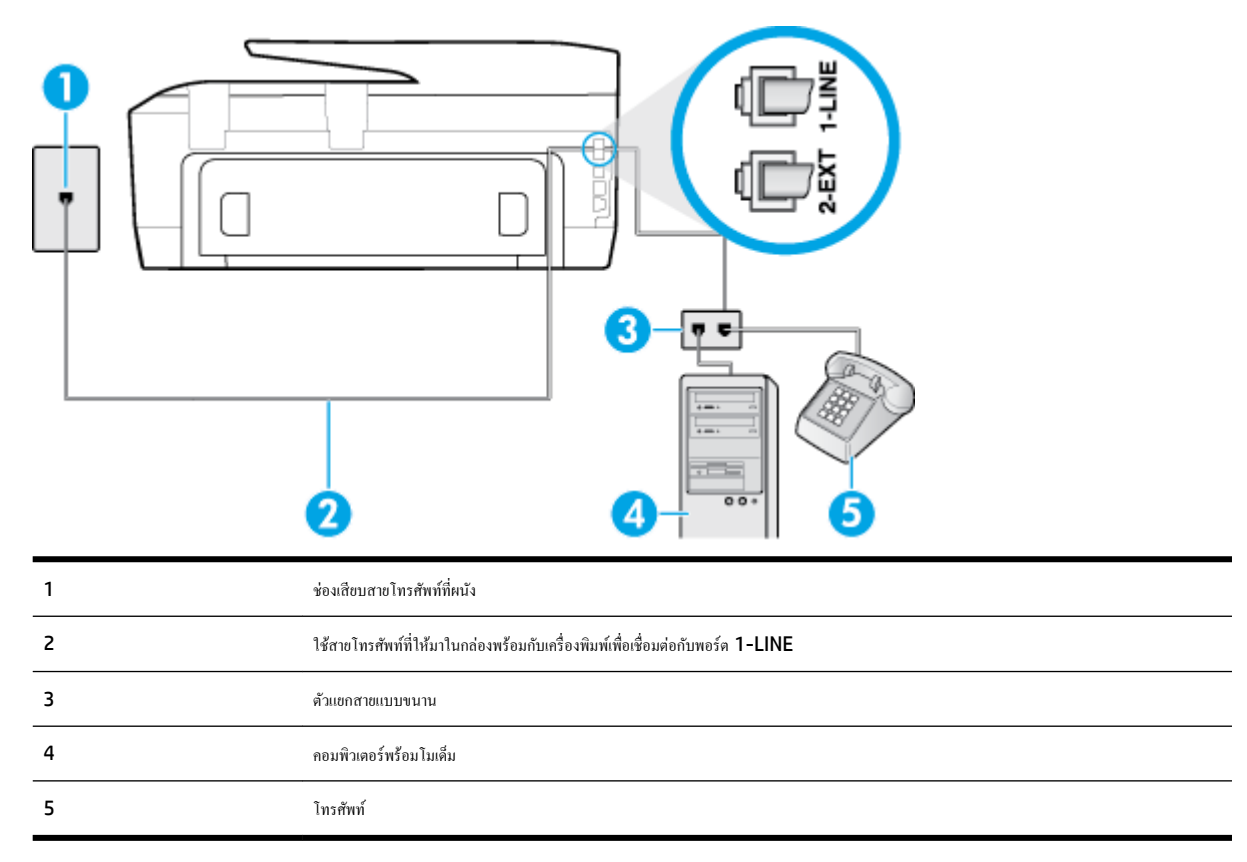

#### **การติดตั้งเรื่องพิมพrบนสายโทรศัพทrสายเดียวกับอมพิวเตอรrที่มีพอรrตโทรศัพทrสองพอรrต**

- **1.** ถอดปลั๊กสีขาวออกจากพอร์ต 2-EXT ที่ด้านหลังของเครื่องพิมพ์
- **2.** หาสายโทรศัพท์ที่เชื่อมต่อจากด้านหลังของเครื่องคอมพิวเตอร์ของคุณ (โมเด็ม dial-up ของคอมพิวเตอร์) ไปยังแจ็คเสียบสายโทรศัพท์ที่ผนัง ถอดสายดังกล่าว ออกจากช่องเสียบสายโทรศัพท์ที่ผนัง แล้วเสียบเข้ากับพอร์ต 2-EXT ที่ด้านหลังของเครื่องพิมพ์
- 3. เชื่อมต่อโทรศัพท์กับพอร์ต "OUT" ที่ด้านหลังของโมเด็ม dial-up ของคอมพิวเตอร์
- **4.** ในการใช้สายโทรศัพท์ที่มีมาให้ในกล่องพร้อมกับเครื่องพิมพ์ ให้ต่อปลายด้านหนึ่งเข้ากับช่องเสียบสายโทรศัพท์ที่ผนัง จากนั้นให้ต่อปลายอีกด้านเข้ากับพอร์ต **1-**LINE ซึ่งอยู่ด้านหลังเครื่องพิมพ์
- $\mathbb{B}^n$  หมายเหตุ**:** คุณอาจจำเป็นต้องเชื่อมต่อสายโทรศัพท์ที่ให้มาเข้ากับอะแดปเตอร์สำหรับประเทศ**/**ภูมิภาคของคุณ

หากไม่ใช้สายที่ให้มาเพื่อเชื่อมต่อเครื่องพิมพ์เข้ากับช่องเสียบสายโทรศัพท์ที่ผนัง คณอาจไม่สามารถใช้ โทรสารได้ สายโทรศัพท์จะลงกรกรกรกรกรกรกรกรกรกรกรกร คุณอาจมีอยู่แล้วในบ้านหรือสำนักงานของคุณ

**5.** หากคุณตั้งค่าซอฟต์แวร์โมเด็มให้รับโทรสารเข้าในเครื่องคอมพิวเตอร์โดยอัตโนมัติ ให้ปิดการตั้งค่านั้น

**หมายเหตุ:** หากคณไม่ปิดการตั้งค่าการรับโทรสารอัตโนมัติในซอฟต์แวร์โมเด็ม เครื่องพิมพ์จะไม่สามารถรับโทรสารได้ F

**6.** คุณจะต้องกำหนดว่าจะให้เครื่องพิมพ์ตอบรับสายแบบอัตโนมัติหรือต้องการรับสายด้วยตนเอง โดย:

- <span id="page-160-0"></span>● หากุณติดตั้งเรื่องพิมพrให้ตอบรับสาย**อัตโนมัติ**เรื่องพิมพrจะรับสายเรียกเข้าและรับโทรสารทั้งหมด ในกรณีนี้ เรื่องพิมพrไม่สามารถแยกระหวางสาย ่ สนทนากับสายโทรสารได้ หากคุณไม่แน่ใจว่าสายที่เรียกเข้านั้นเป็นสายสนทนาหรือไม่ คุณต้องรับสายก่อนที่เครื่องพิมพ์จะตอบรับ หากต้องการติดตั้ง เรื่องพิมพrให้รับสายอัตโนมัติให้เปิดการตั้ง่า **Auto Answer (ตอบรับอัตโนมัติ)**
- หากคุณติดตั้งเครื่องพิมพ์เป็นการรับสายโทรสารด้ว**ยตนเอง** คุณต้องรับสายโทรสารที่เข้ามาด้วยตนเอง เพราะเครื่องพิมพ์ใม่สามารถรับโทรสารได้ หาก ต้องการติดตั้งเรื่องพิมพrเป็นการรับสายด้วยตนเอง ให้ปิดการตั้ง่า **Auto Answer (ตอบรับอัตโนมัติ)**
- **7.** รันการทดสอบโทรสาร

หากคุณรับสายโทรศัพท์ก่อนที่เครื่องพิมพ์จะตอบรับและได้ยินเสียงสัญญาณโทรสารจากเครื่องส่งโทรสาร คุณจะต้องตอบรับสายโทรสารด้วยตัวเอง

หากคุณใช้สายโทรศัพท์ของคุณสำหรับสายสนทนา การรับและส่งโทรสาร และโมเด็ม **dial-up** ของคอมพิวเตอร์ ให้ปฏิบัติตามคำแนะนำเหล่านี้เพื่อตั้งค่าโทรสารของ ุณ

หากคุณพบปัญหาในการติดตั้งเครื่องพิมพ์ที่มีอุปกรณ์เสริม โปรดติดต่อขอความช่วยเหลือเพิ่มเติมจากผู้ให้บริการหรือผู้จำหน่ายในประเทศของคุณ

### **สายโทรสาร/สายสนทนาที่ใช้ร่วมกันกับโมเด็ม DSL/ADSL ของอมพิวเตอรr**

ใช้คำแนะนำเหล่านี้หากคอมพิวเตอร์ของคุณมีโมเด็ม DSL/ADSL

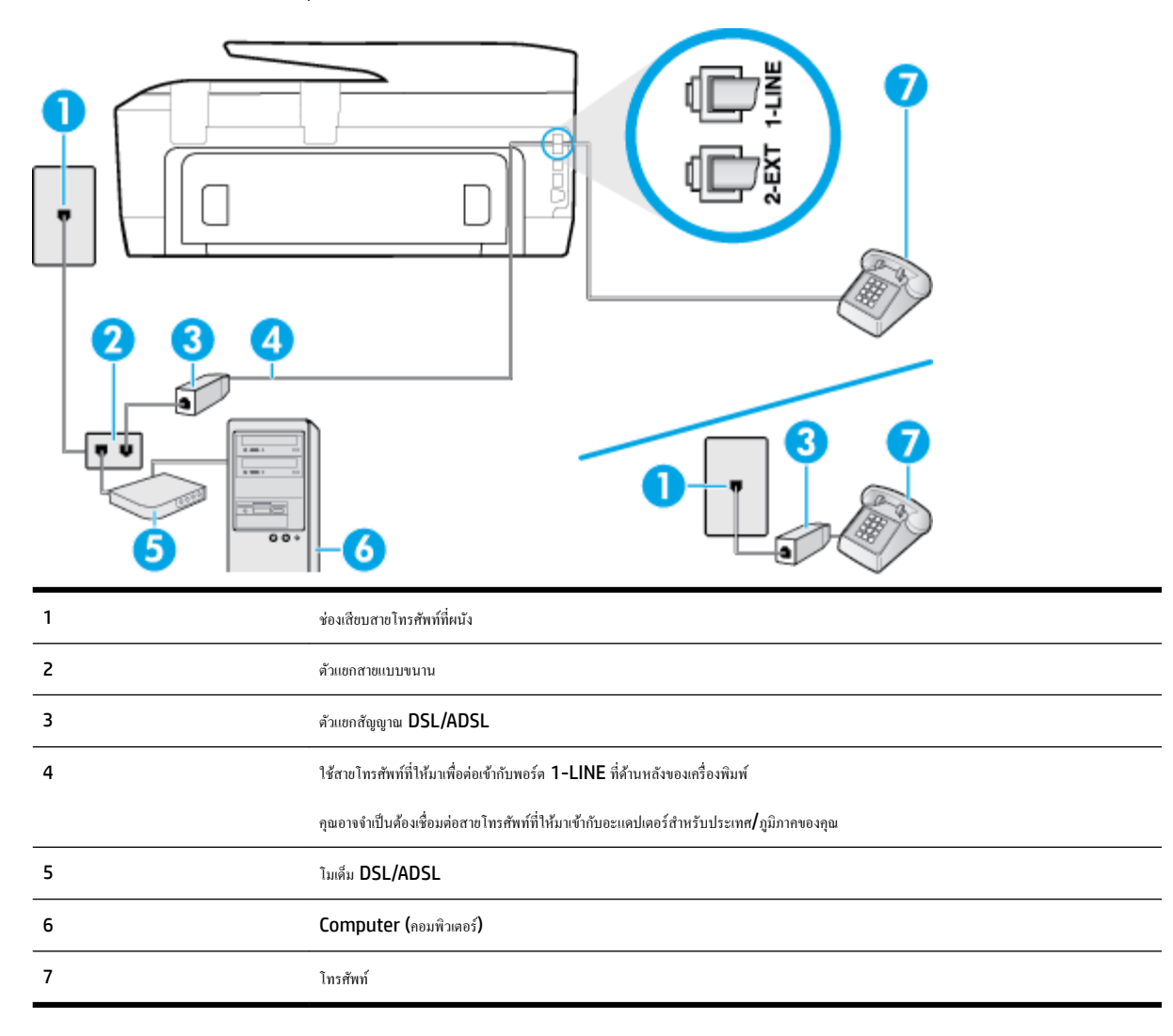

<span id="page-161-0"></span> $\mathbb{B}^*$  หมายเหตุ: คุณจำเป็นต้องซื้อตลับแยกสายแบบขนาน ตลับแยกสายแบบขนานมีพอร์ต **RJ-11 หนึ่งพอร์ตที่ด้าน จ**ำกัดในการ กลับ อย่า ใช้คลับแยกสายโทรศัพท์สองสาย คลับแยกแบบอนุกรม หรือคลับแยกสายแบบขนานชนิดที่มีพอร์ต **RJ-11** สองพอร์ตที่ด้านหน้าและหนึ่งปลั๊กที่ด้านหลัง

**ภาพ B-10** ตัวอยางของตัวแยกู ่ ่ขนาน

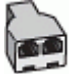

#### **การติดตั้งเรื่องพิมพrร่วมกับโมเด็ม DSL/ADSL ของอมพิวเตอรr**

- 1. โปรดขอ DSL ฟิลเตอร์จากผู้ให้บริการระบบ DSL ของคุณ
	- $\stackrel{\text{piv}}{\cong}$  หมายเหตุ**:** โทรศัพท์ในส่วนอื่นของที่พักอาศัย/สำนักงานที่ใช้หมายเลขเดียวกับบริการ DSL จะต้องถูกเชื่อมต่อเข้ากับตัวแยกสัญญาณ DSL เพิ่มเติมเพื่อไม่ ให้มีเสียงรบกวนในขณะที่กำลังสนทนา
- **2.** การใช้สายโทรศัพท์ที่มาพร้อมกับเครื่องพิมพ์ ให้ต่อปลายสายด้านหนึ่งเข้ากับตัวแยกสัญญาณ DSL จากนั้น ต่อปลายสายอีกด้านหนึ่งเข้ากับพอร์ต 1-LINE ที่ ด้านหลังของเครื่องพิมพ์
	- **<sup>หม</sup>ัช**ิ์ หมายเหตุ**:** คุณอาจจำเป็นต้องเชื่อมต่อสายโทรศัพท์ที่ให้มาเข้ากับอะแดปเตอร์สำหรับประเทศ∕ภูมิภาคของคุณ

หากไม่ใช้สายที่ให้มาเพื่อเชื่อมต่อตัวแยกสัญญาณ DSL กับเครื่องพิมพ์ คุณอาจไม่สามารถใช้ไทรสารได้ สายโทรศัพท์พิเศษนี้แตกต่างจากสายโทรศัพท์ที่คุณอาจ มีอยู่แล้วในบ้านหรือสำนักงานของคุณ

- **3.** หากคุณใช้ระบบโทรศัพท์แบบขนาน ให้ถอดปลั๊กสีขาวออกจากพอร์ต **2-EXT** ที่ด้านหลังของเครื่องพิมพ์ แล้วเชื่อมต่อโทรศัพท์เข้ากับพอร์ตนี้
- **4.** การเชื่อมต่อตัวแยกสัญญาณ DSL เข้ากบตัวแยกสายแบบขนาน ั
- **5.** การเชื่อมต่อโมเด็ม **DSL** เข้ากับตัวแยกสายแบบขนาน
- **6.** การเชื่อมต่อตัวแยกสายแบบขนานเข้ากับช่องเสียบสายบนผนัง
- **7.** รันการทดสอบโทรสาร

เมื่อโทรศัพทrดังขึ้น เครื่องพิมพ์จะตอบรับโดยอัตโนมัติหลังจากเสียงเรียกเข้าดังขึ้นตามจำนวนที่คุณตั้งไว้ในการตั้งค่า **Rings to Answer (เสียงเรียกเข้า)**  เรื่องพิมพrจะเริ่มส่งสัญญาณการรับโทรสารไปยังเรื่องส่งโทรสารและรับโทรสาร

หากคุณพบปัญหาในการติดตั้งเครื่องพิมพ์ที่มีอุปกรณ์เสริม โปรดติดต่อขอความช่วยเหลือเพิ่มเติมจากผู้ให้บริการหรือผู้จำหน่ายในประเทศของคุณ

# **กรณีI: สายสนทนา/โทรสารที่ใช้ร่วมกับเรื่องตอบรับอัตโนมัติ**

หากคณรับสายสนทนาและสายโทรสารจากหมายเลขโทรศัพท์เดียวกัน และเชื่อมต่อกับเครื่องตอบรับที่รับสายสนทนาด้วยหมายเลขโทรศัพท์นี้ ให้ติดตั้งเครื่องพิมพ์ตามที่ อธิบายไว้ในส่วนนี้

**ภาพ B-11** ภาพด้านหลังของเรื่องพิมพr

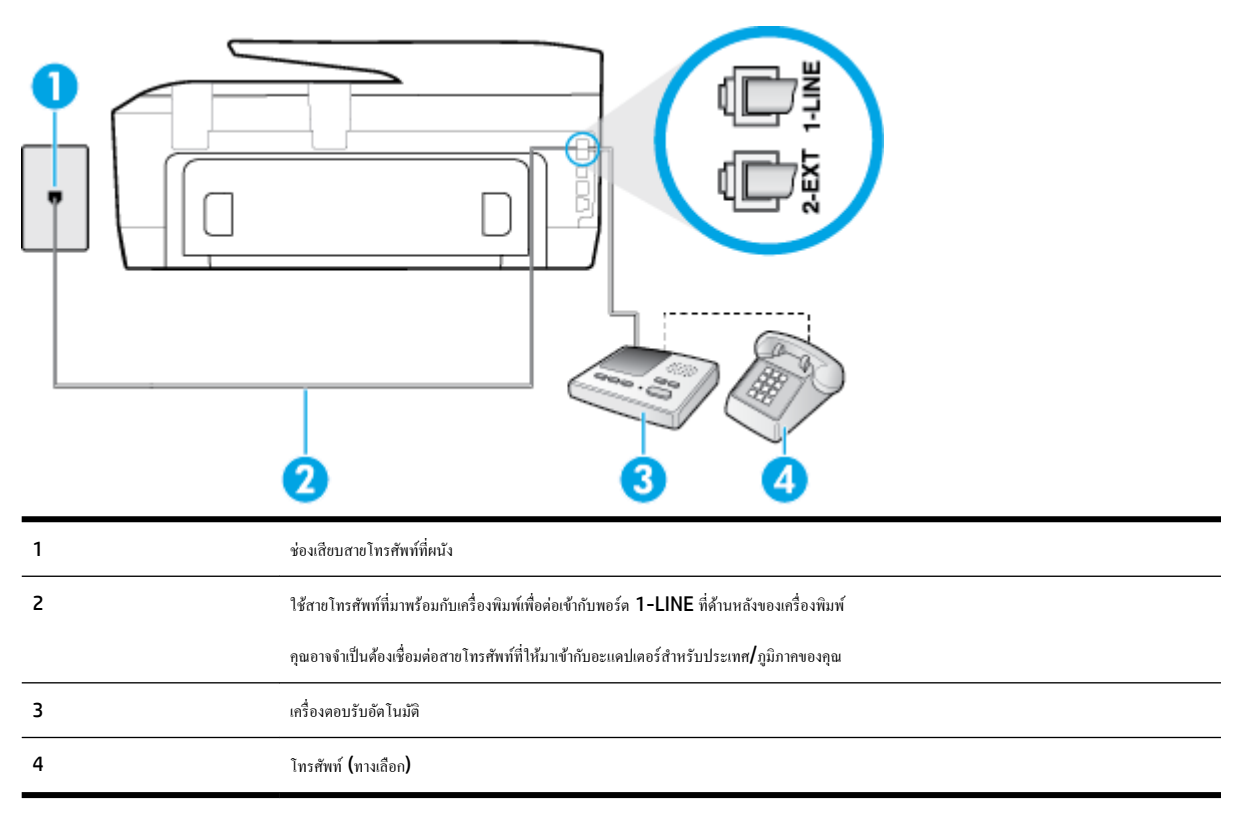

#### **การติดตั้งเรื่องพิมพrร่วมกับสายสนทนา/สายโทรสารที่มีเรื่องตอบรับ**

- **1.** ถอดปลั๊กสีขาวออกจากพอร์ต 2-EXT ที่ด้านหลังของเครื่องพิมพ์
- **2.** ถอดสายเครื่องตอบรับของคณจากช่องเสียบสายโทรศัพท์บนผนัง และเสียบเข้ากับพอร์ต 2-EXT ที่ด้านหลังของเครื่องพิมพ์
	- $\mathbb{B}^{\!\!*}$  หมายเหตุ**:** หากคุณไม่เชื่อมต่อเครื่องตอบรับของคุณเข้ากับเครื่องพิมพ์โดยตรง เสียงสัญญาณโทรสารจากเครื่องจำ โรกจะถูกบันทึกไว้ในเครื่องตอบรับ และุณอาจไม่ได้รับโทรสารจากเรื่องพิมพrนี้
- **3.** ในการใช้สายโทรศัพท์ที่มีมาให้ในกล่องพร้อมกับเครื่องพิมพ์ ให้ต่อปลายด้านหนึ่งเข้ากับข้องเสียบสายโทรศัพท์ที่ผนัง จากนั้นให้ต่อปลายอีกด้านเข้ากับพอร์ต **1-**LINE ซึ่งอยู่ด้านหลังเครื่องพิมพ์
	- $\mathbb{F}_\ell$  หมายเหต**ุ:** คุณอาจจำเป็นต้องเชื่อมต่อสายโทรศัพท์ที่ให้มาเข้ากับอะแดปเตอร์สำหรับประเทศ**/**ภูมิภาคของคุณ

หากไม่ใช้สายที่ให้มาเพื่อเชื่อมต่อเครื่องพิมพ์เข้ากับช่องเสียบสายโทรศัพท์ที่ผนัง คุณอาจไม่สามารถใช้โทรสารได้ สายโทรศัพท์ที่แคนนี้แตกต่างจากสายโทรศัพท์ที่ คุณอาจมีอยู่แล้วในบ้านหรือสำนักงานของคุณ

- **4.** (เลือกได้) หากเกรื่องตอบรับไม่มีโทรศัพท์ในตัว เพื่อความสะดวก คุณควรจะต่อเครื่องโทรศัพท์กับเครื่องตอบรับโดยต่อที่พอร์ต "OUT"
- $\mathbb{F}^n$  หมายเหตุ**:** หากไม่สามารถต่อสายนอกเนื่องจากการใช้เครื่องตอบรับ คณสามารถซื้อและใช้ตลับแยกสายแบบขนาน (หรือตัวต่อพ่วง) เพื่อต่อทั้งสายเครื่องตอบ รับและโทรศัพท์เข้ากับเครื่องพิมพ์ คุณสามารถใช้สายโทรศัพท์ทั่วไปสำหรับการเชื่อมต่อในส่วนนี้
- **5.** เปิดใช้งานการตั้ง่า **Auto Answer (ตอบรับอัตโนมัติ)**
- **6.** กำหนดให้เครื่องตอบรับรับสายหลังจากเสียงเรียกเข้าดังขึ้นสองถึงสามครั้ง
- <span id="page-163-0"></span>**7.** เปลี่ยนการตั้ง่า **Rings to Answer (เสียงเรียกเข้า)** ที่เครื่องพิมพ์เป็นจำนวนเสียงเรียกเข้าสูงสุดที่เครื่องพิมพ์ของคุณจะสามารถรองรับได้(จำนวนเสียง เรียกเข้าสูงสุดจะแตกต่างกันไปตามประเทศ/ภูมิภาค)
- **8.** รันการทดสอบโทรสาร

เมื่อโทรศัพท์ดังขึ้น เครื่องดอบรับจะตอบรับหลังจากเสียงเรียกเข้าดังขึ้นตามจำนวนที่จำนวนที่การทำในที่ปัจจะตั้งขึ้น เครื่องพิมพ์จะตรวจสอบการโทรเข้าใน ระหว่างนี้ โดยการ **"ฟัง"** สัญญาณโทรสาร หากตรวจพบว่าเป็นสัญญาณโทรสารที่เข้ามา เครื่องพิมพ์จะส่งสัญญาณการรับโทรสารและรับโทรสาร หากไม่มีสัญญาณ โทรสาร เรื่องพิมพrจะหยุดการตรวจสอบสาย และเรื่องตอบรับจะบันทึกข้อวามเสียงไว้

หากคุณพบปัญหาในการติดตั้งเครื่องพิมพ์ที่มีอุปกรณ์เสริม โปรดติดต่อขอความช่วยเหลือเพิ่มเติมจากผู้ให้บริการหรือผู้จำหน่ายในประเทศของคุณ

# **ิกรณี J:** สายโทรสาร∕ สายสนทนาที่ใช้ร่วมกับโมเด็มคอมพิวเตอร์และเครื่องตอบรับ

หากคณรับทั้งสายสนทนาและสายโทรสารจากหมายเลขโทรศัพท์เดียวกัน และเชื่อมต่อโมเด็มคอมพิวเตอร์และเครื่องดอบรับเข้ากับสายโทรศัพท์นี้ด้วย ให้ติดตั้งเครื่องพิมพ์ ของุณตามที่อธิบายไว้ในหัวข้อนี้

 $\mathbb{F}$  หมายเหตุ**:** เนื่องจากโมเด็ม dial-up ของคอมพิวเตอร์ของคณใช้สายโทรศัพท์ร่วมกับเครื่องพิมพ์ คณจะไม่สามารถใช้ทั้งโมเด็มและเครื่องพิมพ์ได้พร้อมกัน ตัวอย่าง เช่น คุณไม่สามารถใช้เครื่องพิมพ์เพื่อรับส่งโทรสารได้หากคุณกำลังใช้โมเด็ม **dial-up** คอมพิวเตอร์เพื่อส่งอีเมลหรือเข้าใช้งานอินเตอร์เน็ต

- สายสนทนา/สายโทรสารที่ใช้ร่วมกับโมเด็ม  ${\sf dial\text{-}up}$  ของคอมพิวเตอร์และเครื่องตอบรับ
- สายโทรสาร/สายสนทนาที่ใช้ร่วมกับโมเด็ม DSL/ADSL ของคอมพิวเตอร์และเครื่องตอบรับ

### **ิสายสนทนา∕่ สายโทรสารที่ใช้ร่วมกับโมเด็ม dial-up ของคอมพิวเตอร์และเครื่องตอบรับ**

การติดตั้งเครื่องพิมพ์กับเครื่องคอมพิวเตอร์มีสองวิธีที่แตกต่างกัน ซึ่งขึ้นอยู่กับจำนวนพอร์ตโทรศัพท์บนเครื่องคอมพิวเตอร์ของคุณ ก่อนที่คุณจะเริ่ม ให้ตรวจเครื่อง คอมพิวเตอร์ของคุณเพื่อดูว่าเครื่องมีพอร์ตโทรศัพท์หนึ่งหรือสองพอร์ต

 $\mathbb{P}^*$  หมายเหตุ**:** หากคอมพิวเตอร์มีพอร์ตโทรศัพท์เพียงพอร์ตเดียว คุณต้องซื้อตลับแยกสายแบบขนาน (หรือตัวต่อพ่วง) ดังที่แสดงไว้ในภาพประกอบ (ตลับแยกสายแบบ ขนานมีพอร์ต RJ-11 หนึ่งพอร์ตที่ด้านหน้าและพอร์ต RJ-11 สองพอร์ตที่ด้านหลัง อย่าใช้ตลับแยกสายโทรศัพท์สองสาย ตลับแยกแบบอนุกรม หรือตลับแยกสาย แบบขนานชนิดที่มีพอร์ต **RJ-11** สองพอร์ตที่ด้านหน้าและหนึ่งปลั๊กที่ด้านหลัง**)** 

**ภาพ B-12** ตัวอยางของตัวแยกู ่ ่ขนาน

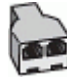

#### **ภาพ <b>B-13** ภาพด้านหลังของเครื่องพิมพ์

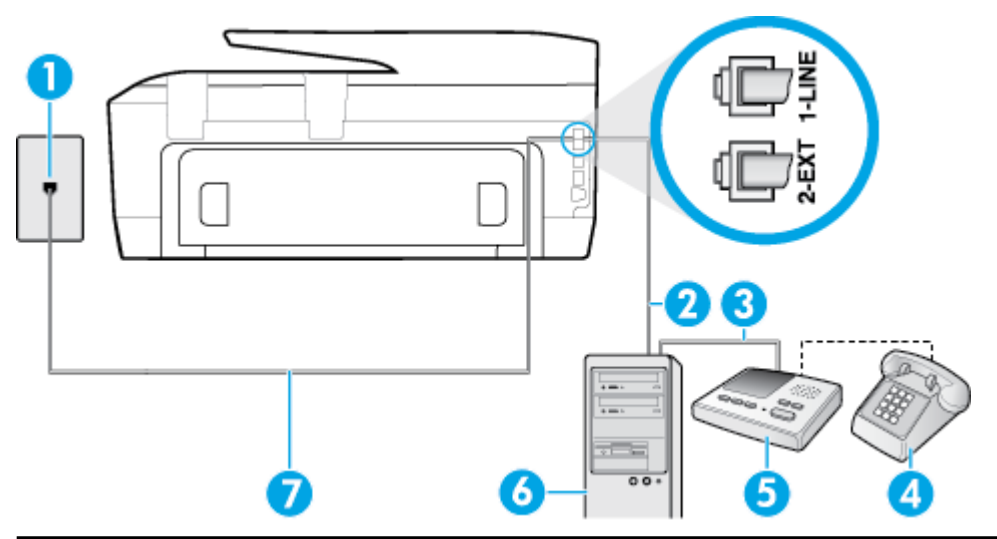

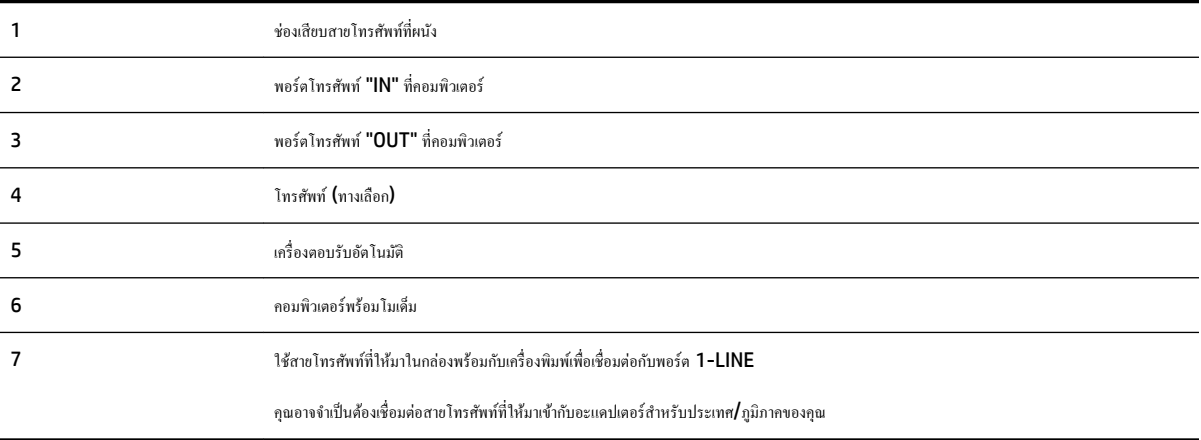

### **การติดตั้งเรื่องพิมพrบนสายโทรศัพทrสายเดียวกับอมพิวเตอรrที่มีพอรrตโทรศัพทrสองพอรrต**

- **1.** ถอดปลั๊กสีขาวออกจากพอร์ต 2-EXT ที่ด้านหลังของเครื่องพิมพ์
- **2.** หาสายโทรศัพท์ที่เชื่อมต่อจากด้านหลังของเครื่องคอมพิวเตอร์ของคุณ (โมเด็ม dial-up ของคอมพิวเตอร์) ไปยังแจ็คเสียบสายโทรศัพท์ที่ผนัง ถอดสายดังกล่าว ออกจากช่องเสียบสายโทรศัพท์ที่ผนัง แล้วเสียบเข้ากับพอร์ต 2-EXT ที่ด้านหลังของเครื่องพิมพ์
- **3.** ถอดปลั๊กเครื่องตอบรับออกจากแจ็คเสียบสายโทรศัพท์ที่ผนัง และเชื่อมต่อกับพอร์ต "OUT" ที่ด้านหลังคอมพิวเตอร์ (โมเด็ม dial-up ของคอมพิวเตอร์)
- **4.** ในการใช้สายโทรศัพท์ที่มีมาให้ในกล่องพร้อมกับเครื่องพิมพ์ ให้ต่อปลายด้านหนึ่งเข้ากับข้องเสียบสายโทรศัพท์ที่ผนัง จากนั้นให้ต่อปลายอีกด้านเข้ากับพอร์ต **1-** $LINE$  ซึ่งอยู่ด้านหลังเครื่องพิมพ์

**์<sup>หม</sup>ัด หมายเหตุ:** คุณอาจจำเป็นต้องเชื่อมต่อสายโทรศัพท์ที่ให้มาเข้ากับอะแดปเตอร์สำหรับประเทศ**/**ภูมิภาคของคุณ

หากไม่ใช้สายที่ให้มาเพื่อเชื่อมต่อเครื่องพิมพ์เข้ากับช่องเสียบสายโทรศัพท์ที่ผนัง คุณอาจไม่สามารถใช้โทรสารได้ สายโทรศัพท์พิเศษนี้แตกต่างจากสายโทรศัพท์ที่ คุณอาจมีอยู่แล้วในบ้านหรือสำนักงานของคุณ

- **5.** (เลือกได้) หากเกรื่องตอบรับไม่มีโทรศัพท์ในตัว เพื่อความสะดวก คุณควรจะต่อเกรื่องโทรศัพท์กับเครื่องตอบรับโดยต่อที่พอร์ต "OUT"
- $\mathbb{B}^{\!\!*}$  หมายเหตุ**:** หากไม่สามารถต่อสายนอกเนื่องจากการใช้เครื่องตอบรับ คุณสามารถซื้อและใช้ตลับแยกสายแบบขนาน **(**หรือตัวต่อพ่วง) เพื่อต่อทั้งสายเครื่องตอบ รับและโทรศัพท์เข้ากับเครื่องพิมพ์ คุณสามารถใช้สายโทรศัพท์ทั่วไปสำหรับการเชื่อมต่อในส่วนนี้

<span id="page-165-0"></span>**6.** หากคุณตั้งค่าซอฟต์แวร์โมเด็มให้รับโทรสารเข้าในเครื่องคอมพิวเตอร์โดยอัตโนมัติ ให้ปิดการตั้งค่านั้น

Ë ,<br>**ิหมายเหตุ<b>:** หากคุณไม่ปิดการตั้งค่าการรับโทรสารอัตโนมัติในซอฟต์แวร์โมเด็ม เครื่องพิมพ์จะไม่สามารถรับโทรสารได้

- **7.** เปิดใช้งานการตั้ง่า **Auto Answer (ตอบรับอัตโนมัติ)**
- **8.** กำหนดให้เครื่องตอบรับรับสายหลังจากเสียงเรียกเข้าดังขึ้นสองถึงสามครั้ง
- **9.** เปลี่ยนการตั้ง่า **Rings to Answer (เสียงเรียกเข้า)** บนเครื่องพิมพ์ให้มีจำนวนเสียงเรียกเข้าสูงสุดที่ผลิตภัณฑ์ของคุณรองรับได้(จำนวนเสียงเรียกเข้า สูงสุดจะแตกต่างกันไปตามประเทศ $\prime$ ภูมิภาค)
- **10.** รันการทดสอบโทรสาร

เมื่อโทรศัพท์ดังขึ้น เครื่องตอบรับจะตอบรับหลังจากเสียงเรียกเข้าดังขึ้นตามจำนวนที่ตั้งไว้ จากนั้นคำทักทายที่บันทึกไว้จะดังขึ้น เครื่องพิมพ์จะตรวจสอบการโทรเข้าใน ระหว่างนี้ โดยการ "ฟัง" สัญญาณโทรสาร หากตรวจพบว่าเป็นสัญญาณโทรสารที่เข้ามา เครื่องพิมพ์จะส่งสัญญาณการรับโทรสารและรับโทรสาร หากไม่มีสัญญาณ โทรสาร เครื่องพิมพ์จะหยุดการตรวจสอบสาย และเครื่องตอบรับจะบันทึกข้อความเสียงไว้

หากคุณพบปัญหาในการติดตั้งเครื่องพิมพ์ที่มีอุปกรณ์เสริม โปรดติดต่อขอความช่วยเหลือเพิ่มเติมจากผู้ให้บริการหรือผู้จำหน่ายในประเทศของคุณ

# **สายโทรสาร/สายสนทนาที่ใช้ร่วมกับโมเด็ม DSL/ADSL ของอมพิวเตอรrแ¨ะเรื่องตอบรับ**

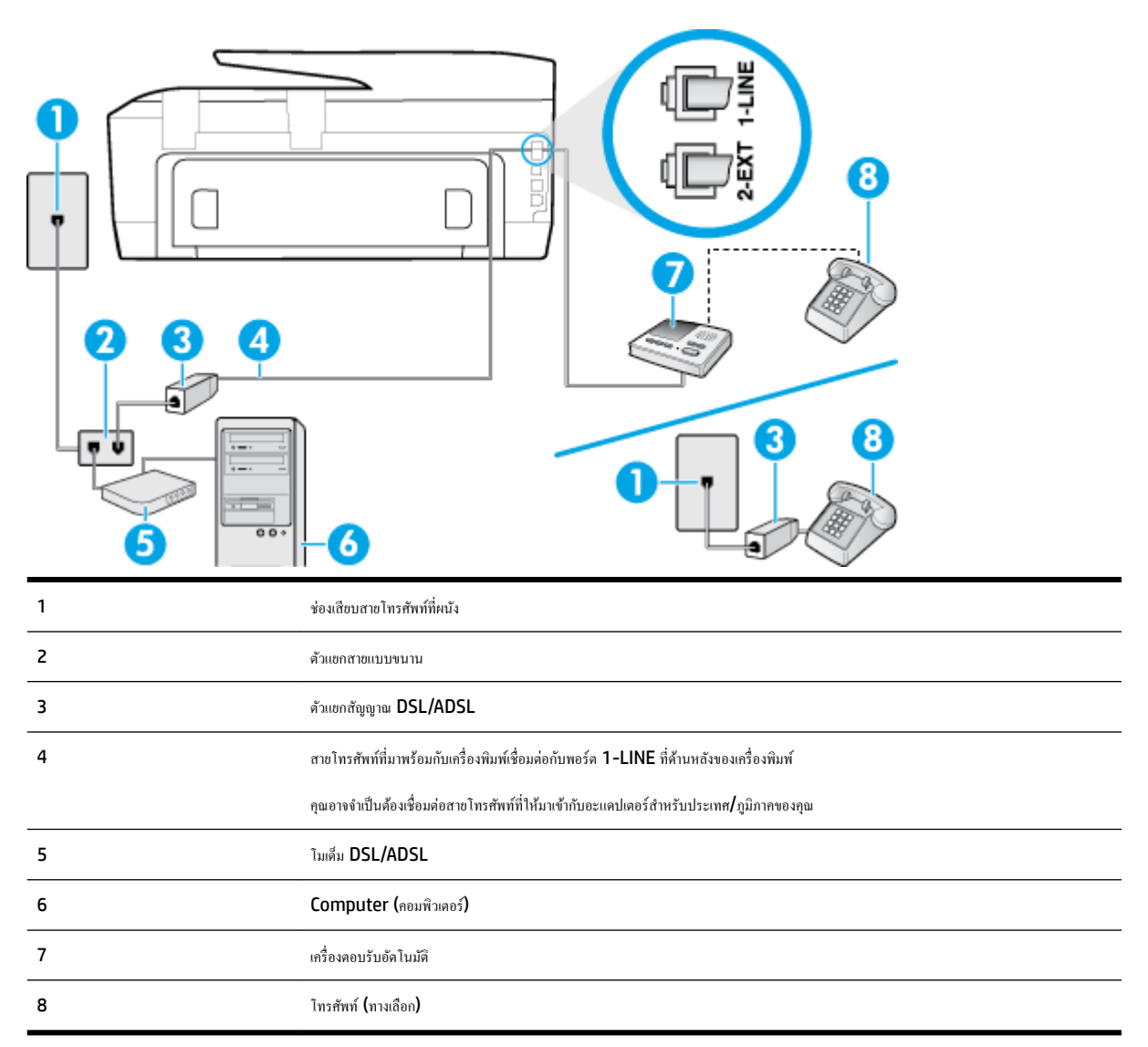

<span id="page-166-0"></span> $\mathbb{B}^\prime$  หมายเหตุ: คุณจำเป็นต้องซื้อตลับแยกสายแบบขนาน ตลับแยกสายแบบขนานมีพอร์ต **RJ-11** หนึ่งพอร์ตที่จำกับ กลับ กลับ กลับ อย่า ใช้คลับแยกสายโทรศัพท์สองสาย คลับแยกแบบอนุกรม หรือคลับแยกสายแบบขนานชนิดที่มีพอร์ต **RJ-11** สองพอร์ตที่ด้านหน้าและหนึ่งปลั๊กที่ด้านหลัง

**ภาพ B-14** ตัวอยางของตัวแยกู ่ ่ขนาน

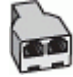

#### **การติดตั้งเรื่องพิมพrร่วมกับโมเด็ม DSL/ADSL ของอมพิวเตอรr**

- **1.** โปรดขอตัวแยกสัญญาณ DSL/ADSL จากผู้ให้บริการระบบ DSL/ADSL ของุณ
- $\dddot{\mathbb{B}}$  หมายเหตุ**:** โทรศัพท์ในส่วนอื่นของที่พักอาศัย/สำนักงานที่ใช้หมายเลขเดียวกับบริการ <code>DSL/ADSL</code> จะต้องถูกเชื่อมต่อเข้ากับตัวแยกสัญญาณ <code>DSL/</code> ADSL เพิ่มเติม เพื่อไม่ให้มีเสียงรบกวนในขณะที่กำลังสนทนา
- **2.** การใช้สายโทรศัพท์ที่มาพร้อมกับเครื่องพิมพ์ ให้ต่อปลายสายด้านหนึ่งเข้ากับตัวแยกสัญญาณ DSL/ADSL จากนั้น ต่อปลายสายอีกด้านหนึ่งเข้ากับพอร์ต 1-LINE ที่ด้านหลังของเครื่องพิมพ์
- $\mathbb{F}$  หมายเหตุ**:** คุณอาจจำเป็นต้องเชื่อมต่อสายโทรศัพท์ที่ให้มาเข้ากับอะแดปเตอร์สำหรับประเทศ**/**ภูมิภาคของคุณ

หากไม่ใช้สายที่ให้มาเพื่อเชื่อมต่อตัวแยกสัญญาณ **DSL/ADSL** กับเครื่องพิมพ์ คุณอาจไม่สามารถใช้โทรสารได้ สายโทรศัพท์พิเศษนี้แตกต่างจากสายโทรศัพท์ ที่คุณอาจมีอยู่แล้วในบ้านหรือสำนักงานของคุณ

- **3.** การเชื่อมต่อตัวแยกสัญญาณ DSL/ADSL เข้ากับตัวแยกสาย
- **4.** ถอดสายเครื่องตอบรับจากช่องเสียบสายโทรศัพท์บนผนัง และเสียบเข้ากับพอร์ต 2-EXT ที่ด้านหลังของเครื่องพิมพ์
- $\mathbb{F}$  หมายเหตุ**:** หากคุณไม่เชื่อมต่อเครื่องตอบรับของคุณเข้ากับเครื่องพิมพ์โดยตรง เสียงสัญญาณโทรสารจากเครื่องส่วงใจในเกรื่องตอบรับ และุณอาจไม่ได้รับโทรสารจากเรื่องพิมพrนี้
- **5.** การเชื่อมต่อโมเด็ม **DSL เข้ากับตัวแยกสายแบบ**ขนาน
- **6.** การเชื่อมต่อตัวแยกสายแบบขนานเข้ากับช่องเสียบสายบนผนัง
- **7.** กำหนดให้เครื่องตอบรับรับสายหลังจากเสียงเรียกเข้าดังขึ้นสองถึงสามครั้ง
- **8.** เปลี่ยนการตั้ง่า **Rings to Answer (เสียงเรียกเข้า)** ที่เครื่องพิมพ์เป็นจำนวนเสียงเรียกเข้าสูงสุดที่เครื่องพิมพ์จะสามารถรองรับได้

 $\mathbb{F}$ **หมายเหตุ:** จำนวนครั้งของเสียงเรียกเข้าสูงสุดจะแตกต่างกันไปตามประเทศ /พื้นที่

**9.** รันการทดสอบโทรสาร

เมื่อโทรศัพท์ดังขึ้น เครื่องดอบรับจะตอบรับหลังจากเสียงเรียกเข้าดังขึ้นตามจำนวนที่จำนวนที่การทำในที่เป็นจะตั้งขึ้น เครื่องพิมพ์จะตรวจสอบการโทรเข้าใน ระหว่างนี้ โดยการ "ฟัง" สัญญาณโทรสาร หากตรวจพบว่าเป็นสัญญาณโทรสารเข้า เครื่องพิมพ์จะส่งสัญญาณการรับโทรสาร หากไม่มีสัญญาณโทรสาร เรื่องพิมพrจะหยุดการตรวจสอบสาย และเรื่องตอบรับจะบันทึกข้อวามเสียงไว้

หากคุณใช้สายโทรศัพท์เส้นเดียวกับสำหรับสายสนทนา การรับและส่งโทรสาร และมีโมเดิ่ม **DSL** ของคอมพิวเตอร์ ให้ปฏิบัติตามคำแนะนำเหล่านี้เพื่อตั้งค่าโทรสารของ ุกณ

หากคุณพบปัญหาในการติดตั้งเกรื่องพิมพ์ที่มีอุปกรณ์เสริม โปรดติดต่อขอความช่วยเหลือเพิ่มเติมจากผู้ให้บริการหรือผู้จำหน่ายในประเทศของคุณ

# **ีกรณี K:** สายสนทนา**/**สายโทรสารที่ใช้ร่วมกับโมเด็ม **dial-up** ของคอมพิวเตอร์และวอยซ์เมล์

หากค<sub>ื</sub>นรับสายสนทนาและสายโทรสารด้วยหมายเลขโทรศัพท์เดียวกัน ใช้โมเด็ม dial-up ของคอมพิวเตอร์บนสายโทรศัพท์เดียวกันนี้ และสมัครใช้บริการข้อความ ้ เสียงผ่านทางบริษัทโทรศัพท์ ให้ติดตั้งเครื่องพิมพ์ตามที่อธิบายไว้ในหัวข้อนี้

**หมายเหตุ:** ุณจะไม่สามารถรับโทรสารอัตโนมัติได้หากบริการวอยซrเมลrของุณใช้หมายเลขโทรศัพทrเดียวกบที่ใช้รับโทรสาร ั ุณจะต้องรับโทรสารด้วยตนเอง ซึ่ง หมายความว่า คุณต้องเป็นผู้รับโทรสารที่เข้ามา หากคุณต้องการรับโทรสารอัตโนมัติ โปรดติดต่อบริษัทให้บริการเข้าของๆณเพื่อสมัครใช้บริการเสียงเรียกเข้าเฉพาะ หรือขออีกสายโทรศัพท์แยกต่างหากสำหรับโทรสาร

เนื่องจากโมเด็ม dial-up ของคอมพิวเตอร์ของคุณใช้สายโทรศัพท์ร่วมกับเครื่องพิมพ์ คุณจะไม่สามารถใช้ทั้งโมเด็มและเครื่องพิมพ์ใต้พร้อมกัน ตัวอย่างเช่น คุณไม่ สามารถใช้เครื่องพิมพ์เพื่อรับส่งโทรสารได้หากคุณกำลังใช้โมเด็ม dial-up ของคอมพิวเตอร์เพื่อส่งอีเมลหรือเข้าใช้งานอินเทอร์เน็ต

การติดตั้งเครื่องพิมพ์กับเครื่องคอมพิวเตอร์มีสองวิธีที่แตกต่างกัน ซึ่งขึ้นอยู่กับจำนวนพอร์ต โทรศัพท์บนเครื่องคอมพิวเตอร์ของคุณ ก่อนที่คุณจะเริ่ม ให้ตรวจเครื่อง คอมพิวเตอร์ของคุณเพื่อดูว่าเครื่องมีพอร์ตโทรศัพท์หนึ่งหรือสองพอร์ต

หากคอมพิวเตอร์มีพอร์ตโทรศัพท์เพียงพอร์ตเดียว คุณต้องซื้อตลับแยกสายแบบขนาน (หรือตัวต่อพ่วง) ดังที่แสดงไว้ในภาพประกอบ (ตลับแยกสายแบบขนานมี พอร์ต RJ-11 หนึ่งพอร์ตที่ด้านหน้าและพอร์ต RJ-11 สองพอร์ตที่ด้านหลัง อย่าใช้ตลับแยกสายโทรศัพท์สองสาย ตลับแยกแบบอนุกรม หรือตลับแยกสาย แบบขนานชนิดที่มีพอร์ต RJ-11 สองพอร์ตที่ด้านหน้าและหนึ่งปลั๊กที่ด้านหลัง)

**ภาพ B-15** ตัวอยางของตัวแยกู ่ ่ขนาน

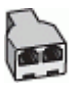

หากคอมพิวเตอร์มีพอร์ตโทรศัพท์อยู่สองพอร์ต ให้ติดตั้งเครื่องพิมพ์ดังต่อไปนี้:

**ภาพ B-16** ภาพด้านหลังของเรื่องพิมพr

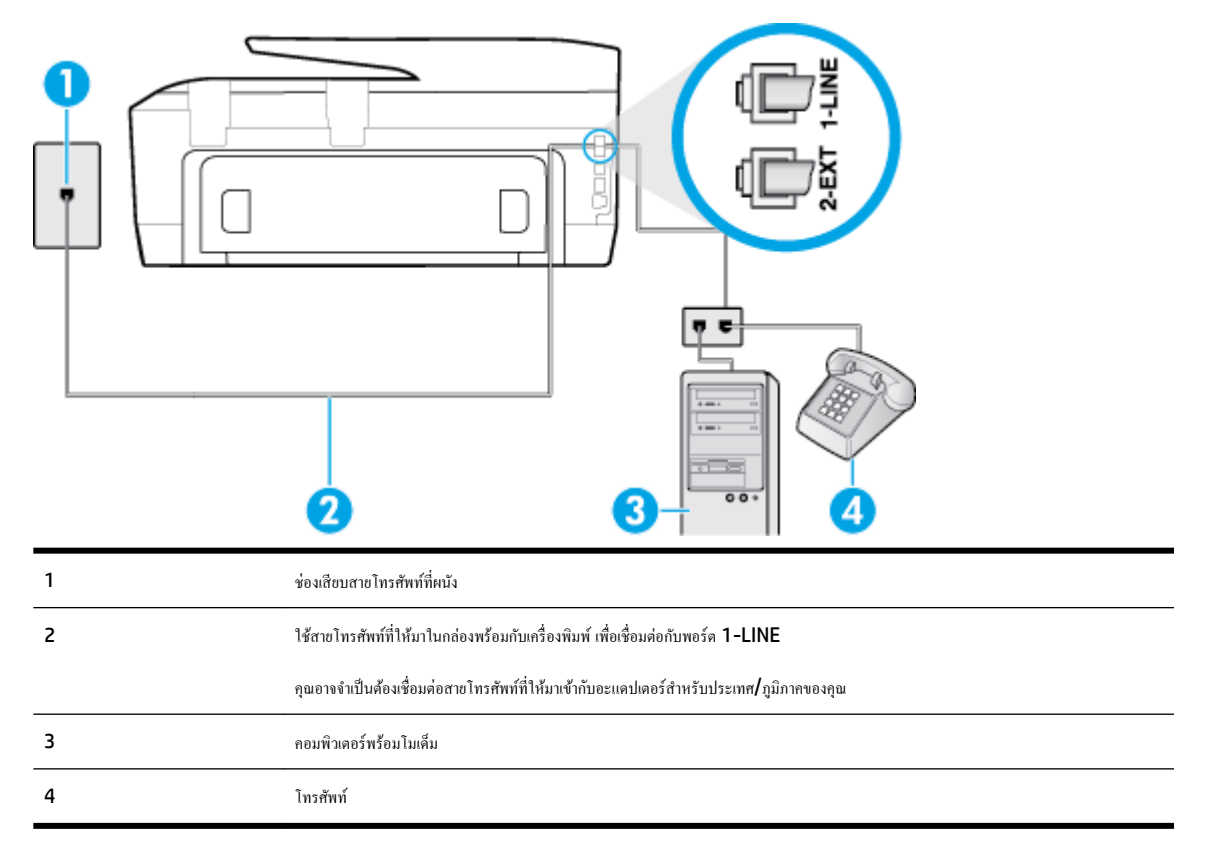

#### <span id="page-168-0"></span>ึการติดตั้งเครื่องพิมพ์บนสายโทรศัพท์สายเดียวกับคอมพิวเตอร์ที่มีพอร์ตโทรศัพท์สองพอร์ต

- **1.** ถอดปลั๊กสีขาวออกจากพอร์ต 2-EXT ที่ด้านหลังของเครื่องพิมพ์
- **2.** หาสายโทรศัพท์ที่เชื่อมต่อจากด้านหลังของเครื่องคอมพิวเตอร์ของคุณ (โมเด็ม dial-up ของคอมพิวเตอร์) ไปยังแจ็คเสียบสายโทรศัพท์ที่ผนัง ถอดสายดังกล่าว ออกจากช่องเสียบสายโทรศัพท์ที่ผนัง แล้วเสียบเข้ากับพอร์ต **2-EXT** ที่ด้านหลังของเครื่องพิมพ์
- **3.** เชื่อมต่อโทรศัพท์กับพอร์ต "OUT" ที่ด้านหลังของโมเด็ม dial-up ของกอมพิวเตอร์
- **4.** ในการใช้สายโทรศัพท์ที่มีมาให้ในกล่องพร้อมกับเครื่องพิมพ์ ให้ต่อปลายด้านหนึ่งเข้ากับข้องเสียบสายโทรศัพท์ที่ผนัง จากนั้นให้ต่อปลายอีกด้านเข้ากับพอร์ต **1-**LINE ซึ่งอยู่ด้านหลังเครื่องพิมพ์
	- **<sup>ใช</sup>้}**<br>■ **หมายเหตุ:** คุณอาจจำเป็นต้องเชื่อมต่อสายโทรศัพท์ที่ให้มาเข้ากับอะแดปเตอร์สำหรับประเทศ**/**ภูมิภาคของคุณ

หากไม่ใช้สายที่ให้มาเพื่อเชื่อมต่อเครื่องพิมพ์เข้ากับช่องเสียบสายโทรศัพท์ที่ผนัง คุณอาจไม่สามารถใช้โทรสารได้ สายโทรศัพท์ที่ผลมั่นตกต่างจากสายโทรศัพท์ที่ คุณอาจมีอยู่แล้วในบ้านหรือสำนักงานของคุณ

**5.** หากคณตั้งค่าซอฟต์แวร์โมเด็มให้รับโทรสารเข้าในเครื่องคอมพิวเตอร์โดยอัตโนมัติ ให้ปิดการตั้งค่านั้น

 $\mathbb{F}_4$  หมายเหต**ุ:** หากคุณไม่ปิดการตั้งค่าการรับโทรสารอัตโนมัติในซอฟต์แวร์โมเด็ม เครื่องพิมพ์จะไม่สามารถรับโทรสารได้

- **6.** ปิดการตั้ง่า **Auto Answer (ตอบรับอัตโนมัติ)**
- **7.** รันการทดสอบโทรสาร

ุกุณต้องให้มีผู้รอรับสายโทรสารที่เข้ามา เพราะเครื่องพิมพ์ใม่สามารถรับโทรสารได้

หากุณพบปัญหาในการติดตั้งเรื่องพิมพrที่มีอุปกรณrเสริม โปรดติดต่อขอความช่วยเหลือเพิ่มเติมจากผู้ให้บริการหรือผู้จำหน่ายในประเทศของคุณ

# **การทดสอบการตั้ง่าโทรสาร**

คุณสามารถทดสอบการตั้งค่าโทรสารของคุณเพื่อตรวจสอบสถานะของเครื่องพิมพ์ว่าได้รับการติดตั้งอย่างถูกต้องสำหรับโทรสาร ทำการทดสอบนี้หลังจากคุณติดตั้ง เครื่องพิมพ์สำหรับการใช้โทรสารเรียบร้อยแล้ว การทดสอบมีดังนี้:

- ทดสอบฮาร์ดแวร์เครื่องโทรสาร
- ่ ตรวจสอบว่าได้ต่อสายโทรศัพท์ประเภทที่ถูกต้องเข้ากับเครื่องพิมพ์
- ตรวจสอบว่าสายโทรศัพท์เสียบเข้าไปในพอร์ตที่ถูกต้องหรือไม่
- ตรวจสอบสัญญาณการโทร
- ตรวจสอบหาสายโทรศัพทrที่สามารถใช้ได้
- ตรวจสอบสถานะการเชื่อมต่อสายโทรศัพทr

เครื่องพิมพ์จะพิมพ์รายงานที่มีผลลัพธ์ของการทดสอบ หากการทดสอบผิดพลาด ให้ตรวจสอบรายงานเพื่อดูข้อมูลเกี่ยวกับวิธีการแก้ไขปัญหาที่พบ และทำการทดสอบอีก รั้ง

#### **การทดสอบการตั้ง่าโทรสารผ่านแผงวบุมของเรื่องพิมพr**

- **1.** การติดตั้งเครื่องพิมพ์สำหรับการรับและส่งโทรสารตามขั้นตอนการติดตั้งภายในบ้านหรือสำนักงาน
- **2.** ตรวจสอบให้แน่ใจว่าตลับบรรจุหมึกได้รับการติดตั้งแล้ว และป้อนกระดาษขนาดเต็มแผ่นลงในถาดป้อนกระดาษเข้าก่อนทำการทดสอบ
- **3.** ที่แผงควบคุมของเครื่องพิมพ์ กดเลือก **Setup (**การตั้งค่า**)**

### **4.** กดเลือก **Fax Setup (การตั้ง่าโทรสาร)**

**5.** แตะ **Tools (เรื่องมือ)** แล้วแตะ **Run Fax Test** (รันการทดสอบโทรสาร)

เครื่องพิมพ์จะแสดงสถานะของการทดสอบบนจอแสดงผลและพิมพ์รายงาน

- **6.** ทบทวนรายงาน
	- หากผลการทดสอบผ่าน แต่คุณยังพบปัญหาเกี่ยวกับการรับและส่งโทรสาร ให้ตรวจสอบการตั้งค่างโทรสารที่แสดงในรายงานเพื่อตรวจสอบว่าการตั้งค่า นั้นถูกต้อง การตั้งค่าโทรสารเป็นค่าว่าหรือไม่ถูกต้องอาจจะเป็นสาเหตุของปัญหาในการรับและส่งโทรสาร
	- $\bullet$  หากการทดสอบล้มเหลว ให้ทบทวนรายงานเพื่อหาข้อมูลที่จะใช้แก้ปัญหาที่เกิดขึ้น

# **C ข้อผิดพ¨าด (Windows)**

- <u>ปัญหาเกี่ยวกับตลับหมึกพิมพ์</u>
- [ฝาเปิดอย](#page-171-0)ู่
- [ใช้ตลับหมึกพิมพ์สำหรับติดตั้ง](#page-171-0)
- ตลับบรรจหมึกไม่เข้ากัน
- <u>ปัญหาเกี่ยวกับการเตรียมเครื่องพิมพ์</u>
- <u>ปัญหาเกี่ยวกับตลับ SETUP</u>
- ปัญหาเกี่ยวกับระบบหมึกพิมพ์
- ปัญหาเกี่ยวกับหัวพิมพ์

# ้ปัญหาเกี่ยวกับตลับหมึกพิมพ์

ตลับหมึกพิมพ์ที่ระบุในข้อความนั้นหายไป เกิดความเสียหาย ไม่สามารถใช้งานร่วมกันได้ หรือถูกติดตั้งในช่องเสียบที่ไม่ถูกต้องในเครื่องพิมพ์

 $\mathbb{F}$  หมายเหตุ**:** หากมีการระบุถึงตลับหมึกพิมพ์ในข้อความว่าใช้ร่วมกันไม่ได้ โปรดดูข้อมูลเกี่ยวกับการขอรับตลับพ์ของเครื่องพิมพ์ที่ <u>สั่งชื่อตลับบรรจุหมึก</u>

หากต้องการแก้ปัญหานี้ ให้ลองวิธีการแก้ไขปัญหาดังต่อไปนี้ วิธีแก้ไขปัญหาจะแสดงเรียงตามลำดับ โดยเริ่มต้นที่จำกันใข้ใช้สุดก่าน หากการแก้ไขปัญหา ด้วยวิธีแรกยังไม่สามารถแก้ไขปัญหาได้ ให้ลองใช้วิธีอื่นๆ ที่เหลืออยู่จนกว่าจะแก้ไขปัญหาได้

- การแก้ไข $\,$  1: ปิดและเปิดเครื่องพิมพ์
- การแกไข้ 2: ติดตั้งตลับบรรจุหมึกให้ถูกต้อง

#### **การแก้ไข 1: ปิดแ¨ะเปิดเรื่องพิมพr**

ปิดเรื่องพิมพrและเปิดอีกรั้ง

หากยังเกิดปัญหาอยู่ ให้ลองวิธีแก้ปัญหาต่อไป

#### **การแก้ไข 2: ติดตั้งต¨ับบรรจุหมึกให้ถูกต้อง**

ิตรวจสอบว่าได้ติดตั้งตลับบรรจุหมึกทุกตลับถูกต้องแล้ว:

- **1.** ตรวจสอบดูว่าเครื่องพิมพ์เปิดอยู่หรือไม่
- **2.** เปิดฝาตลับหมึกพิมพ์
	- ľź **หมายเหตุ:** รอจนกระทั่งแคร่ตลับบรรจุหมึกหยุดเคลื่อนที่ก่อนที่จะดำเนินการต่อไป
- **3.** กดที่ด้านหน้าของตลับหมึกพิมพ์เพื่อปลดออก แล้วจึงดึงตลับหมึกพิมพ์ออกจากช่องเสียบ
- **4.** ใส่ตลับหมึกพิมพ์เข้าไปในช่อง กดตลับหมึกพิมพ์ให้แน่น เพื่อให้แน่ใจว่าอยู่ในตำแหน่งที่ถูกต้อง
- **5.** ปิดฝากรอบตลับหมึกพิมพ์

# <span id="page-171-0"></span>**ฝาเปิดอยู่**

ึก่อนที่เครื่องพิมพ์จะสามารถพิมพ์เอกสารได้ ฝาครอบและฝาปิดต้องปิด

÷ф. **คำแนะนำ:** หากปิดสนิทดีแสดงวาฝารอบและฝาปิดเข้าที่เรียบร้อย ่

หากยังคงมีปัญหาอยู่หลังจากที่คุณปิดฝาครอบและฝาปิดทั้งหมดสนิทแล้ว โปรดติดต่อ[ฝ่ายสนับสนุนของ](#page-123-0) HP สำหรับข้อมูลเพิ่มเติม โปรดดูที่ ฝ่ายสนับสนุนของ HP

# **ใช้ตลับหมึกพิมพ์สำหรับติดตั้ง**

ในครั้งแรกที่คุณติดตั้งเครื่องพิมพ์ คุณจะต้องติดตั้งตลับหมึกพิมพ์ที่ให้มาพร้อมกับเครื่องพิมพ์ ตลับหมึกพิมพ์เหล่านี้มีป้ายกำกับว่า SETUP ซึ่งจะปรับเทียบเครื่องพิมพ์ ของคุณก่อนที่จะเริ่มพิมพ์ครั้งแรก หากไม่สามารถติดตั้งตลับหมึกพิมพ์ SETUP ได้ในครั้งแรกที่ตั้งค่าเครื่องพิมพ์ จะทำให้เกิดข้อผิดพลาด หากคุณติดตั้งชุดตลับหมึก พิมพ์สำหรับการใช้งานปกติ ให้นำออกแล้วติดตั้งตลับหมึกพิมพ์ SETUP เพื่อให้การตั้งก่าเครื่องพิมพ์เสร็จสมบูรณ์ เมื่อตั้งค่าเครื่องพิมพ์เรียบร้อยแล้ว จึงสามารถใช้ตลับ หมึกพิมพ์สำหรับการใช้งานปกติได้

หากคุณยังคงได้รับข้อความแสดงข้อผิดพลาด และเครื่องพิมพ์ไม่สามารถดำเนินการการเริ่มต้นทำงานของระบบหมึกให้เสร็จสมบูรณ์ได้ ให้ติดต่อฝ่ายสนับสนุนของ HP สำหรับข้อมูลเพิ่มเติม โปรดดูที่[ฝ่ายสนับสนุนของ](#page-123-0) HP

ุคลิกที่นี่เพื่อดข้อมลเพิ่มเติมทางออนไลน์ ในขณะนี้ เว็บไซต์นี้อาจใช้ไม่ได้กับทุกภาษา

# **ต¨ับบรรจุหมึกไม่เข้ากัน**

ตลับบรรจุหมึกอาจเชื่อมต่อกับเครื่องพิมพ์ของคุณได้ไม่ดี

วิธีแก้ปัญหา ๋ ทำความสะอาดขั้วสัมผัสบนตลับบรรจุหมึกอย่างระมัดระวังโดยใช้ผ้านุ่มที่ไม่เป็นขน และใส่ตลับบรรจุหมึกเข้าไปใหม่อีกครั้ง

ตลับหมึกพิมพ์ใม่สามารถใช้งานร่วมกับเครื่องพิมพ์ของคุณใด้

วิธีแก้ไข: ถอดตลับหมึกพิมพ์นี้ออกทันที และแทนที่ด้วยตลับหมึกพิมพ์ที่สามารถใช้งานร่วมกันได้ สำหรับข้อมูลเกี่ยวกับวิธีติดตั้งตลับหมึกพิมพ์ใหม่ โปรดดู [การ](#page-77-0) [เปลี่ยนตลับบรรจุหมึก](#page-77-0)

# ้ปัญหาเกี่ยวกับการเตรียมเครื่องพิมพ์

นาฬิกาในเครื่องพิมพ์ไม่ทำงาน และไม่สามารถทำการเตรียมหมึกพิมพ์ให้เสร็จสมบูรณ์ได้ มาตรวัดระดับหมึกพิมพrโดยประมาณอาจไม่ถูกต้อง

วิธีแก้ไข: ตรวจสอบคุณภาพงานพิมพ์ในงานพิมพ์ของคุณ หากคุณภาพงานพิมพ์ใม่เป็นที่น่าพอใจ การเรียกใช้ขั้นตอนการทำความสะอาดหัวพิมพ์จากกล่องเครื่องมืออาจ ช่วยปรับปรุงุณภาพให้ดีขึ้นได้

# **ปัญหาเกี่ยวกับต¨ับ SETUP**

มีปัญหาเกี่ยวกับตลับ <code>SETUP</code> และเครื่องพิมพ์ไม่อาจเริ่มดำเนินการเข้าสู่ระบบหมึกได้เสร็จสิ้นสมบูรณ์ โปรดติดต่อ [ฝ่ายสนับสนุนของ](#page-123-0) <code>HP</code>

# ้ปัญหาเกี่ยวกับระบบหมึกพิมพ์

โปรดนำตลับหมึกพิมพ์ออกแล้วตรวจสอบหารอยรั่ว หากตลับหมึกพิมพ์รั่ว โปรดติดต่อฝ่ายสนับสนุนของ HP ห้ามใช้ตลับหมึกพิมพ์ที่รั่ว

หากไม่มีรอยรั่ว ให้ติดตั้งตลับหมึกลงไปใหม่แล้วปิดฝากรอบเกรื่องพิมพ์ ปิดเกรื่องพิมพ์และเปิดใหม่อีกครั้ง หากคณยังได้รับข้อความนี้อีกเป็นกรั้งที่สอง โปรดติดต่อฝ่าย สนับสนุนของ HP

สำหรับข้อมูลเพิ่มเติมเกี่ยวกับการติดต่อฝ่ายสนับสนุนของ HP โปรดดูที่[ฝ่ายสนับสนุนของ](#page-123-0) HP

# <span id="page-172-0"></span>ปัญหาเกี่ยวกับหัวพิมพ์

มีบูหาเกี่ยวกับหัวพิมพ์

ปิดเรื่องพิมพrและเปิดอีกรั้ง

หากยังมีปัญหาอยู่ โปรดติดต่อ[ฝ่ายสนับสนุนของ](#page-123-0) HP เพื่อขอรับบริการ สำหรับข้อมูลเพิ่มเติม โปรดดูที่ <u>ฝ่ายสนับสนุนของ HP</u>

# **ดัชนี**

# **A**

ADSL, การตั้งค่าโทรสารกับ ระบบโทรศัพท์แบบขนาน [140](#page-151-0)

# **C**

Copy (ทำสำเนา) [6](#page-17-0)

# **D**

DSL, การตั้งค่าโทรสารกับ ระบบโทรศัพท์แบบขนาน [140](#page-151-0)

# **E**

**ECM.** *โปรดด* โหมดแก้ไขข้อผิดพลาด EWS. *โปรคดู* เว็บเซิร์ฟเวอร์แบบฝัง

# **F**

fax การทดสอบสัญญาณเสียง, ล้มเหลว [98](#page-109-0) การโทรโดยการกดปุ่มบนหน้าจอ [43](#page-54-0) FoIP [57](#page-68-0)

# **H**

HP Utility (OS X) การเปิด [77](#page-88-0)

# **I**

IP แอดเดรส การตรวจสอบเครื่องพิมพ์ [79](#page-90-0)

# **M**

Mac OS [23](#page-34-0)

# **O**

OCR แกไขเอกสารที่สแกน ้ [37](#page-48-0) OS X HP Utility [77](#page-88-0)

# **P**

Print Quality Report (รายงานุณภาพการ พิมพ์**) [106](#page-117-0)** Printer Status Report (รายงานสถานะ ้เครื่องพิมพ์**)** ข้อมูลเกี่ยวกับ [105](#page-116-0)

**W**

Windows การพิมพ์โบรชัวร์ [22](#page-33-0) ข้อกำหนดเกี่ยวกับระบบ [114](#page-125-0)

# ก

กระจก, สแกนเนอร์ ตำแหน่ง [4](#page-15-0) ทำความสะอาด [107](#page-118-0) ป้อนต้นฉบับ [17](#page-28-0) กระจกสแกนเนอร์ ตำแหน่ง [4](#page-15-0) ทำความสะอาด [107](#page-118-0) ป้อนต้นฉบับ [17](#page-28-0) กระดาษ HP สั่งซื้อ  $10$ การเลือก [10](#page-21-0) ถาดป้อนกระดาษ [11](#page-22-0) นำกระดาษที่ติดออก [80](#page-91-0) ลักษณะเฉพาะ [115](#page-126-0) หน้ากระดาษบิดเบี้ยว [85](#page-96-0) แกไขปัญหาการป้อนกระดาษ ้ [85](#page-96-0) การดูแลรักษา Clean Printhead (ทำความสะอาดหัว พิมพ์) [110](#page-121-0) ทำความสะอาด [108](#page-119-0) ปรับตำแหน่งหัวพิมพ์ [110](#page-121-0) หน้าการวิเคราะห์ [106](#page-117-0) หัวพิมพ์ [110](#page-121-0) การตั้ง่า DSL (ระบบโทรศัพท์แบบขนาน) [140](#page-151-0)

Network (เรือข่าย) [73](#page-84-0) วามเร็ว, โทรสาร [55](#page-66-0) ทดสอบโทรสาร [157](#page-168-0) บริการเสียงเรียกเข้าเฉพาะ **(**ระบบโทรศัพท์แบบ ขนาน) [141](#page-152-0) ระดับเสียง, โทรสาร [56](#page-67-0) ระบบ PBX (ระบบโทรศัพท์แบบขนาน) [141](#page-152-0) วอยซ์เมล์ (ระบบโทรศัพท์แบบขนาน)  $143$ วอยซ์เมล์และโมเดี่มคอมพิวเตอร์ **(**ระบบโทรศัพท์ แบบขนาน) [155](#page-166-0) สาย ISDN (ระบบโทรศัพทrแบบขนาน) [141](#page-152-0) สายโทรศัพท์ร่วม (ระบบโทรศัพท์แบบขนาน) [142](#page-153-0) เครื่องตอบรับอัตโนมัติ **(**ระบบโทรศัพท์แบบ ขนาน) [150](#page-161-0) แผนผังของโทรสาร [137](#page-148-0) โทรสาร, ที่มีระบบโทรศัพท์แบบขนาน [136](#page-147-0) โมเด็มของอมพิวเตอรrและสายสนทนา (ระบบ โทรศัพท์แบบขนาน) [147](#page-158-0) โมเด็มคอมพิวเตอร์และวอยซ์เมล์ (ระบบโทรศัพท์ แบบขนาน) [155](#page-166-0) การตั้ง่า IP [73](#page-84-0) การติดตั้ง โมเดิ่มของคอมพิวเตอร์ **(**ระบบโทรศัพท์แบบ ขนาน) [144](#page-155-0) การทดสอบ, โทรสาร การทดสอบชนิดสายโทรศัพทrของโทรสารล้ม เหลว [97](#page-108-0) การเชื่อมต่อพอร์ตล้มเหลว  $96$ ช่องเสียบสายโทรศัพท์บนผนัง [96](#page-107-0) ล้มเหลว [95](#page-106-0) สภาพสายโทรสาร [98](#page-109-0) สัญญาณเสียง, ล้มเหลวfailed [98](#page-109-0) ฮาร์ดแวร์, ล้มเหลว [95](#page-106-0) การทดสอบช่องเสียบบนผนัง, โทรสาร [96](#page-107-0) การทดสอบสภาพสาย, โทรสาร [98](#page-109-0) การทดสอบสัญญาณเสียง, ความล้มเหลว  $98$ 

การบริการลูก้า การรับประกนั [113](#page-124-0) การบำรุงรักษา การเปลี่ยนตลับบรรจุหมึก [66](#page-77-0) ตรวจสอบระดับหมึกพิมพ์  $\,65$  $\,65$ การพิมพ์ รายงานการโทรสาร [57](#page-68-0) รายละเอียดโทรสารรั้งล่าสุด [59](#page-70-0) การพิมพ์โบรชัวร์ งานพิมพ์ [23](#page-34-0) การยอขนาดโทรสาร ่ [48](#page-59-0) การยอขนาดโทรสารอัตโนมัติ ่ [48](#page-59-0) การรบกวนลื่นวิทยุ ี ข้อมูลเกี่ยวกับข้อบังคับ [125](#page-136-0) การรับประกนั [113](#page-124-0) การรับโทรสาร อัตโนมัติ [45](#page-56-0) การสื่อสารแบบไร้สาย การตั้ง่า [70](#page-81-0) ี ข้อมูลเกี่ยวกับข้อบังคับ [125](#page-136-0) การส่งต่อโทรสาร [47](#page-58-0) การส่งโทรสารด้วยตนเอง ส่ง [43](#page-54-0) การส่งโทรสารไปยังผู้รับหลายน ส่ง [44](#page-55-0) การเข้าใช้งาน [2](#page-13-0) การเชื่อมต่อ USB พอร์ต, ตำแหน่ง [4,](#page-15-0)5 การเปลี่ยนตลับบรรจุหมึก [66](#page-77-0) การแกไขปัญหา ้ การทดสอบการเชื่อมต่อสายโทรศัพทrของโทรสารล้ม เหลว [96](#page-107-0) การทดสอบชนิดสายโทรศัพทrของโทรสารล้ม เหลว [97](#page-108-0) การทดสอบช่องเสียบโทรสารบนผนัง, ล้มเหลว [96](#page-107-0) การทดสอบสัญญาณเสียงโทรสารล้มเหลว [98](#page-109-0) การทดสอบสายโทรสารล้มเหลว [98](#page-109-0) การทดสอบฮาร์ดแวร์โทรสารล้มเหลว  $95$ ระบบไฟ [104](#page-115-0) รับโทรสาร [99,](#page-110-0) [101](#page-112-0) ส่งโทรสาร [99](#page-110-0), [102](#page-113-0) เรื่องตอบรับอัตโนมัติ [102](#page-113-0)

การโทรระบบกดปุ่ม [55](#page-66-0) การโทรระบบหมุน [55](#page-66-0) การโทรโดยการกดปุ่มบนหน้าจอ [43](#page-54-0) แก้ไข ข้อวามในโปรแกรม OCR [37](#page-48-0) แก้ไขปัญหาเบื้องต้น Printer Status Report (รายงานสถานะ เครื่องพิมพ์) [105](#page-116-0) กระดาษหลายแผ่นถูกดึงเข้า  $85$ การทดสอบโทรสาร [95](#page-106-0) งานพิมพ์ [104](#page-115-0) ถาดป้อนกระดาษไม่ดึงกระดาษ [85](#page-96-0) ปัญหาการป้อนกระดาษ [85](#page-96-0) ระบบวิธีใช้แผงควบคม [105](#page-116-0) หน้ากระดาษบิดเบี้ยว [85](#page-96-0) หน้าการตั้ง่าเรือข่าย [106](#page-117-0) เว็บเซิร์ฟเวอร์แบบฝัง [79](#page-90-0) โทรสาร [94](#page-105-0)

#### ข

ข้อกำหนดรายละเอียด ข้อกำหนดเกี่ยวกับระบบ [114](#page-125-0) ข้อกำหนดรายละเอียดเกี่ยวกับความชื้น [114](#page-125-0) ข้อกำหนดรายละเอียดเกี่ยวกับสภาพแวดล้อม [114](#page-125-0) ข้อกำหนดรายละเอียดเกี่ยวกับอุณหภูมิ [114](#page-125-0) ข้อกำหนดเกี่ยวกับระบบ [114](#page-125-0) ข้อวามสีและ OCR [37](#page-48-0) ข้อมูลด้านเทนิ ข้อกำหนดรายละเอียดเกี่ยวกับการทำสำเนา [116](#page-127-0) ข้อกำหนดรายละเอียดเกี่ยวกับการสแกน [116](#page-127-0) ข้อกำหนดรายละเอียดเกี่ยวกับโทรสาร [116](#page-127-0) ี่ ข้อมูลเกี่ยวกับข้อบังคับ [117](#page-128-0), [125](#page-136-0)

### Φ

วามเร็วลิงr, การตั้ง่า [73](#page-84-0) ุณภาพงานพิมพr ทำความสะอาดรอยเปื้อนบนหน้ากระดาษ [110](#page-121-0) เรือข่าย ภาพแสดงช่องเสียบ  $5$ เรื่องตอบรับอัตโนมัติ การตั้งค่ากับโทรสาร (ระบบโทรศัพท์แบบ ขนาน) [150](#page-161-0) สัญญาณโทรสารที่บันทึก [102](#page-113-0)

เครื่องตอบรับโทรศัพท์ ติดตั้งเพื่อใช้ร่วมกับโทรสารและโมเด็ม [152](#page-163-0) แร่ การนำสิ่งกีดขวางออกจากแคร่ตลับหมึก [84](#page-95-0) โครงการอนรักษ์สิ่งแวดล้อม [127](#page-138-0)

### ง

งานพิมพ์ หน้าการวิเคราะห์ [106](#page-117-0) แก้ไขปัญหาเบื้องต้น [104](#page-115-0)

## จ

จำนวนครั้งของเสียงเรียกเข้าก่อนตอบรับ  ${\bf 54}$  ${\bf 54}$  ${\bf 54}$ 

### ช

ชนิดการโทร, การตั้ง่า [55](#page-66-0) ช่องเสียบ**,** ตำแหน่ง  $5$ ช่องเสียบสายโทรศัพท์บนผนัง, โทรสาร [96](#page-107-0)

### ซ

ซอฟต์แวร์ OCR [37](#page-48-0) เว็บสแกน [36](#page-47-0) ซอฟต์แวร์เครื่องพิมพ์ (Windows) การเปิด [20](#page-31-0), [77](#page-88-0) เกี่ยวกับ [77](#page-88-0)

## ด

ดึงกระดาษหลายแผ่น, การแก้ไขปัญหาเบื้องต้น  $\,$   $85$ ดู การตั้ง่าเรือข่าย [73](#page-84-0) ดูแลรักษา รอยเปื้อนบนหน้ากระดาษ [110](#page-121-0) หัวพิมพ์  $110$ 

#### ต

ตลับบรรจุหมึก คำแนะนำ [65](#page-76-0) ตรวจสอบระดับหมึกพิมพ์  $\,65$  $\,65$ เปลี่ยน [66](#page-77-0) ตลับหมึก [68](#page-79-0) ตลับหมึกพิมพ์  $5$ ตำแหน่ง [5](#page-16-0) หมายเลขชิ้นส่วน [68](#page-79-0)

ตัวป้อนกระดาษ ทำความสะอาด [109](#page-120-0) ปัญหาการป้อนเอกสาร,การแก้ไขปัญหาเบื้องต้น [109](#page-120-0) ป้อนต้นฉบับ [18](#page-29-0) ตัวเลือกการโทรซ้ำ, การตั้ง่า [55](#page-66-0) ้ ดั้งก่า เครื่องตอบรับและโมเดิ่ม **(**ระบบโทรศัพท์แบบ ขนาน) [152](#page-163-0) เสียงเรียกเข้าเฉพาะ [54](#page-65-0) โมเด็มคอมพิวเตอร์และเครื่องตอบรับ **(**ระบบ โทรศัพทrแบบขนาน) [152](#page-163-0) ติด กระดาษที่วรหลีกเลี่ยง [10](#page-21-0) ล้าง [80](#page-91-0) ติดตั้ง ี สายโทรสารแยกต่างหาก **(**ระบบโทรศัพท์แบบ ขนาน) [139](#page-150-0)

### ถ

ถาด การนำกระดาษที่ติดอยู่ออก [80](#page-91-0) ตำแหน่ง [4](#page-15-0) ภาพแสดงตัวปรับความกว้างของกระดาษ [4](#page-15-0) แกไขปัญหาการป้อนกระดาษ ้ [85](#page-96-0) ใส่กระดาษ [11](#page-22-0) ถาดรับกระดาษ ตำแหน่ง [4](#page-15-0)

#### ท

ทดสอบ,โทรสาร การตั้ง่า [157](#page-168-0) ทดสอบพอร์ตที่ถูกต้อง, โทรสาร  $\,$   $96$ ทำความสะอาด กระจกสแกนเนอร์ [107](#page-118-0) ตัวป้อนกระดาษ [109](#page-120-0) ตัวเรื่องภายนอก [108](#page-119-0) หัวพิมพ์  $110$ ทำสำเนา ข้อกำหนดรายละเอียด [116](#page-127-0) โทรศัพท์, ส่งโทรสารจาก ส่ง [43](#page-54-0) ส่ง, [43](#page-54-0)

โทรศัพท์, โทรสารจาก รับ [45](#page-56-0) โทรสาร DSL, การติดตั้ง (ระบบโทรศัพท์แบบขนาน) [140](#page-151-0) การตั้ง่า, เปลี่ยน [53](#page-64-0) การตั้ง่าสายโทรศัพทrร่วม (ระบบโทรศัพทrแบบ ขนาน) [142](#page-153-0) การตั้ง่าเสียงเรียกเข้าเฉพาะ (ระบบโทรศัพทrแบบ ขนาน) [141](#page-152-0) การทดสอบการตั้ง่า [157](#page-168-0) การทดสอบชนิดของสายโทรศัพท์, ล้มเหลว [97](#page-108-0) การทดสอบช่องเสียบบนผนัง, ล้มเหลว [96](#page-107-0) การทดสอบล้มเหลว [95](#page-106-0) การทดสอบสภาพสาย, ล้มเหลว [98](#page-109-0) การบล็อกหมายเลข [48](#page-59-0) การยอขนาด ่ [48](#page-59-0) การส่งต่อ [47](#page-58-0) การเชื่อมต่อสายโทรศัพท์**,** ล้มเหลว **[96](#page-107-0)** การแกไขปัญหาเรื่องตอบรับอัตโนมัติ ้ [102](#page-113-0) ข้อกำหนดรายละเอียด [116](#page-127-0) วามเร็ว [55](#page-66-0) จำนวนครั้งของเสียงเรียกเข้าก่อนตอบรับ  ${\bf 54}$  ${\bf 54}$  ${\bf 54}$ ชนิดการโทร, การตั้ง่า [55](#page-66-0) ตอบรับอัตโนมัติ [53](#page-64-0) ตัวเลือกการโทรซ้ำ [55](#page-66-0) บันทึก, พิมพ์ [59](#page-70-0) บันทึก, ล้าง [59](#page-70-0) ประเภทการตั้ง่า [137](#page-148-0) พิมพ์ซ้ำ [46](#page-57-0) พิมพ์รายละเอียดเกี่ยวกับโทรสารที่ส่งไปครั้ง ล่าสุด [59](#page-70-0) ระดับเสียง [56](#page-67-0) ระบบ PBX, การตั้งค่า (ระบบโทรศัพท์แบบ ขนาน) [141](#page-152-0) ระบบโทรศัพท์แบบขนาน [136](#page-147-0) รับ [45](#page-56-0) รับ, การแกไขปัญหา ้ [99,](#page-110-0) [101](#page-112-0) รับด้วยตนเอง [45](#page-56-0) รายงาน [57](#page-68-0) รายงานข้อผิดพลาด [58](#page-69-0)

รายงานยืนยัน [58](#page-69-0)

้วอยซ์เมล์, การตั้งค่า (ระบบโทรศัพท์แบบขนาน) [143](#page-154-0) สาย **ISDN, การตั้งค่า (ระบบโทรศัพท์**แบบ ขนาน) [141](#page-152-0) สายโทรสารแยกต่างหาก (ระบบโทรศัพท์แบบ ขนาน) [139](#page-150-0) ส่ง [41](#page-52-0) ส่ง, การแกไขปัญหา ้ [99](#page-110-0), [102](#page-113-0) หน้าจอการโทร [44](#page-55-0) หัวกระดาษ [53](#page-64-0) อินเทอร์เน็ตโพรโตคอล, ผ่าน [57](#page-68-0) เครื่องตอบรับอัตโนมัติ, การตั้งค่า **(**ระบบโทรศัพท์ แบบขนาน) [150](#page-161-0) เรื่องตอบรับและโมเด็ม, ใช้ร่วมกบั (ระบบ โทรศัพท์แบบขนาน) [152](#page-163-0) เสียงเรียกเข้าเฉพาะ, เปลี่ยนรูปแบบ [54](#page-65-0) ี แก้ไขปัญหาเบื้องต้น [94](#page-105-0) โทรสารสำรอง [46](#page-57-0) โมเด็ม, ใช้ร่วมกบั (ระบบโทรศัพทrแบบขนาน) [144](#page-155-0) โมเด็มและวอยซ์เมล์, ใช้ร่วมกับ (ระบบโทรศัพท์ แบบขนาน) [155](#page-166-0) โมเด็มและสายสนทนา, ใช้ร่วมกับ (ระบบโทรศัพท์ แบบขนาน) [147](#page-158-0) โมเด็มและเรื่องตอบรับ, ใช้ร่วมกบั (ระบบ โทรศัพท์แบบขนาน) [152](#page-163-0) โหมดตอบรับ [53](#page-64-0) โหมดแกไขข้อผิดพลาด ้ [45](#page-56-0) โทรสารด้วยตนเอง รับ [45](#page-56-0) โทรสารสำรอง [46](#page-57-0)

### บ

บันทึก โทรสารในหน่วยความจำ [46](#page-57-0) บันทึก, โทรสาร ีพิมพ์ [59](#page-70-0) ้เบี้ยว, การแก้ไขปัญหาเบื้องต้น งานพิมพ์ [85](#page-96-0)

# ป

ปรับตำแหน่งหัวพิมพ์ [110](#page-121-0) ปัญหาการป้อนกระดาษ, การแก้ไขปัญหาเบื้องต้น [85](#page-96-0) ปุ่ม Photo (ภาพถ่าย) [7](#page-18-0) ปุ่ม, แผงวบุม [6](#page-17-0) ปุ่มการตั้ง่า [7](#page-18-0) ปุ่มวิธีใช้ [7](#page-18-0)

#### ผ

แผงควบคม ปุ่ม [6](#page-17-0) ไฟแสดงสถานะ [6](#page-17-0) ไออนสถานะ [6](#page-17-0) แผงควบคมของเครื่องพิมพ์ การตั้ง่าเรือข่าย [73](#page-84-0) ตำแหน่ง [4](#page-15-0) ส่งโทรสาร [42](#page-53-0) แผงเข้าสู่เรื่องด้านหลัง ภาพแสดง [5](#page-16-0)

## ฝ

ฝาครอบตลับหมึกพิมพ์, ตำแหน่ง [5](#page-16-0)

## พ

พิมพ์ บันทึกการรับและส่งโทรสาร [59](#page-70-0) โทรสาร [46](#page-57-0) พิมพ์ซ้ำ โทรสารจากหน่วยความจำ [46](#page-57-0)

### ฟ

ไฟเข้า, ตำแหน่ง [5](#page-16-0) ไฟแสดงสถานะ, แผงวบุม [6](#page-17-0)

### σ

โมเด็ม ่ ใช้ร่วมกับโทรสาร **(**ระบบโทรศัพท์แบบขนาน**)** [144](#page-155-0) ใช้ร่วมกับโทรสารและวอยซ์เมล์ (ระบบโทรศัพท์ แบบขนาน) [155](#page-166-0) ใช้ร่วมกับโทรสารและสายสนทนา (ระบบโทรศัพท์ แบบขนาน) [147](#page-158-0) ใช้ร่วมกับโทรสารและเครื่องตอบรับ (ระบบ โทรศัพท์แบบขนาน) [152](#page-163-0) โมเด็ม dial-up ่ ใช้ร่วมกับโทรสาร **(**ระบบโทรศัพท์แบบขนาน**)** [144](#page-155-0)

ใช้ร่วมกับโทรสารและวอยซ์เมล์ **(**ระบบโทรศัพท์ แบบขนาน) [155](#page-166-0) ใช้ร่วมกับโทรสารและสายสนทนา (ระบบโทรศัพท์ แบบขนาน) [147](#page-158-0) ใช้ร่วมกับโทรสารและเครื่องตอบรับ (ระบบ โทรศัพท์แบบขนาน) [152](#page-163-0) โมเด็มของคอมพิวเตอร์ ใช้ร่วมกับโทรสาร (ระบบโทรศัพท์แบบขนาน) [144](#page-155-0) ใช้ร่วมกับโทรสารและสายสนทนา (ระบบโทรศัพท์ แบบขนาน) [147](#page-158-0) โมเด็มอมพิวเตอรr ใช้ร่วมกับโทรสารและวอยซ์เมล์ (ระบบโทรศัพท์ แบบขนาน) [155](#page-166-0) ใช้ร่วมกับโทรสารและเครื่องตอบรับ (ระบบ โทรศัพท์แบบขนาน) [152](#page-163-0)

# υ

รหัสประจำตัวผู้ใช้ [53](#page-64-0) ระดับหมึกพิมพ์, การตรวจสอบ  $65$ ระดับเสียง เสียงโทรสาร [56](#page-67-0) ระบบ PBX, การตั้งค่ากับโทรสาร ระบบโทรศัพท์แบบขนาน [141](#page-152-0) ระบบปฏิบัติการที่สนับสนุน [114](#page-125-0) ระบบเรือข่าย การตั้ง่า IP [73](#page-84-0) การตั้ง่า, เปลี่ยน [73](#page-84-0) การตั้ง่าการสื่อสารแบบไร้สาย [70](#page-81-0) การตั้ง่าระบบไร้สาย [106](#page-117-0) ความเร็วลิงค์ [73](#page-84-0) ดูและพิมพ์การตั้งค่า [73](#page-84-0) ระบบโทรศัพท์แบบขนาน การตั้ง่า DSL [140](#page-151-0) การตั้ง่า ISDN [141](#page-152-0) การตั้ง่า PBX [141](#page-152-0) การตั้ง่าสายร่วม [142](#page-153-0) การตั้ง่าเรื่องตอบรับอัตโนมัติ [150](#page-161-0) การตั้ง่าเสียงเรียกเข้าเฉพาะ [141](#page-152-0) การตั้ง่าโมเด็ม [144](#page-155-0) การตั้งค่าโมเด็มที่ใช้ร่วมกับสายสนทนา  $147$ การตั้งค่าโมเด็มและวอยซ์เมล์ [155](#page-166-0) การติดตั้งสายแบบแยกต่างหาก [139](#page-150-0)

การติดตั้งโมเด็มและเรื่องตอบรับ [152](#page-163-0) ประเทศ/พื้นที่ที่มี [136](#page-147-0) ประเภทการตั้ง่า [137](#page-148-0) ระบบโทรศัพทrแบบอนุกรม ประเทศ/พื้นที่ที่มี [136](#page-147-0) ประเภทการตั้ง่า [137](#page-148-0) ระบบไฟ การแกไขปัญหา ้ [104](#page-115-0) ระยะขอบ การตั้ง่า, ข้อกำหนดเฉพาะ [115](#page-126-0) รับโทรสาร การบล็อกหมายเลข [48](#page-59-0) การส่งต่อ [47](#page-58-0) การแกไขปัญหา ้ [99](#page-110-0), [101](#page-112-0) จำนวนครั้งของเสียงเรียกเข้าก่อนตอบรับ [54](#page-65-0) ด้วยตนเอง [45](#page-56-0) โหมดตอบรับอัตโนมัติ [53](#page-64-0) รายงาน การทดสอบเรือข่ายไร้สาย [106](#page-117-0) การทดสอบโทรสารล้มเหลว [95](#page-106-0) การยืนยัน, โทรสาร [58](#page-69-0) การวินิจฉัย [106](#page-117-0) การเข้าใช้เว็บ [106](#page-117-0) ข้อผิดพลาด, โทรสาร [58](#page-69-0) รายงานการทดสอบแบบไร้สาย [106](#page-117-0) รายงานการเข้าใช้เว็บ [106](#page-117-0) รายงานข้อผิดพลาด, โทรสาร [58](#page-69-0) รายงานยืนยัน, โทรสาร [58](#page-69-0) รีไซเิล ตลับหมึกพิมพ์ [129](#page-140-0) รูปแบบเสียงเรียกเข้า ระบบโทรศัพท์แบบขนาน [141](#page-152-0) เปลี่ยน [54](#page-65-0)

#### χ

ลักษณะเฉพาะ กระดาษ [115](#page-126-0) ทางกายภาพ [114](#page-125-0) ล้าง บันทึกการรับส่งโทรสาร [59](#page-70-0)

## ω

วอยซ์เมล์ การตั้งค่ากับโทรสาร **(**ระบบโทรศัพท์แบบ ขนาน ) [143](#page-154-0) ตั้งค่ากับโทรสารและโมเดิ่มคอมพิวเตอร์ **(**ระบบ โทรศัพท์แบบขนาน $)$  [155](#page-166-0) เว็บสแกน [36](#page-47-0) เว็บเซิร์ฟเวอร์แบบฝัง ึการแก้ไขปัญหาเบื้องต้น, เปิดไม่ได้ [79](#page-90-0) เกี่ยวกับ **[77](#page-88-0)** เว็บเซิร์ฟเวอร์แบบฝังตัว การเปิด [78](#page-89-0) เว็บสแกน [36](#page-47-0) เว็บไซต์ ข้อมูลการเข้าใช้งาน [2](#page-13-0) โรงการด้านสิ่งแวดล้อม [127](#page-138-0)

#### ส

สถานะ หน้าการตั้ง่าเรือข่าย [106](#page-117-0) สมุดโทรศัพท์ การตั้ง่า [50](#page-61-0) ตั้ง่ารายชื่อติดต่อแบบกลุ่ม [51](#page-62-0) พิมพ์รายการ [52](#page-63-0) ลบรายชื่อติดต่อ [52](#page-63-0) ส่งโทรสาร [41](#page-52-0) เปลี่ยนรายชื่อติดต่อ [50](#page-61-0) เปลี่ยนรายชื่อติดต่อแบบกลุ่ม [51](#page-62-0) สาย **ISDN,** การตั้งค่ากับโทรสาร ระบบโทรศัพท์แบบขนาน [141](#page-152-0) สายโทรศัพท์ การทดสอบชนิดที่ถูกต้องล้มเหลว [97](#page-108-0) เชื่อมต่อกบการทดสอบโทรสาร ั [96](#page-107-0) สายโทรศัพท์, รูปแบบเสียงเรียกเข้า  $54$ สแกน OCR [37](#page-48-0) ข้อกำหนดรายละเอียดเกี่ยวกับการสแกน [116](#page-127-0) จาก Webscan (เว็บสแกน ) [36](#page-47-0) หน้าจอ **Scan (**สแกน**) [7](#page-18-0)** ส่งสแกน สำหรับ OCR [37](#page-48-0) ส่งโทรสาร การแกไขปัญหา ้ [99](#page-110-0), [102](#page-113-0)

การโทรโดยการกดปุ่มบนหน้าจอ [43](#page-54-0) จากโทรศัพท์ [43](#page-54-0) หน่วยความจำ , จาก [44](#page-55-0) หน้าจอการโทร [44](#page-55-0) โทรสารเบื้องต้น [41](#page-52-0) เสียงเรียกเข้าเฉพาะ ระบบโทรศัพท์แบบขนาน [141](#page-152-0) เปลี่ยน [54](#page-65-0)

### ห

หน่วยความจำ บันทึกโทรสาร [46](#page-57-0) พิมพ์โทรสารซ้ำ [46](#page-57-0) หน้าการวิเคราะห์ [106](#page-117-0) หน้าจอ **Scan (**สแกน**)** [7](#page-18-0) หน้าจอการโทร [44](#page-55-0) หน้าจอโทรสาร [7](#page-18-0) หมายเลขรุ่นตามข้อบังคับ $\colon$   $\,$   $\,118$  $\,118$ หมายเลขโทรสารที่ไม่ต้องการ การตั้ง่า [48](#page-59-0) หัวกระดาษ, โทรสาร [53](#page-64-0) หัวพิมพ์ [110](#page-121-0) ทำความสะอาด [110](#page-121-0) หัวพิมพ์. ปรับตำแหน่ง [110](#page-121-0) โหมดแก้ไขข้อผิดพลาด [45](#page-56-0) โหมดโทรสารที่ไม่ต้องการ [48](#page-59-0)

## อ

อัตราวามเร็วบอด [55](#page-66-0) อินเทอร์เน็ตโพรโตคอล โทรสาร, การใช้ [57](#page-68-0) เอกสารขาวดำ โทรสาร [41](#page-52-0) ไออนการเชื่อมต่อไร้สาย [7](#page-18-0) ไออนระดับหมึก [7](#page-18-0) ไออนสถานะ [6](#page-17-0)

#### ฮ

ฮาร์ดแวร์, การทดสอบการตั้งค่าโทรสาร [95](#page-106-0)